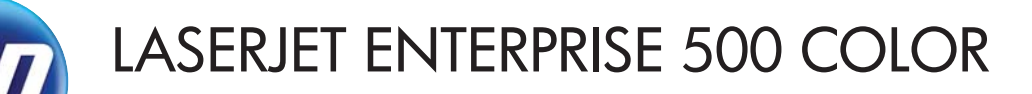

### **Brukerhåndbok**

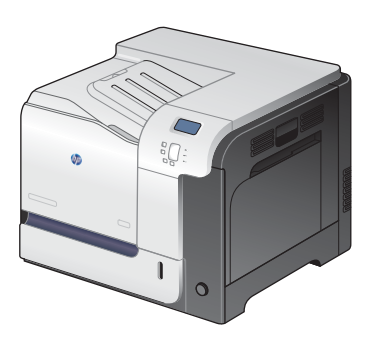

M551n

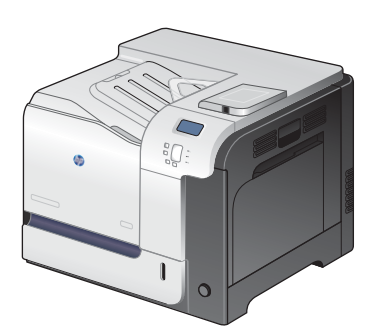

M551dn

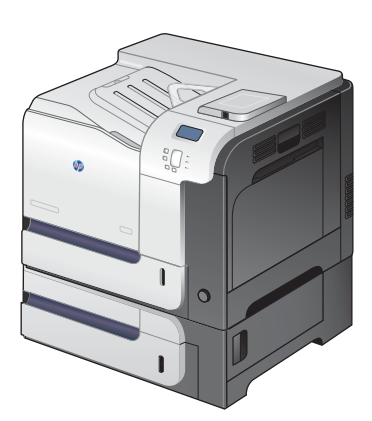

M551xh

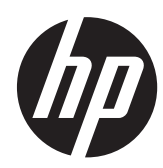

# HP LaserJet Enterprise 500 color M551

Brukerhåndbok

#### **Copyright og lisens**

© 2011 Copyright Hewlett-Packard Development Company, L.P.

Reproduksjon, tilpasning eller oversettelse uten skriftlig tillatelse på forhånd er forbudt, med unntak av tillatelser gitt under lover om opphavsrett.

Opplysningene i dette dokumentet kan endres uten varsel.

De eneste garantiene for HP-produkter og tjenester er angitt i uttrykte garantierklæringer som følger med slike produkter og tjenester. Ingenting i dette dokumentet skal oppfattes som en tilleggsgaranti. HP er ikke ansvarlig for tekniske eller redaksjonelle feil eller utelatelser i dette dokumentet.

Delenummer: CF079-90924

Edition 3, 8/2019

#### **Varemerker**

Adobe®, Adobe Photoshop®, Arobat® og PostScript® er varemerker for Adobe Systems Incorporated.

Corel® er et varemerke eller registrert varemerke for Corel Corporation eller Corel Corporation Limited.

Intel® Core™ er et varemerke for Intel Corporation i USA og andre land/regioner.

Java™ er et varemerke i USA for Sun Microsystems, Inc.

Microsoft®, Windows®, Windows® XP og Windows Vista® er registrerte varemerker for Microsoft Corporation i USA.

UNIX® er et registrert varemerke for Open Group.

ENERGY STAR® og ENERGY STAR®-merket er merker som er registrert i USA.

### **Konvensjoner brukt i denne håndboken**

- **TIPS:** Tips gir nyttige råd eller snarveier.
- **MERK:** Under Merk kan du lese viktig informasjon som hjelper deg til å forstå et konsept eller fullføre en oppgave.
- **FORSIKTIG:** Forsiktig-meldinger indikerer fremgangsmåter du bør følge for å unngå å miste data eller skade produktet.
- **ADVARSEL:** Advarsler varsler om spesielle fremgangsmåter du bør følge for å unngå personskade, katastrofalt datatap eller omfattende skader på produktet.

# **Innhold**

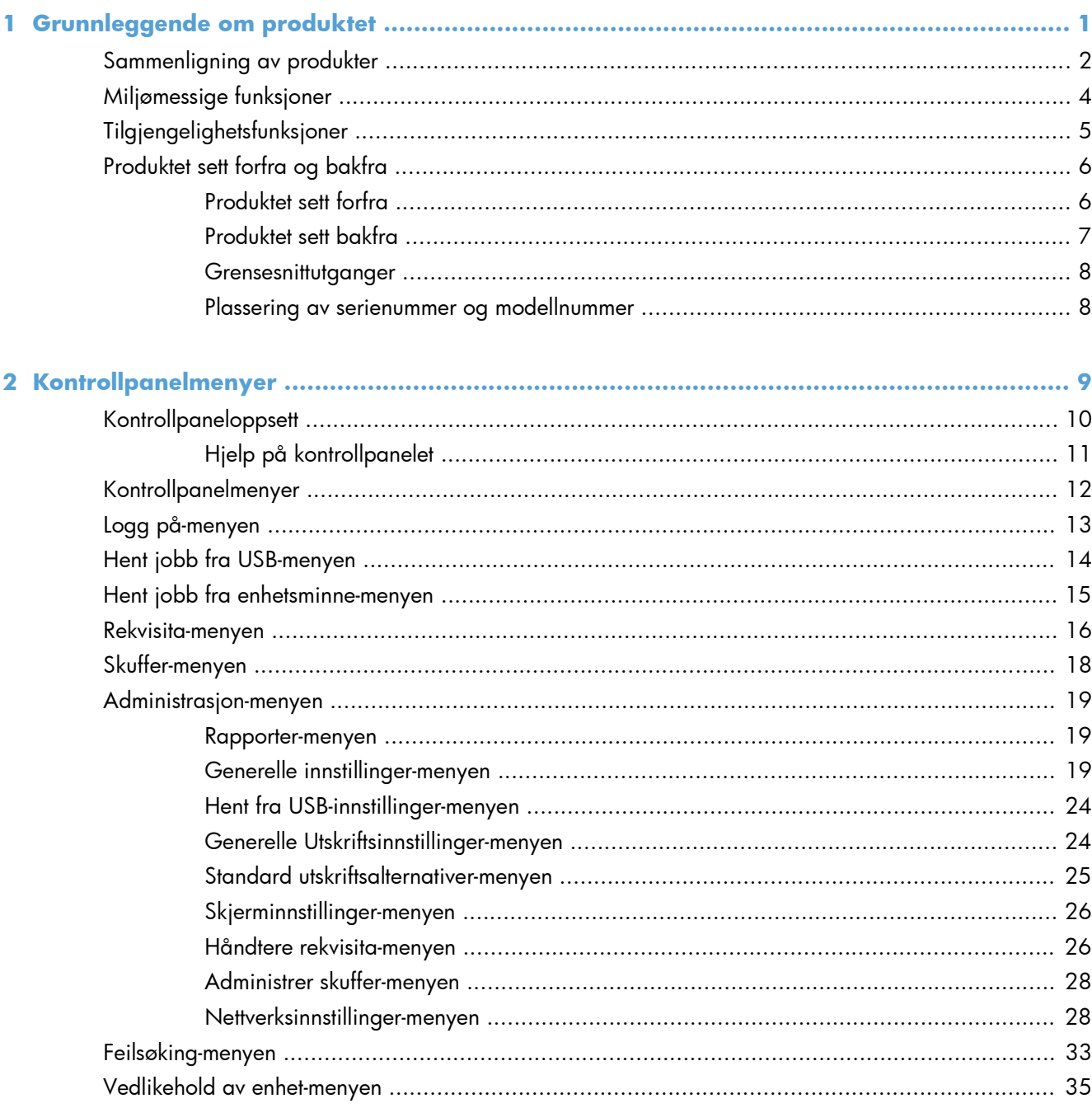

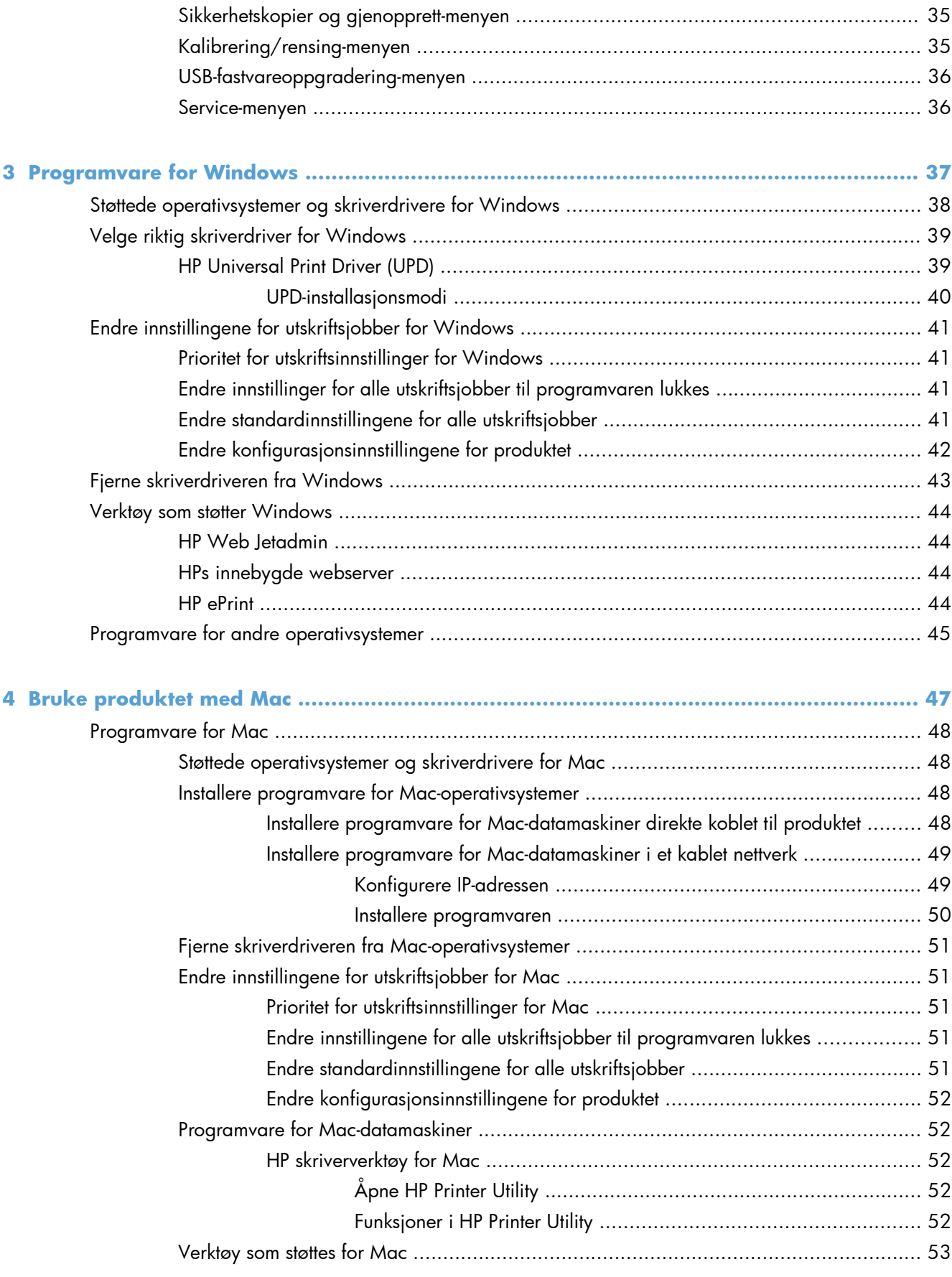

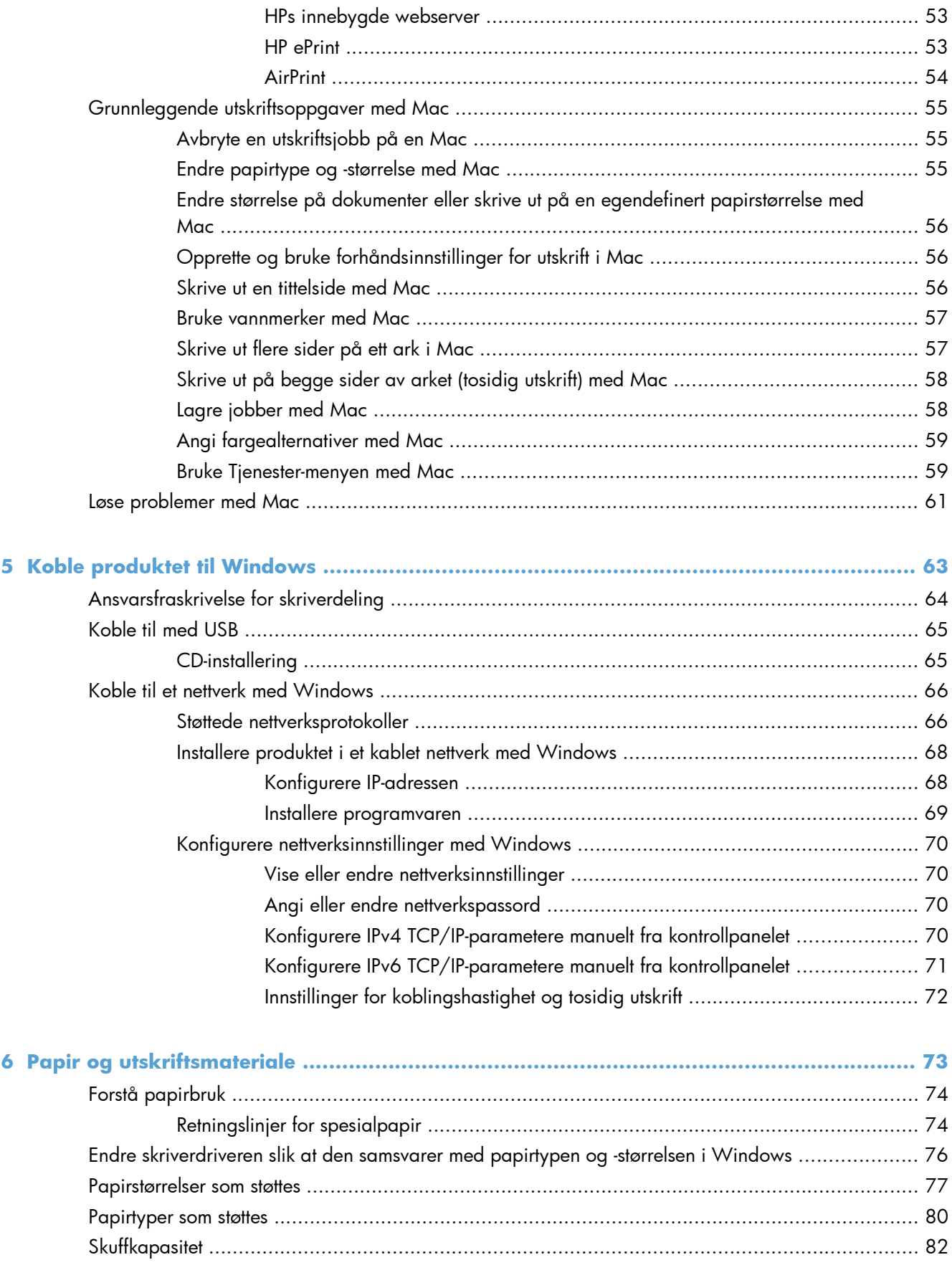

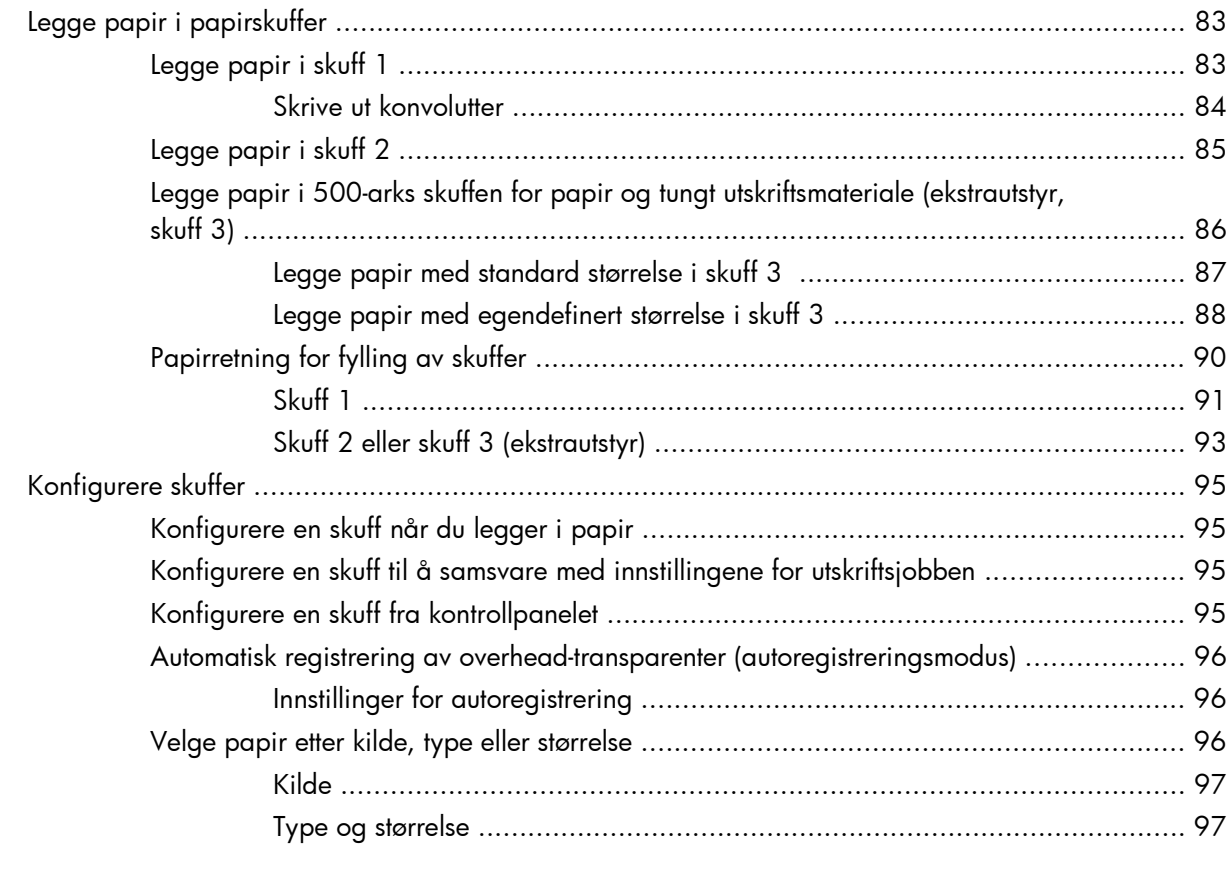

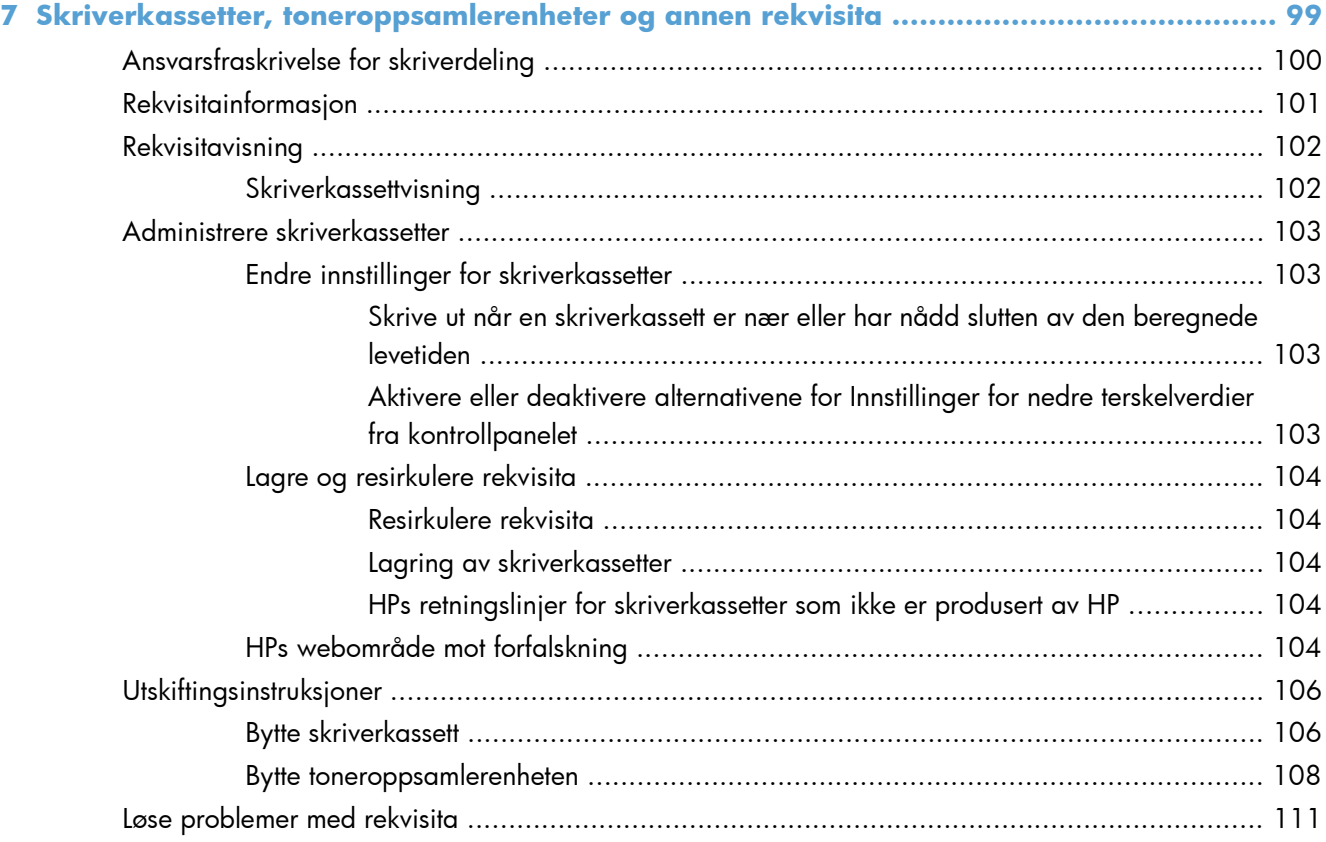

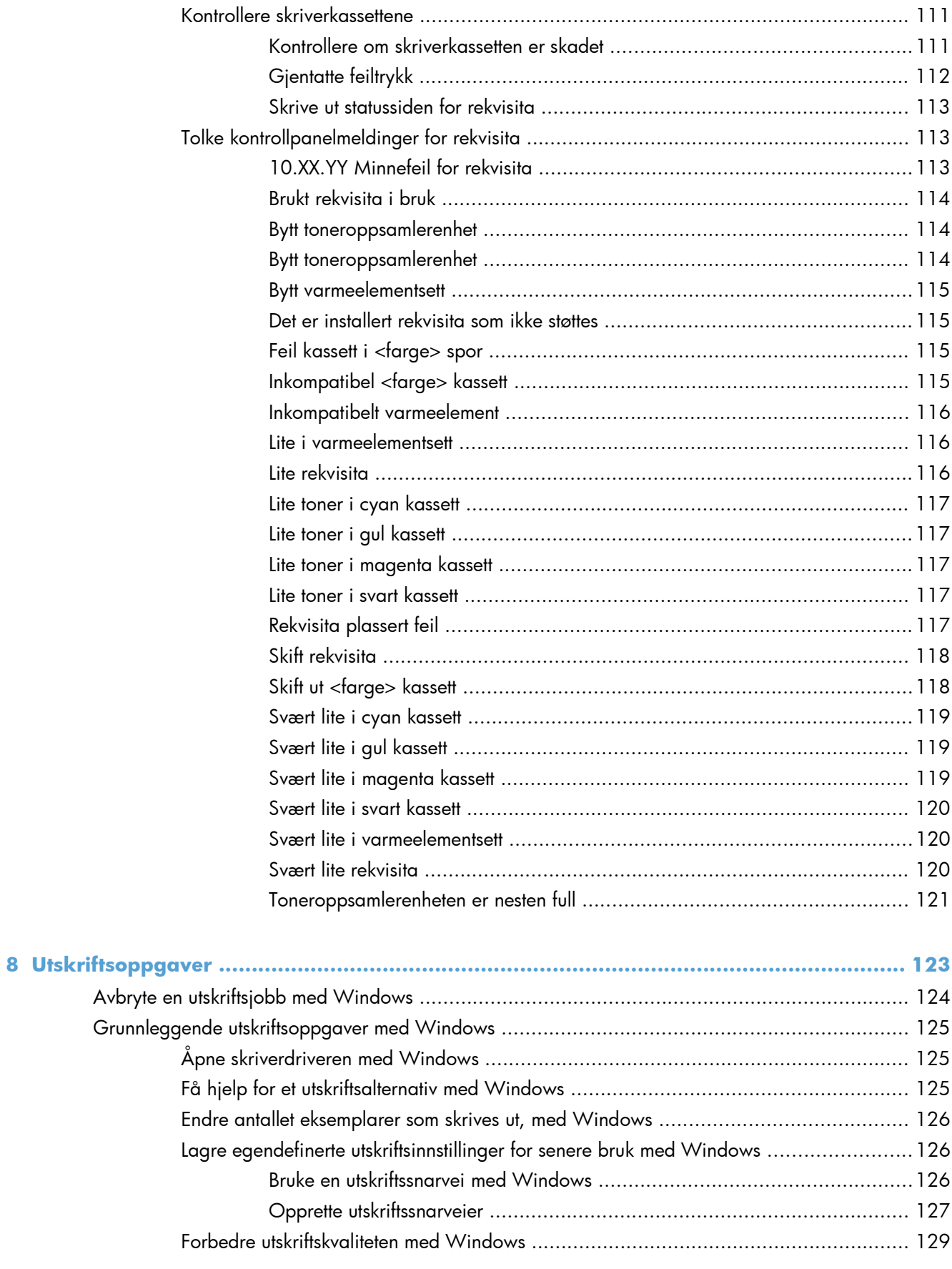

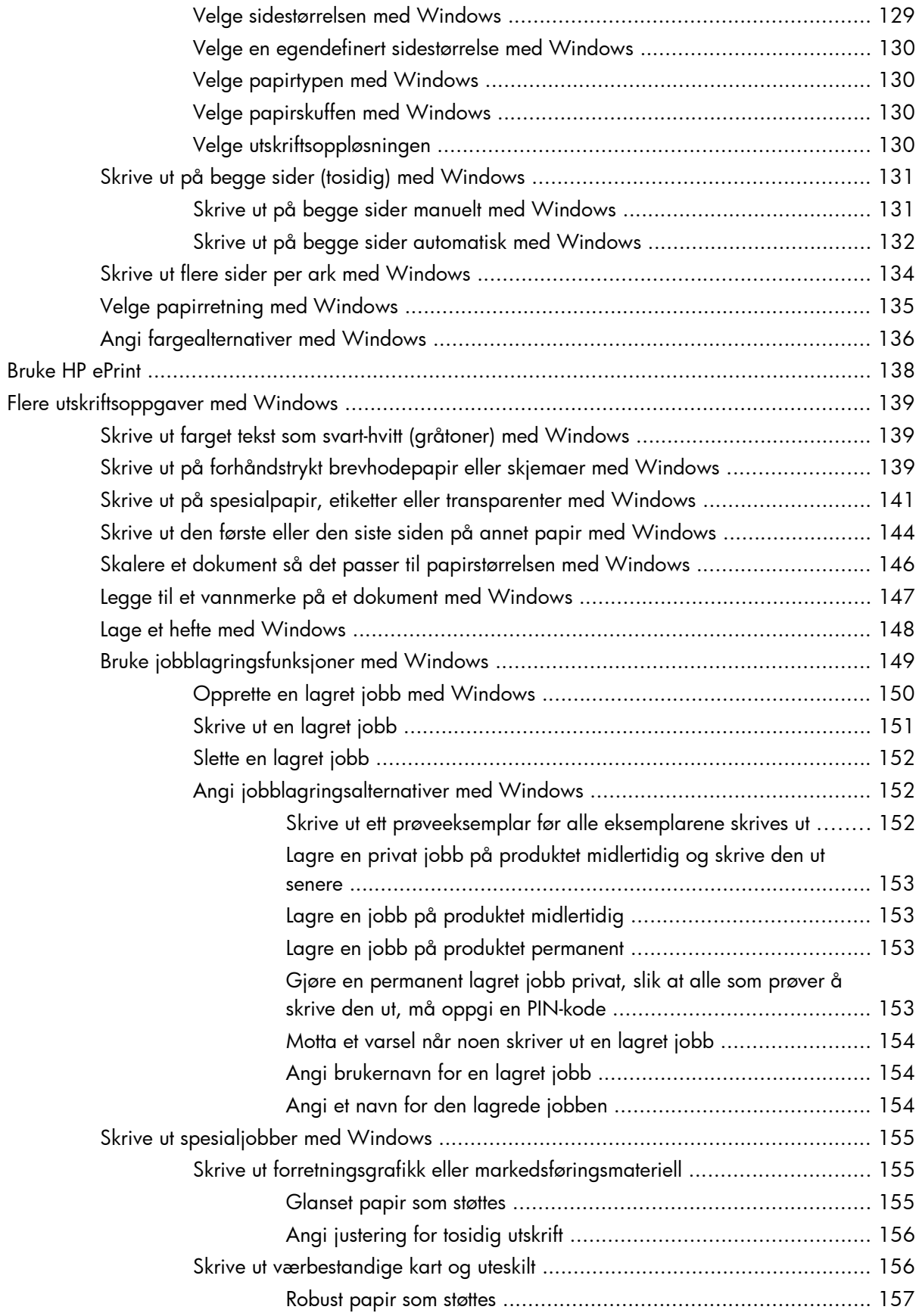

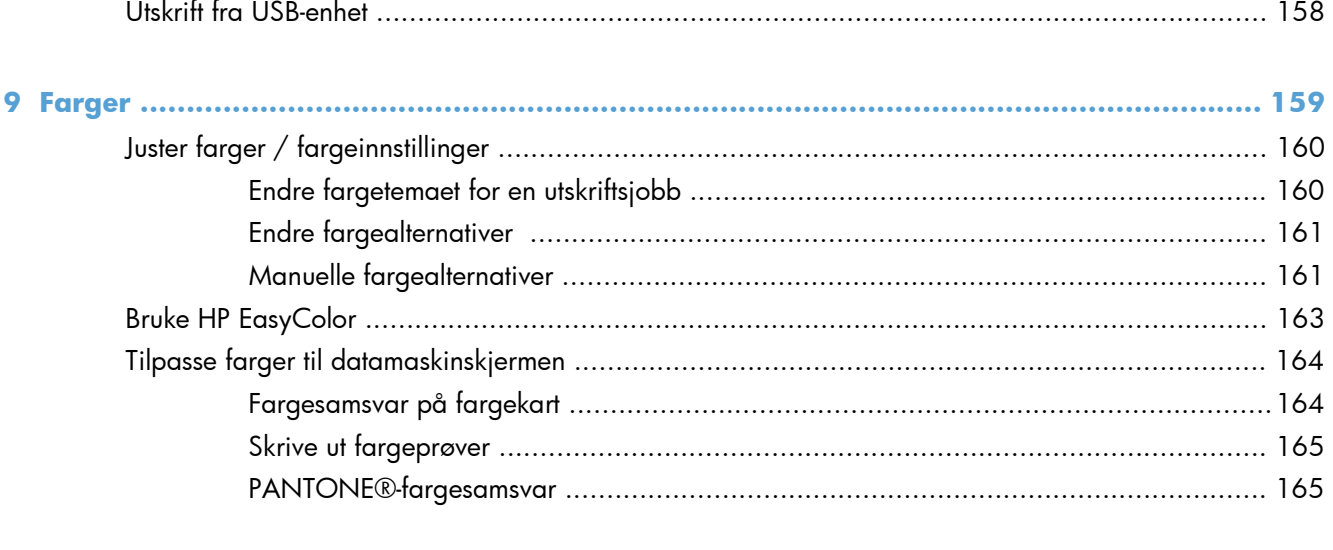

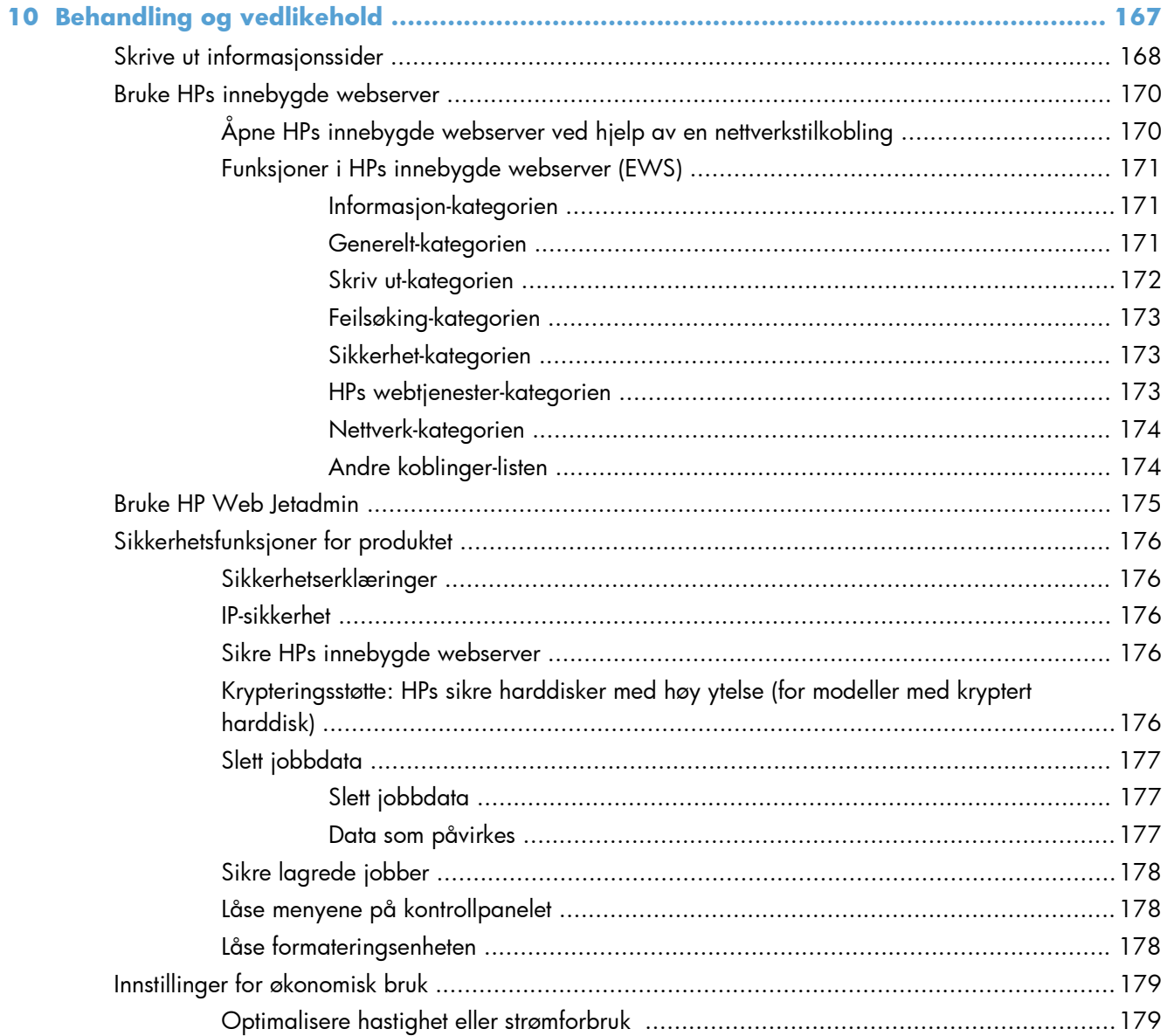

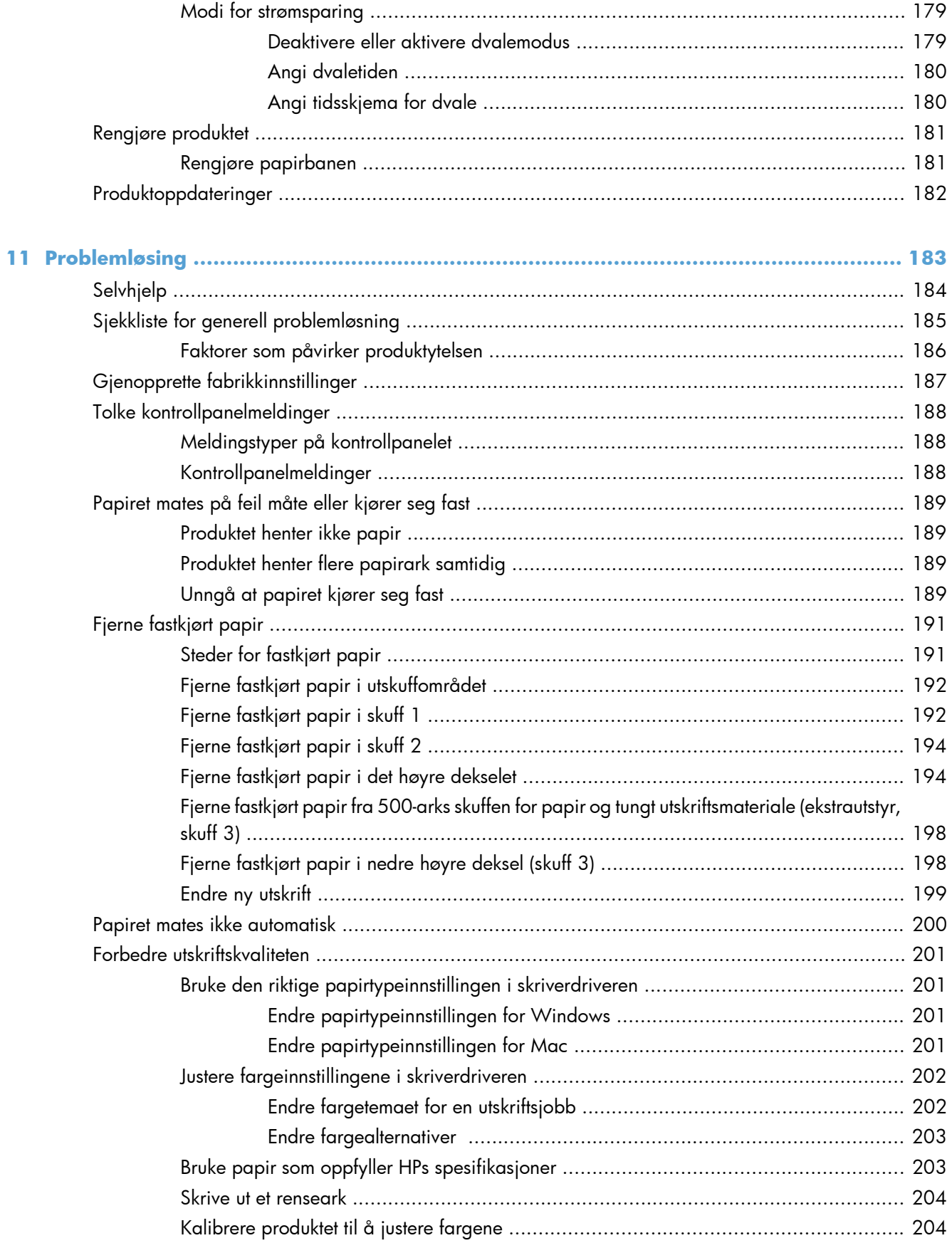

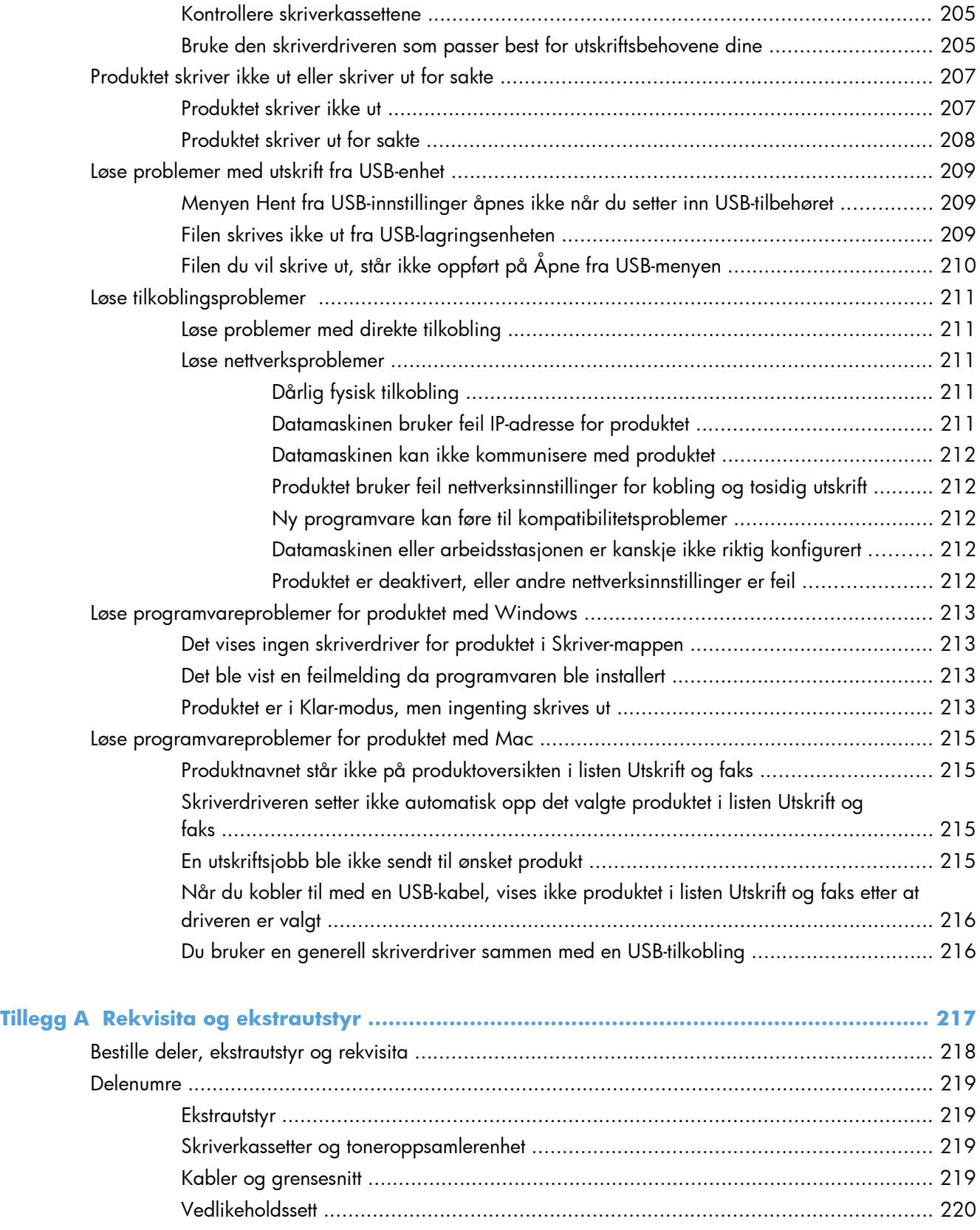

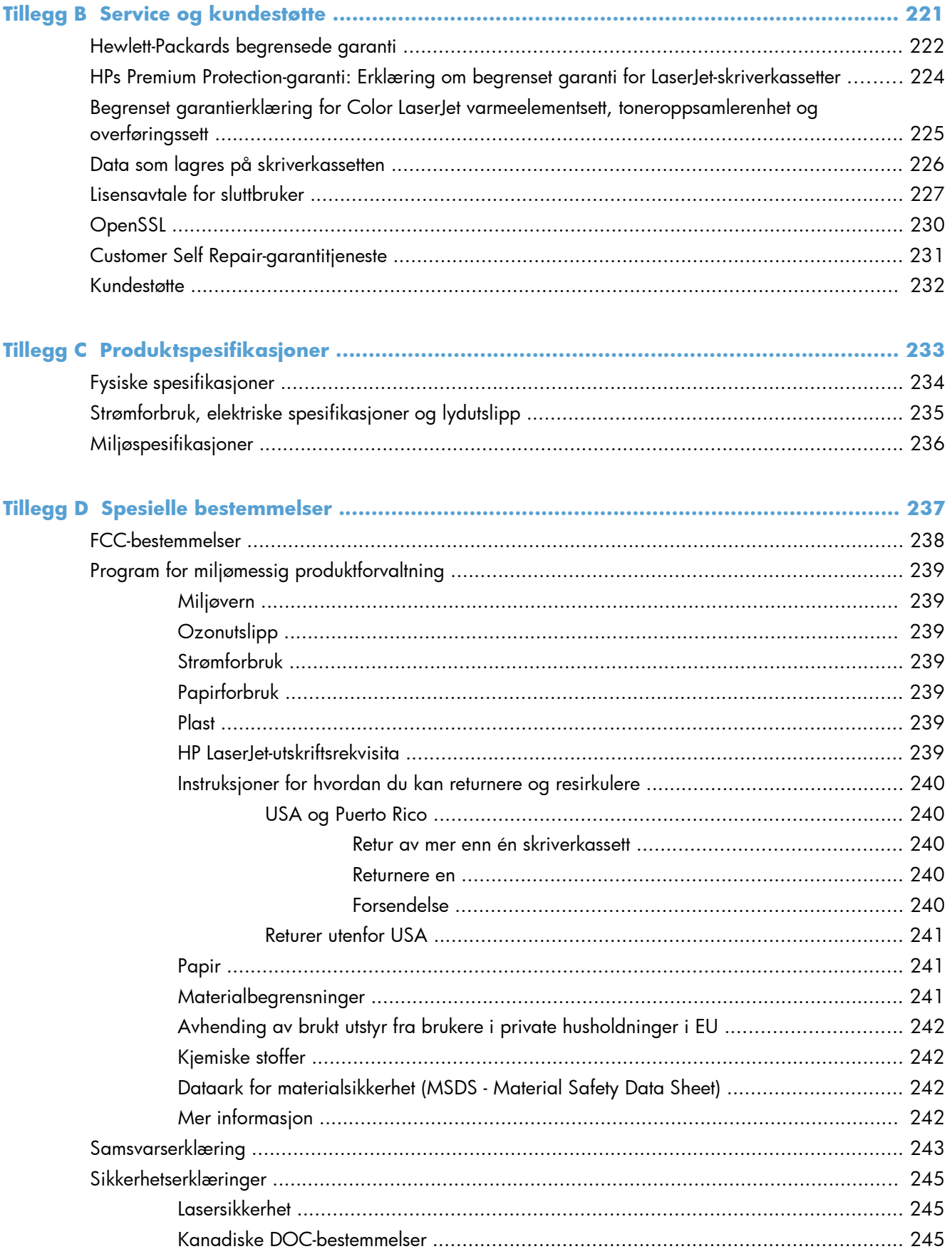

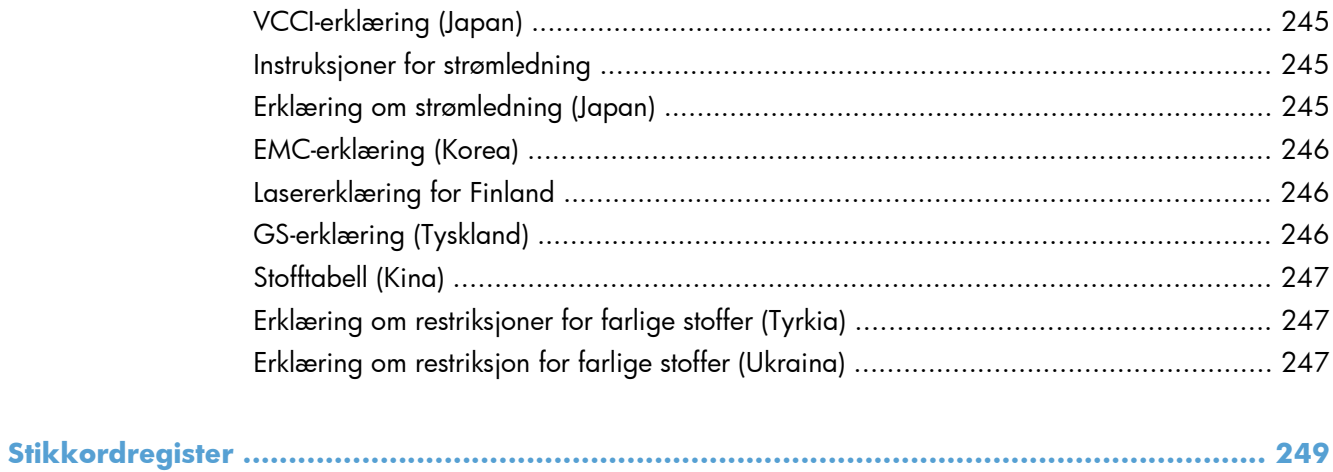

# <span id="page-18-0"></span>**1 Grunnleggende om produktet**

- [Sammenligning av produkter](#page-19-0)
- [Miljømessige funksjoner](#page-21-0)
- [Tilgjengelighetsfunksjoner](#page-22-0)
- [Produktet sett forfra og bakfra](#page-23-0)

### <span id="page-19-0"></span>**Sammenligning av produkter**

#### **Modell Funksjoner**

#### HP LaserJet Enterprise 500 color M551n

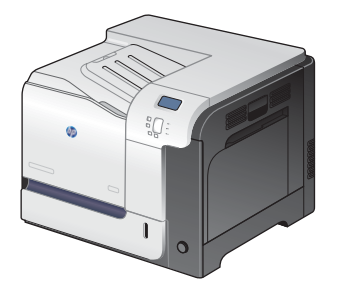

Delenummer: CF081A

### **Ytelse**

Skriver ut opptil 33 sider per minutt (spm) på Letter-papir og 32 spm på A4-papir

### **Papirhåndtering**

- 100-arks flerfunksjonsinnskuff (skuff 1)
- 500-arks innskuff (skuff 2)
- 250-arks utskuff med forsiden ned

#### **Operativsystemer som støttes**

- Windows® XP (32-biters og 64-biters)
- Windows Vista® (32-biters og 64-biters)
- Windows 7 (32-biters og 64-biters)
- Windows Server 2003 (32-biters og 64-biters)
- Windows Server 2008 (32-biters og 64-biters) R2 64-biters
- Mac OS X v10.5 og v10.6

#### **Tilkobling**

- Hi-Speed USB 2.0-port
- Innebygd HP Jetdirect-utskriftsserver for tilkobling til et 10/100Base-TX-nettverk
- Trådløst tilbehør er tilgjengelig

#### **Minne**

**•** 1 gigabyte (GB) RAM (Random Access Memory)

#### **Kontrollpaneldisplay**

**•** Fire linjers farge

#### **Modell Funksjoner**

HP LaserJet Enterprise 500 color M551dn

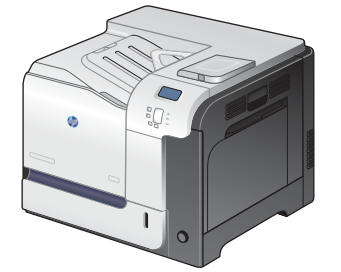

Denne modellen har samme funksjoner som HP LaserJet Enterprise 500 color M551n i tillegg til følgende:

#### **Papirhåndtering**

Automatisk tosidig utskrift

#### **Tilkobling**

- Lomme for integrering av maskinvare for installering av ekstrautstyr
- USB-port for utskrift fra USB-enhet

Delenummer: CF082A

HP LaserJet Enterprise 500 color M551xh

Denne modellen har samme funksjoner som HP LaserJet Enterprise 500 color M551dn i tillegg til følgende:

### **Papirhåndtering**

● 500-arks skuff for papir og tungt utskriftsmateriale (skuff 3)

#### **Minne**

● HPs krypterte harddisk med høy ytelse

 $\sqrt[6]{\frac{1}{2}}$ 

Delenummer: CF083A

## <span id="page-21-0"></span>**Miljømessige funksjoner**

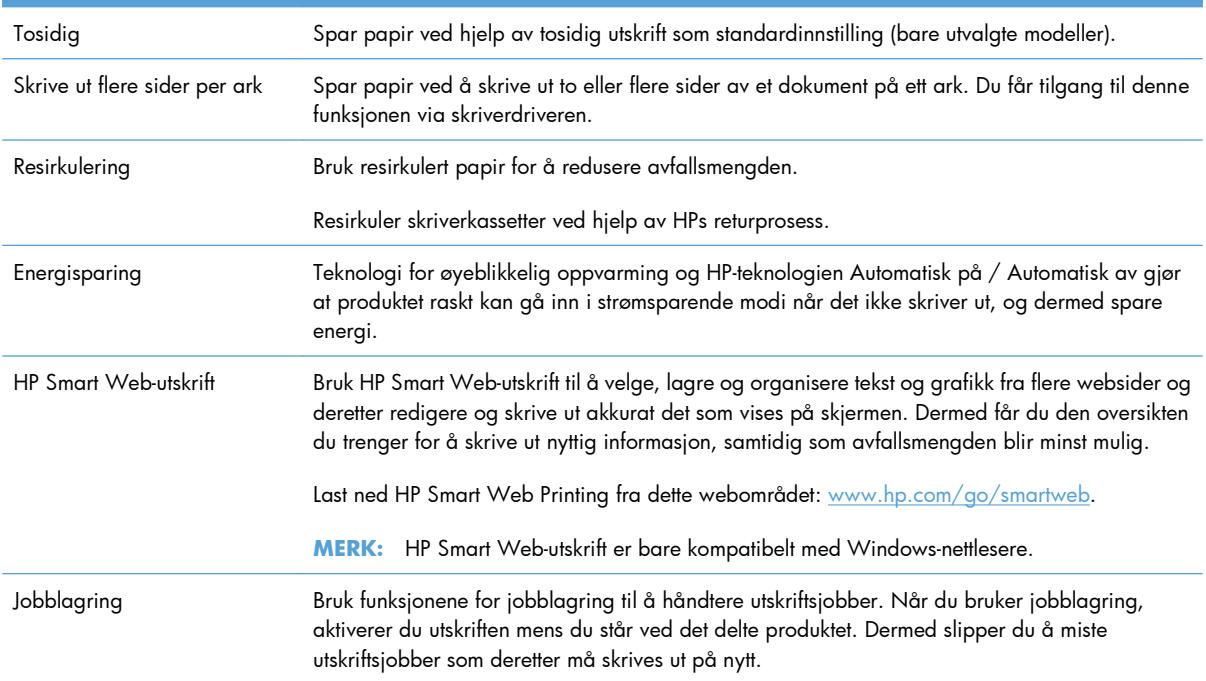

### <span id="page-22-0"></span>**Tilgjengelighetsfunksjoner**

Produktet har flere funksjoner som hjelper deg med problemer knyttet til tilgjengelighet.

- Elektronisk brukerhåndbok som er kompatibel med skjermleserverktøy for tekst.
- **Alle deksler kan åpnes med én hånd.**
- Papiret kan legges i skuff 1 med én hånd.

### <span id="page-23-0"></span>**Produktet sett forfra og bakfra**

### **Produktet sett forfra**

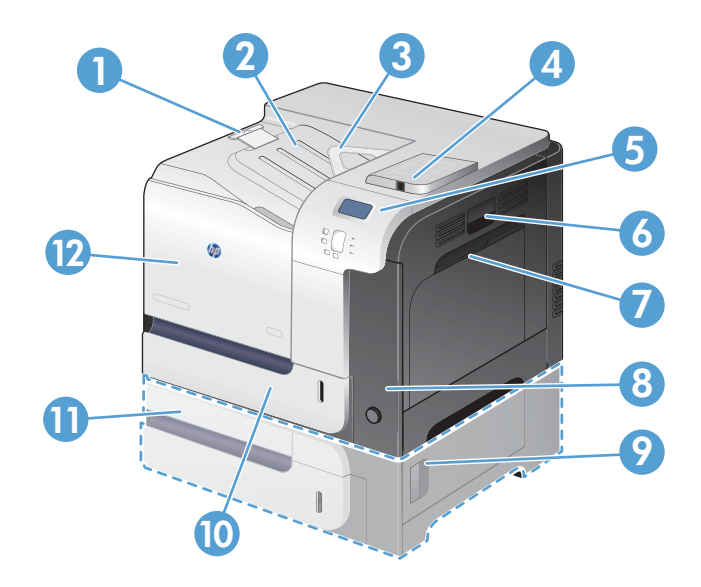

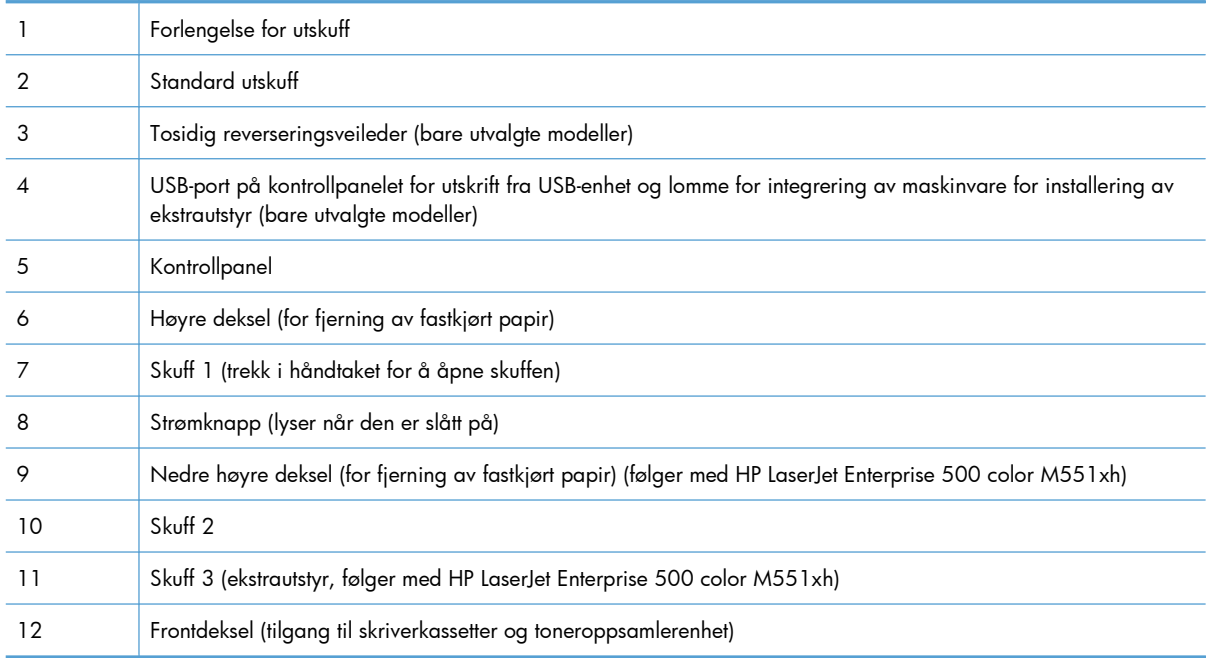

### <span id="page-24-0"></span>**Produktet sett bakfra**

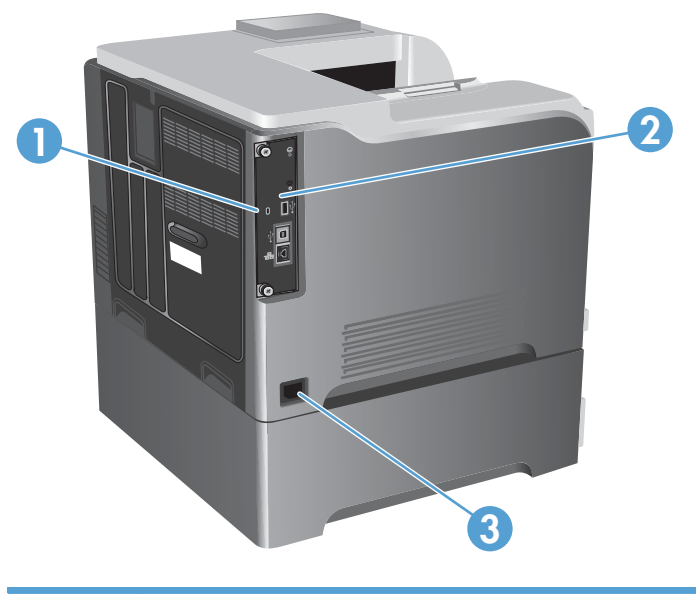

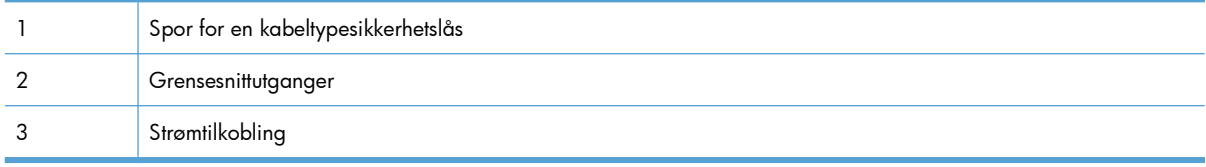

### <span id="page-25-0"></span>**Grensesnittutganger**

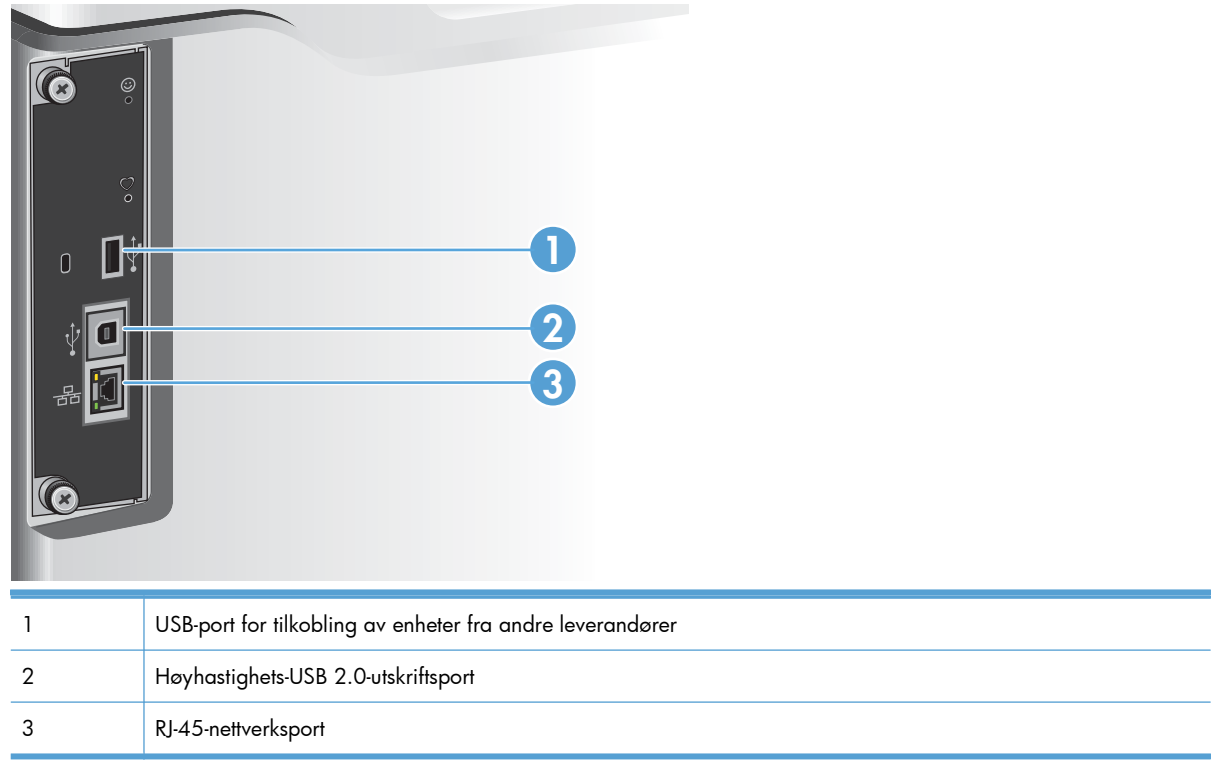

### **Plassering av serienummer og modellnummer**

Modell- og serienummer finner du på en identifikasjonsetikett bak på produktet. Serienummeret inneholder informasjon om land/region for produksjon, produktversjonen, produksjonskode og produksjonsnummeret på produktet.

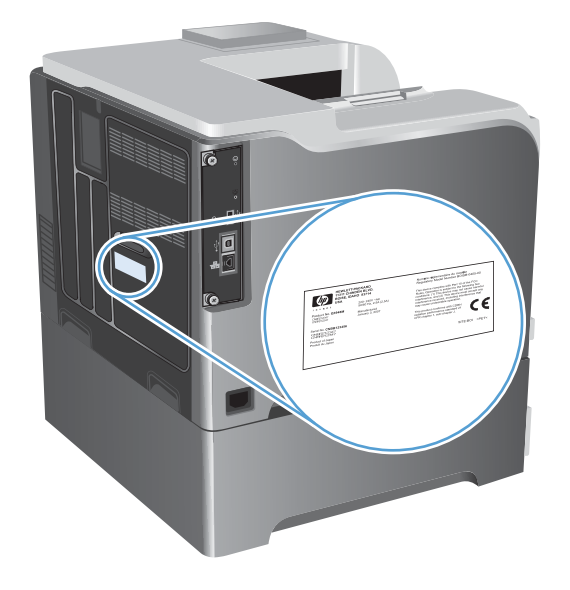

# <span id="page-26-0"></span>**2 Kontrollpanelmenyer**

- [Kontrollpaneloppsett](#page-27-0)
- [Kontrollpanelmenyer](#page-29-0)
- [Logg på-menyen](#page-30-0)
- [Hent jobb fra USB-menyen](#page-31-0)
- [Hent jobb fra enhetsminne-menyen](#page-32-0)
- [Rekvisita-menyen](#page-33-0)
- [Skuffer-menyen](#page-35-0)
- [Administrasjon-menyen](#page-36-0)
- [Feilsøking-menyen](#page-50-0)
- [Vedlikehold av enhet-menyen](#page-52-0)

## <span id="page-27-0"></span>**Kontrollpaneloppsett**

Kontrollpanelet inkluderer et fargedisplay for grafikk og tekst, knapper for jobbkontroll og tre LEDstatuslamper.

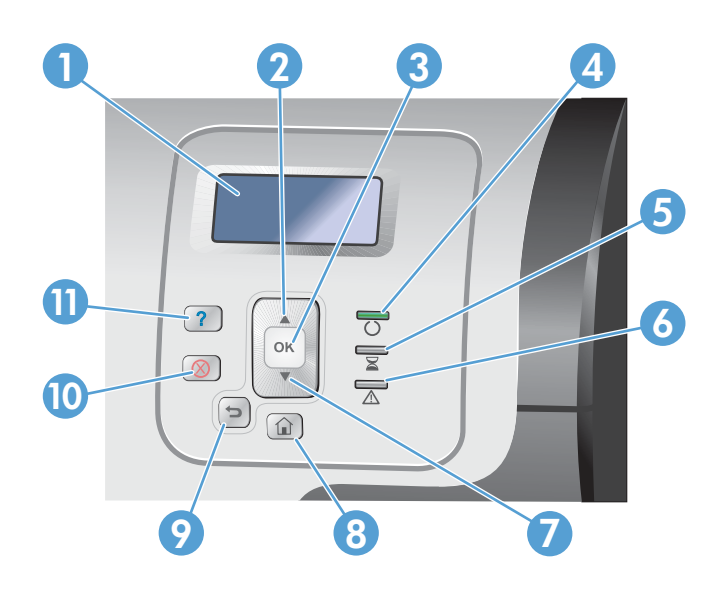

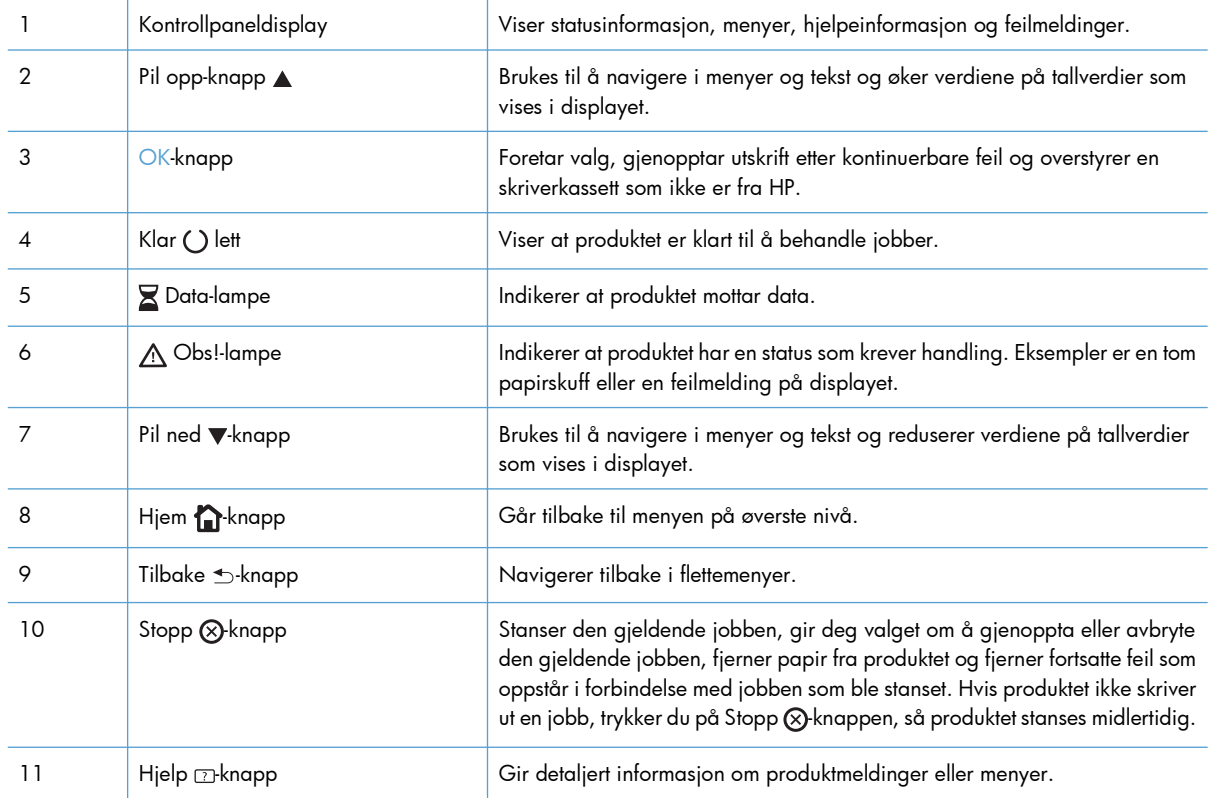

### <span id="page-28-0"></span>**Hjelp på kontrollpanelet**

Produktet har et innebygd hjelpesystem som forklarer hvordan du bruker hvert skjermbilde. Trykk på Hjelp på kontrollpanelet for å åpne hjelpesystemet.

I enkelte skjermbilder åpner hjelpesystemet en global meny der du kan søke etter spesielle emner. Du kan bla gjennom menystrukturen ved å trykke på pilknappene på kontrollpanelet.

For skjermbilder som inneholder innstillinger for enkeltstående jobber, åpner hjelpesystemet et emne som forklarer alternativene for dette skjermbildet.

### <span id="page-29-0"></span>**Kontrollpanelmenyer**

Det kan hende det kreves en fastvareoppdatering for å bruke alle funksjonene i dette produktet. HP anbefaler at du besøker [www.hp.com/go/lj500colorM551\\_software](http://h20180.www2.hp.com/apps/Nav?h_pagetype=s-002&&h_product=4184771&h_client=s-h-e009-1&h_page=hpcom) regelmessig for å se om en ny fastvareversjon er tilgjengelig.

**MERK:** Skriv ut en konfigurasjonsside for å fastslå hvilken fastvareversjon som er installert på produktet.

### **Navigere på kontrollpanelmenyene**

- Trykk på Hjem  $\bigcap$  knappen for å få tilgang til menyene.
- Trykk på pil opp  $\blacktriangle$  og pil ned  $\nabla$  for å fremheve ønsket menyelement.
- **•** Trykk på OK-knappen for å velge menyelementet.

### <span id="page-30-0"></span>**Logg på-menyen**

### **Tabell 2-1 Logg på-menyen**

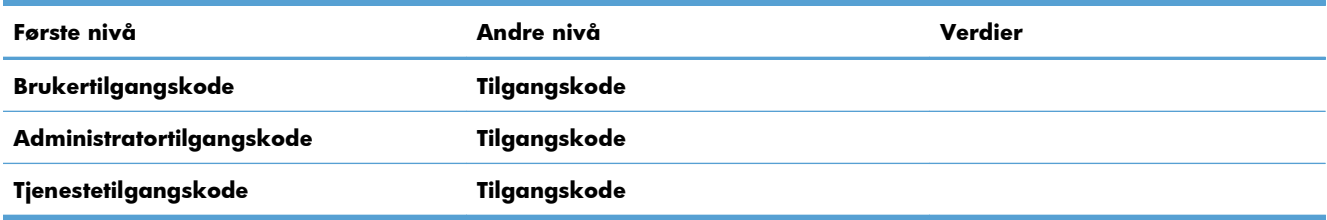

### <span id="page-31-0"></span>**Hent jobb fra USB-menyen**

Bruk **Hent jobb fra USB**-menyen til å vise en liste over jobber som er lagret på en ekstern USBminneenhet.

**MERK:** Du må aktivere denne funksjonen ved å bruke kontrollpanelmenyene eller HPs innebygde webserver før den kan brukes.

Hvis du vil aktivere denne funksjonen ved hjelp av kontrollpanelmenyene, går du til menyen **Administrasjon**, undermenyen **Generelle innstillinger**, undermenyen **Hent fra USBinnstillinger** og velger deretter **Aktiver**. Hvis du vil aktivere denne funksjonen ved hjelp av HPs innebygde webserver, kan du gå til kategorien **Skriv ut**.

#### **Tabell 2-2 Hent jobb fra USB-menyen**

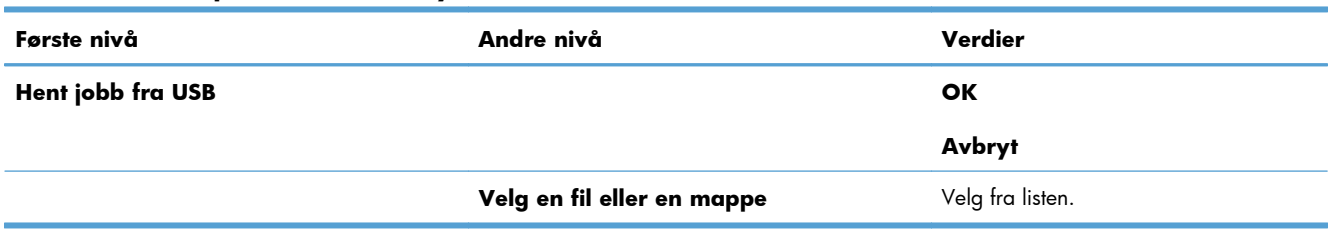

### <span id="page-32-0"></span>**Hent jobb fra enhetsminne-menyen**

Bruk **Hent jobb fra enhetsminne**-menyen til å vise en liste over jobber som er lagret i det interne produktminnet.

| Første nivå                  | Andre nivå                                    | Tredje nivå                                          | Fjerde nivå       | Femte nivå                       | Verdier                 |
|------------------------------|-----------------------------------------------|------------------------------------------------------|-------------------|----------------------------------|-------------------------|
| Hent jobb fra<br>enhetsminne | <b>MERK:</b> Velg fra en<br>liste med mapper. | Alle jobber (med<br>PIN-kode)                        | Skriv ut          | Angi PIN-kode<br>for å skrive ut |                         |
|                              |                                               | Individuelle<br><b>MERK:</b><br>jobbnavn vises også. |                   | Kopier                           | Verdiområde: 1-<br>9999 |
|                              |                                               |                                                      |                   |                                  | Standard = $1$          |
|                              |                                               |                                                      | Skriv ut og slett | Angi PIN-kode<br>for å skrive ut |                         |
|                              |                                               |                                                      |                   | Kopier                           | Verdiområde: 1-<br>9999 |
|                              |                                               |                                                      |                   |                                  | Standard = $1$          |
|                              |                                               |                                                      | Slett             | Angi PIN-kode<br>for å skrive ut |                         |
|                              |                                               | Alle jobber (U/PIN)                                  | Skriv ut          | Kopier                           | Verdiområde: 1-<br>9999 |
|                              |                                               | <b>MERK:</b> Individuelle<br>jobbnavn vises også.    |                   |                                  | Standard = $1$          |
|                              |                                               |                                                      | Skriv ut og slett | Kopier                           | Verdiområde: 1-<br>9999 |
|                              |                                               |                                                      |                   |                                  | Standard = $1$          |
|                              |                                               |                                                      | <b>Slett</b>      | Slett alle jobber                | Ja                      |
|                              |                                               |                                                      |                   |                                  | <b>Nei</b>              |

**Tabell 2-3 Hent jobb fra enhetsminne-menyen**

### <span id="page-33-0"></span>**Rekvisita-menyen**

I følgende tabell er elementer med en stjerne (\*) standardinnstillingen fra fabrikken.

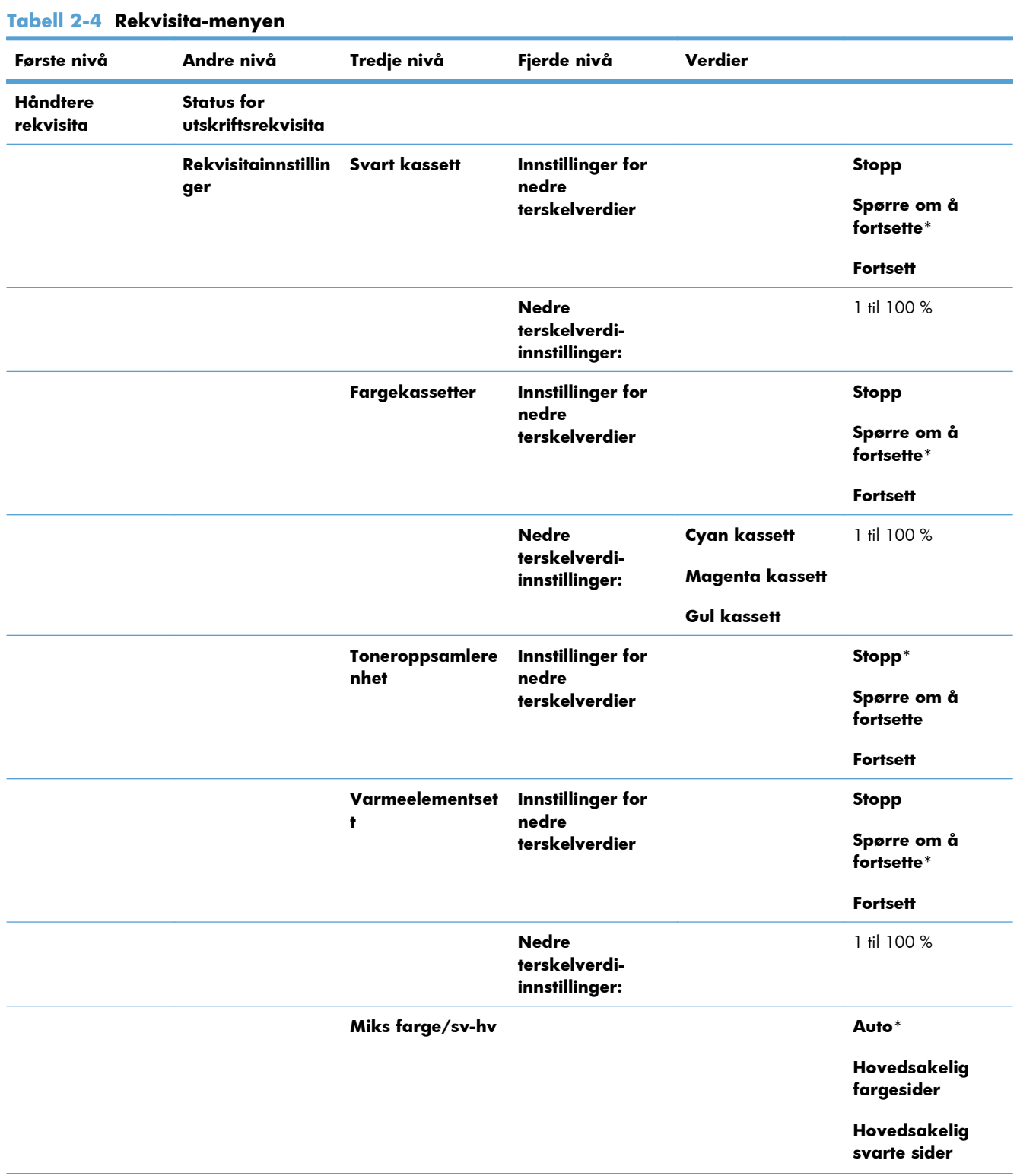

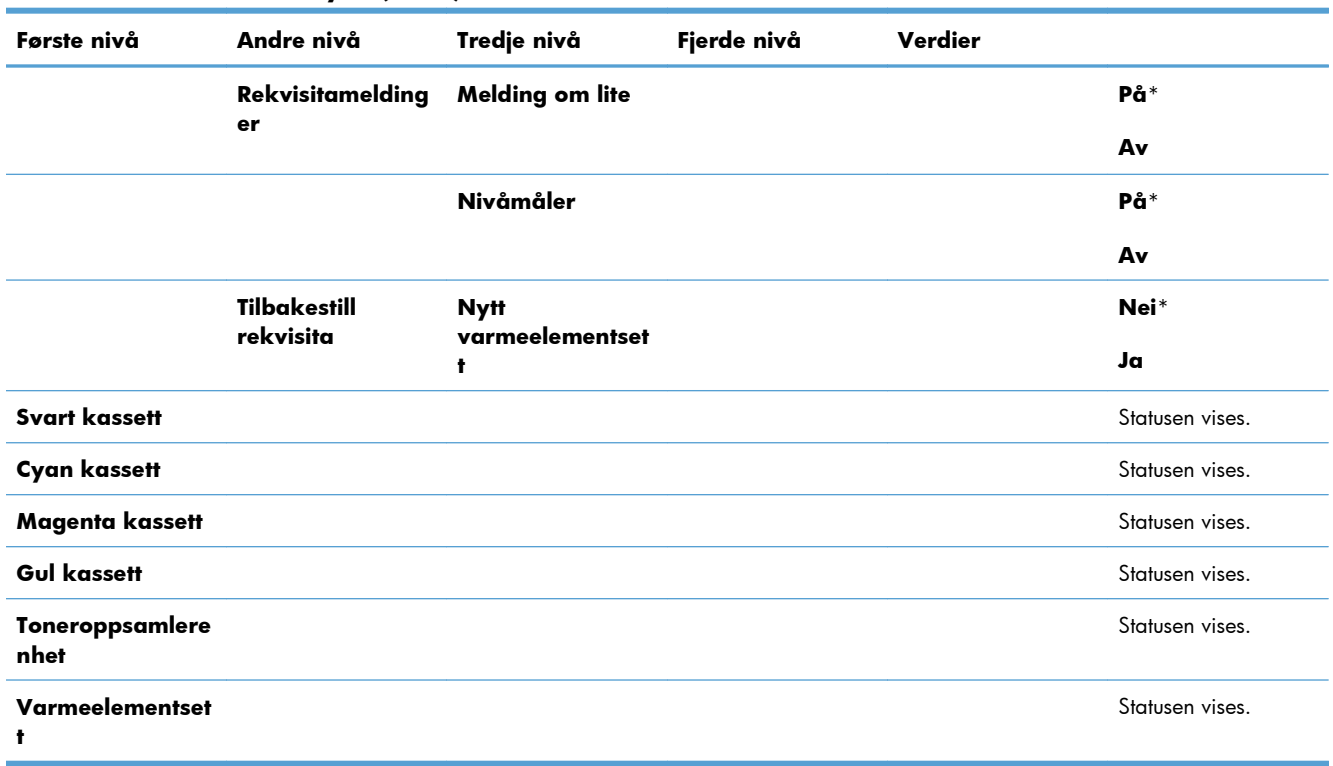

### **Tabell 2-4 Rekvisita-menyen (forts.)**

### <span id="page-35-0"></span>**Skuffer-menyen**

I følgende tabell er elementer med en stjerne (\*) standardinnstillingen fra fabrikken.

### **Tabell 2-5 Skuffer-menyen**

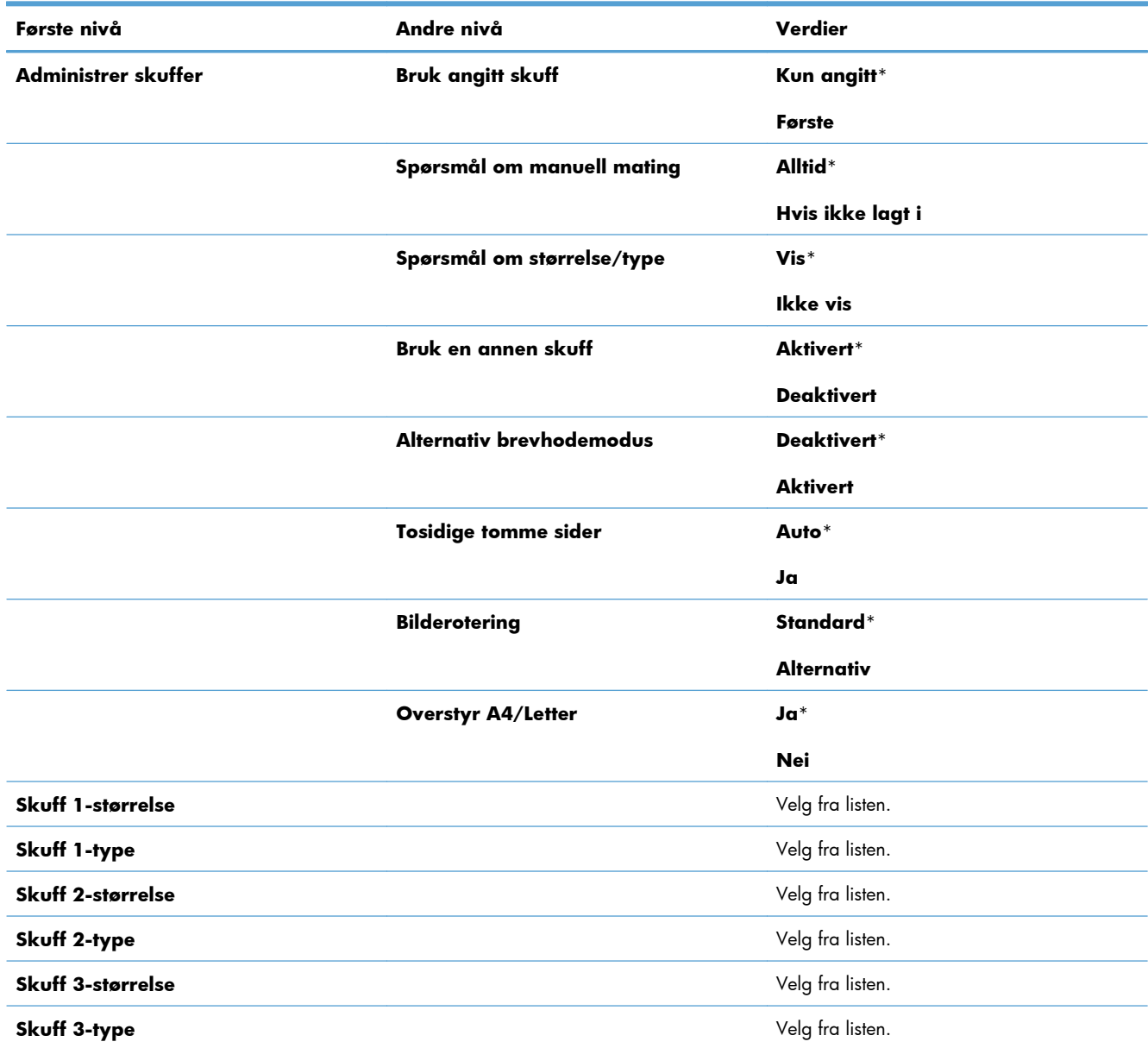
## **Administrasjon-menyen**

## **Rapporter-menyen**

#### **Tabell 2-6 Rapporter-menyen**

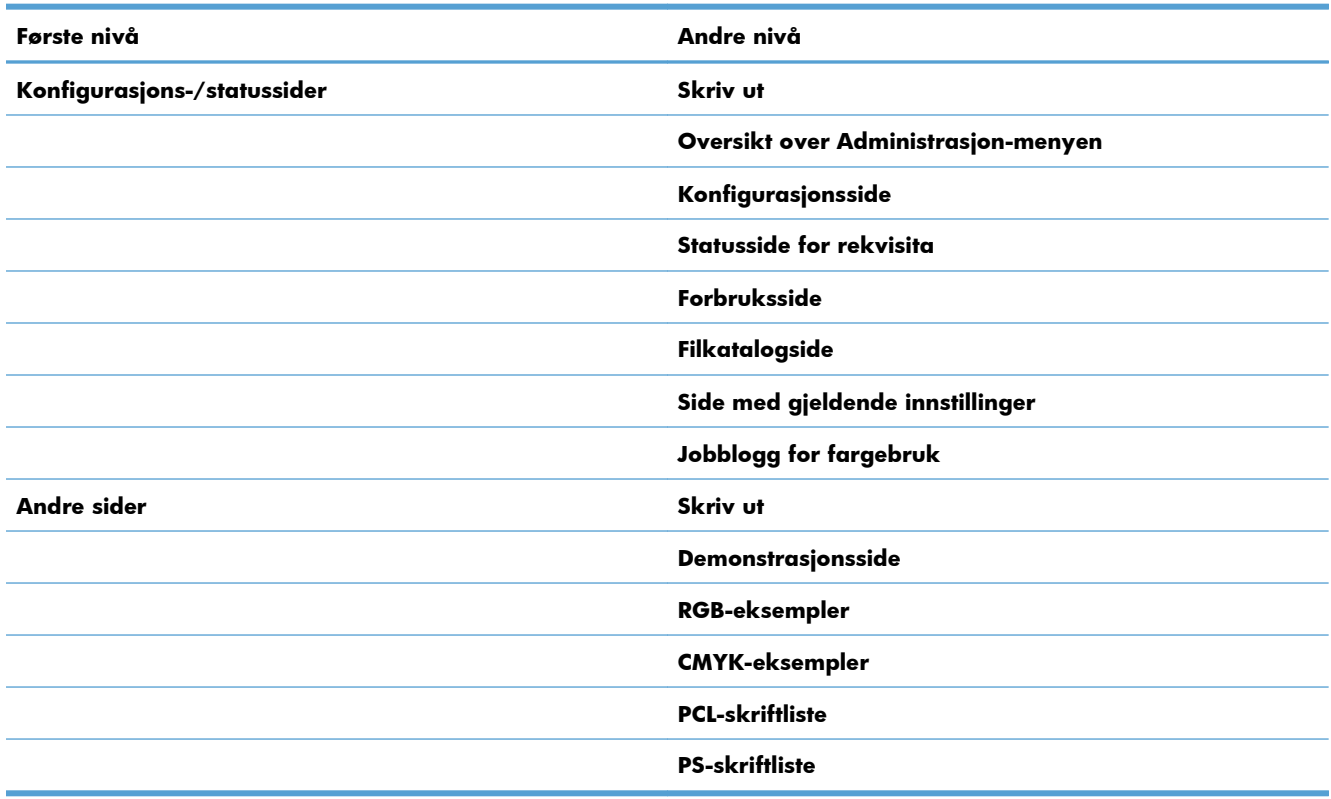

## **Generelle innstillinger-menyen**

I følgende tabell er elementer med en stjerne (\*) standardinnstillingen fra fabrikken.

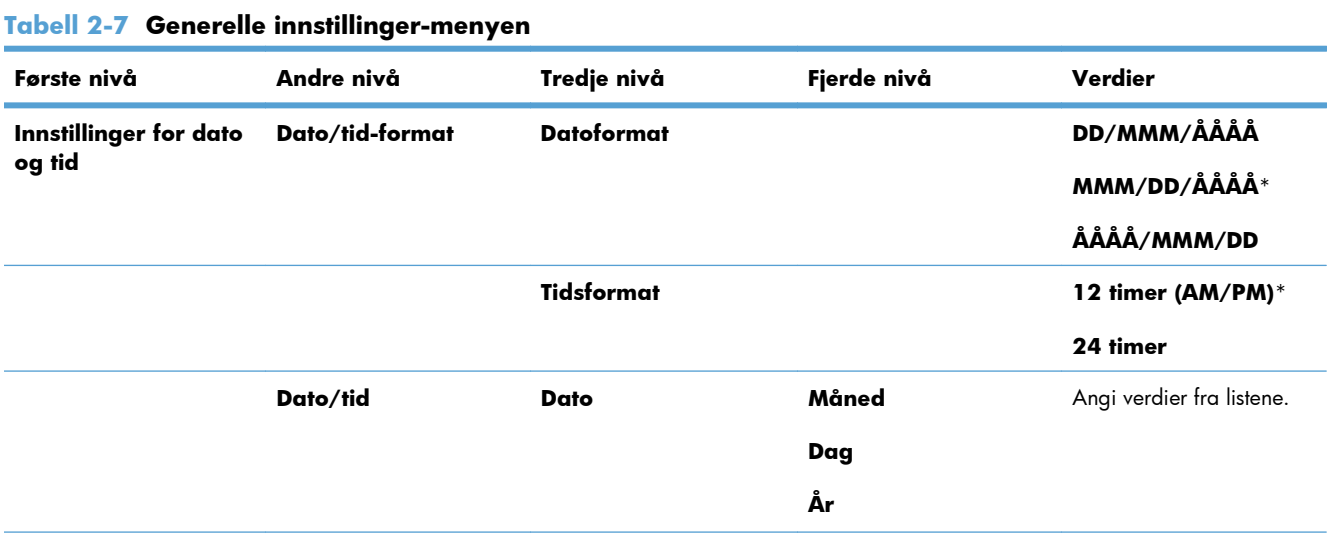

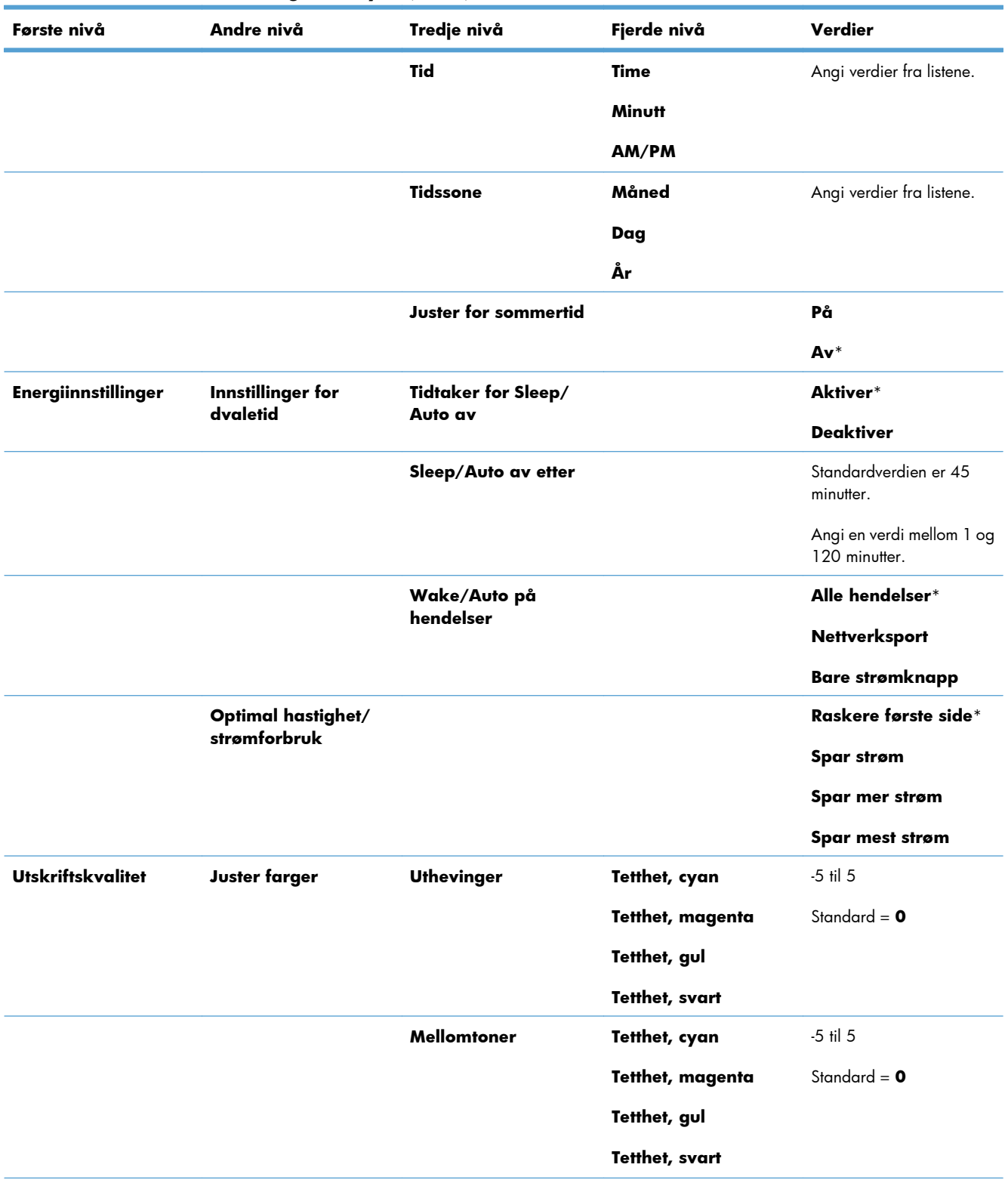

### **Tabell 2-7 Generelle innstillinger-menyen (forts.)**

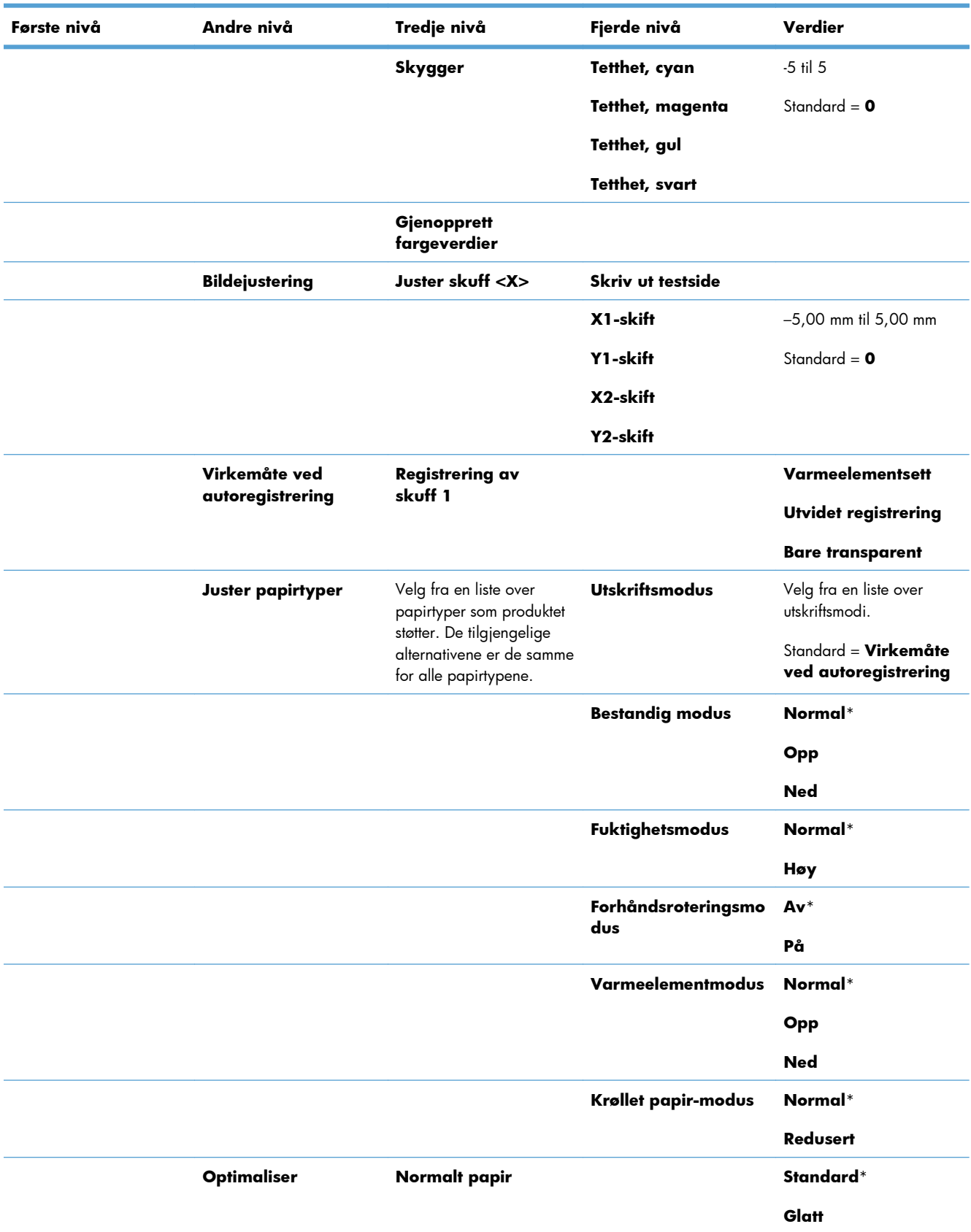

### **Tabell 2-7 Generelle innstillinger-menyen (forts.)**

| Første nivå | Andre nivå | Tredje nivå          | Fjerde nivå | Verdier             |
|-------------|------------|----------------------|-------------|---------------------|
|             |            | <b>Tungt papir</b>   |             | Standard*           |
|             |            |                      |             | Glatt               |
|             |            | Konvoluttkontroll    |             | Normal*             |
|             |            |                      |             | <b>Alternativ 1</b> |
|             |            |                      |             | <b>Alternativ 2</b> |
|             |            | Miljø                |             | Normal*             |
|             |            |                      |             | Lav temp            |
|             |            | Linjespenning        |             | Normal*             |
|             |            |                      |             | Lav spenning        |
|             |            | Skuff 1              |             | Normal*             |
|             |            |                      |             | <b>Alternativ</b>   |
|             |            | <b>Bakgrunn</b>      |             | Normal*             |
|             |            |                      |             | <b>Alternativ 1</b> |
|             |            |                      |             | <b>Alternativ 2</b> |
|             |            |                      |             | <b>Alternativ 3</b> |
|             |            | Enhetlighetskontroll |             | Normal*             |
|             |            |                      |             | <b>Alternativ 1</b> |
|             |            |                      |             | <b>Alternativ 2</b> |
|             |            |                      |             | <b>Alternativ 3</b> |
|             |            | Sporingskontroll     |             | På*                 |
|             |            |                      |             | Av                  |
|             |            | <b>Justering</b>     |             | Normal*             |
|             |            |                      |             | <b>Alternativ</b>   |
|             |            | Overføringskontroll  |             | Normal*             |
|             |            |                      |             | <b>Alternativ 1</b> |
|             |            |                      |             | <b>Alternativ 2</b> |
|             |            |                      |             | <b>Alternativ 3</b> |
|             |            | Varmeeltemp          |             | Normal*             |
|             |            |                      |             | <b>Alternativ</b>   |
|             |            | Gjenopprett          |             |                     |
|             |            | optimalisering       |             |                     |

**Tabell 2-7 Generelle innstillinger-menyen (forts.)**

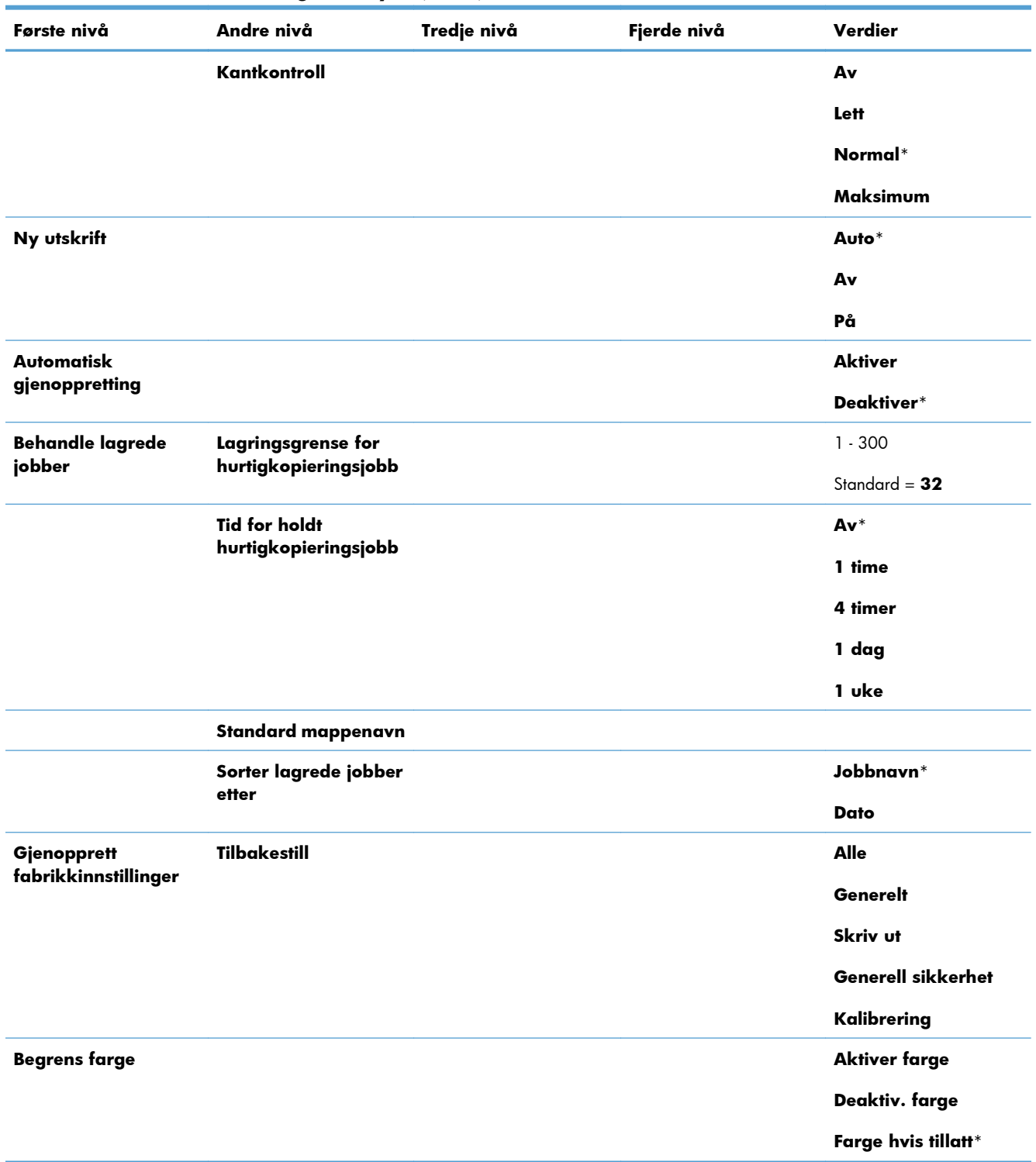

### **Tabell 2-7 Generelle innstillinger-menyen (forts.)**

## **Hent fra USB-innstillinger-menyen**

#### **Tabell 2-8 Hent fra USB-innstillinger-menyen**

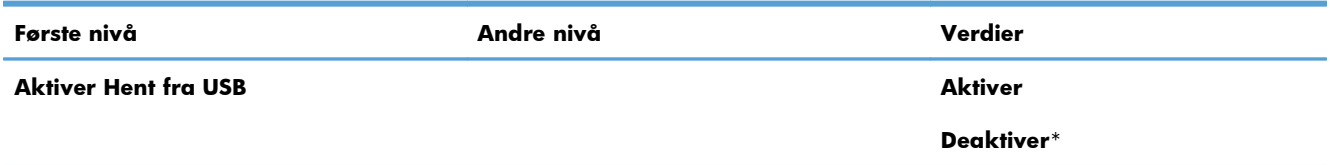

## **Generelle Utskriftsinnstillinger-menyen**

I følgende tabell er elementer med en stjerne (\*) standardinnstillingen fra fabrikken.

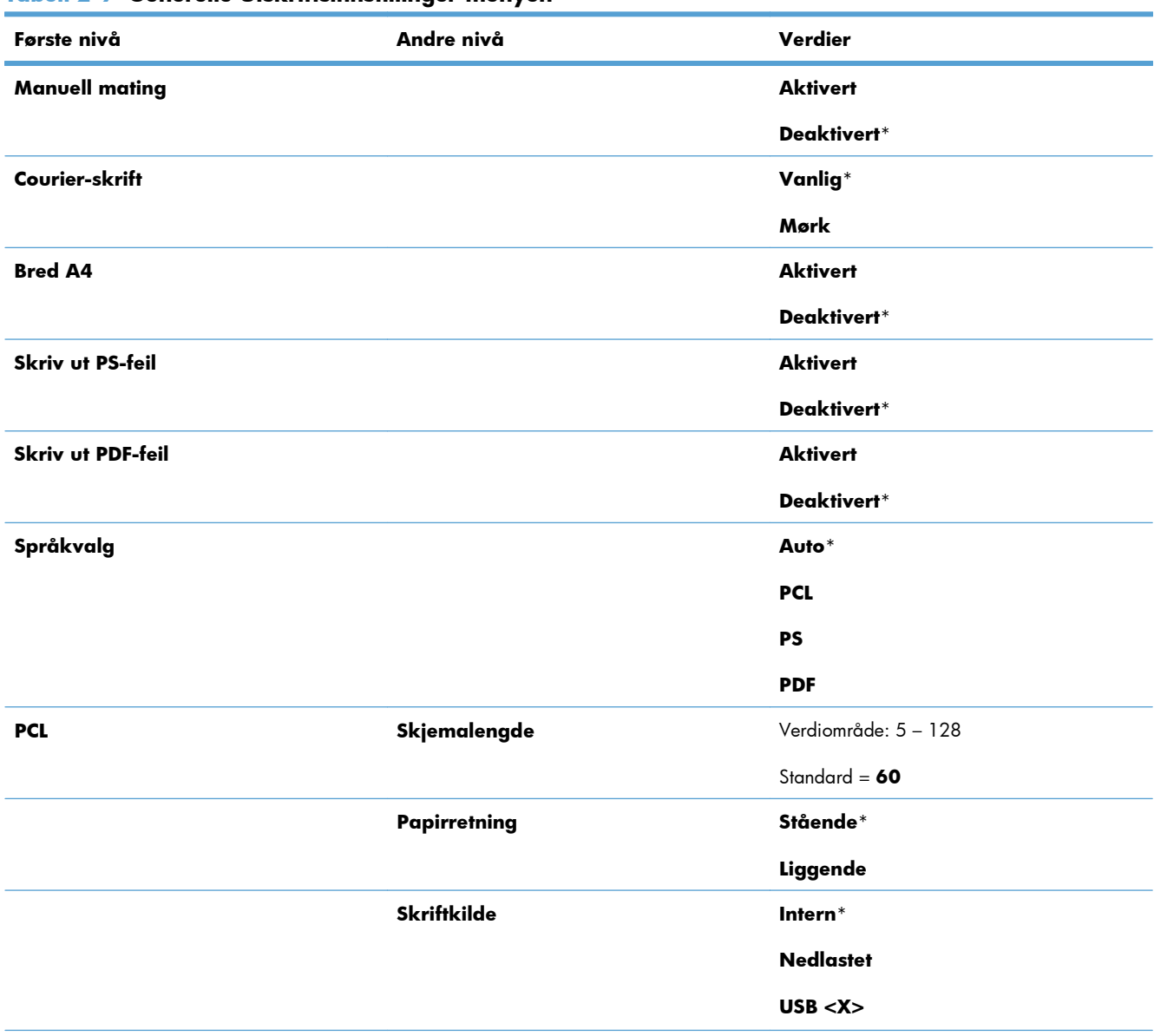

### **Tabell 2-9 Generelle Utskriftsinnstillinger-menyen**

| Første nivå | Andre nivå                | Verdier                          |  |
|-------------|---------------------------|----------------------------------|--|
|             | Skriftnummer              | Verdiområde: 0 - 999             |  |
|             |                           | Standard = $\bullet$             |  |
|             | Tegnavstand               | Verdiområde: 0,44 - 99,99        |  |
|             |                           | Standard = $10$                  |  |
|             | <b>Punktstørrelse</b>     | Verdiområde: 4,00 - 999,75       |  |
|             |                           | Standard = $12,00$               |  |
|             | Symbolsett                | Velg fra listen over symbolsett. |  |
|             | <b>Tilføy VR til LS</b>   | Nei*                             |  |
|             |                           | Ja                               |  |
|             | <b>Utelat tomme sider</b> | Nei*                             |  |
|             |                           | Ja                               |  |
|             | Tilordning av mediekilde  | Standard*                        |  |
|             |                           | Klassisk                         |  |

**Tabell 2-9 Generelle Utskriftsinnstillinger-menyen (forts.)**

## **Standard utskriftsalternativer-menyen**

I følgende tabell er elementer med en stjerne (\*) standardinnstillingen fra fabrikken.

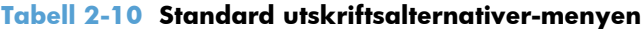

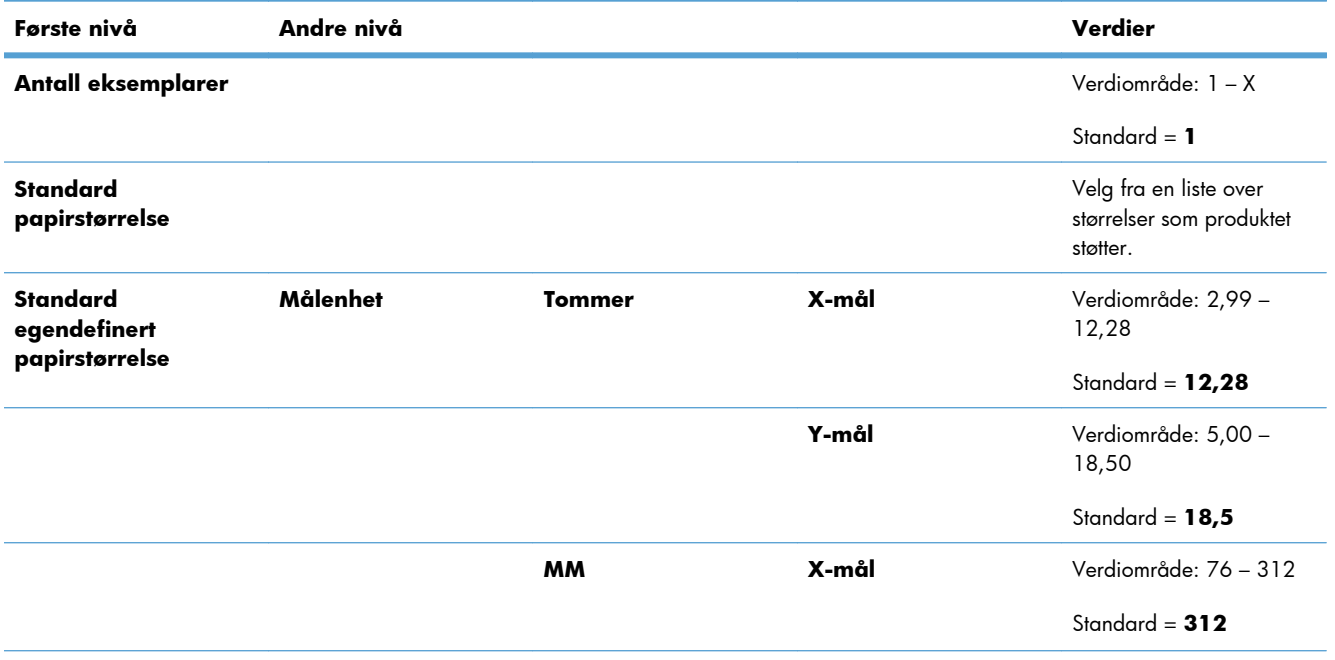

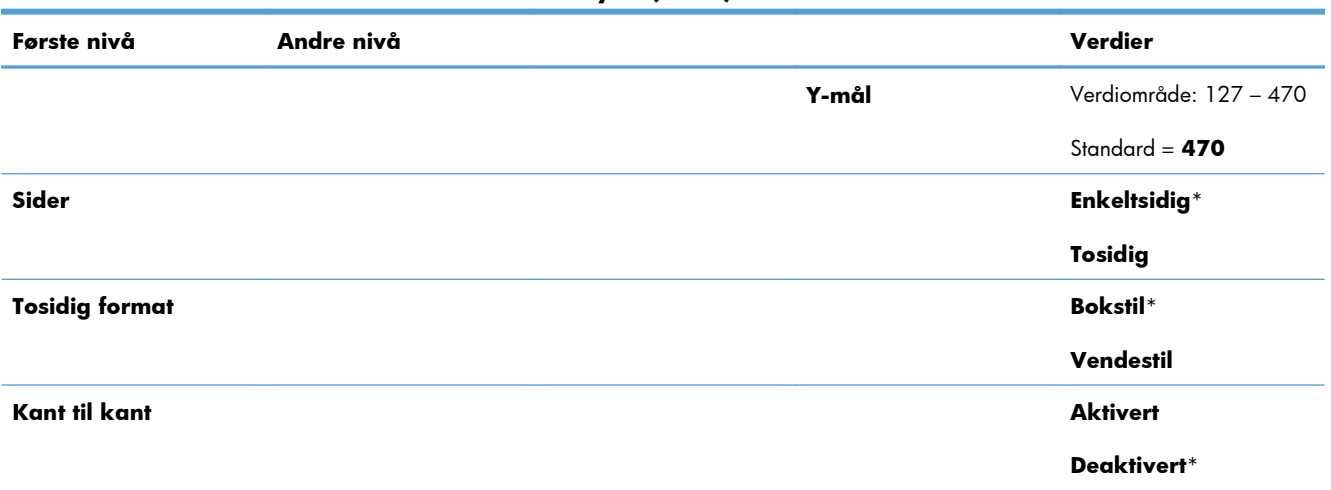

#### **Tabell 2-10 Standard utskriftsalternativer-menyen (forts.)**

## **Skjerminnstillinger-menyen**

I følgende tabell er elementer med en stjerne (\*) standardinnstillingen fra fabrikken.

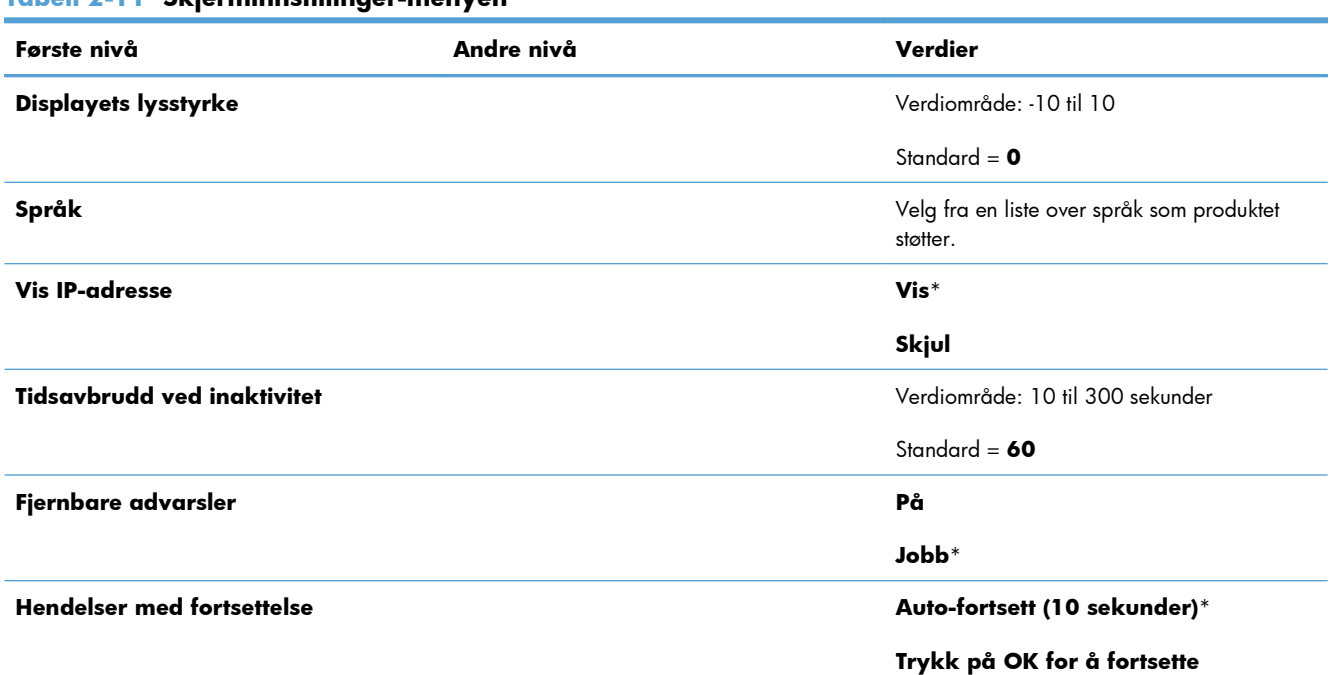

#### **Tabell 2-11 Skjerminnstillinger-menyen**

## **Håndtere rekvisita-menyen**

I følgende tabell er elementer med en stjerne (\*) standardinnstillingen fra fabrikken.

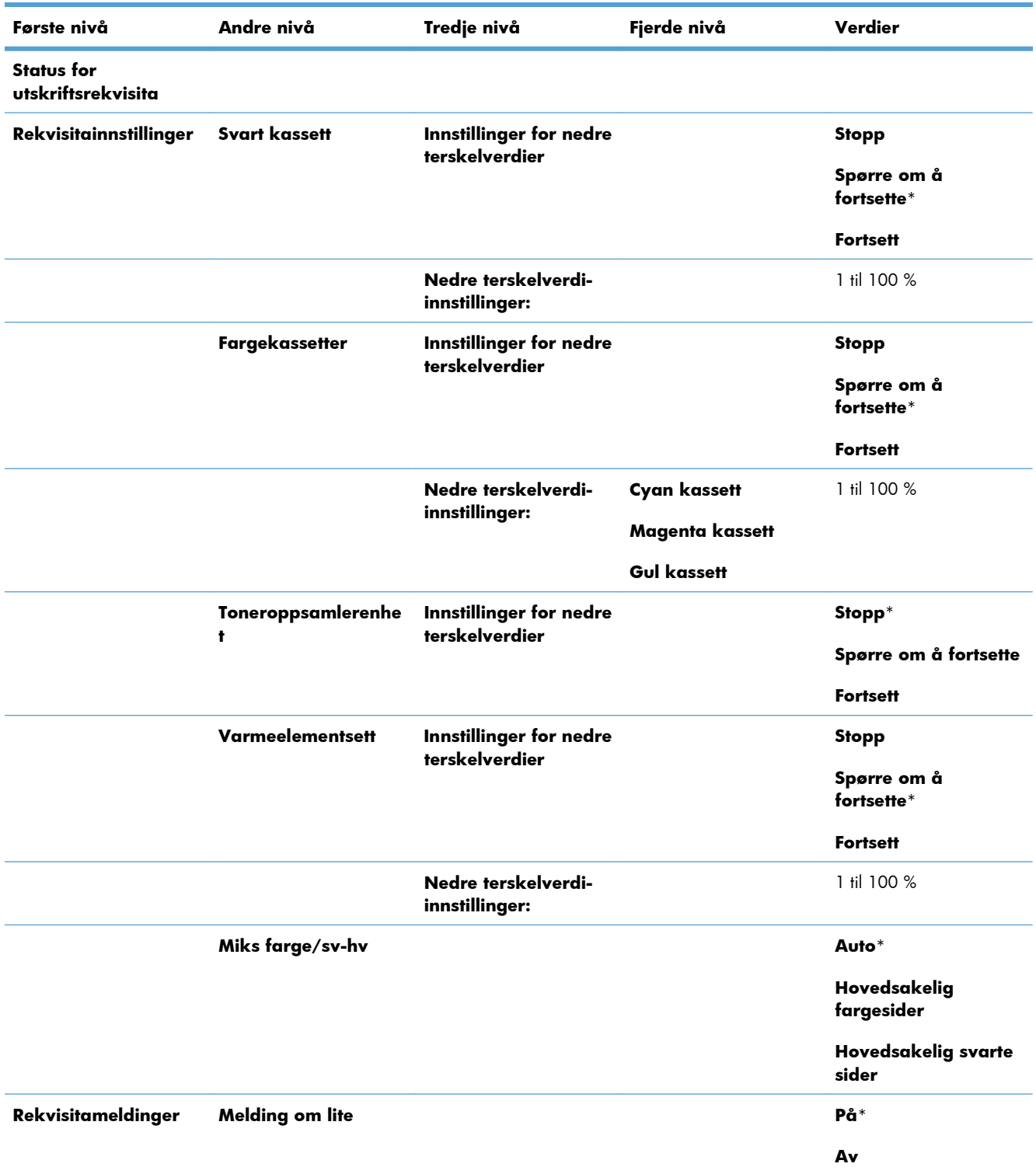

#### **Tabell 2-12 Håndtere rekvisita-menyen**

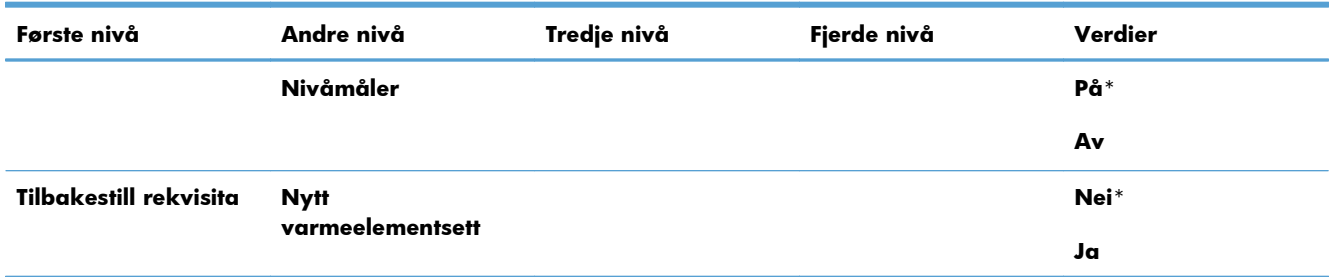

#### **Tabell 2-12 Håndtere rekvisita-menyen (forts.)**

## **Administrer skuffer-menyen**

I følgende tabell er elementer med en stjerne (\*) standardinnstillingen fra fabrikken.

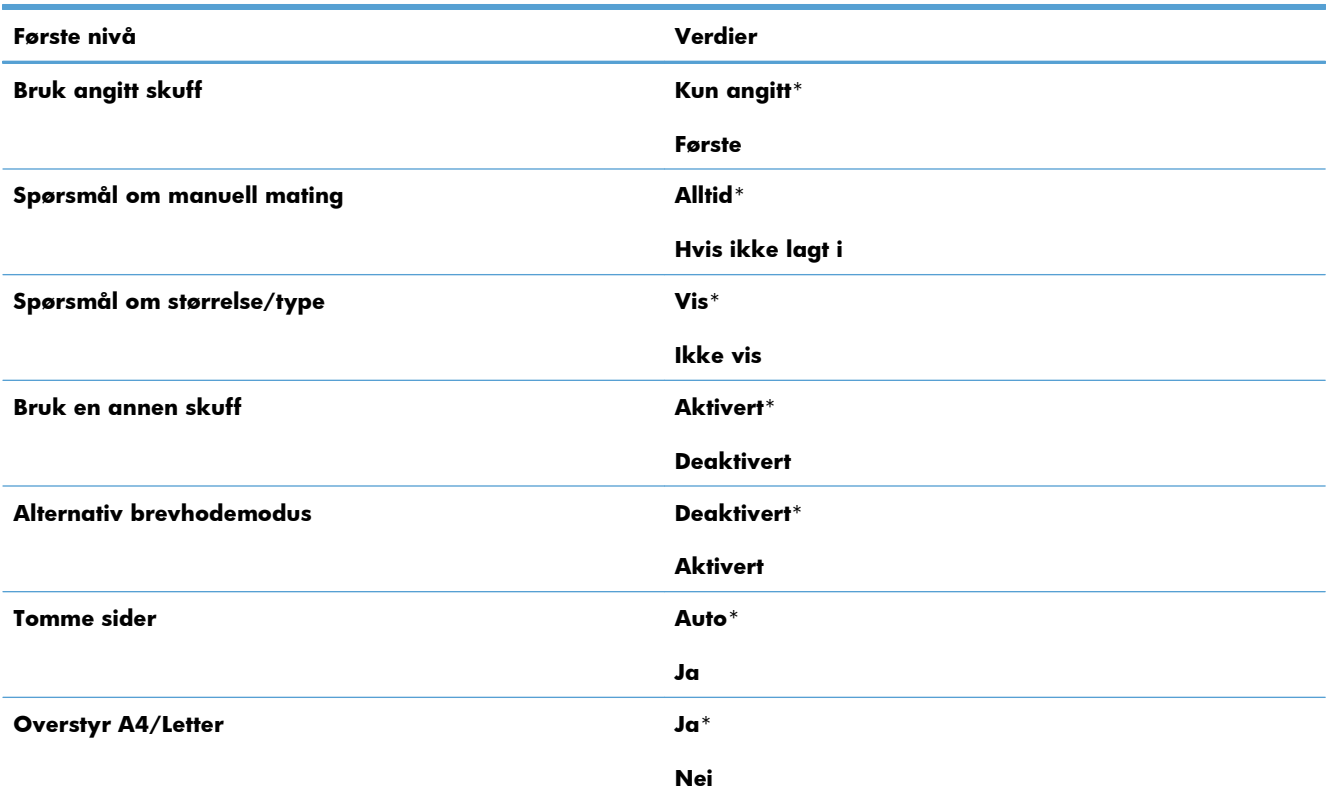

#### **Tabell 2-13 Administrer skuffer-menyen**

## **Nettverksinnstillinger-menyen**

I følgende tabell er elementer med en stjerne (\*) standardinnstillingen fra fabrikken.

#### **Tabell 2-14 Nettverksinnstillinger-menyen**

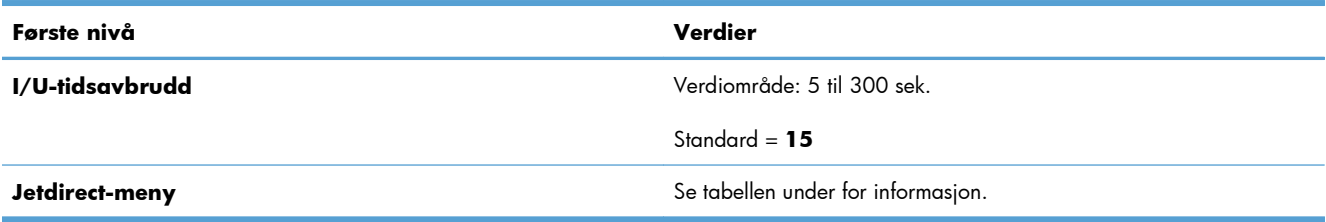

#### **Tabell 2-15 Jetdirect-meny**

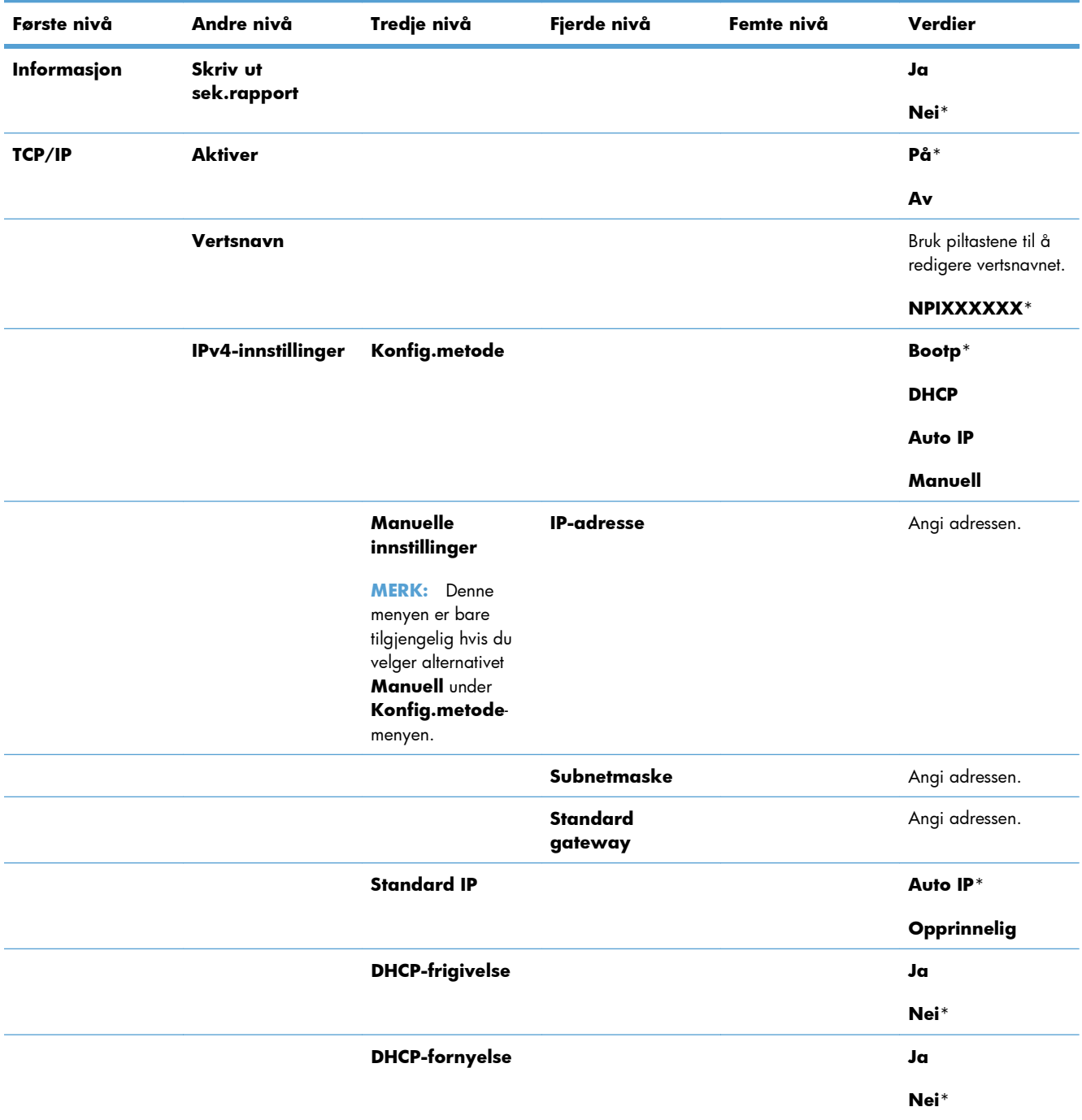

### **Tabell 2-15 Jetdirect-meny (forts.)**

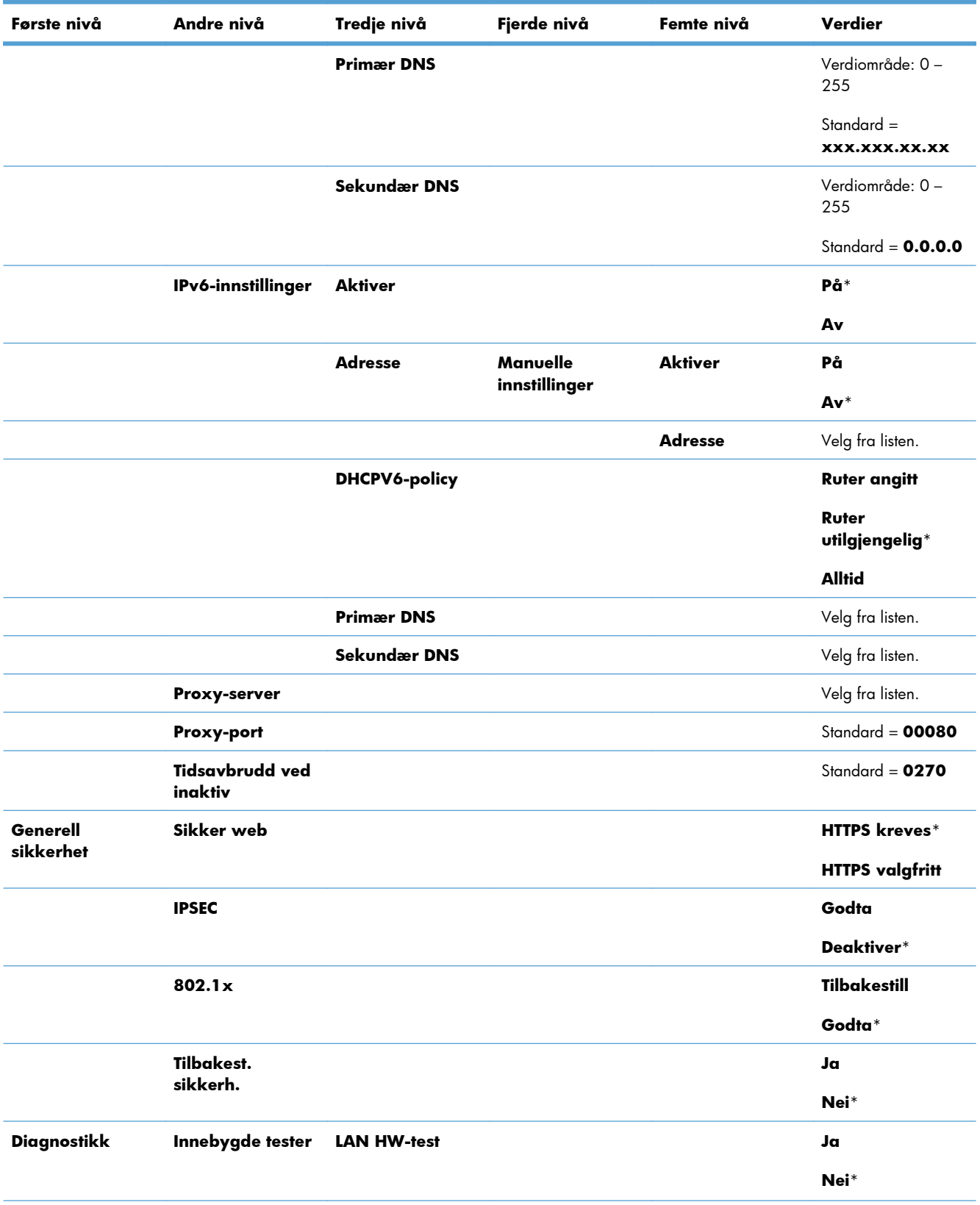

**Tabell 2-15 Jetdirect-meny (forts.)**

| Første nivå | Andre nivå       | Tredje nivå                    | Fjerde nivå | Femte nivå | Verdier                            |
|-------------|------------------|--------------------------------|-------------|------------|------------------------------------|
|             |                  | <b>HTTP-test</b>               |             |            | Ja                                 |
|             |                  |                                |             |            | Nei*                               |
|             |                  | <b>SNMP-test</b>               |             |            | Ja                                 |
|             |                  |                                |             |            | Nei*                               |
|             |                  | <b>Databanetest</b>            |             |            | Ja                                 |
|             |                  |                                |             |            | Nei*                               |
|             |                  | Velg alle tester               |             |            | Ja                                 |
|             |                  |                                |             |            | Nei*                               |
|             |                  | <b>Utføringstid</b>            |             |            | Verdiområde: 1 til 60<br>timer     |
|             |                  |                                |             |            | Standard = $1$                     |
|             |                  | Utfør                          |             |            | Ja                                 |
|             |                  |                                |             |            | Nei*                               |
|             | <b>Ping-test</b> | Måltype                        |             |            | IP <sub>v</sub> 4                  |
|             |                  |                                |             |            | IPv6                               |
|             |                  | Mål-IPv4                       |             |            | Verdiområde: 0-<br>255             |
|             |                  |                                |             |            | $Standard =$<br>127.0.0.1          |
|             |                  | Mål-IPv6                       |             |            | Velg fra listen.                   |
|             |                  |                                |             |            | Standard = $: 1$                   |
|             |                  | Pakkestørrelse                 |             |            | Standard = $64$                    |
|             |                  | Tidsavbrudd                    |             |            | Standard = $001$                   |
|             |                  | Antall                         |             |            | Standard = $004$                   |
|             |                  | <b>Utskriftsresultate</b><br>r |             |            | Ja                                 |
|             |                  |                                |             |            | Nei*                               |
|             |                  | Utfør                          |             |            | Ja                                 |
|             |                  |                                |             |            | Nei*                               |
|             | Ping-resultater  | Sendte pakker                  |             |            | $\text{Standard} = \textbf{00000}$ |
|             |                  | Mottatte pakker                |             |            | $\text{Standard} = \textbf{00000}$ |
|             |                  | <b>Prosent tapt</b>            |             |            | $\text{Standard} = \textbf{000}$   |
|             |                  | <b>Mimum RTT</b>               |             |            | Standard = $0000$                  |

#### **Tabell 2-15 Jetdirect-meny (forts.)**

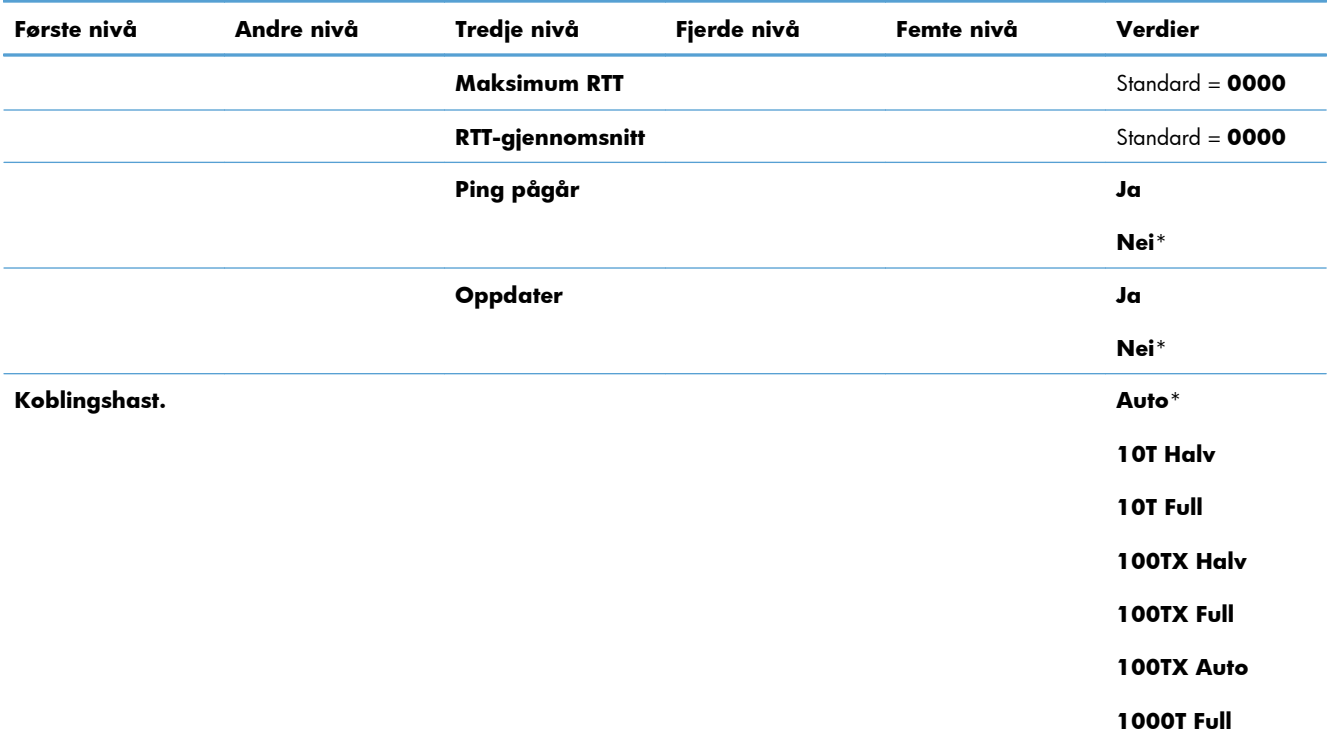

## **Feilsøking-menyen**

I følgende tabell er elementer med en stjerne (\*) standardinnstillingen fra fabrikken.

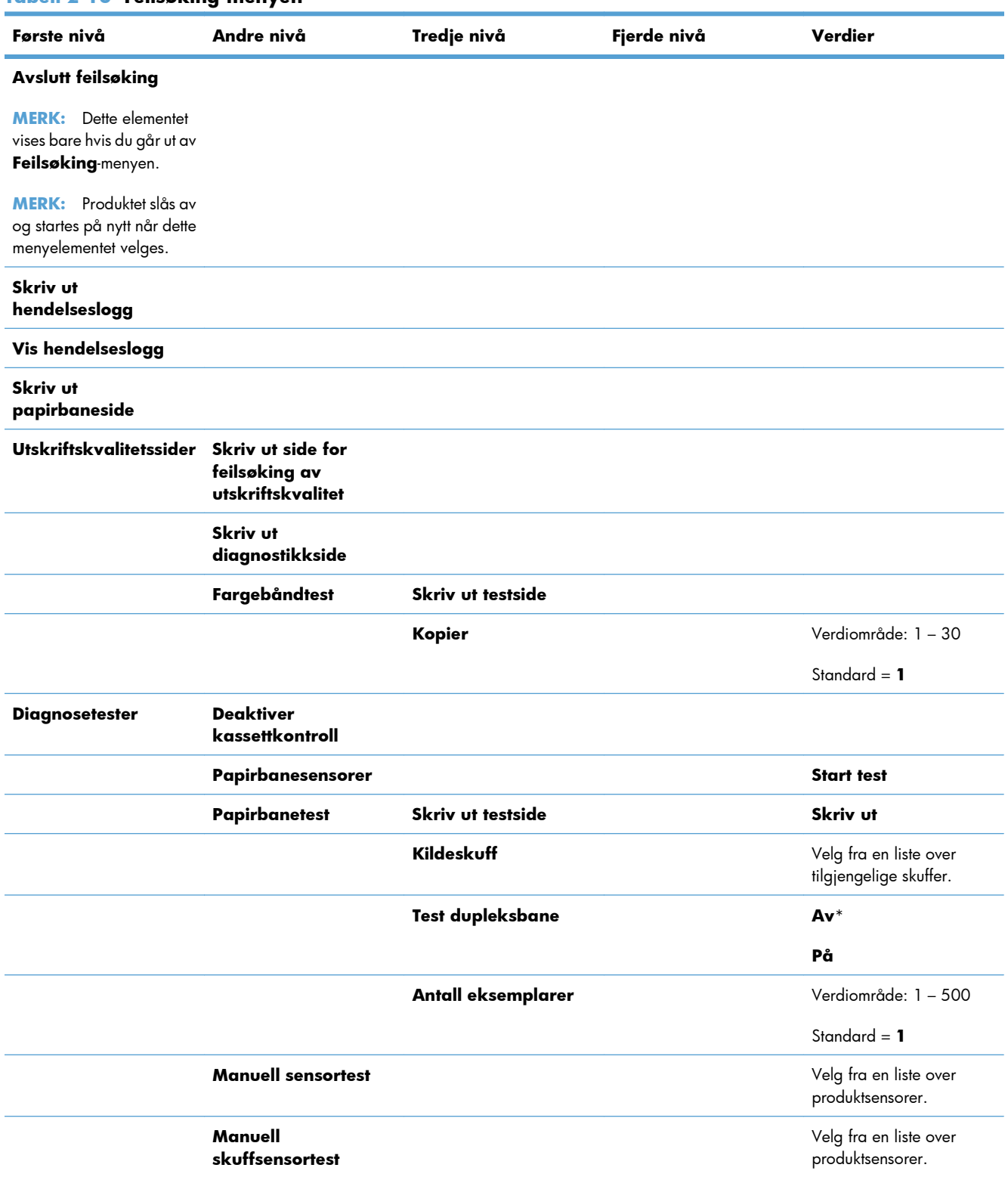

#### **Tabell 2-16 Feilsøking-menyen**

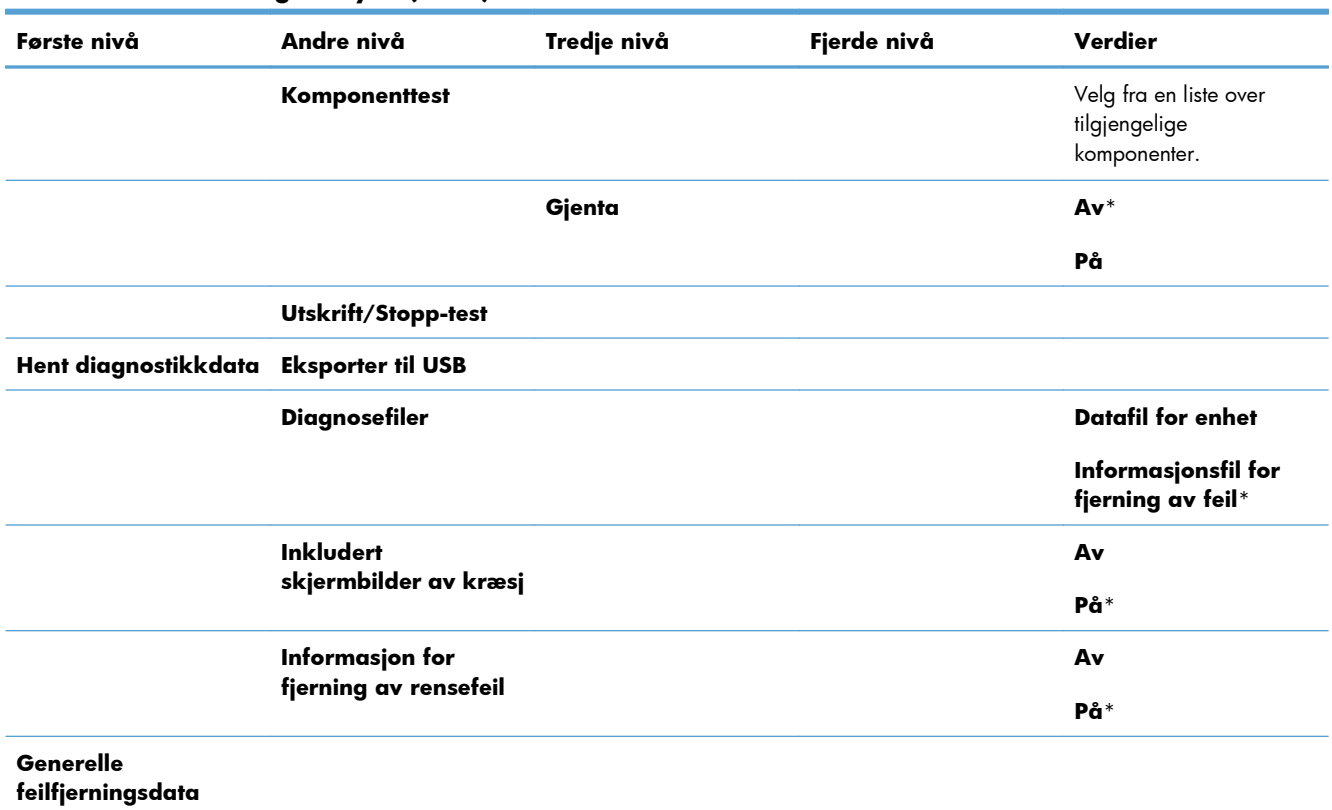

#### **Tabell 2-16 Feilsøking-menyen (forts.)**

## **Vedlikehold av enhet-menyen**

## **Sikkerhetskopier og gjenopprett-menyen**

**FORSIKTIG:** Kunden/administratoren for produktet er ansvarlig for sikkerhetskopiering og gjenoppretting. Teknikere skal ikke under noen omstendigheter sikkerhetskopiere eller gjenopprette kundedata.

I følgende tabell er elementer med en stjerne (\*) standardinnstillingen fra fabrikken.

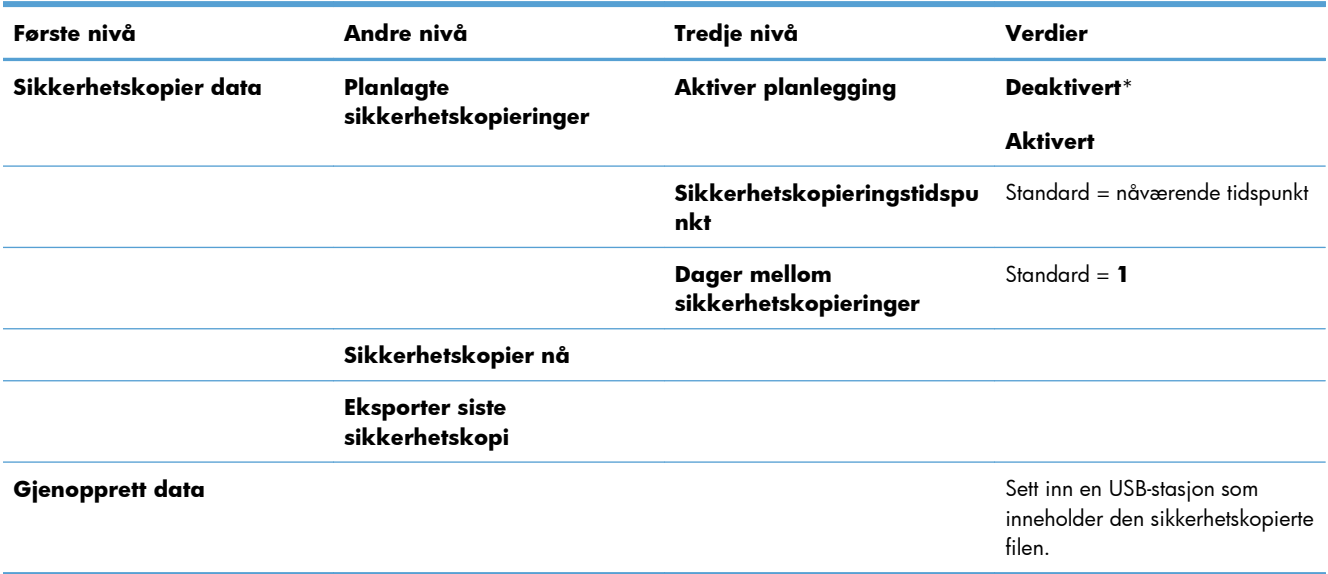

#### **Tabell 2-17 Sikkerhetskopier og gjenopprett-menyen**

## **Kalibrering/rensing-menyen**

I følgende tabell er elementer med en stjerne (\*) standardinnstillingen fra fabrikken.

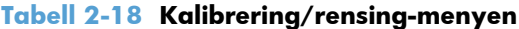

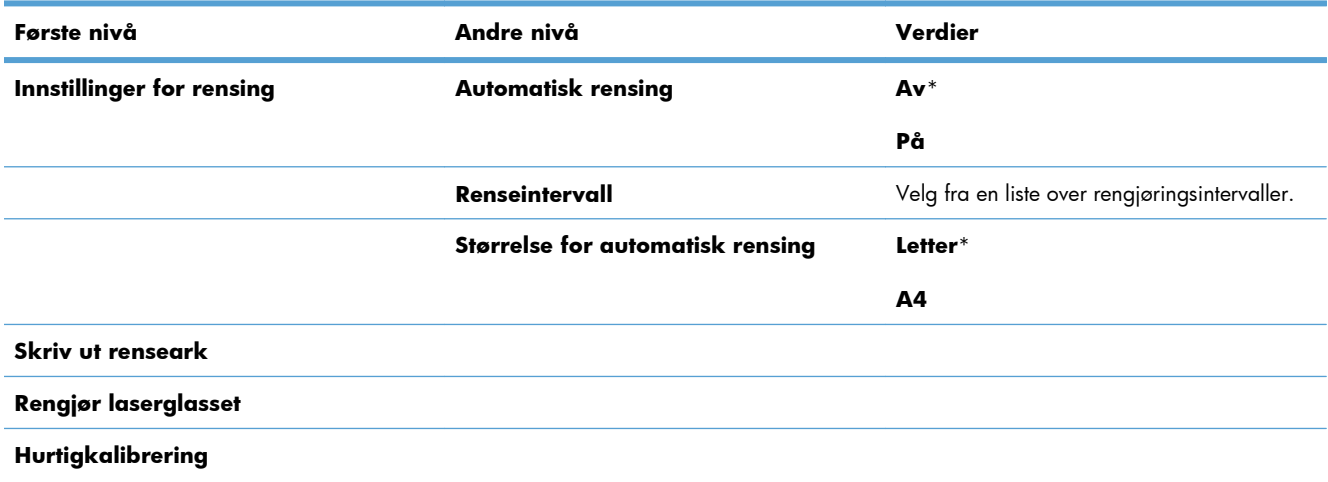

#### **Tabell 2-18 Kalibrering/rensing-menyen (forts.)**

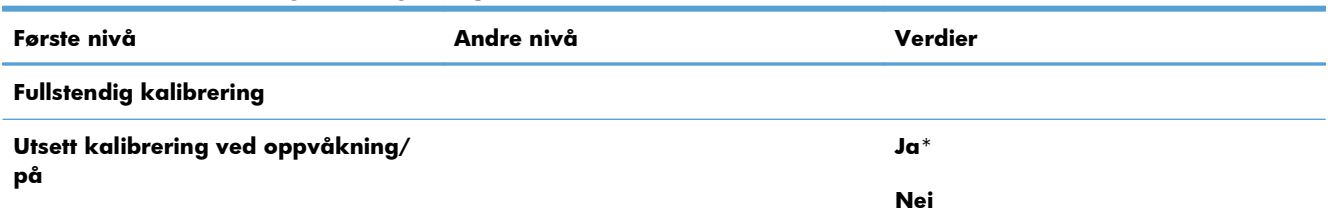

## **USB-fastvareoppgradering-menyen**

**Visning**: På produktets kontrollpanel velger du **Vedlikehold av enhet**, og deretter velger du menyen **USB-fastvareoppgradering**.

Sett inn en USB-lagringsenhet med en fastvareoppgraderingspakke i en USB-port og følg instruksjonene på skjermen.

## **Service-menyen**

Menyen.**Service** er låst og krever en PIN-kode (personlig ID-nummer) for å få tilgang. Denne menyen er beregnet på autorisert servicepersonell.

# **3 Programvare for Windows**

- [Støttede operativsystemer og skriverdrivere for Windows](#page-55-0)
- [Velge riktig skriverdriver for Windows](#page-56-0)
- [Endre innstillingene for utskriftsjobber for Windows](#page-58-0)
- [Fjerne skriverdriveren fra Windows](#page-60-0)
- [Verktøy som støtter Windows](#page-61-0)
- [Programvare for andre operativsystemer](#page-62-0)

## <span id="page-55-0"></span>**Støttede operativsystemer og skriverdrivere for Windows**

Produktet støtter følgende Windows-operativsystemer:

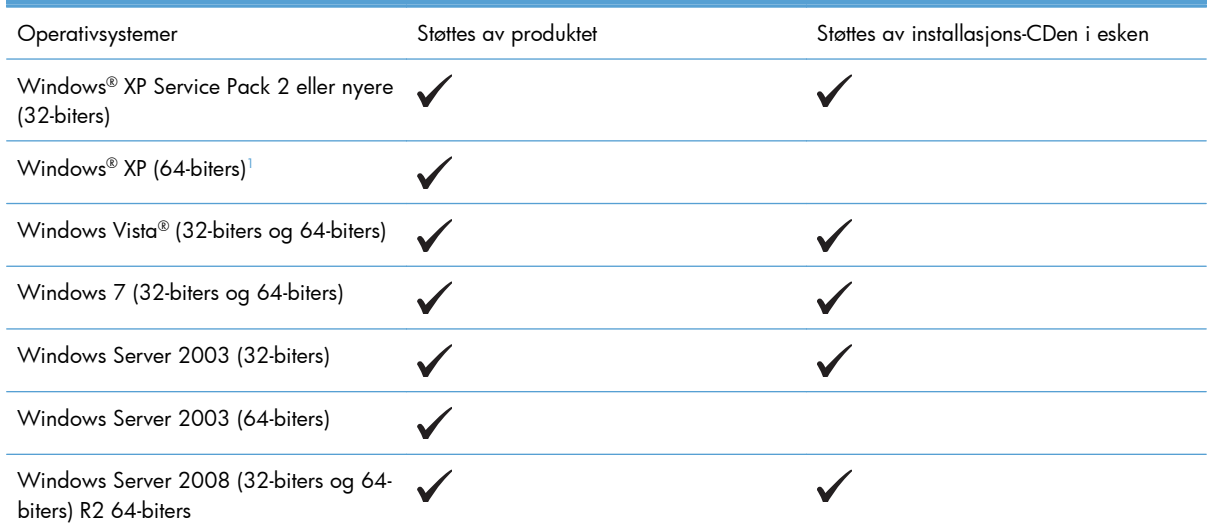

<sup>1</sup> For 64-biters versjoner av Windows XP kan du laste ned skriverdriveren fra Internett og installere den ved hjelp av veiviseren Legg til skriver i Windows.

Produktet støtter følgende Windows-skriverdrivere:

- HP PCL 6 (dette er standard skriverdriver som installeres fra programvare-CDen som fulgte med i esken)
- HP PCL 6 universell skriverdriver (HP UPD PCL 6)
- HP PostScript-emulering, Universal Print Driver (HP UPD PS)
- HP PCL 5 universell skriverdriver (HP UPD PCL 5)

Skriverdriverne inneholder elektronisk hjelp med instruksjoner for vanlige utskriftsoppgaver og beskriver knappene, avmerkingsboksene og nedtrekkslistene i skriverdriveren.

**MERK:** Hvis du vil ha mer informasjon om UPD, kan du gå til [www.hp.com/go/upd.](http://www.hp.com/go/upd)

## <span id="page-56-0"></span>**Velge riktig skriverdriver for Windows**

Skriverdrivere gir tilgang til produktfunksjonene og gjør det mulig for datamaskinen å kommunisere med produktet (ved hjelp av et skriverspråk). Følgende skriverdrivere er tilgjengelig på [www.hp.com/go/](http://h20180.www2.hp.com/apps/Nav?h_pagetype=s-002&&h_product=4184771&h_client=s-h-e009-1&h_page=hpcom) [lj500colorM551\\_software](http://h20180.www2.hp.com/apps/Nav?h_pagetype=s-002&&h_product=4184771&h_client=s-h-e009-1&h_page=hpcom):

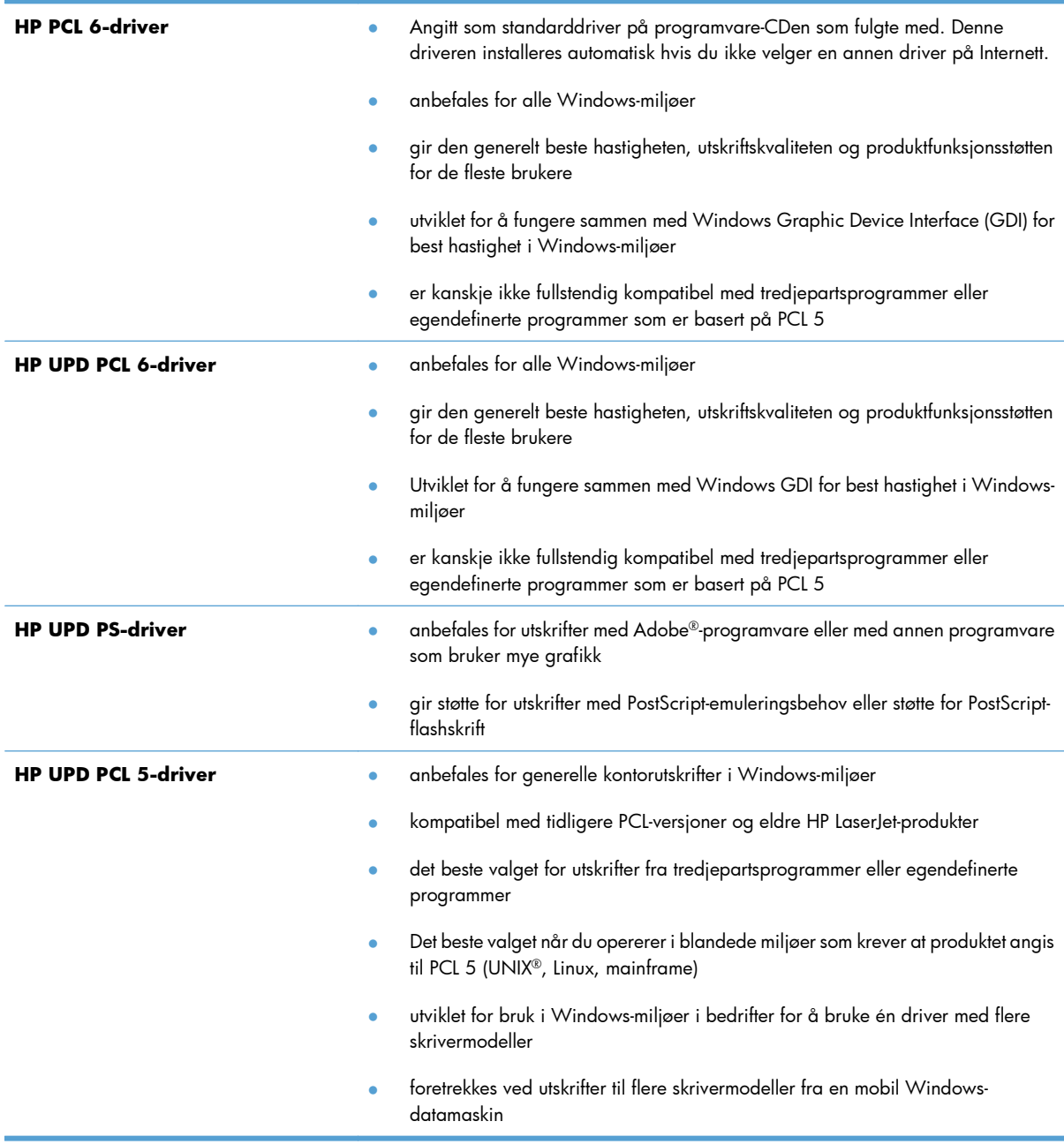

## **HP Universal Print Driver (UPD)**

HP Universal Print Driver (UPD, universal skriverdriver) for Windows er én enkelt driver som gir deg øyeblikkelig tilgang til så godt som alle HP LaserJet-produkter, fra en hvilken som helst plassering, uten at du trenger å laste ned separate drivere. Den er bygd på utprøvd skriverdriverteknologi fra HP og har blitt nøye testet og brukt med mange programmer. Den er en kraftig løsning som yter jevnt over tid.

HP UPD kommuniserer direkte med hvert HP-produkt, samler inn konfigurasjonsinformasjon og tilpasser deretter brukergrensenittet for å vise produktets unike tilgjengelige funksjoner. Den aktiverer automatisk funksjonene som er tilgjengelig for produktet, for eksempel tosidige utskrifter og stifting, slik at du ikke trenger å aktivere dem manuelt.

Hvis du vil ha mer informasjon, kan du gå til [www.hp.com/go/upd.](http://www.hp.com/go/upd)

## **UPD-installasjonsmodi**

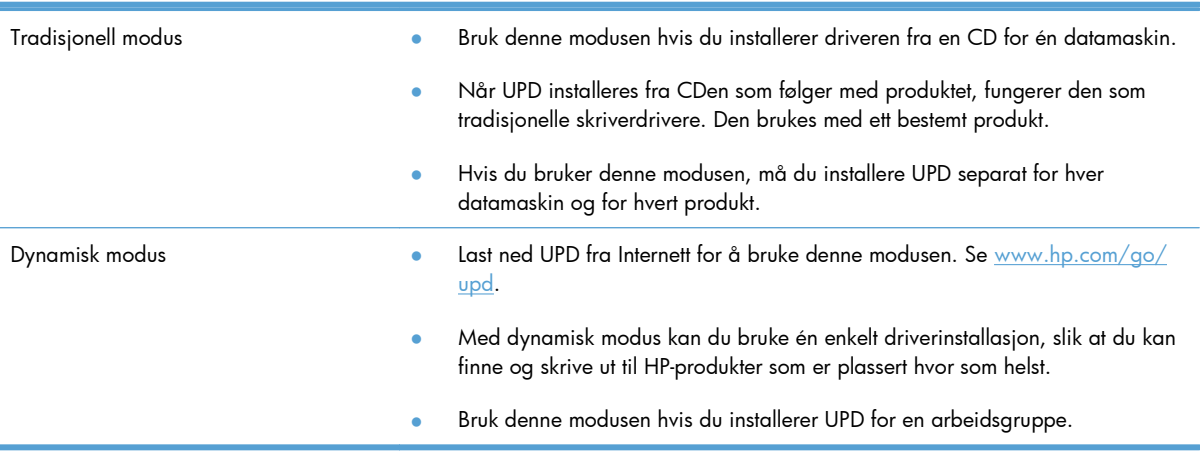

## <span id="page-58-0"></span>**Endre innstillingene for utskriftsjobber for Windows**

## **Prioritet for utskriftsinnstillinger for Windows**

Endringer av utskriftsinnstillinger prioriteres avhengig av når endringene ble gjort:

**MERK:** Navn på kommandoer og dialogbokser kan variere fra program til program.

- **Dialogboksen Utskriftsformat**: Dialogboksen åpnes når du klikker på **Utskriftsformat** eller en lignende kommando på **Fil**-menyen til programmet du jobber i. Innstillinger som endres her, overstyrer innstillinger overalt ellers.
- **Dialogboksen Skriv ut**: Klikk på **Skriv ut**, **Skriveroppsett** eller en lignende kommando på **Fil**-menyen i programmet du arbeider i, for å åpne denne dialogboksen. Innstillinger som endres i dialogboksen **Skriv ut**, har lavere prioritet og overstyrer vanligvis ikke endringer som gjøres i dialogboksen **Sideoppsett**.
- **Dialogboksen Skriveregenskaper (skriverdriver)**: Klikk på **Egenskaper** i dialogboksen **Skriv ut** for å åpne skriverdriveren. Innstillinger som endres i dialogboksen **Skriveregenskaper**, overstyrer vanligvis ikke innstillinger noe annet sted i utskriftsprogramvaren. Du kan endre de fleste utskriftsinnstillingene her.
- **Standard skriverdriverinnstillinger**: Standard skriverdriverinnstillinger brukes i alle utskriftsjobber, *med mindre* innstillinger endres i dialogboksene **Utskriftsformat**, **Skriv ut** eller **Skriveregenskaper**.
- **Innstillinger på skriverens kontrollpanel**: Innstillinger som gjøres på kontrollpanelet, er lavere prioritert enn endringer som gjøres andre steder.

## **Endre innstillinger for alle utskriftsjobber til programvaren lukkes**

- **1.** Klikk på **Skriv ut** på **Fil**-menyen i programmet.
- **2.** Velg driveren, og klikk deretter på **Egenskaper** eller **Innstillinger**.

Disse trinnene kan variere, men dette er den vanligste fremgangsmåten.

## **Endre standardinnstillingene for alle utskriftsjobber**

**1. Windows XP, Windows Server 2003 og Windows Server 2008 (ved bruk av standard Start-menyvisning)**: Klikk på **Start** og deretter på **Skrivere og telefakser**.

**Windows XP, Windows Server 2003 og Windows Server 2008 (ved bruk av klassisk Start-menyvisning)**: Klikk på **Start**, **Innstillinger** og deretter på **Skrivere**.

**Windows Vista**: Klikk på **Start**, **Kontrollpanel** og deretter på **Skriver** i kategorien for **Maskinvare og lyd**.

**Windows 7**: Klikk på **Start** og deretter på **Enheter og skrivere**.

**2.** Høyreklikk på driverikonet, og velg deretter **Utskriftsinnstillinger**.

## **Endre konfigurasjonsinnstillingene for produktet**

**1. Windows XP, Windows Server 2003 og Windows Server 2008 (ved bruk av standard Start-menyvisning)**: Klikk på **Start** og deretter på **Skrivere og telefakser**.

**Windows XP, Windows Server 2003 og Windows Server 2008 (ved bruk av klassisk Start-menyvisning)**: Klikk på **Start**, **Innstillinger** og deretter på **Skrivere**.

**Windows Vista**: Klikk på **Start**, **Kontrollpanel** og deretter på **Skriver** i kategorien for **Maskinvare og lyd**.

**Windows 7**: Klikk på **Start** og deretter på **Enheter og skrivere**.

- **2.** Høyreklikk på driverikonet, og velg deretter **Egenskaper** eller **Skriveregenskaper**.
- **3.** Klikk på kategorien **Enhetsinnstillinger**.
- **4.** Hvis du vil konfigurere produktinnstillingene automatisk, utvider du listen **Installerbare alternativer**, klikker på innstillingen **Automatisk konfigurasjon** og velger alternativet **Oppdater nå**.

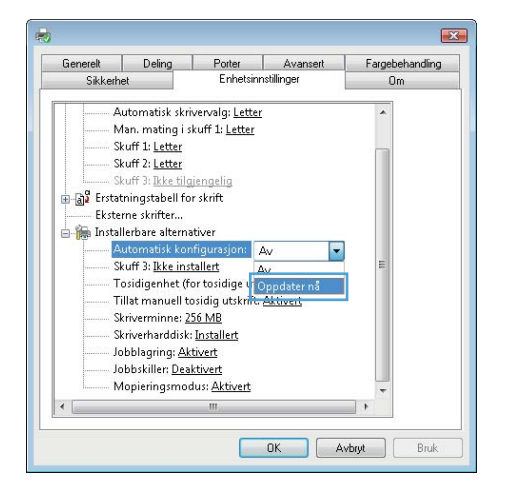

## <span id="page-60-0"></span>**Fjerne skriverdriveren fra Windows**

**MERK:** Du kan også fjerne skriverdriveren ved å kjøre skriverdriverinstalleringen fra CDen og velge alternativet for avinstallering.

**MERK:** Disse trinnene kan variere ut fra personlige innstillinger.

#### **Windows XP**

- **1.** Klikk på **Start**, **Kontrollpanel** og deretter på **Legg til eller fjern programmer**.
- **2.** Finn og velg produktet fra listen.
- **3.** Klikk på **Endre/Fjern**-knappen for å fjerne programvaren.

#### **Windows Vista**

- **1.** Klikk på **Start**, på **Kontrollpanel** og deretter på **Avinstaller et program** under overskriften **Programmer**.
- **2.** Finn og velg produktet fra listen.
- **3.** Velg alternativet **Avinstaller/Endre**.

#### **Windows 7**

- **1.** Klikk på **Start**, på **Kontrollpanel** og deretter på **Avinstaller et program** under overskriften **Programmer**.
- **2.** Finn og velg produktet fra listen.
- **3.** Velg alternativet **Avinstaller**.

## <span id="page-61-0"></span>**Verktøy som støtter Windows**

## **HP Web Jetadmin**

HP Web Jetadmin er et enkelt programvareverktøy for administrasjon av eksterne enheter for utskrift og bildebehandling, og det bidrar til å optimalisere bruken av produktet, kontrollere fargekostnadene, beskytte produkter og strømlinjeforme administrasjon av rekvisita ved å gi muligheter for ekstern konfigurasjon, proaktiv overvåking, feilsøking av sikkerheten og rapportering for produkter for utskrift og bildebehandling.

Du laster ned en oppdatert versjon av HP Web Jetadmin, og du får den sist oppdaterte listen over vertssystemer som støttes, ved å gå til [www.hp.com/go/webjetadmin](http://www.hp.com/go/webjetadmin).

Når det er installert på en vertsserver, kan en Windows-klient få tilgang til HP Web Jetadmin ved å bruke en støttet nettleser (som Microsoft® Internet Explorer) og navigere til HP Web Jetadmin-verten.

## **HPs innebygde webserver**

Produktet er utstyrt med HPs innebygde webserver som gir deg tilgang til informasjon om produkt- og nettverksaktiviteter. Denne informasjonen vises i en nettleser, for eksempel Microsoft Internet Explorer, Netscape Navigator, Apple Safari eller Mozilla Firefox.

HPs innebygde webserver er plassert på produktet. Den lastes ikke ned på en nettverksserver.

HPs innebygde webserver gir et grensesnitt for produktet som alle brukere med en nettverkstilkoblet datamaskin og en standard nettleser kan bruke. Ingen bestemt programvare installeres eller konfigureres, men du må ha en nettleser som støttes på datamaskinen. Du får tilgang til HPs innebygde webserver ved å skrive inn IP-adressen for produktet i nettleserens adresselinje. (Du finner IP-adressen ved å skrive ut en konfigurasjonsside. Du får mer informasjon om hvordan du skriver ut en konfigurasjonsside, ved å se [Skrive ut informasjonssider på side 168](#page-185-0).)

Du finner en fullstendig forklaring av funksjonene i HPs innebygde webserver under [Bruke HPs innebygde](#page-187-0) [webserver på side 170](#page-187-0).

## **HP ePrint**

Med HP ePrint kan du skrive ut hvor som helst, når som helst, fra en mobiltelefon, fra en bærbar datamaskin eller fra en annen mobilenhet. HP ePrint fungerer med en hvilken som helst e-postkompatibel enhet. Hvis du kan sende e-post, kan du skrive ut til et HP ePrint-aktivert produkt. Hvis du vil ha mer informasjon, kan du gå til [www.hpeprintcenter.com.](http://www.hpeprintcenter.com)

**WERK:** Produktet må være koblet til et nettverk og ha Internett-tilgang for å kunne bruke HP ePrint.

HP ePrint er deaktivert som standardinnstilling i produktet. Bruk denne fremgangsmåten for å aktivere den.

- **1.** Skriv inn IP-adressen til produktet i adresselinjen i en nettleser for å åpne den innebygde HP-webserveren.
- **2.** Klikk på kategorien **Webtjenester**.
- **3.** Velg alternativet for å aktivere webtjenester.

## <span id="page-62-0"></span>**Programvare for andre operativsystemer**

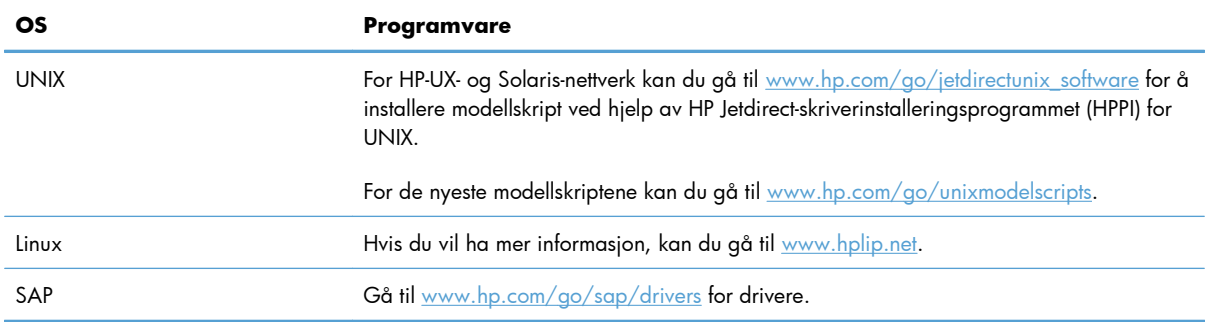

# **4 Bruke produktet med Mac**

- [Programvare for Mac](#page-65-0)
- [Grunnleggende utskriftsoppgaver med Mac](#page-72-0)
- [Løse problemer med Mac](#page-78-0)

## <span id="page-65-0"></span>**Programvare for Mac**

## **Støttede operativsystemer og skriverdrivere for Mac**

Produktet støtter følgende Mac-operativsystemer:

Mac OS X v10.5 og v10.6

f<sup>22</sup> MERK: For Mac OS X V10.5 støttes Mac-maskiner med PPC- og Intel® Core™-prosessorer. For Mac OS X 10.6 støttes Mac-datamaskiner med Intel Core-prosessorer.

Med installasjonsprogrammet for HP LaserJet-programvaren får du PPD-filer (PostScript® Printer Description), PDE-filer (Printer Dialog Extensions) og HP Utility for bruk med Mac OS X-datamaskiner. I kombinasjon med de innebygde Apple PostScript-skriverdriverne gir PPD- og PDE-filene for HP-skrivere komplett utskriftsfunksjonalitet og tilgang til bestemte HP-skriverfunksjoner.

## **Installere programvare for Mac-operativsystemer**

### **Installere programvare for Mac-datamaskiner direkte koblet til produktet**

Dette produktet støtter USB 2.0-tilkobling. Bruk en USB-kabel av typen A til B. HP anbefaler at du bruker en kabel som ikke er lengre enn 2 m.

**1.** Koble USB-kabelen til produktet og til datamaskinen.

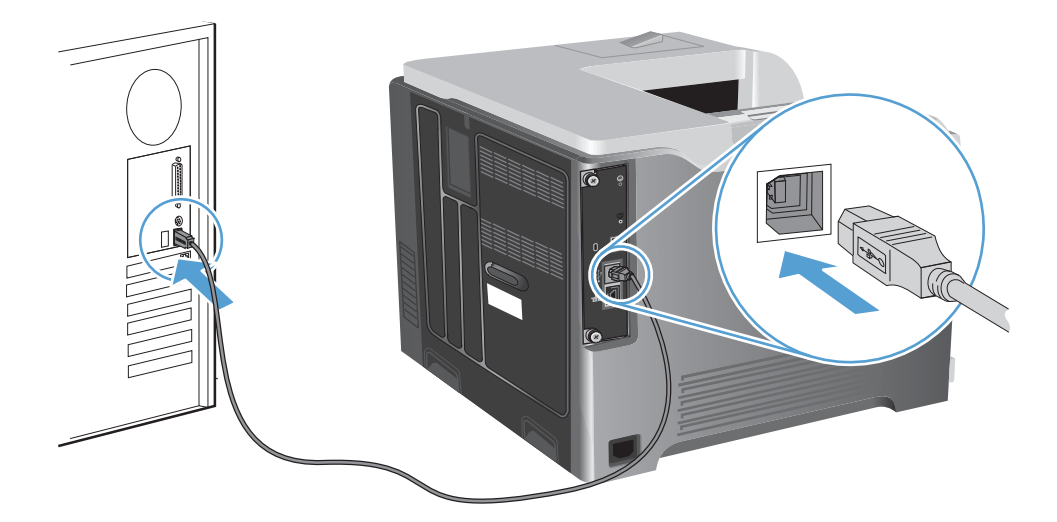

**2.** Installer programvaren fra CDen. Klikk på produktikonet, og følg instruksjonene på skjermen.

Hvis du ikke la til en skriver under CD-installeringsprosessen, kan du fortsette med neste trinn.

- 3. På datamaskinen åpner du Apple-menyen  $\triangle$ , klikker på menyen **Systemvalg** og klikker deretter på ikonet **Utskrift og faks**.
- **4.** Klikk på plusstegnet (+) nederst i venstre hjørne av kolonnen **Skrivernavn**, velg produktet fra vinduet **Legg til skriver**, og deretter kontrollerer du at produktdriveren vises i området **Skriv ut med**.
- **5.** Klikk på **Legg til** for å opprette skriverkøen.
- **MERK:** For Mac OS X v10.5 og v10.6 skal installeringsprosedyren automatisk konfigurere de installerte alternativene.
- **6.** Skriv ut en side fra et hvilket som helst program for å kontrollere at programvaren er riktig installert.
	- **MERK:** Hvis installeringen mislyktes, installerer du programvaren på nytt.

## **Installere programvare for Mac-datamaskiner i et kablet nettverk**

#### **Konfigurere IP-adressen**

**1.** Koble nettverkskabelen til produktet og til nettverket.

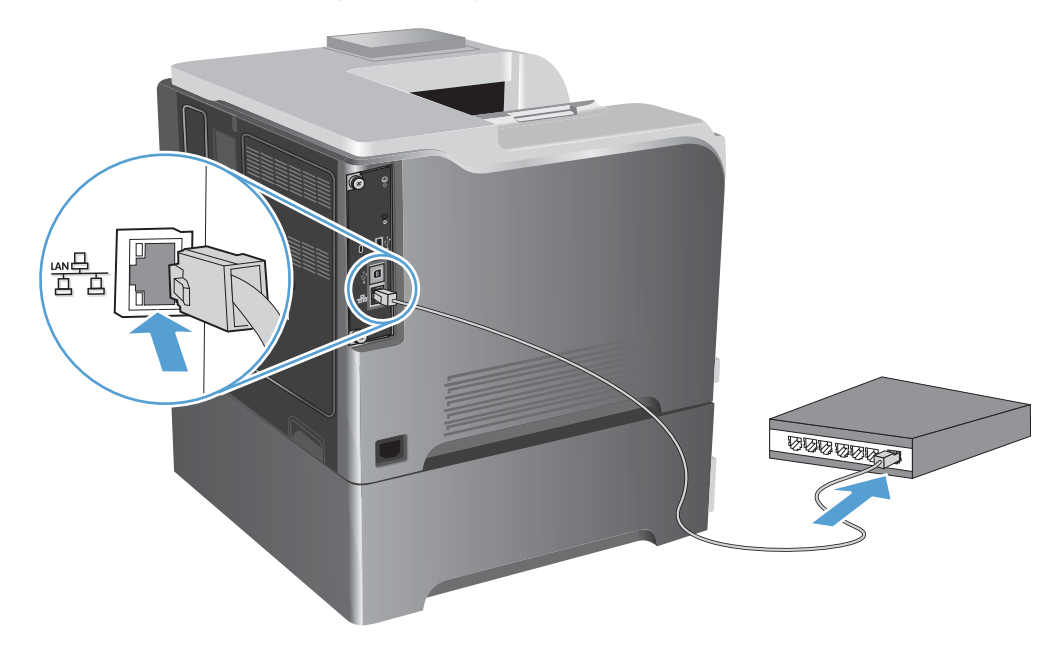

- **2.** Vent i 60 sekunder før du fortsetter. I løpet av denne tiden registrerer nettverket produktet og tildeler en IP-adresse eller et vertsnavn for produktet.
- **3.** Trykk på Hjem  $\bigcap$  -knappen på produktets kontrollpanel.
- **4.** Åpne følgende menyer:
	- **Administrasjon**
	- **Rapporter**
	- **Konfigurasjons-/statussider**
	- **Konfigurasjonsside**

**5.** Finn IP-adressen på siden for innebygd Jetdirect.

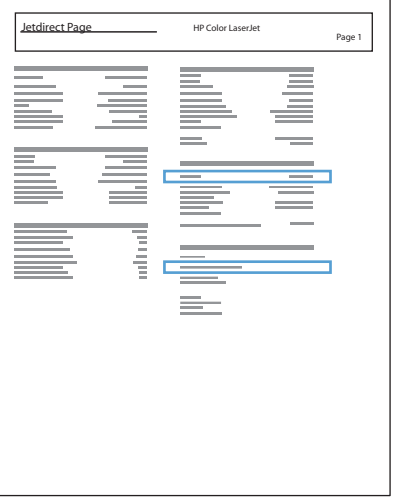

**6. IPv4**: Hvis IP-adressen er 0.0.0.0, 192.0.0.192 eller 169.254.x.x, må du konfigurere IP-adressen manuelt. Hvis ikke var nettverkskonfigurasjonen vellykket.

**IPv6**: Hvis IP-adressen begynner med fe80:, skal produktet kunne skrive ut. Hvis ikke må du konfigurere IP-adressen manuelt.

#### **Installere programvaren**

**1.** Installer programvaren fra CDen. Klikk på produktikonet, og følg instruksjonene på skjermen.

Hvis du ikke la til en skriver under CD-installeringsprosessen, kan du fortsette med neste trinn.

- 2. På datamaskinen åpner du Apple-menyen  $\triangle$ , klikker på menyen **Systemvalg** og klikker deretter på ikonet **Utskrift og faks**.
- **3.** Klikk på plusstegnet (+) nederst i venstre hjørne av kolonnen **Skrivernavn**.

Mac OS X bruker som standard Bonjour-metoden til å finne driveren og legge til produktet i popupmenyen for skrivere. Denne metoden passer best i de fleste situasjoner. Hvis Mac OS X ikke finner HP-skriverdriveren, vises det en feilmelding. Installer programvaren på nytt.

Hvis du kobler produktet til et stort nettverk, kan det hende at du må bruke IP-utskrift for tilkobling i stedet for Bonjour. Følg disse trinnene:

- **a.** I vinduet **Legg til skriver** klikker du på **IP-skriver**.
- **b.** I nedtrekkslisten **Protokoll** velger du alternativet **HP Jetdirect Socket**. Skriv inn IP-adressen eller vertsnavnet for produktet. Fra nedtrekkslisten **Skriv ut med** velger du produktmodellen hvis ikke det allerede er valgt en.
- **4.** Skriv ut en side fra et hvilket som helst program for å kontrollere at programvaren er riktig installert.

## **Fjerne skriverdriveren fra Mac-operativsystemer**

Du må ha administratorrettigheter for å fjerne programvaren.

- **1.** Åpne **Systeminnstillinger**.
- **2.** Velg **Utskrift og faks**.
- **3.** Marker produktet.
- **4.** Klikk på minussymbolet (-).
- **5.** Slett utskriftskøen hvis det er nødvendig.

## **Endre innstillingene for utskriftsjobber for Mac**

## **Prioritet for utskriftsinnstillinger for Mac**

Endringer av utskriftsinnstillinger prioriteres avhengig av når endringene ble gjort:

**MERK:** Navn på kommandoer og dialogbokser kan variere fra program til program.

- **Dialogboksen Utskriftsformat**: Klikk på **Utskriftsformat** eller en lignende kommando på **Arkiv**-menyen i programmet du arbeider i, for å åpne denne dialogboksen. Innstillinger som er endret her, kan komme til å overstyre innstillinger endret andre steder.
- **Dialogboksen Skriv ut**: Dialogboksen åpnes når du klikker på **Skriv ut**, **Skriveroppsett** eller en lignende kommando på **Fil**-menyen til programmet du jobber i. Innstillinger som endres i dialogboksen **Skriv ut**, er lavere prioritert og overstyrer *ikke* endringer som gjøres i dialogboksen **Utskriftsformat**.
- **Standard skriverdriverinnstillinger**: Standard skriverdriverinnstillinger brukes i alle utskriftsjobber, *med mindre* innstillinger endres i dialogboksene **Utskriftsformat**, **Skriv ut** eller **Skriveregenskaper**.
- **Innstillinger på skriverens kontrollpanel**: Innstillinger som gjøres på kontrollpanelet, er lavere prioritert enn endringer som gjøres andre steder.

## **Endre innstillingene for alle utskriftsjobber til programvaren lukkes**

- **1.** Klikk på **Skriv ut** på **Fil**-menyen.
- **2.** Endre innstillingene etter behov på de ulike menyene.

#### **Endre standardinnstillingene for alle utskriftsjobber**

- **1.** Klikk på **Skriv ut** på **Fil**-menyen.
- **2.** Endre innstillingene etter behov på de ulike menyene.
- **3.** På **Forhåndsinnst.**-menyen klikker du på alternativet **Arkiver som...** og skriver inn navnet på forhåndsinnstillingen.

Disse innstillingene lagres på **Forhåndsinnst.**-menyen. Når du skal bruke de nye innstillingene, må du velge alternativet for lagret forhåndsinnstilling hver gang du åpner et program og skriver ut.

## **Endre konfigurasjonsinnstillingene for produktet**

- **1.** Fra Apple-menyen klikker du på menyen **Systemvalg** og deretter på ikonet **Utskrift og faks**.
- **2.** Velg produktet til venstre i vinduet.
- **3.** Klikk på **Valg og rekvisita**-knappen.
- **4.** Klikk på kategorien **Driver**.
- **5.** Konfigurer det installerte ekstrautstyret.

## **Programvare for Mac-datamaskiner**

### **HP skriververktøy for Mac**

Bruk HP Utility til å konfigurere produktfunksjoner som ikke er tilgjengelig i skriverdriveren:

Du kan bruke HP Utility når produktet bruker en USB-kabel (Universal Serial Bus) eller er koblet til et TCP/ IP-basert nettverk.

#### **Åpne HP Printer Utility**

**▲** Klikk på **HP Utility** fra dokken.

**-eller-**

Fra **Programmer** åpner du mappen for Hewlett–Packard og klikker deretter på **HP Utility**.

#### **Funksjoner i HP Printer Utility**

HP Utility består av sider som du kan åpne ved å klikke i listen **Konfigurasjonsinnstillinger**. Tabellen nedenfor beskriver oppgavene du kan utføre fra disse sidene. Klikk på koblingen **HPs kundestøtte** øverst på en hvilken som helst side for å få tilgang til teknisk støtte, bestilling av rekvisita på Internett, elektronisk registrering og informasjon om resirkulering og retur.

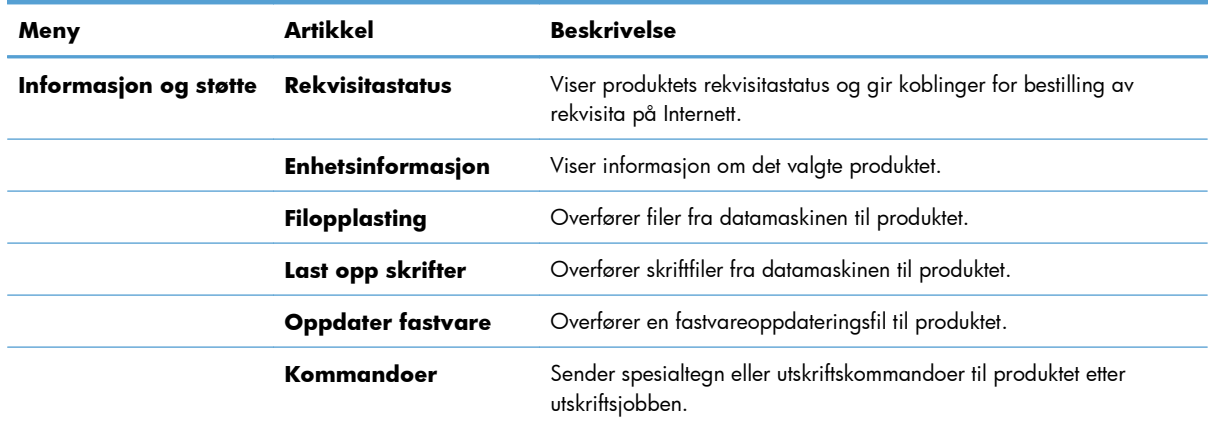

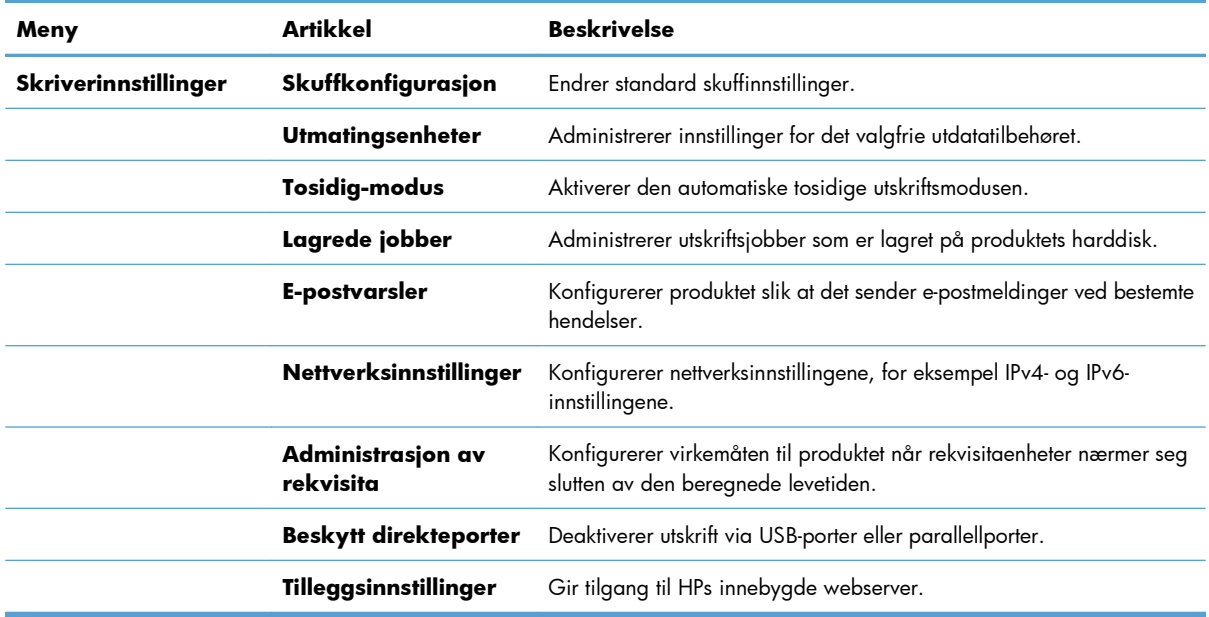

## **Verktøy som støttes for Mac**

### **HPs innebygde webserver**

Produktet er utstyrt med HPs innebygde webserver som gir deg tilgang til informasjon om produkt- og nettverksaktiviteter. Du får tilgang til HPs innebygde webserver fra HP Utility. Åpne **Skriverinnstillinger**menyen, og velg deretter alternativet **Tilleggsinnstillinger**.

Du kan også få tilgang til HPs innebygde webserver fra Safari-nettleseren:

- **1.** Velg sideikonet på venstre side av Safari-verktøylinjen.
- **2.** Klikk på Bonjour-logoen.
- **3.** Dobbeltklikk på dette produktet i listen over skrivere. Hjelp for HPs innebygde webserver åpnes.

#### **HP ePrint**

Med HP ePrint kan du skrive ut hvor som helst, når som helst, fra en mobiltelefon, fra en bærbar datamaskin eller fra en annen mobilenhet. HP ePrint fungerer med en hvilken som helst e-postkompatibel enhet. Hvis du kan sende e-post, kan du skrive ut til et HP ePrint-aktivert produkt. Hvis du vil ha mer informasjon, kan du gå til [www.hpeprintcenter.com.](http://www.hpeprintcenter.com)

**WERK:** Produktet må være koblet til et nettverk og ha Internett-tilgang for å kunne bruke HP ePrint.

HP ePrint er deaktivert som standardinnstilling i produktet. Bruk denne fremgangsmåten for å aktivere den.

- **1.** Skriv inn IP-adressen til produktet i adresselinjen i en nettleser for å åpne den innebygde HP-webserveren.
- **2.** Klikk på kategorien **Webtjenester**.
- **3.** Velg alternativet for å aktivere webtjenester.

#### **AirPrint**

Direkte utskrift ved hjelp av Apples AirPrint støttes for i OS 4.2 eller senere. Bruk AirPrint for å skrive ut direkte til produktet fra en iPad (iOS 4,2), iPhone (3GS eller senere) eller iPod (tredje generasjon eller senere) i følgende programmer:

- Mail
- Fotografier
- Safari
- Velge programmer fra tredjepart

Hvis du vil bruke AirPrint, må produktet være koblet til et nettverk. Hvis du vil ha mer informasjon om bruk av AirPrint og om hvilke HP-produkter som er kompatible med AirPrint, kan du gå til [www.hp.com/go/](http://www.hp.com/go/airprint) [airprint](http://www.hp.com/go/airprint).

**MERK:** Du må kanskje oppgradere produktfastvaren for å kunne bruke AirPrint. Gå til [www.hp.com/](http://www.hp.com/go/lj500colorM551_firmware) [go/lj500colorM551\\_firmware.](http://www.hp.com/go/lj500colorM551_firmware)
# **Grunnleggende utskriftsoppgaver med Mac**

## **Avbryte en utskriftsjobb på en Mac**

Hvis utskriftsjobben er i ferd med å bli skrevet ut, avbryter du den ved å trykke på Avbryt på produktets kontrollpanel.

**MERK:** Når du trykker på Avbryt, sletter du jobben som produktet er i ferd med å skrive ut. Hvis flere prosesser kjører (produktet skriver for eksempel ut et dokument mens det mottar en faks), vil et trykk på Avbryt fjerne prosessen som for øyeblikket vises på produktets kontrollpanel.

Du kan også avbryte en utskriftsjobb fra et program eller en utskriftskø.

Hvis du vil stoppe jobben umiddelbart, fjerner du det gjenværende utskriftsmaterialet fra produktet. Bruk ett av følgende alternativer når utskriften har stoppet:

- **Kontrollpanelet:** Hvis du vil avbryte utskriftsjobben, trykker du på og slipper Avbryt på produktets kontrollpanel.
- **Programvare:** Vanligvis vises en dialogboks i en kort stund på skjermen, der du kan avbryte utskriftsjobben.
- Utskriftskø i Mac: Åpne utskriftskøen ved å dobbeltklikke på produktikonet i dokken. Marker utskriftsjobben, og klikk deretter på **Slett**.

## **Endre papirtype og -størrelse med Mac**

- **1.** Klikk på alternativet **Skriv ut** på **Fil**-menyen i programmet.
- **2.** Klikk på **Utskriftsformat** på **Eksemplarer og sider**-menyen.
- **3.** Velg en størrelse fra nedtrekkslisten **Papirstørrelse**, og klikk deretter på OK.
- **4.** Åpne **Etterbehandling**-menyen.
- **5.** Velg en type fra nedtrekkslisten **Type utskriftsmateriale**.
- **6.** Klikk på **Skriv ut**-knappen.

# **Endre størrelse på dokumenter eller skrive ut på en egendefinert papirstørrelse med Mac**

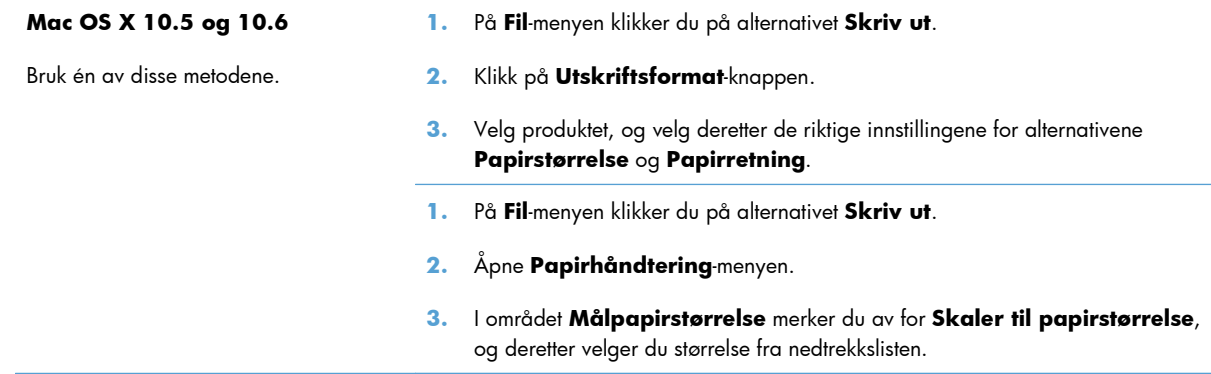

## **Opprette og bruke forhåndsinnstillinger for utskrift i Mac**

Bruk forhåndsinnstillinger for utskrift til å lagre gjeldende skriverdriverinnstillinger slik at de kan brukes senere.

#### **Opprette en forhåndsinnstilling for utskrift**

- **1.** På **Fil**-menyen klikker du på alternativet **Skriv ut**.
- **2.** Velg driveren.
- **3.** Velg utskriftsinnstillingene du vil lagre for gjenbruk.
- **4.** På **Forhåndsinnst.**-menyen klikker du på alternativet **Arkiver som...** og skriver inn navnet på forhåndsinnstillingen.
- **5.** Klikk på **OK**-knappen.

#### **Bruke forhåndsinnstillinger for utskrift**

- **1.** På **Fil**-menyen klikker du på alternativet **Skriv ut**.
- **2.** Velg driveren.
- **3.** På **Forhåndsinnst.**-menyen velger du forhåndsinnstillingen for utskrift.

**EX MERK:** Velg alternativet **standard** for å bruke standardinnstillingene for skriverdriveren.

#### **Skrive ut en tittelside med Mac**

- **1.** På **Fil**-menyen klikker du på alternativet **Skriv ut**.
- **2.** Velg driveren.
- **3.** Åpne **Tittelside**-menyen, og velg deretter hvor tittelsiden skal skrives ut. Klikk enten på **Før dokument** eller **Etter dokument**.
- **4.** På **Tittelsidetype**-menyen velger du meldingen du vil skrive ut på tittelsiden.

## **Bruke vannmerker med Mac**

- **1.** På **Fil**-menyen klikker du på alternativet **Skriv ut**.
- **2.** Åpne **Vannmerker**-menyen.
- **3.** Velg typen vannmerke du vil bruke, på **Modus**-menyen. Velg alternativet **Vannmerke** for å skrive ut en delvis gjennomsiktig melding. Velg alternativet **Overlegg** for å skrive ut en melding som ikke er gjennomsiktig.
- **4.** På **Sider**-menyen velger du om vannmerket skal skrives ut på alle sidene eller bare på den første siden.
- **5.** Velg en av standardmeldingene på **Tekst**-menyen, eller velg alternativet **Tilpasset** og skriv inn en ny melding i boksen.
- **6.** Velg alternativer for de andre innstillingene.

## **Skrive ut flere sider på ett ark i Mac**

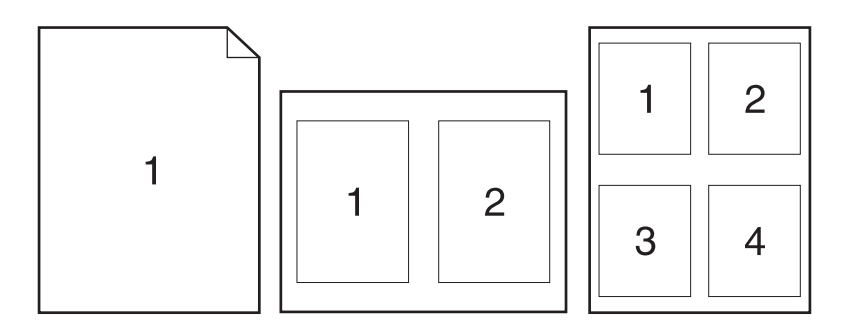

- **1.** På **Fil**-menyen klikker du på alternativet **Skriv ut**.
- **2.** Velg driveren.
- **3.** Åpne **Layout**-menyen.
- **4.** På **Sider per ark**-menyen velger du hvor mange sider du vil skrive ut på hvert ark (1, 2, 4, 6, 9 eller 16).
- **5.** I området **Layoutretning** velger du rekkefølgen på og plasseringen av sidene på arket.
- **6.** På **Rammer**-menyen velger du hvilken type ramme som skal skrives ut rundt hver side på arket.

**MERK:** Hvis du vil skrive ut en tom tittelside, velger du alternativet **standard** på **Tittelsidetype**menyen.

## **Skrive ut på begge sider av arket (tosidig utskrift) med Mac**

#### **Bruke automatisk tosidig utskrift**

- **1.** Legg nok papir for utskriftsjobben i en av skuffene.
- **2.** På **Fil**-menyen klikker du på alternativet **Skriv ut**.
- **3.** Åpne **Layout**-menyen.
- **4.** Velg et innbindingsalternativ fra **Tosidig**-menyen.

#### **Skrive ut på begge sider manuelt**

- **1.** Legg nok papir for utskriftsjobben i en av skuffene.
- **2.** På **Fil**-menyen klikker du på alternativet **Skriv ut**.
- **3.** Åpne **Etterbehandling**-menyen, og klikk på kategorien **Manuell dupleks** eller åpne **Manuell dupleks**-menyen.
- **4.** Klikk i **Manuell dupleks**-boksen, og velg et innbindingsalternativ.
- **5.** Klikk på **Skriv ut**-knappen. Følg instruksjonene i popup-vinduet som vises på datamaskinskjermen, før du legger utbunken i skuff 1 for å skrive ut den andre halvdelen.
- **6.** Gå til produktet, og fjern eventuelle tomme ark som ligger i skuff 1.
- **7.** Legg den utskrevne bunken med forsiden opp og den nederste kanten først inn i skriveren i skuff 1. Du *må* skrive ut den andre siden fra skuff 1.
- **8.** Hvis du blir bedt om det, trykker du på riktig kontrollpanelknapp for å fortsette.

### **Lagre jobber med Mac**

Du kan lagre jobber på produktet, slik at du kan skrive dem ut når som helst. Du kan dele lagrede jobber med andre brukere, eller du kan gjøre dem private.

- **1.** Klikk på alternativet **Skriv ut** på menyen **Fil**.
- **2.** Åpne menyen **Jobblagring**.
- **3.** Velg typen lagret jobb fra nedtrekkslisten **Jobblagringsmodus**.
	- **Prøveeksemplar og hold**: Med denne funksjonen får du en rask måte å skrive ut et prøveeksemplar av en jobb på og deretter skrive ut flere eksemplarer.
	- **Personlig jobb**: Når du sender en jobb til produktet, skrives ikke jobben ut før du ber om det på produktets kontrollpanel. Hvis du gir jobben en PIN-kode, må du oppgi den aktuelle PINkoden på kontrollpanelet.
- **Hurtigkopi**: Hvis harddisken (ekstrautstyr) er installert på produktet, kan du skrive ut det ønskede antallet eksemplarer av en jobb og deretter lagre en kopi av jobben på harddisken (ekstrautstyr). Ved å lagre jobbene kan du skrive ut flere eksemplarer av jobben senere.
- Lagret jobb: Hvis harddisken (ekstrautstyr) er installert på produktet, kan du lagre en jobb, for eksempel et personalskjema, en timeoversikt eller en kalender, på produktet og la andre brukere skrive ut jobben når de vil. Lagrede jobber kan også være beskyttet med en PIN-kode.
- **4.** Hvis du vil bruke et egendefinert brukernavn eller jobbnavn, klikker du på **Tilpasset** og deretter skriver du inn brukernavnet eller jobbnavnet.

Velg hvilket alternativ du vil bruke hvis en annen lagret jobb allerede har det navnet.

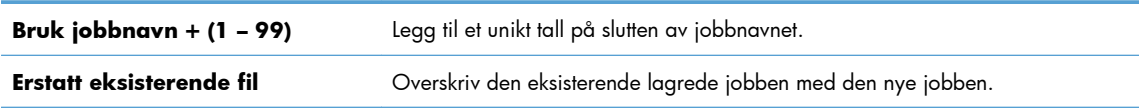

**5.** Hvis du velger alternativet **Lagret jobb** eller **Personlig jobb** i trinn 3, kan du beskytte jobben med en PIN-kode. Skriv inn et firesifret tall i feltet **Bruk PIN for å skrive ut**. Når andre personer forsøker å skrive ut denne jobben, blir de bedt om å oppgi denne PIN-koden.

## **Angi fargealternativer med Mac**

Bruk **Fargealternativer**-menyen eller **Alternativer for farge/utskriftskvalitet**-menyen til å kontrollere hvordan farger tolkes og skrives ut fra programmer.

- **1.** På **Fil**-menyen klikker du på alternativet **Skriv ut**.
- **2.** Velg driveren.
- **3.** Åpne **Fargealternativer**-menyen eller **Alternativer for farge/utskriftskvalitet**-menyen.
- **4.** Åpne **Avansert**-menyen, eller velg aktuell kategori.
- **5.** Juster de enkelte innstillingene for tekst, grafikk og fotografier.

## **Bruke Tjenester-menyen med Mac**

Hvis produktet er tilkoblet et nettverk, bruker du menyen **Tjenester** for å få informasjon om produktet og rekvisitastatusen.

- **1.** På **Fil**-menyen klikker du på alternativet **Skriv ut**.
- **2.** Åpne **Tjenester**-menyen.
- **3.** Slik åpner du den innebygde webserveren og utfører en vedlikeholdsoppgave:
	- **a.** Velg kategorien **Vedlikehold av enhet**.
	- **b.** Velg en oppgave fra nedtrekkslisten.
	- **c.** Klikk på **Start**-knappen.
- **4.** Slik går du til ulike webområder for kundestøtte for dette produktet:
	- **a.** Velg kategorien **Tjenester på Internett**.
	- **b.** Velg et alternativ fra menyen.
	- **c.** Klikk på **Start!**-knappen.

# **Løse problemer med Mac**

Se [Løse programvareproblemer for produktet med Mac på side 215](#page-232-0).

# **5 Koble produktet til Windows**

- [Ansvarsfraskrivelse for skriverdeling](#page-81-0)
- [Koble til med USB](#page-82-0)
- [Koble til et nettverk med Windows](#page-83-0)

# <span id="page-81-0"></span>**Ansvarsfraskrivelse for skriverdeling**

HP støtter ikke node-til-node-nettverk ettersom funksjonen er en del av Microsoft-operativsystemer og ikke HP-skriverdriverne. Besøk Microsoft på [www.microsoft.com](http://www.microsoft.com).

# <span id="page-82-0"></span>**Koble til med USB**

Dette produktet støtter USB 2.0-tilkobling. Bruk en USB-kabel av typen A til B. HP anbefaler at du bruker en kabel som ikke er lengre enn 2 m.

**FORSIKTIG:** Ikke koble til USB-kabelen før du blir bedt om det under installeringen.

## **CD-installering**

- **1.** Avslutt alle åpne programmer på datamaskinen.
- **2.** Installer programvaren fra CDen, og følg instruksjonene på skjermen.
- **3.** Når du blir bedt om det, velger du alternativet **Tilkoblet direkte til datamaskinen** og klikker deretter på **Installer**.
- **4.** Koble USB-kabelen til produktet og datamaskinen når du blir bedt om det under installeringen.

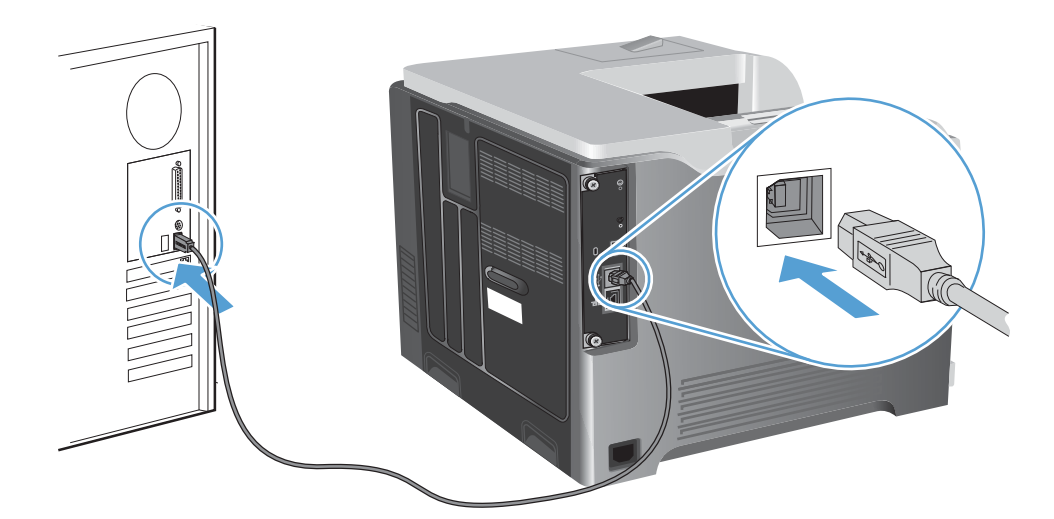

- **5.** Når installasjonen er ferdig, kan du klikke på knappen **Avslutt** eller på knappen **Flere alternativer** for å installere mer programvare.
- **6.** På skjermbildet **Flere alternativer** kan du installere mer programvare, eller du kan klikke på **Avslutt**.
- **7.** Skriv ut en side fra et hvilket som helst program for å kontrollere at programvaren er riktig installert.

**MERK:** Hvis installeringen mislyktes, installerer du programvaren på nytt.

# <span id="page-83-0"></span>**Koble til et nettverk med Windows**

Du kan konfigurere nettverksparametere fra kontrollpanelet, HPs innebygde webserver eller, for de fleste nettverk, fra HP Web Jetadmin-programvaren.

**MERK:** HP Web Jetadmin-programvaren støttes ikke på Mac OS X-operativsystemer.

Hvis du vil ha en fullstendig liste over støttede nettverk samt instruksjoner for hvordan du konfigurerer nettverksparametere fra programvare, kan du se *administratorhåndboken for innebygd HP Jetdirectutskriftsserver*. Håndboken følger med produkter der det er installert en innebygd HP Jetdirectutskriftsserver.

## **Støttede nettverksprotokoller**

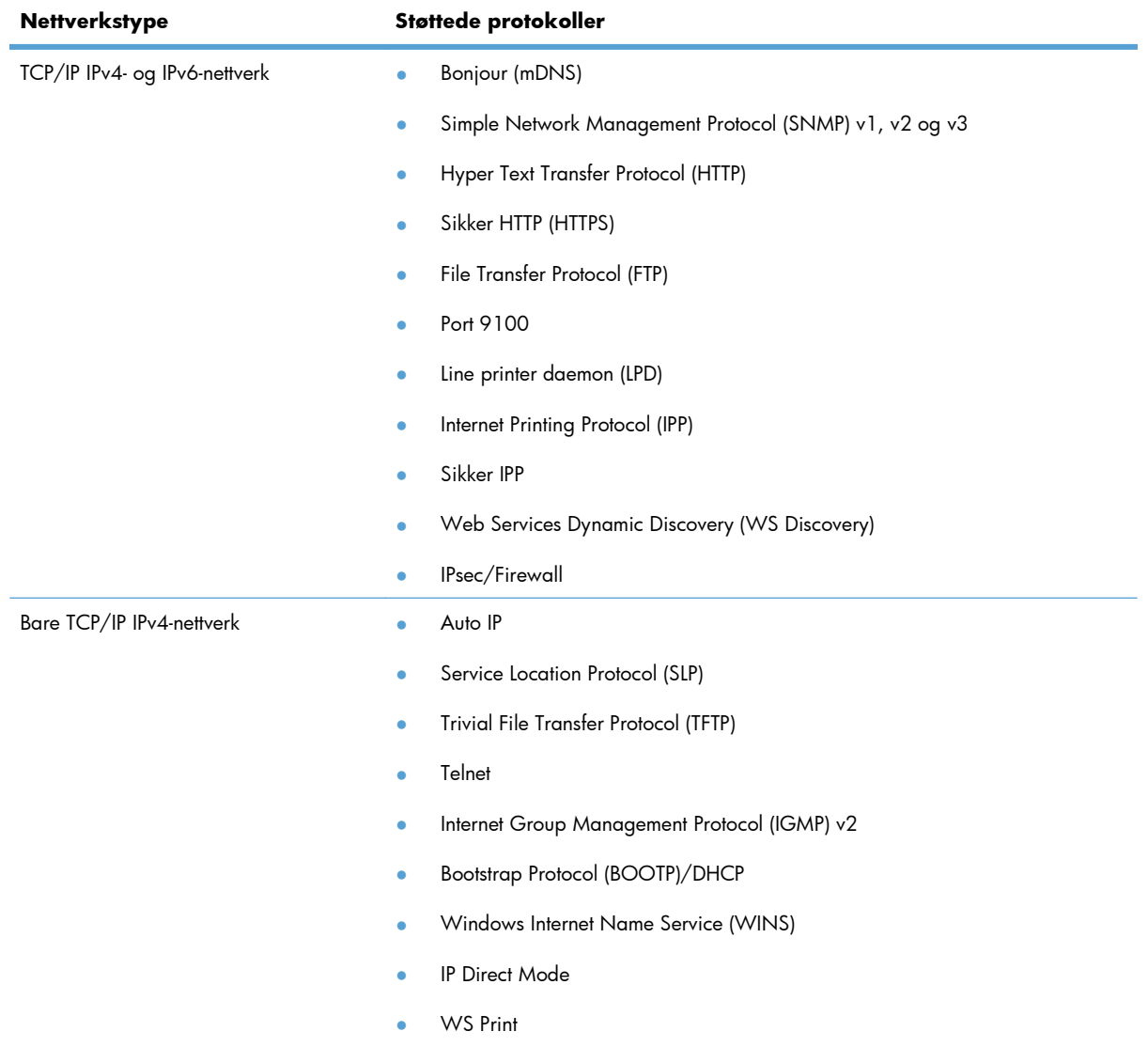

#### **Tabell 5-1 Støttede nettverksprotokoller**

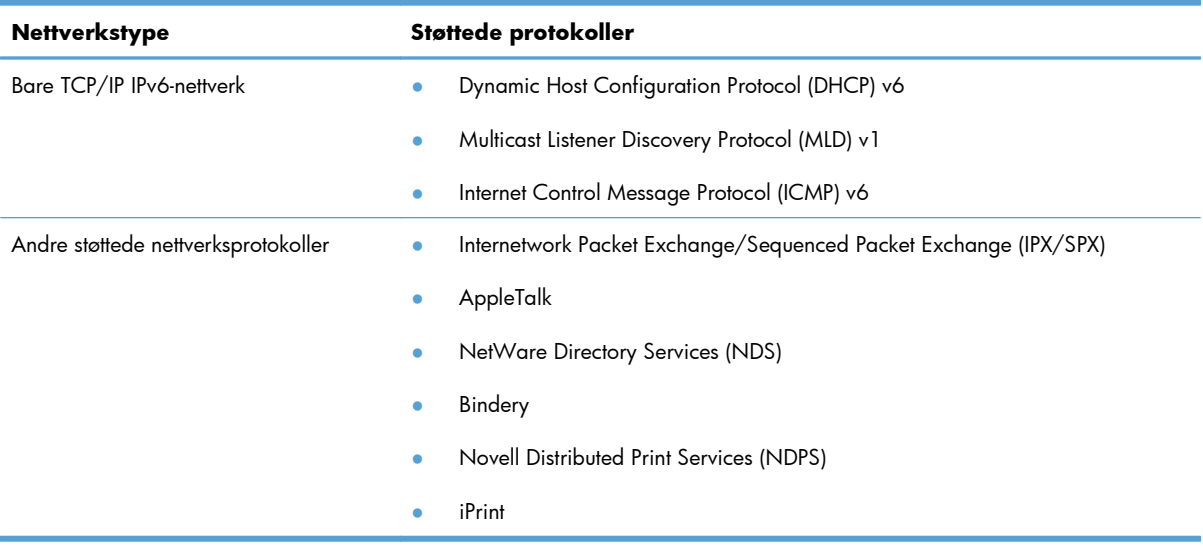

#### **Tabell 5-1 Støttede nettverksprotokoller (forts.)**

#### **Tabell 5-2 Avanserte sikkerhetsfunksjoner for nettverksadministrasjon**

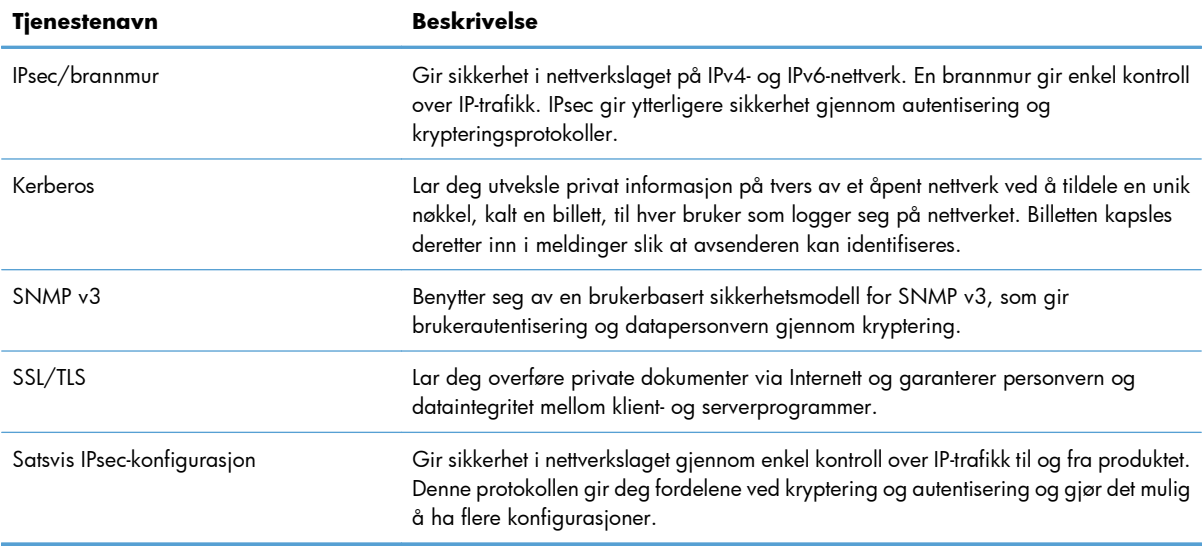

# **Installere produktet i et kablet nettverk med Windows**

#### **Konfigurere IP-adressen**

**1.** Koble nettverkskabelen til produktet og til nettverket.

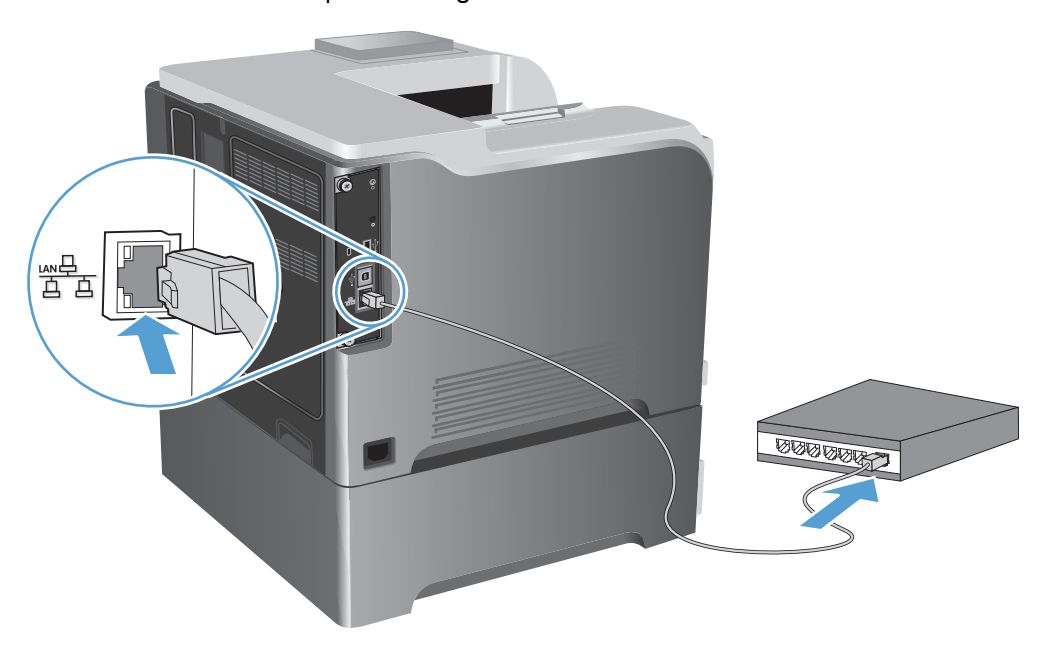

- **2.** Vent i 60 sekunder før du fortsetter. I løpet av denne tiden registrerer nettverket produktet og tildeler en IP-adresse eller et vertsnavn for produktet.
- 3. Trykk på Hjem  $\bigcap$  -knappen på produktets kontrollpanel.
- **4.** Åpne følgende menyer:
	- **Administrasjon**
	- **Rapporter**
	- **Konfigurasjons-/statussider**
	- **Konfigurasjonsside**

**5.** Finn IP-adressen på siden for innebygd Jetdirect.

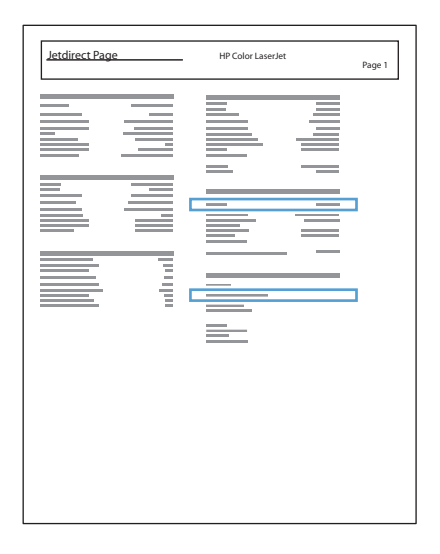

**6. IPv4**: Hvis IP-adressen er 0.0.0.0, 192.0.0.192 eller 169.254.x.x, må du konfigurere IP-adressen manuelt. Hvis ikke var nettverkskonfigurasjonen vellykket.

**IPv6**: Hvis IP-adressen begynner med fe80:, skal produktet kunne skrive ut. Hvis ikke må du konfigurere IP-adressen manuelt.

#### **Installere programvaren**

- **1.** Avslutt alle programmer på datamaskinen.
- **2.** Installer programvaren fra CDen.
- **3.** Følg instruksjonene på skjermen.
- **4.** Velg alternativet **Koble til gjennom et kablet nettverk** når du blir bedt om det.
- **5.** Fra listen over tilgjengelige skrivere velger du skriveren som har riktig IP-adresse.
- **6.** Når installasjonen er ferdig, kan du klikke på knappen **Avslutt** eller på knappen **Flere alternativer** for å installere mer programvare.
- **7.** Skriv ut en side fra et hvilket som helst program for å kontrollere at programvaren er riktig installert.

## **Konfigurere nettverksinnstillinger med Windows**

#### **Vise eller endre nettverksinnstillinger**

Bruk den innebygde webserveren til å vise eller endre innstillingene for IP-konfigurasjon.

- **1.** Skriv ut en konfigurasjonsside, og finn IP-adressen.
	- Hvis du bruker IPv4, inneholder IP-adressen bare sifre. Den har følgende format:

xxx.xxx.xxx.xxx

● Hvis du bruker IPv6, er IP-adressen en heksadesimalkombinasjon av tegn og sifre. Den har et format som ligner på dette:

xxxx::xxxx:xxxx:xxxx:xxxx

- **2.** Åpne den innebygde webserveren ved å skrive inn IP-adressen i adresselinjen til en webleser.
- **3.** Klikk på kategorien **Nettverk** for å få nettverksinformasjon. Du kan endre innstillingene etter behov.

#### **Angi eller endre nettverkspassord**

Bruk den innebygde webserveren til å angi et nettverkspassord eller endre et eksisterende passord.

- **1.** Åpne den innebygde webserveren, klikk på kategorien **Nettverk**, og klikk på koblingen **Sikkerhet**.
	- **MERK:** Hvis det har vært angitt et passord tidligere, blir du bedt om å skrive inn passordet. Skriv inn passordet, og klikk deretter på **Bruk**-knappen.
- **2.** Skriv inn det nye passordet i boksene **Nytt passord** og **Kontroller passordet**.
- **3.** Klikk på **Bruk**-knappen nederst i vinduet for å lagre passordet.

#### **Konfigurere IPv4 TCP/IP-parametere manuelt fra kontrollpanelet**

Bruk **Administrasjon**-menyene på kontrollpanelet for å manuelt angi en IPv4-adresse, nettverksmaske og standard gateway.

- **1.** Trykk på Hjem **n** på kontrollpanelet.
- **2.** Åpne hver av følgende menyer:
	- **Administrasjon**
	- **Nettverksinnstillinger**
	- **Jetdirect-meny**
	- **TCP/IP**
	- **IPv4-innstillinger**
	- **Konfig.metode**
- **Manuell**
- **Manuelle innstillinger**
- **IP-adresse**, **Subnetmaske** eller **Standard gateway**
- 3. Bruk talltastaturet, eller trykk på Pil opp ▲ eller Pil ned v for å øke eller redusere tallet for første del av IP-adressen, nettverksmasken eller standard gateway.
- **4.** Trykk på OK-knappen for å gå til det neste settet med sifre. Trykk på tilbakepilen  $\pm$  for å gå til det forrige settet med sifre.
- **5.** Gjenta trinn 3 og 4 til IP-adressen, nettverksmasken eller standardgatewayen er fullført, og trykk deretter på OK-knappen for å lagre innstillingen.

### **Konfigurere IPv6 TCP/IP-parametere manuelt fra kontrollpanelet**

Bruk **Administrasjon**-menyene på kontrollpanelet for å manuelt angi en IPv6-adresse.

- 1. Trykk på Hjem  $\bigcap$  på kontrollpanelet.
- **2.** Åpne hver av følgende menyer for å aktivere manuell konfigurasjon:
	- **Administrasjon**
	- **Nettverksinnstillinger**
	- **Jetdirect-meny**
	- **TCP/IP**
	- **IPv6-innstillinger**
	- **Adresse**
	- **Manuelle innstillinger**
	- **Aktiver**

Velg alternativet **På**, og trykk deretter på OK-knappen.

- **3.** Åpne hver av følgende menyer for å konfigurere adressen:
	- **Administrasjon**
	- **Nettverksinnstillinger**
	- **Jetdirect-meny**
	- **TCP/IP**
	- **IPv6-innstillinger**
	- **Adresse**

Bruk talltastaturet, eller trykk på pil opp  $\triangle$  eller pil ned  $\blacktriangledown$ , for å oppgi adressen. Trykk på OKknappen.

**MERK:** Hvis du bruker piltastene, må du trykke på OK-knappen etter inntasting av hvert siffer.

#### **Innstillinger for koblingshastighet og tosidig utskrift**

Koblingshastigheten og kommunikasjonsmodusen til utskriftsserveren må samsvare med nettverkets innstillinger. I de fleste situasjoner kan produktet stå i **Auto**-modus. Hvis de endrede innstillingene for koblingshastighet og tosidig-modus ikke er riktige, kan det føre til at produktet ikke kommuniserer med andre nettverksenheter. Bruk produktets kontrollpanel hvis det skal gjøres endringer.

**MERK:** Når disse innstillingene endres, slås produktet automatisk av og på. Utfør bare endringer når produktet er inaktivt.

- **1.** Trykk på Hjem **n** på kontrollpanelet.
- **2.** Åpne hver av følgende menyer:
	- **Administrasjon**
	- **Nettverksinnstillinger**
	- **Jetdirect-meny**
	- **Koblingshast.**
- **3.** Velg ett av disse alternativene:

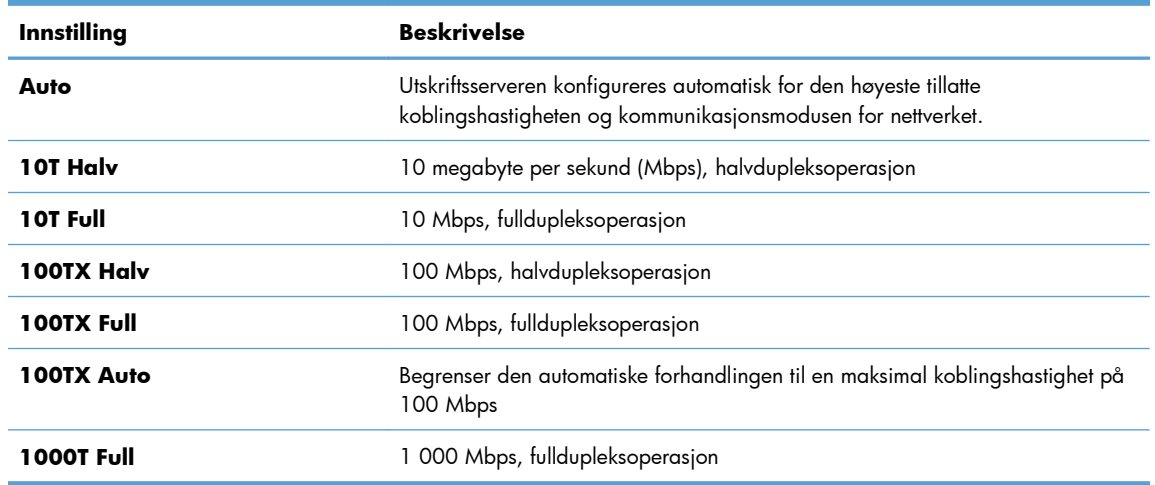

**4.** Trykk på OK-knappen. Produktet slås av og på.

# **6 Papir og utskriftsmateriale**

- [Forstå papirbruk](#page-91-0)
- [Endre skriverdriveren slik at den samsvarer med papirtypen og -størrelsen i Windows](#page-93-0)
- [Papirstørrelser som støttes](#page-94-0)
- [Papirtyper som støttes](#page-97-0)
- [Skuffkapasitet](#page-99-0)
- [Legge papir i papirskuffer](#page-100-0)
- **•** [Konfigurere skuffer](#page-112-0)

# <span id="page-91-0"></span>**Forstå papirbruk**

Dette produktet støtter en rekke papirtyper og annet utskriftsmateriale i henhold til retningslinjene i denne brukerhåndboken. Papir eller utskriftsmateriale som ikke innfrir disse retningslinjene, kan føre til dårlig utskriftskvalitet, flere tilfeller av fastkjørt papir og tidlig slitasje på produktet.

For best mulig resultat bør du bare bruke HP-papir og -utskriftsmateriale utviklet for bruk med laserskrivere eller for bruk til flere formål. Ikke bruk papir eller utskriftsmateriale laget for blekkskrivere. Hewlett-Packard Company kan ikke anbefale bruk av utskriftsmateriale fra andre merker, siden HP ikke kan kontrollere kvaliteten på disse.

Det er mulig at papiret er i samsvar med alle retningslinjene i denne brukerhåndboken, og likevel ikke gir tilfredsstillende resultater. Dette kan skyldes feilhåndtering, ikke godkjente temperatur- og/eller fuktighetsnivåer, eller andre faktorer som Hewlett Packard ikke har kontroll over.

A FORSIKTIG: Hvis du bruker papir eller utskriftsmateriale som ikke oppfyller Hewlett-Packards spesifikasjoner, kan det føre til problemer med produktet og påfølgende reparasjon. Disse reparasjonene dekkes ikke av HPs garanti- eller serviceavtaler.

# **Retningslinjer for spesialpapir**

Dette produktet støtter utskrift på spesielt utskriftsmateriale. Bruk følgende retningslinjer for å få et tilfredsstillende resultat. Når du bruker spesielt papir eller utskriftsmateriale, må du sørge for å angi type og størrelse i skriverdriveren for å få best mulig resultater.

**FORSIKTIG:** HP LaserJet-produkter bruker varmeelementer til å feste tørre tonerpartikler til papiret i svært nøyaktige prikker. Laserpapir fra HP er utviklet for å tåle denne ekstreme varmen. Bruk av blekkskriverpapir kan skade produktet.

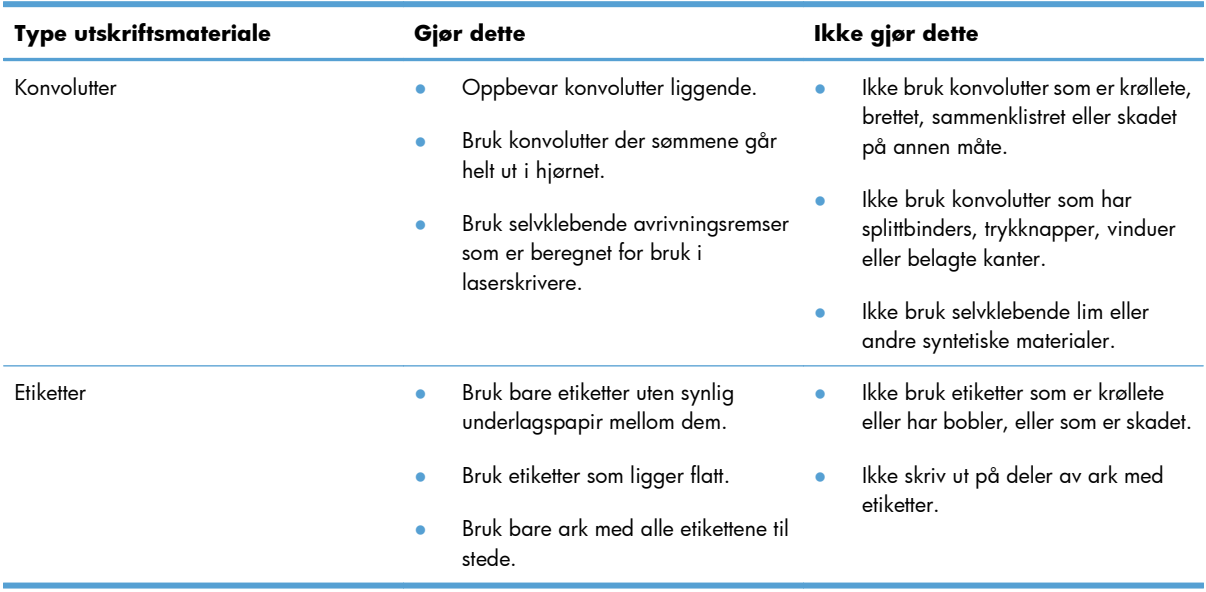

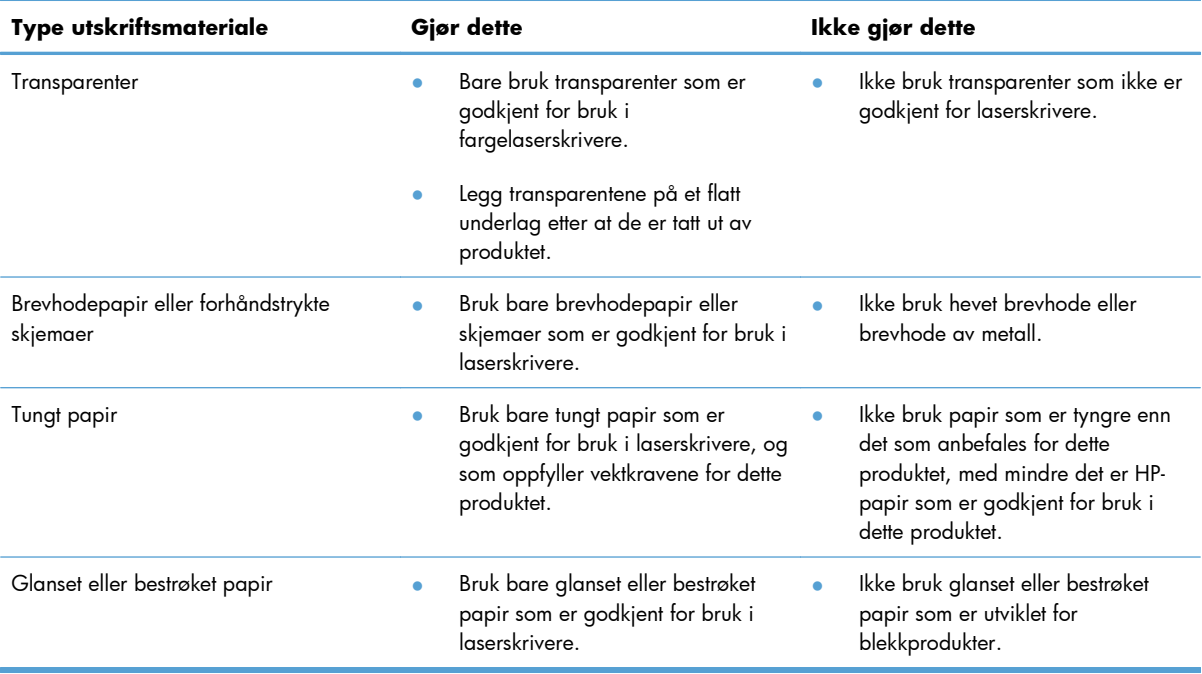

# <span id="page-93-0"></span>**Endre skriverdriveren slik at den samsvarer med papirtypen og -størrelsen i Windows**

- **1.** Klikk på **Skriv ut** på **Fil**-menyen i programvaren.
- **2.** Velg produktet, og klikk deretter på **Egenskaper** eller **Innstillinger**.
- **3.** Klikk på kategorien **Papir/kvalitet**.
- **4.** Velg en størrelse fra nedtrekkslisten **Papirstørrelse**.
- **5.** Velg en papirtype fra nedtrekkslisten **Papirtype**.
- **6.** Klikk på **OK**-knappen.

# <span id="page-94-0"></span>**Papirstørrelser som støttes**

Dette produktet støtter en rekke papirstørrelser, og det kan tilpasses forskjellige typer utskriftsmateriale.

**MERK:** Resultatet blir best hvis du velger riktig papirtype og -størrelse i skriverdriveren før utskrift.

#### **Tabell 6-1 Størrelser som støttes for papir og utskriftsmateriale**

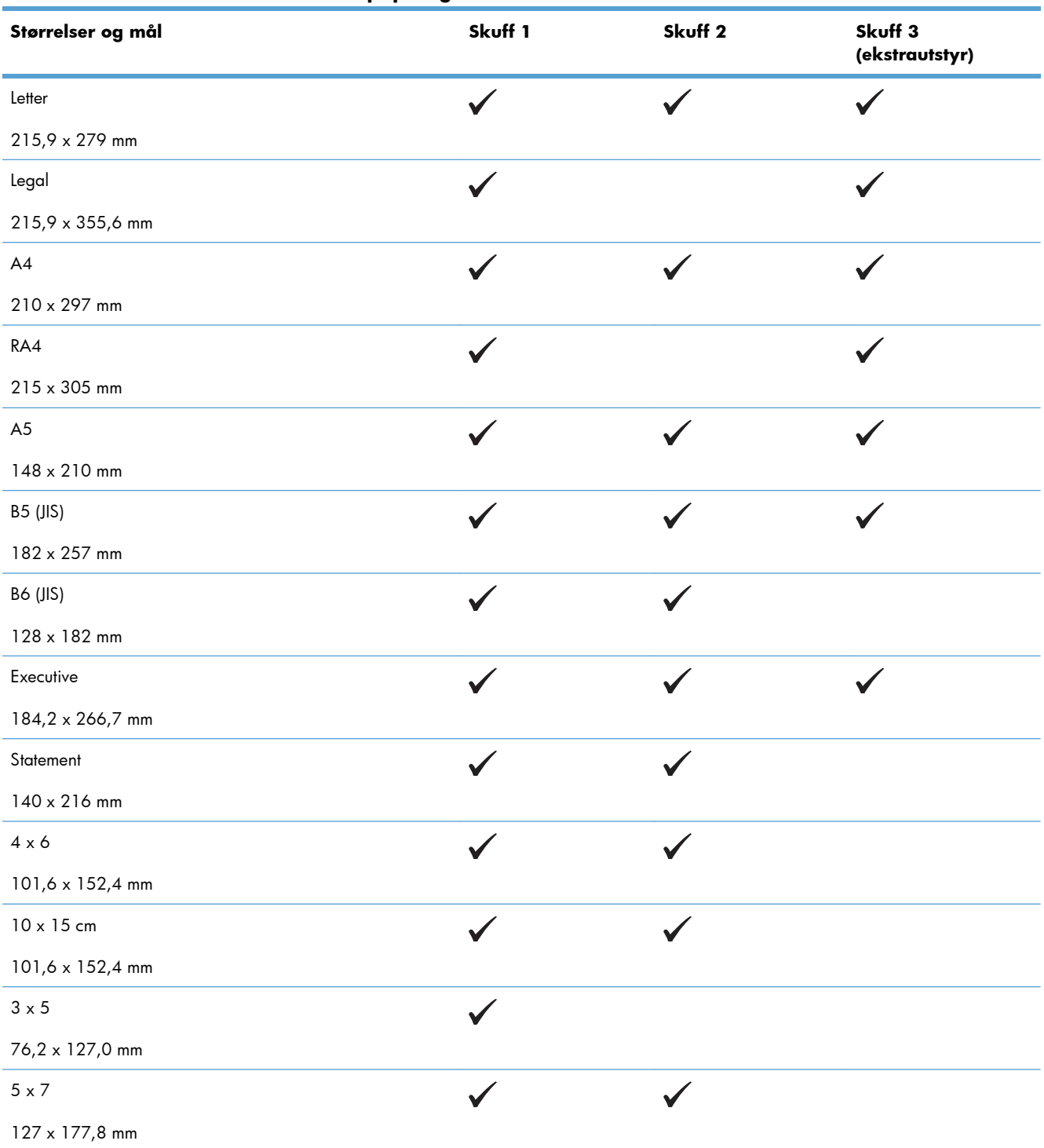

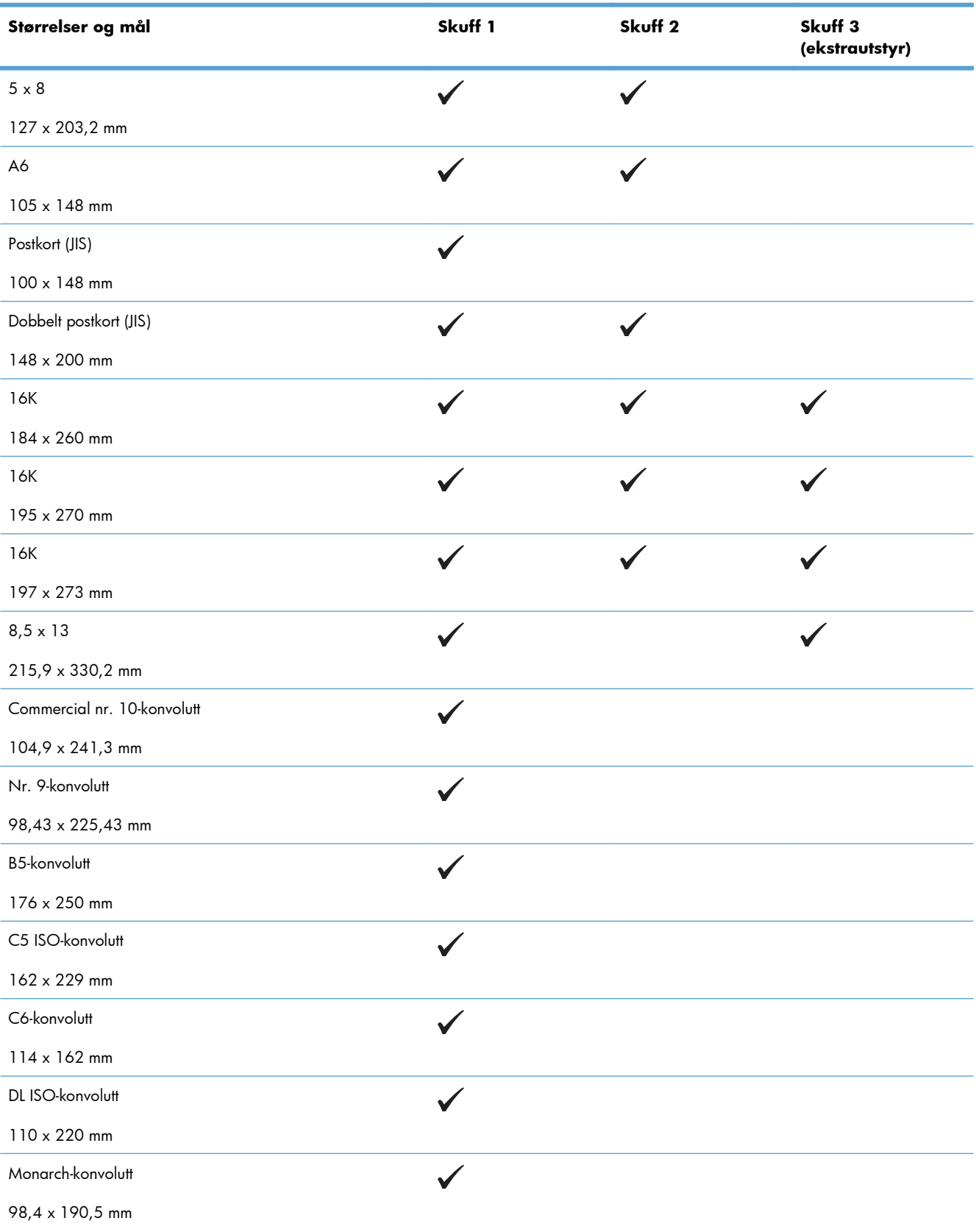

#### **Tabell 6-1 Størrelser som støttes for papir og utskriftsmateriale (forts.)**

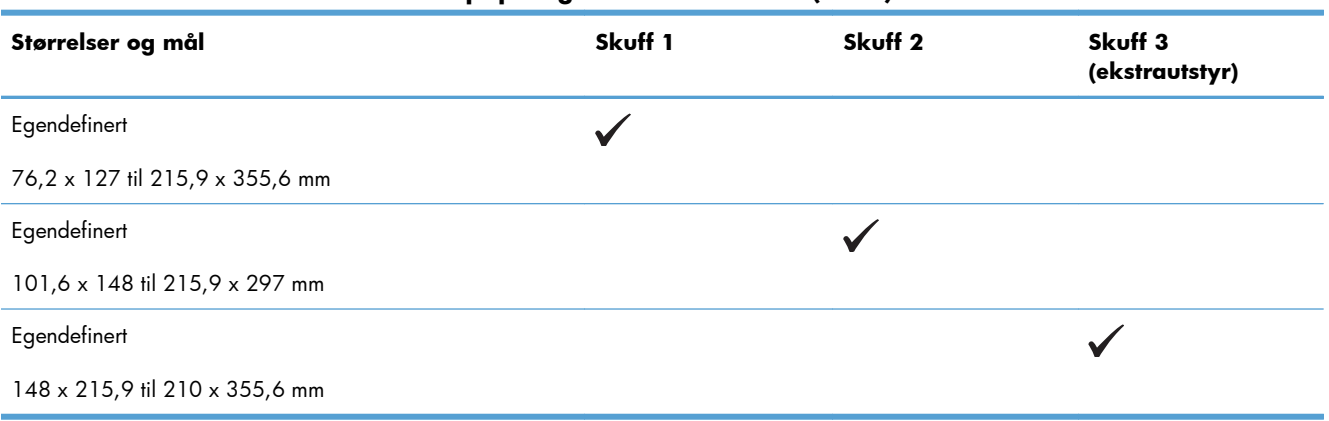

#### **Tabell 6-1 Størrelser som støttes for papir og utskriftsmateriale (forts.)**

# <span id="page-97-0"></span>**Papirtyper som støttes**

Hvis du vil ha en fullstendig oversikt over HP-papir dette produktet støtter, kan du gå til [www.hp.com/](http://h20180.www2.hp.com/apps/Nav?h_pagetype=s-001&&h_product=4184771&h_client=s-h-e009-1&h_page=hpcom) [support/lj500colorM551](http://h20180.www2.hp.com/apps/Nav?h_pagetype=s-001&&h_product=4184771&h_client=s-h-e009-1&h_page=hpcom).

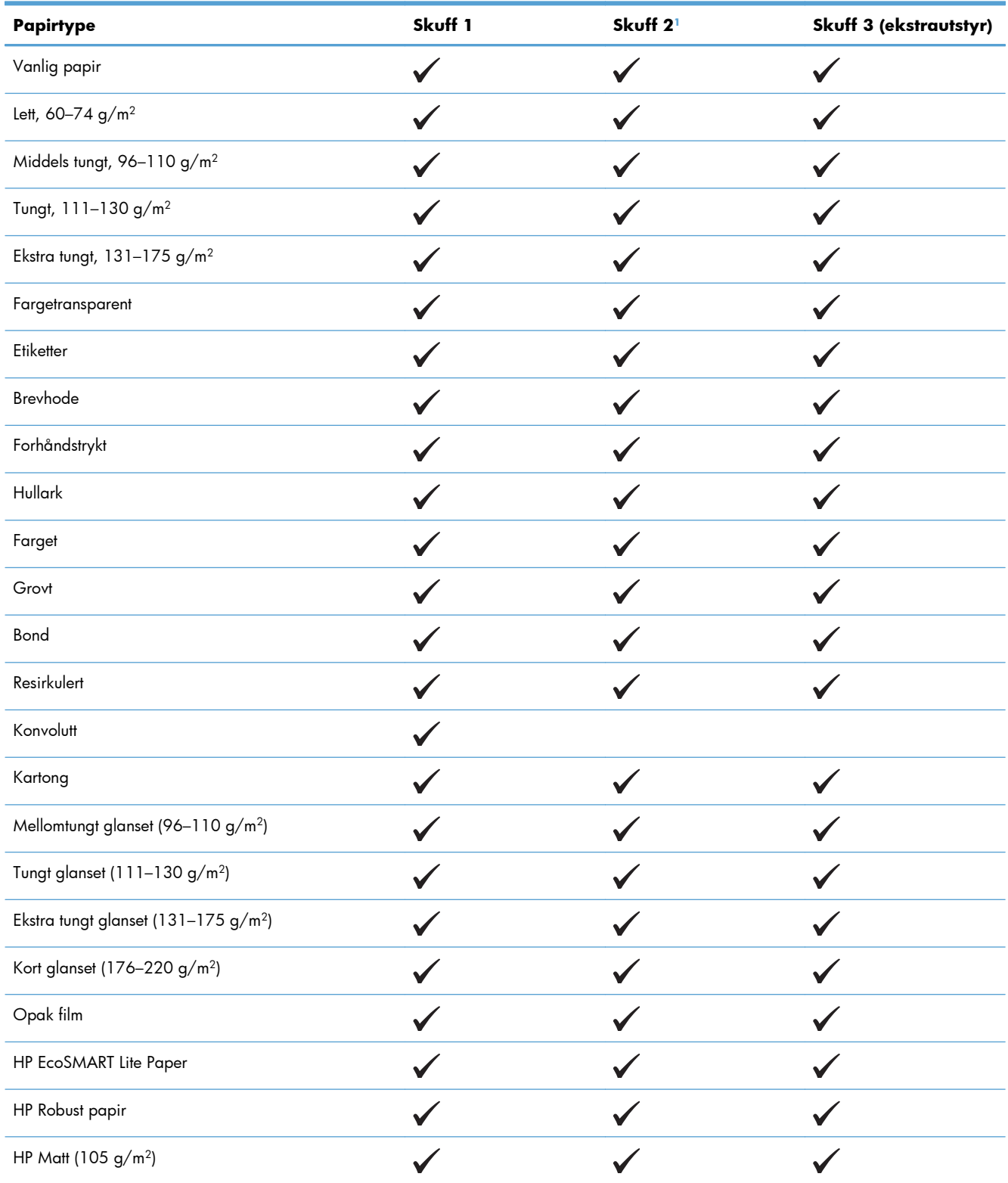

<span id="page-98-0"></span>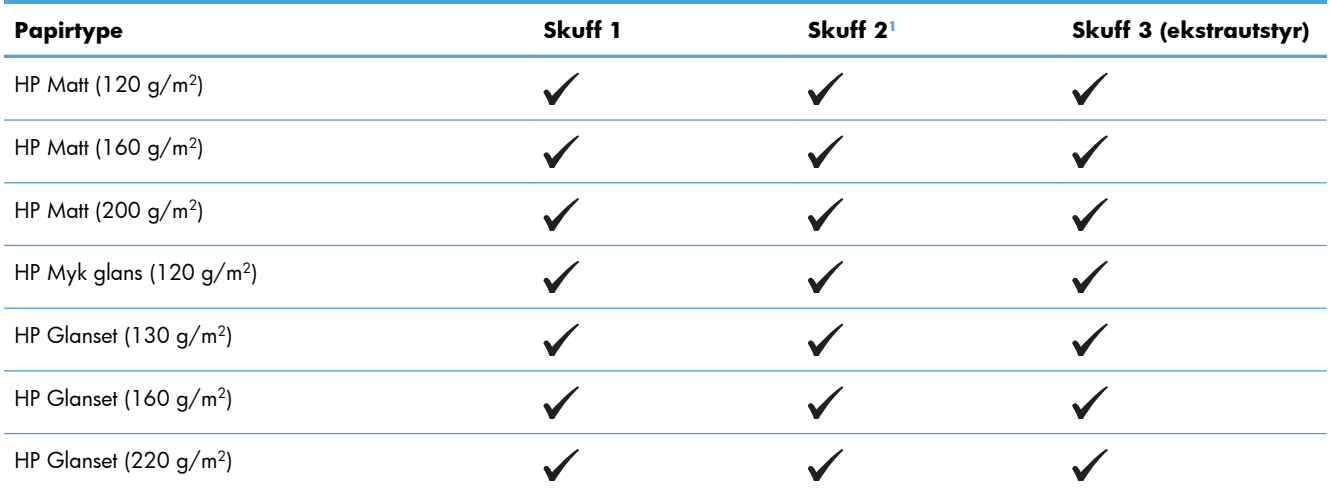

 $1$  Stablehøyden for skuff 2 er 30 mm (1,18 tommer) for glanset papir og 40 mm (1,57 tommer) for kort papir (A5, A6, 4 x 6 og liggende).

# <span id="page-99-0"></span>**Skuffkapasitet**

Du forhindrer fastkjørt papir ved ikke å overfylle skuffen. Kontroller at toppen av bunken er under indikatoren for full skuff. Legg papir til under halvparten av det indikatoren for full skuff viser, for kort/ smalt og tungt/glanset papir.

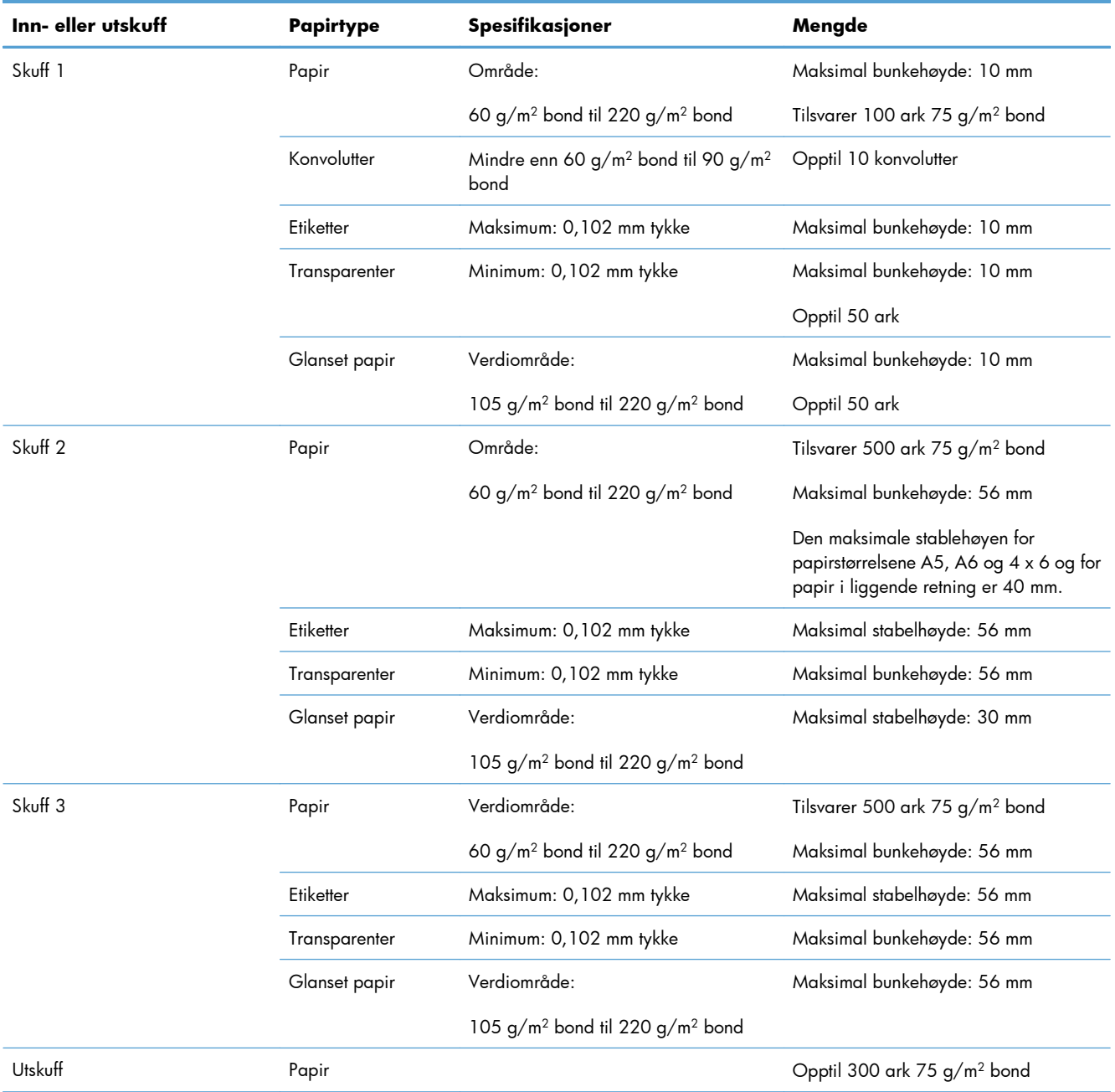

# <span id="page-100-0"></span>**Legge papir i papirskuffer**

# **Legge papir i skuff 1**

**1.** Åpne skuff 1.

**2.** Trekk ut skuffeforlengeren.

**3.** Brett ut skufforlengeren for å gi støtte til papiret, og still inn sideskinnene til riktig bredde.

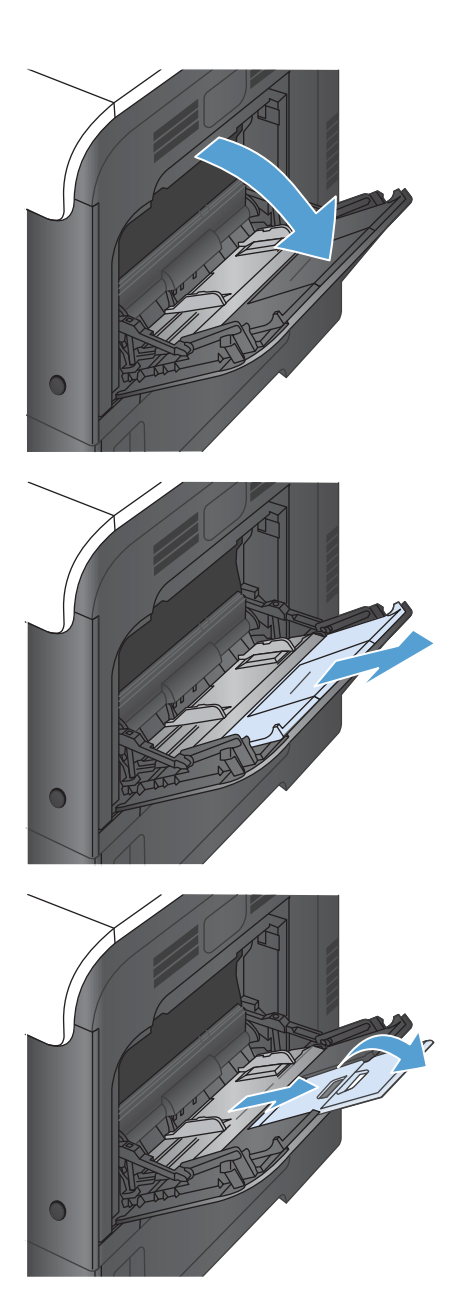

**4.** Legg papir i skuffen med forsiden ned og den korte, øverste delen av arket først inn i produktet.

**5.** Kontroller at papiret passer under tappene på papirskinnen og ikke går over nivåindikatorene for full skuff.

**6.** Juster sideskinnene slik at de så vidt berører papirbunken uten å bøye papiret.

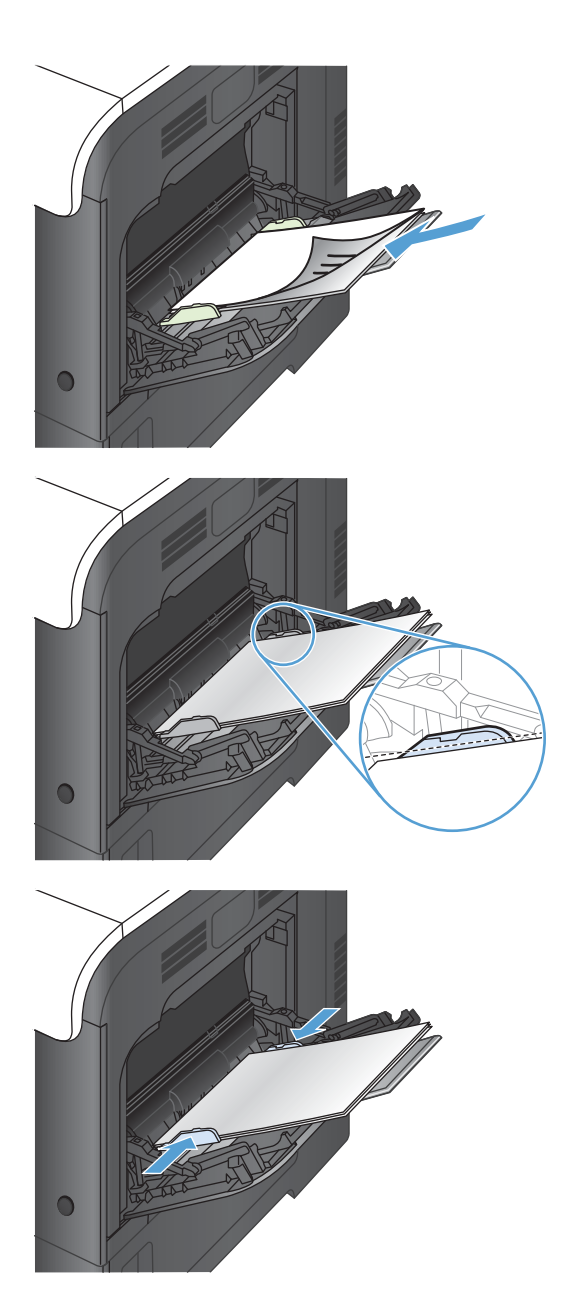

#### **Skrive ut konvolutter**

Hvis programvaren ikke formaterer en konvolutt automatisk, angir du **Liggende** som papirretning i programmet eller skriverdriveren. Bruk følgende retningslinjer for å stille inn marger for avsenderadresse og adressat på konvoluttene Commercial nr. 10 eller DL:

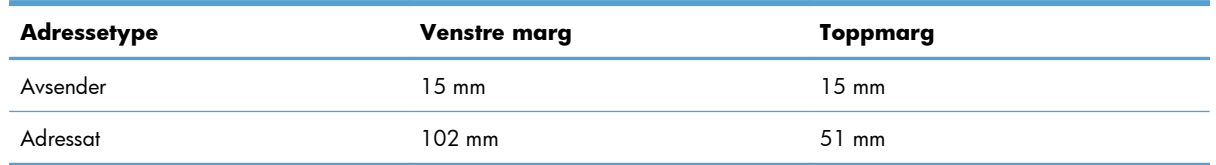

Juster marginnstillingene tilsvarende for andre konvoluttstørrelser.

# **Legge papir i skuff 2**

Denne skuffen kan ta opptil 500 ark med papir på 75 g/m2. Hvis papiret er tyngre, tar ikke skuffen like mange ark. Ikke overfyll skuffen.

Stablehøyden for skuff 2 er 30 mm (1,18 tommer) for glanset papir og 40 mm (1,57 tommer) for kort papir (A5, A6, 4 x 6 og liggende).

- A FORSIKTIG: Ikke skriv ut papir med størrelser som ikke støttes, konvolutter, etiketter eller postkort fra skuff 2. Skriv ut disse papirtypene bare fra skuff 1.
- **1.** Skyv opp skuffen.

**MERK:** Ikke åpne skuffen mens den er i bruk.

**2.** Juster papirskinnene for lengde og bredde ved å klemme på justeringslåsen og skyve skinnene til størrelsen på papiret som brukes.

**3.** Legg papir i skuffen med forsiden opp. Sjekk papiret for å kontrollere at skinnene berører bunken lett, men ikke bøyer den.

**MERK:** Du forhindrer fastkjørt papir ved å ikke overfylle skuffen. Kontroller at toppen av bunken er under indikatoren for full skuff.

**MERK:** Hvis skuffen ikke er riktig justert, kan det vises en feilmelding under utskrift, eller papiret kan kjøre seg fast.

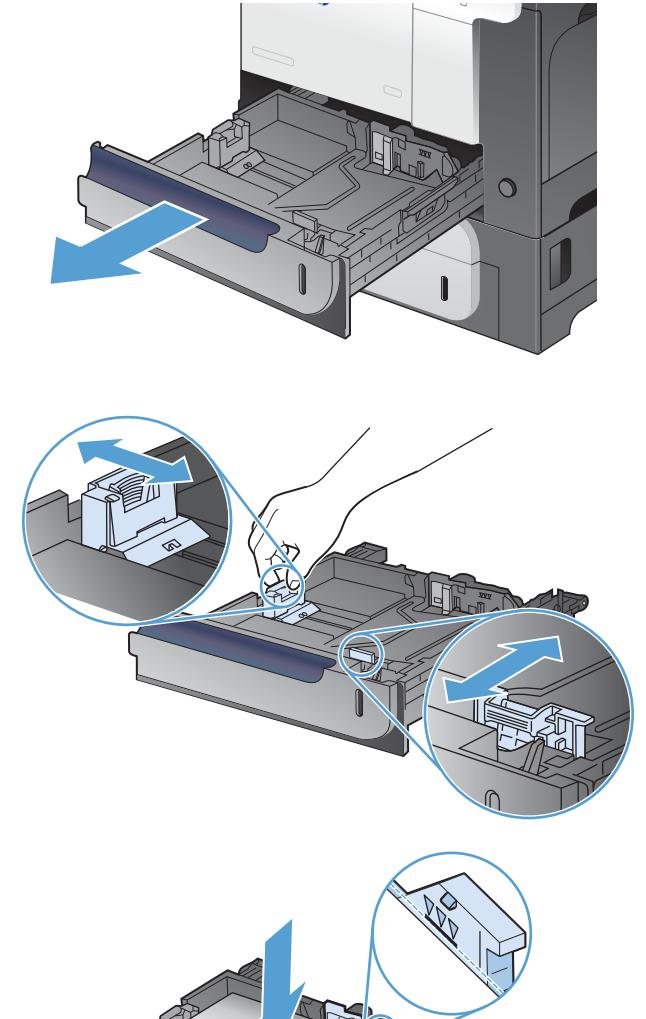

**4.** Skyv skuffen inn i produktet.

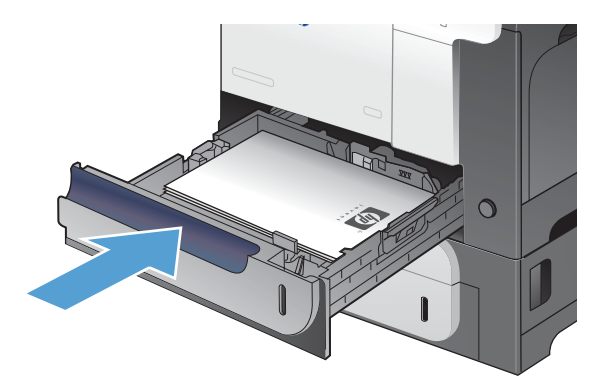

**5.** Kontrollpanelet viser typen og størrelsen på papiret i skuffen. Hvis konfigurasjonen ikke er riktig, følger du instruksjonene på kontrollpanelet for å endre størrelse eller type.

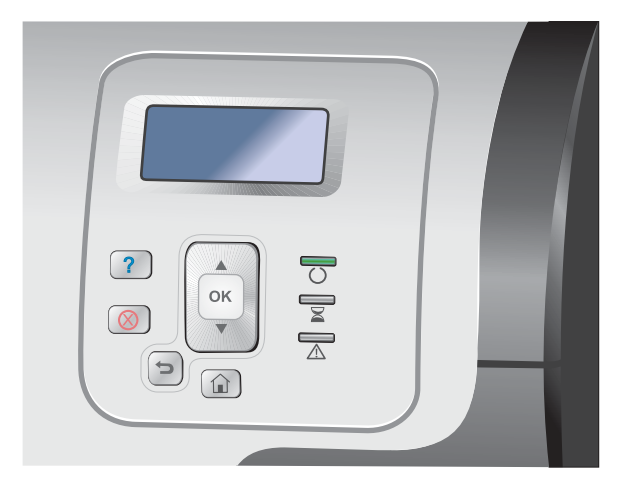

# **Legge papir i 500-arks skuffen for papir og tungt utskriftsmateriale (ekstrautstyr, skuff 3)**

Skuff 3 kan ta opptil 500 ark med standardpapir.

- Produktet registrerer automatisk følgende standard papirstørrelser i skuff 3: Letter, Legal, Executive, A4, A5 og B5 (JIS).
- A FORSIKTIG: Ikke skriv ut konvolutter eller papirstørrelser som ikke støttes, fra skuff 3. Skriv ut disse papirtypene bare fra skuff 1.

#### **Legge papir med standard størrelse i skuff 3**

**1.** Skyv opp skuffen.

**MERK:** Ikke åpne skuffen mens den er i bruk.

**2.** Juster papirskinnene for lengde og bredde ved å klemme på justeringslåsene og skyve skinnene til størrelsen på papiret som brukes.

**3.** Legg papir i skuffen med forsiden opp. Sjekk papiret for å kontrollere at skinnene berører bunken lett, men ikke bøyer den.

**MERK:** Du forhindrer fastkjørt papir ved å ikke overfylle skuffen. Kontroller at toppen av bunken er under indikatoren for full skuff.

**MERK:** Hvis skuffen ikke er riktig justert, kan det vises en feilmelding under utskrift, eller papiret kan kjøre seg fast.

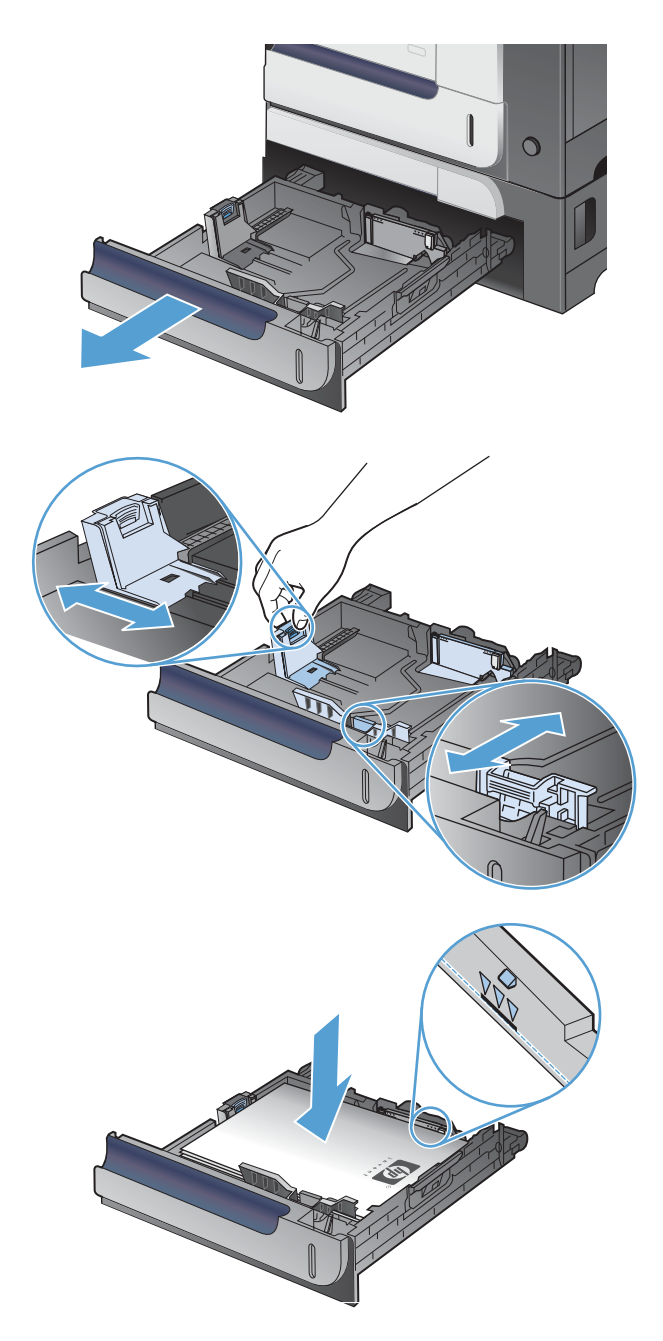

**4.** Skyv skuffen inn i produktet.

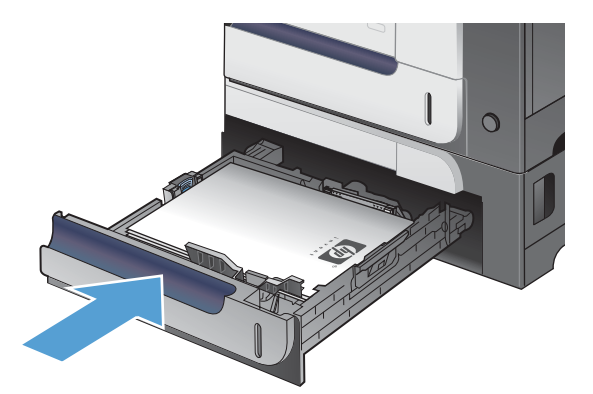

**5.** Kontrollpanelet viser typen og størrelsen på papiret i skuffen. Hvis konfigurasjonen ikke er riktig, følger du instruksjonene på kontrollpanelet for å endre størrelse eller type.

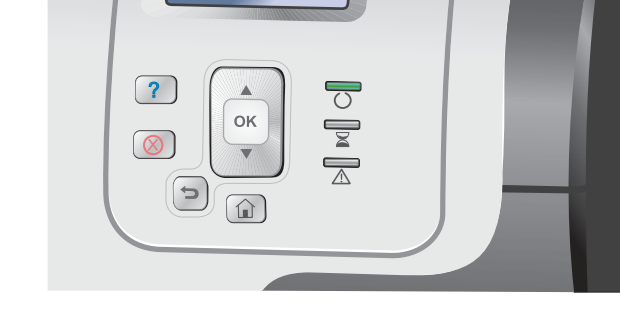

### **Legge papir med egendefinert størrelse i skuff 3**

**1.** Skyv opp skuffen.

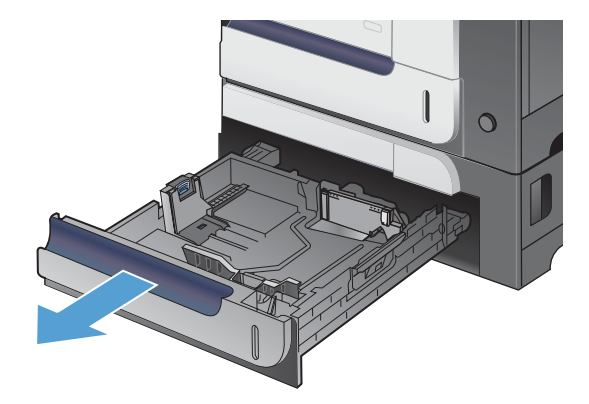

**2.** Juster papirskinnene for lengde og bredde ved å klemme på justeringslåsene og skyve skinnene til størrelsen på papiret som brukes.

**3.** Legg papir i skuffen med forsiden opp. Sjekk papiret for å kontrollere at skinnene berører bunken lett, men ikke bøyer den.

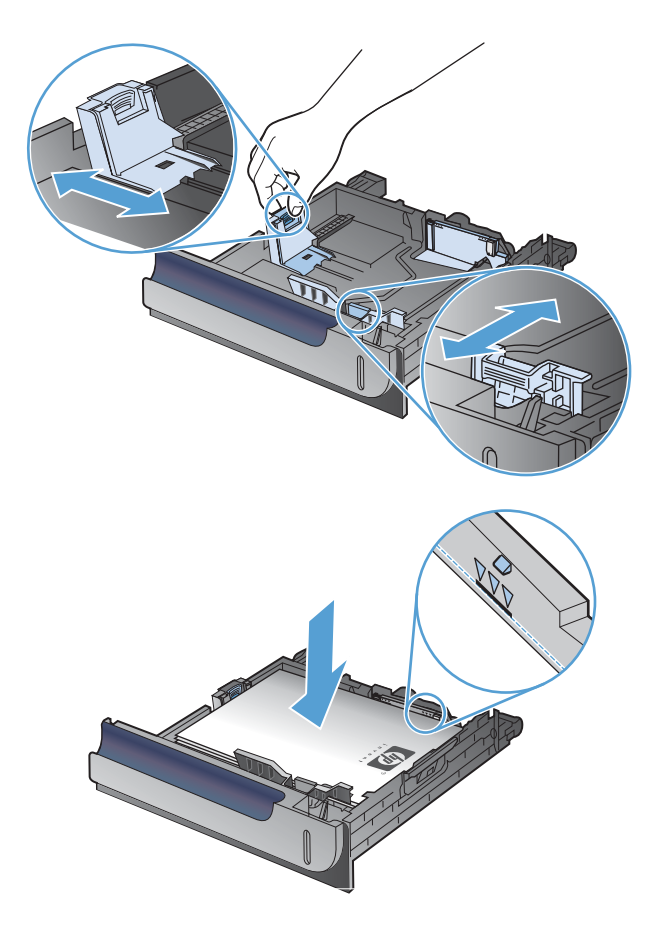

**4.** Skyv skuffen inn i produktet. Kontrollpanelet viser typen og størrelsen på papiret.

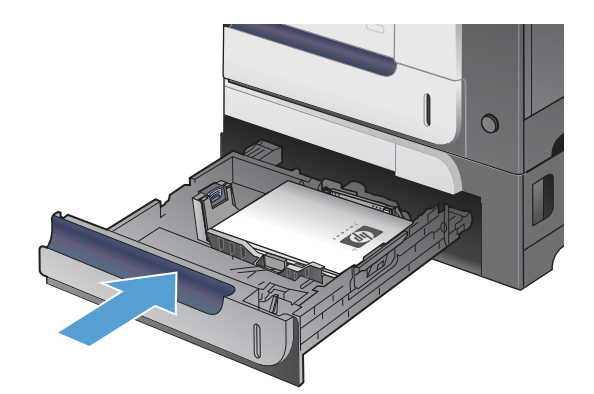

**5.** Kontrollpanelet ber deg om å angi papirstørrelse og -type. Velg innstillingen **Eg.def.**, og konfigurer deretter X- og Y-målene til den egendefinerte papirstørrelsen.

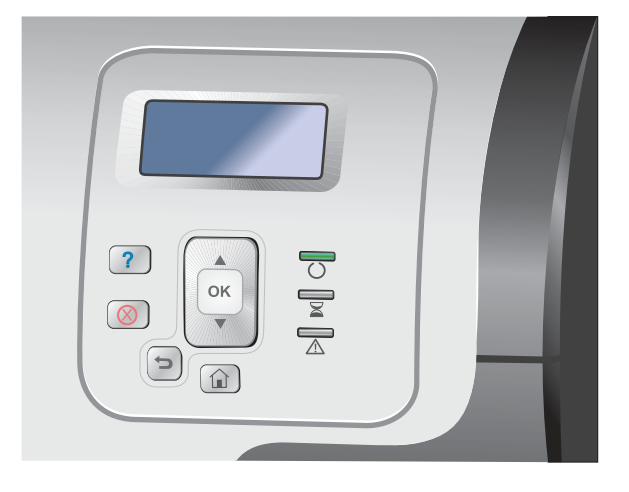

**EX MERK:** Se etiketten i papirskuffen, eller følg illustrasjonen, for å fastsette X- og Y-målene.

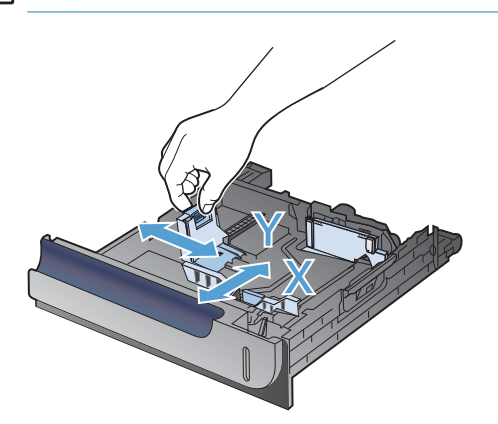

# **Papirretning for fylling av skuffer**

Hvis du bruker papir som krever en bestemt papirretning, plasserer du papiret i henhold til informasjonen i tabellene nedenfor.

**MERK:** Innstillingen **Alternativ brevhodemodus** påvirker måten du legger i brevhodepapir eller forhåndstrykt papir på. Dette alternativet er deaktivert som standard.
## **Skuff 1**

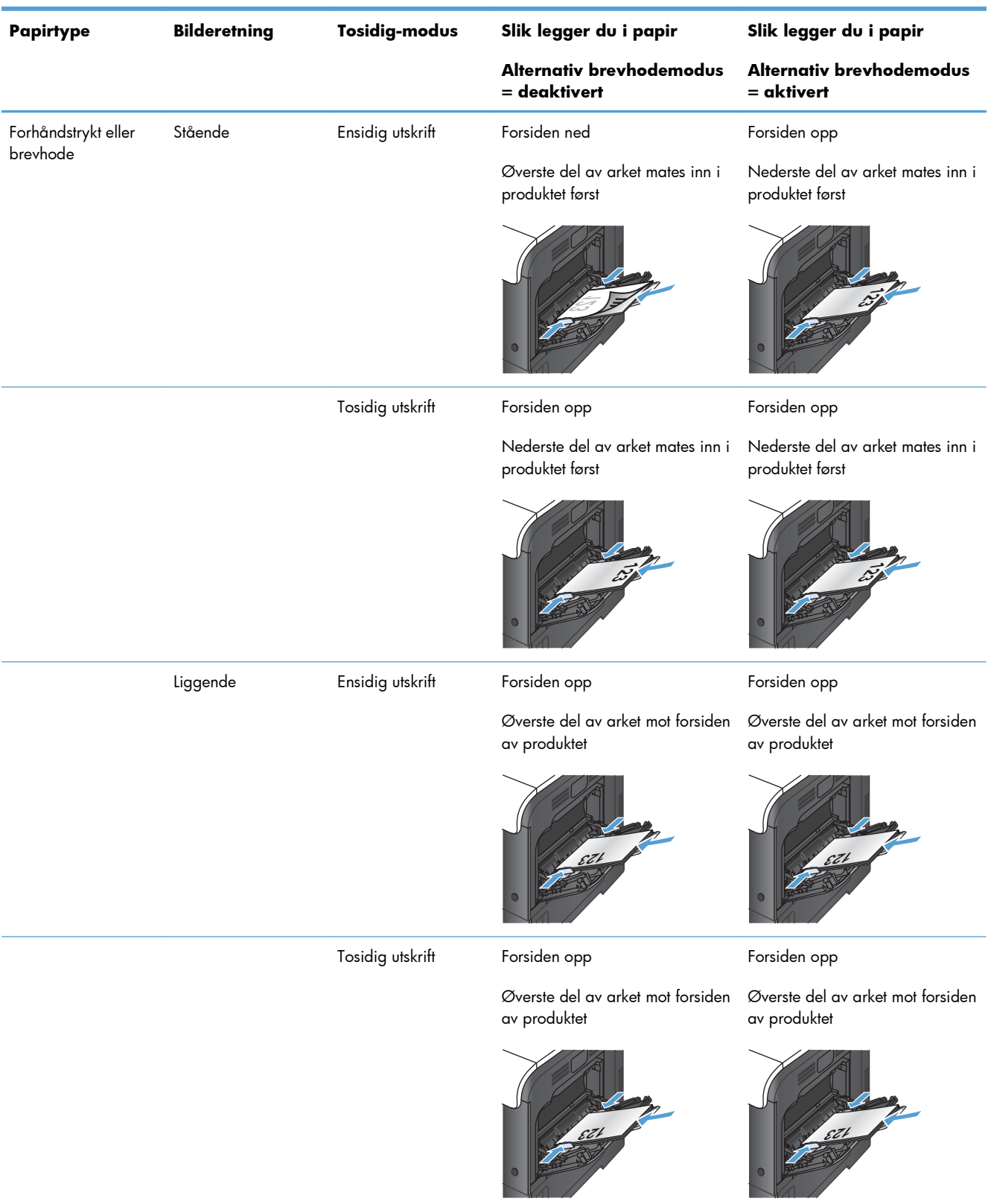

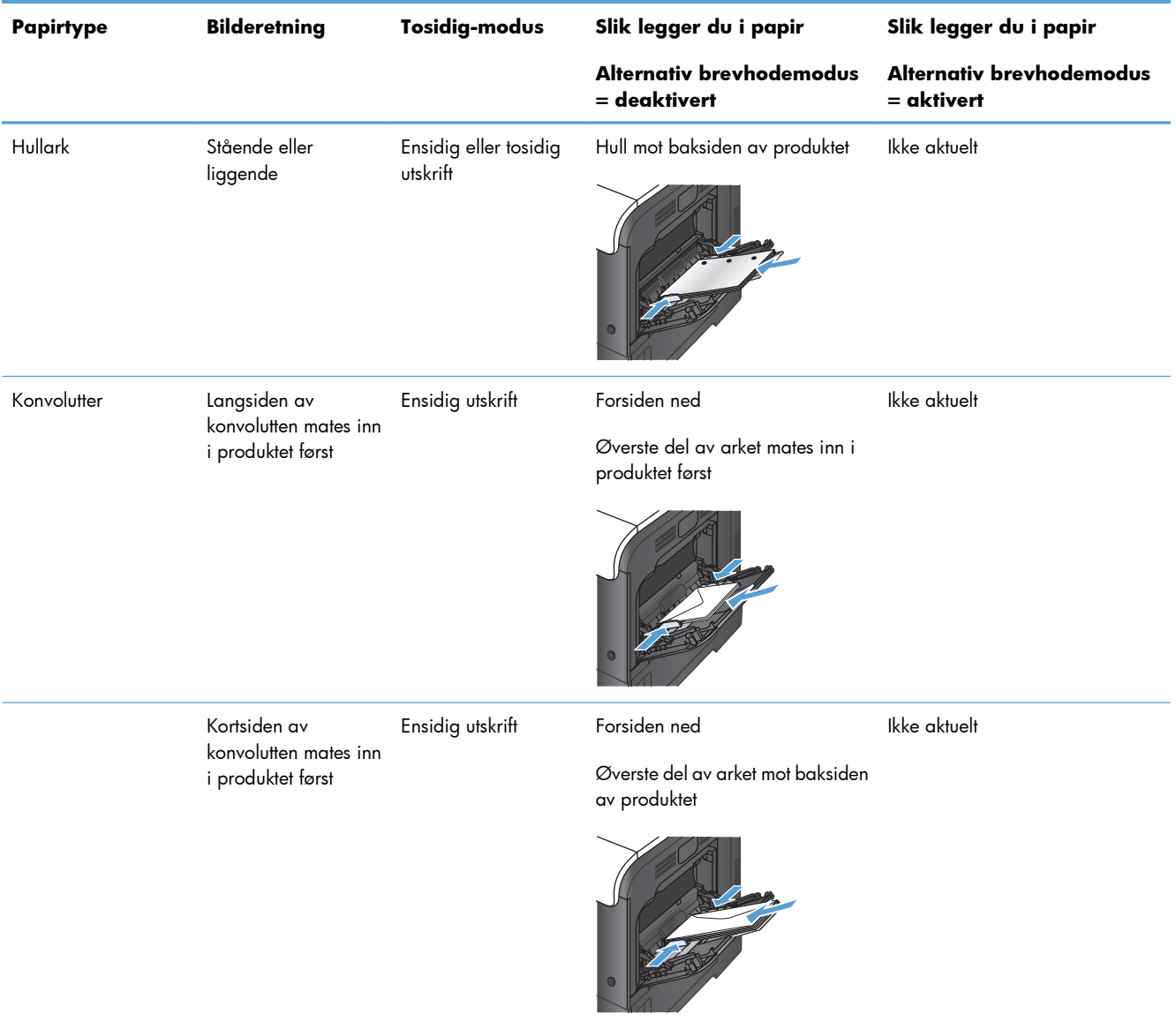

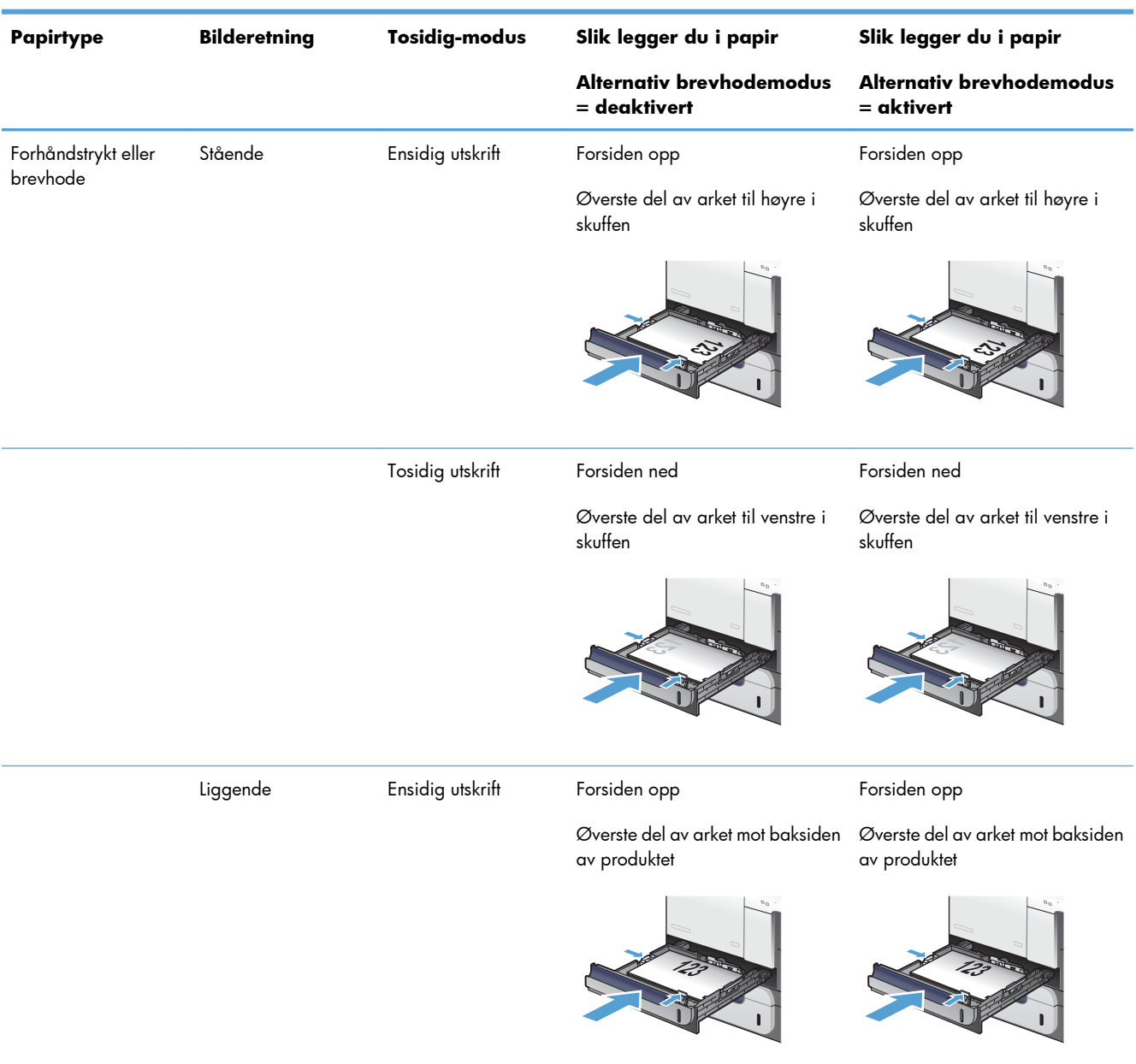

## **Skuff 2 eller skuff 3 (ekstrautstyr)**

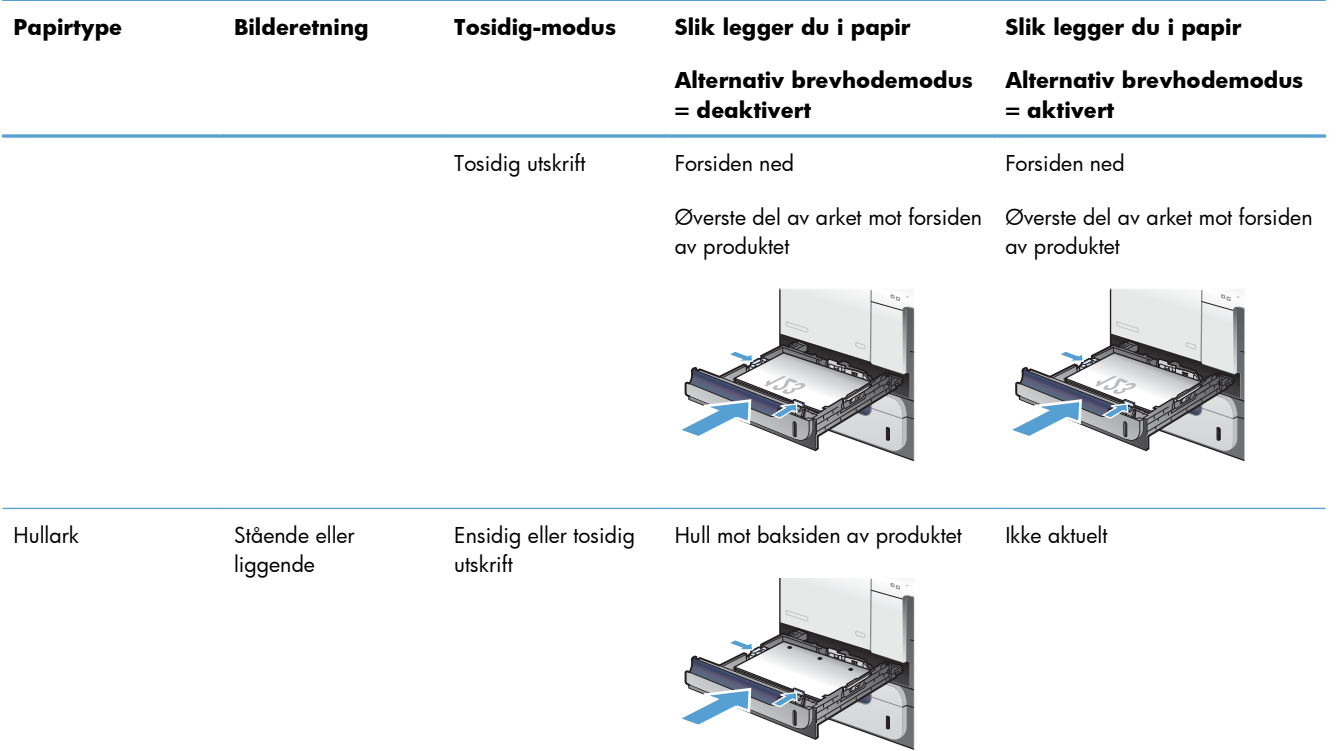

## **Konfigurere skuffer**

Produktet ber deg automatisk om å konfigurere en skuff for type og størrelse i følgende situasjoner:

- Når du legger papir i skuffen
- Når du angir en bestemt skuff eller et bestemt utskriftsmateriale for en utskriftsjobb via skriverdriveren eller et program, og skuffen ikke er konfigurert i samsvar med innstillingene for utskriftsjobben

**WERK:** Meldingen vises ikke hvis du skriver ut fra skuff 1, og skuff 1 er konfigurert for innstillingene **Alle størrelser** og **Alle typer**. I denne situasjonen skriver produktet ut fra skuff 1 hvis utskriftsjobben ikke spesifiserer en skuff, selv om innstillingene for papirstørrelse og -type for utskriftsjobben ikke samsvarer med papiret som ligger i skuff 1.

## **Konfigurere en skuff når du legger i papir**

- **1.** Legg papir i skuffen. Lukk skuffen hvis du bruker skuff 2 eller 3.
- **2.** En melding for skuffkonfigurasjon vises.
- **3.** Gjør ett av følgende:
	- Trykk på OK-knappen for å godta størrelse og type.
	- Hvis du vil endre konfigurasjonen for skuffstørrelse, trykker du på pil ned ▼ for å utheve alternativet **Endre**, og deretter trykker du på OK-knappen.
		- **a.** Trykk på pil ned ▼ for å fremheve riktig størrelse, og trykk deretter på OK-knappen.
		- **b.** Trykk på pil ned  $\blacktriangledown$  for å utheve riktig type, og trykk deretter på OK-knappen.

## **Konfigurere en skuff til å samsvare med innstillingene for utskriftsjobben**

- **1.** I programmet angir du kildeskuffen, papirstørrelsen og papirtypen.
- **2.** Send jobben til produktet.

Hvis skuffen må konfigureres, vises det en skuffkonfigurasjonsmelding.

- **3.** Legg papir med angitt størrelse og type i skuffen, og lukk deretter skuffen.
- **4.** Når meldingen om papirstørrelse og -type vises, trykker du på OK-knappen for å bekrefte valgene.

### **Konfigurere en skuff fra kontrollpanelet**

Du kan også konfigurere skuffene for størrelse og type uten at du har fått en melding fra produktet.

- **1.** Trykk på Hjem  $\bigoplus$  knappen.
- **2.** Åpne **Skuff**-menyen.
- **3.** Trykk på pil ned ▼ for å utheve innstillingen for type eller størrelse for ønsket skuff, og trykk deretter på OK-knappen.
- 4. Trykk på pil opp ▲ eller pil ned v for å utheve størrelse eller type. Hvis du velger en egendefinert størrelse, velger du måleenheten, og deretter angir du X-målet og Y-målet.
- **5.** Trykk på OK-knappen for å lagre valget.
- **6.** Trykk på Hjem  $\bigcap$  knappen for å lukke menyene.

## **Automatisk registrering av overhead-transparenter (autoregistreringsmodus)**

Sensoren for automatisk registrering av type utskriftsmateriale fungerer bare når skuffen er konfigurert med innstillingen **Alle typer**. Hvis en skuff konfigureres til en annen type, for eksempel Bond eller glanset, deaktiveres registreringen av type materiale i den skuffen.

Produktet kan automatisk klassifisere papirtyper i én av to kategorier:

- Ikke-transparenter
- **Transparenter**

For bedre kontroll må en bestemt type velges i jobben eller konfigureres i en skuff.

### **Innstillinger for autoregistrering**

#### **Full registrering (bare skuff 1)**

- Produktet skiller mellom transparenter (transparent modus) og papir (normal modus).
- Hver gang produktet skriver ut en side, registrerer det transparenter og ikke-transparenter.
- **•** Dette er den tregeste modusen.

#### **Bare transparent**

- Produktet skiller mellom transparenter (transparent modus) og papir (normal modus).
- Produktet går ut fra at den andre og alle etterfølgende sider er av samme type utskriftsmateriale som den første siden.
- Dette er raskeste modus, og er nyttig ved utskrift av store mengder i vanlig modus.

## **Velge papir etter kilde, type eller størrelse**

I Microsoft Windows er det tre innstillinger som har innvirkning på hvordan skriverdriveren prøver å hente utskriftsmateriale når du sender en utskriftsjobb. Innstillingene Kilde, Type og Størrelse vises i dialogboksene **Utskriftsformat**, **Skriv ut**, **Innstillinger** eller **Skriveregenskaper** i de fleste programmer. Med mindre du endrer disse innstillingene, velger produktet automatisk skuff ved hjelp av standardinnstillingene.

### **Kilde**

Hvis du vil skrive ut etter kilde, velger du en bestemt skuff i skriverdriveren som produktet skal hente papir fra. Hvis du velger en skuff som er konfigurert for en type eller størrelse som ikke samsvarer med utskriftsjobben, får du beskjed om å legge riktig papirtype eller -størrelse i skuffen før du skriver den ut. Produktet starter utskriftsjobben når du har lagt riktig papir i skuffen.

### **Type og størrelse**

- Utskrift etter type eller størrelse innebærer at produktet henter utskriftsmateriale fra skuffen som inneholder den riktige typen og størrelsen.
- Hvis du velger papir etter type i stedet for kilde, kan det forhindre at du utilsiktet bruker spesialpapir.
- Hvis du bruker feil innstilling, kan det føre til dårlig utskriftskvalitet. Skriv alltid ut etter type for spesielt utskriftsmateriale, som for eksempel etiketter eller transparenter.
- Skriv ut etter type eller størrelse for konvolutter, hvis det er mulig.
- Hvis du vil skrive ut etter type eller størrelse, velger du typen eller størrelsen fra dialogboksene **Utskriftsformat**, **Skriv ut**, **Innstillinger** eller **Skriveregenskaper**, avhengig av programmet.
- Hvis du ofte skriver ut på en bestemt papirtype eller -størrelse, kan du konfigurere en skuff for den typen eller størrelsen. Når du deretter velger denne typen eller størrelsen for en jobb du skal skrive ut, henter produktet automatisk papir fra skuffen som er konfigurert for den angitte typen eller størrelsen.

# **7 Skriverkassetter, toneroppsamlerenheter og annen rekvisita**

- [Ansvarsfraskrivelse for skriverdeling](#page-117-0)
- [Rekvisitainformasjon](#page-118-0)
- [Rekvisitavisning](#page-119-0)
- [Administrere skriverkassetter](#page-120-0)
- [Utskiftingsinstruksjoner](#page-123-0)
- [Løse problemer med rekvisita](#page-128-0)

## <span id="page-117-0"></span>**Ansvarsfraskrivelse for skriverdeling**

HP støtter ikke node-til-node-nettverk ettersom funksjonen er en del av Microsoft-operativsystemer og ikke HP-skriverdriverne. Besøk Microsoft på [www.microsoft.com](http://www.microsoft.com).

## <span id="page-118-0"></span>**Rekvisitainformasjon**

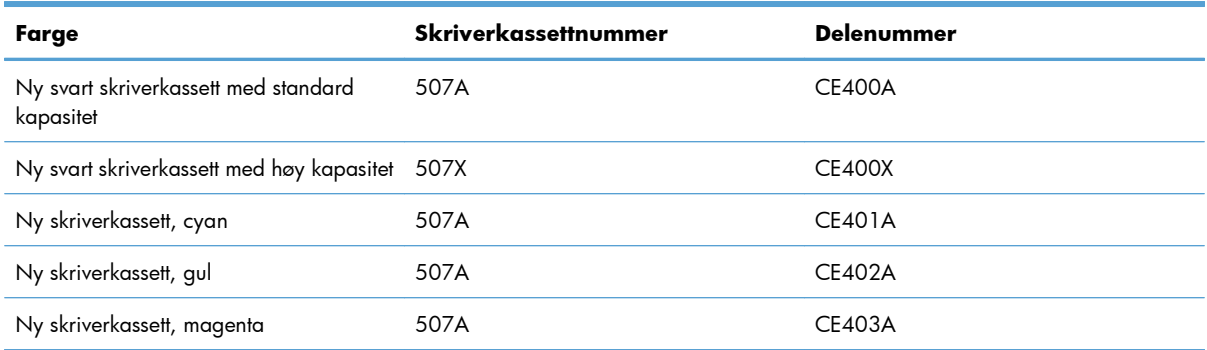

**Miljøegenskaper**: Resirkuler skriverkassetter ved å følge retur- og resirkuleringsprogrammet til HP Planet Partners.

Hvis du vil ha mer informasjon om rekvisita, kan du gå til [www.hp.com/go/learnaboutsupplies](http://www.hp.com/go/learnaboutsupplies).

Opplysningene i dette dokumentet kan endres uten varsel. Gå til [www.hp.com/support/](http://h20180.www2.hp.com/apps/Nav?h_pagetype=s-003&&h_product=4184771&h_client=s-h-e009-1&h_page=hpcom) [lj500colorM551\\_manuals](http://h20180.www2.hp.com/apps/Nav?h_pagetype=s-003&&h_product=4184771&h_client=s-h-e009-1&h_page=hpcom) hvis du vil ha den nyeste rekvisitainformasjonen.

## <span id="page-119-0"></span>**Rekvisitavisning**

## **Skriverkassettvisning**

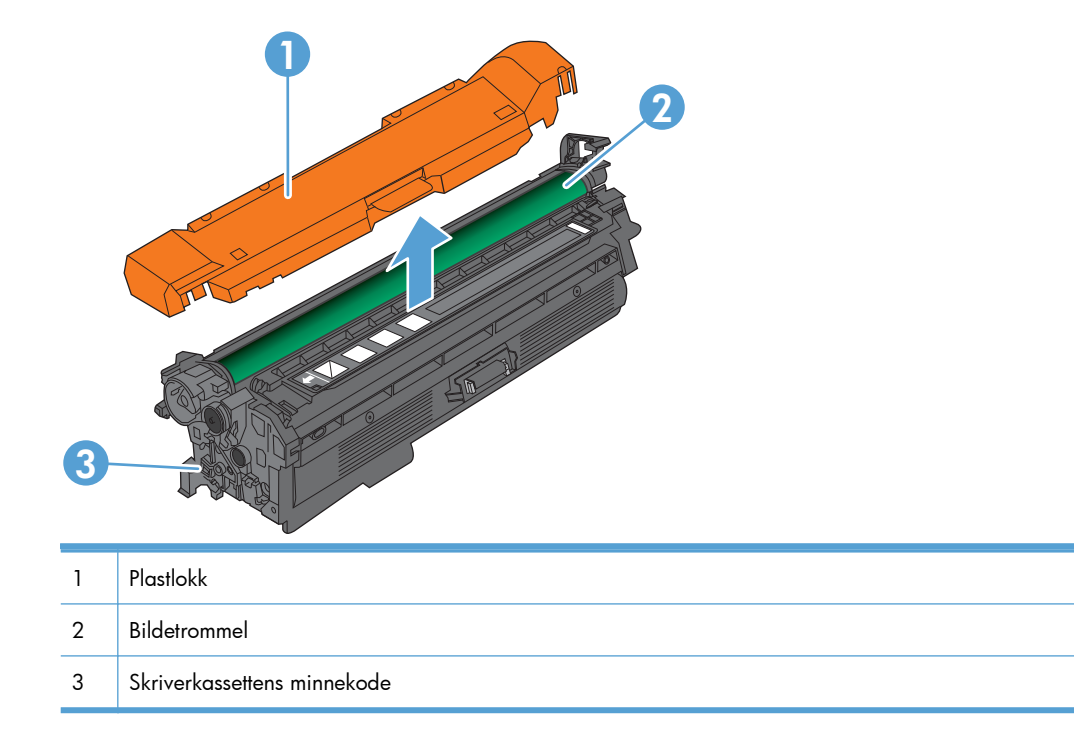

## <span id="page-120-0"></span>**Administrere skriverkassetter**

Hvis skriverkassetten blir brukt, oppbevart og overvåket på riktig måte, kan det være med å sikre utskrifter av høy kvalitet.

## **Endre innstillinger for skriverkassetter**

### **Skrive ut når en skriverkassett er nær eller har nådd slutten av den beregnede levetiden**

- Meldingen **Lite toner i <farge> <rekvisita>** (der <farge> er fargen på rekvisitaenheten og <rekvisita> er rekvisitatypen) vises når en rekvisitaenhet nærmer seg slutten av den beregnede levetiden.
- Meldingen **Svært lite <farge> <rekvisita>** vises når en rekvisitaenhet har nådd slutten av den beregnede levetiden.

Det kan oppstå problemer med utskriftskvaliteten hvis du bruker en rekvisitaenhet som er ved slutten av den beregnede levetiden.

## **Aktivere eller deaktivere alternativene for Innstillinger for nedre terskelverdier fra kontrollpanelet**

Du kan når som helst aktivere eller deaktivere standardinnstillingene, og du trenger ikke å aktivere dem på nytt når du setter inn en ny kassett.

**FORSIKTIG:** Når en HP-rekvisitaenhet har "svært lite" igjen, gjelder ikke lenger HPs beskyttelsesgaranti Premium Protection for den aktuelle rekvisitaenheten.

- **1.** Trykk på Hjem  $\bigcap$  på kontrollpanelet.
- **2.** Åpne følgende menyer:
	- **Administrasjon**
	- **Håndtere rekvisita**
	- **Rekvisitainnstillinger**
- **Svart kassett** eller **Fargekassetter**
- **Innstillinger for nedre terskelverdier**
- **3.** Bruk piltastene til å utheve valget, og trykk deretter på OK-knappen for å velge. Velg ett av disse alternativene:

**MERK:** Hvis du velger alternativet **Stopp** eller **Spørre om å fortsette**, stanser produktet utskriften når det når den laveste terskelverdien. Når du har skiftet ut kassetten, gjenopptar produktet automatisk utskriften.

- Velg alternativet **Stopp** for å konfigurere produktet slik at det stanser utskriften til du har skiftet ut skriverkassetten.
- Velg alternativet **Spørre om å fortsette** for å konfigurere produktet slik at det slutter å skrive ut og ber deg om å skifte skriverkassett. Du kan si fra at beskjeden er mottatt og fortsette utskriften.
- Velg alternativet **Fortsett** for å konfigurere produktet slik at det varsler deg når kassetten har svært lite igjen, men likevel fortsetter å skrive ut.

**MERK:** Ved hjelp av innstillingen **Fortsett** kan du skrive ut når det er svært lite igjen, men dette kan forringe utskriftskvaliteten.

## **Lagre og resirkulere rekvisita**

#### **Resirkulere rekvisita**

Hvis du vil resirkulere en ekte HP–skriverkassett, legger du den brukte skriverkassetten i esken som den nye kassetten lå i. Bruk den medfølgende returetiketten, og send de brukte rekvisitaene til HP for resirkulering. Hvis du vil ha fullstendig informasjon, kan du se resirkuleringsveiledningen som følger med all ny HP-rekvisita.

#### **Lagring av skriverkassetter**

Ikke ta skriverkassetten ut av innpakningen før du skal bruke den.

A FORSIKTIG: Unngå skade på skriverkassetten. Utsett den ikke for lys i mer enn noen få minutter.

#### **HPs retningslinjer for skriverkassetter som ikke er produsert av HP**

Hewlett-Packard Company kan ikke anbefale bruk av andre skriverkassetter enn HPs, verken nye eller refabrikkerte.

**EX MERK:** Skader som oppstår som følge av bruk av en skriverkassett som ikke er fra HP, dekkes ikke av HPs garanti- og serviceavtaler.

### **HPs webområde mot forfalskning**

Gå til [www.hp.com/go/anticounterfeit](http://www.hp.com/go/anticounterfeit) hvis du installerer en HP-skriverkassett og det står i meldingen på kontrollpanelet at kassetten ikke er fra HP. HP bidrar til å finne ut om kassetten er ekte og utfører tiltak for å løse problemet.

Hvis du opplever følgende, kan det hende at skriverkassetten ikke er en ekte HP-skriverkassett:

- Statussiden for rekvisita viser at det er installert en rekvisitaenhet som ikke er fra HP.
- Du har store problemer med skriverkassetten.
- Kassetten ser annerledes ut enn den vanligvis gjør (innpakningen er for eksempel annerledes enn HP-innpakningen).

## <span id="page-123-0"></span>**Utskiftingsinstruksjoner**

## **Bytte skriverkassett**

Produktet bruker fire farger og har én skriverkassett for hver farge: svart (K), magenta (M), cyan (C) og gul (Y).

- **FORSIKTIG:** Hvis du får toner på klærne, bør du tørke det av med en tørr klut og vaske klærne i kaldt vann. Bruker du varmt vann, smitter toneren av på stoffet.
- **MERK:** Du finner informasjon om hvordan du resirkulerer brukte skriverkassetter, på skriverkassettboksen.
- **1.** Åpne frontdekselet. Kontroller at dekselet er helt åpent.

**2.** Ta tak i håndtaket til den brukte skriverkassetten, og dra den ut.

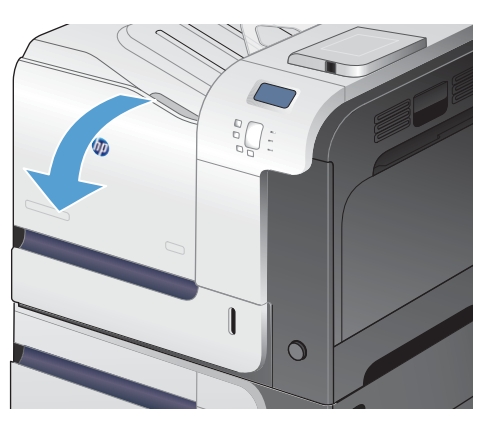

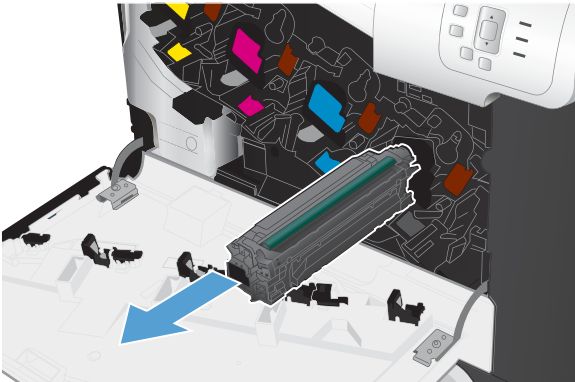

**3.** Lagre den brukte skriverkassetten i en beskyttelsespose. Du finner informasjon om hvordan du resirkulerer brukte skriverkassetter, på skriverkassettboksen.

**4.** Ta den nye skriverkassetten ut av posen.

**5.** Ta tak i hver side av skriverkassetten og fordel toneren ved å vende skriverkassetten forsiktig frem og tilbake.

**6.** Fjern det oransje beskyttelsesdekselet fra skriverkassetten.

> **FORSIKTIG:** Unngå langvarig eksponering for lys.

> **FORSIKTIG:** Ikke berør den grønne valsen. Dette kan skade kassetten.

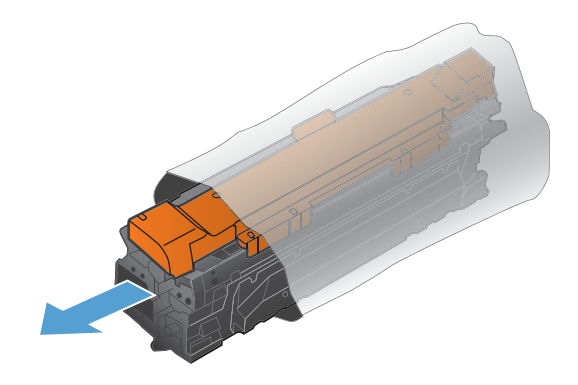

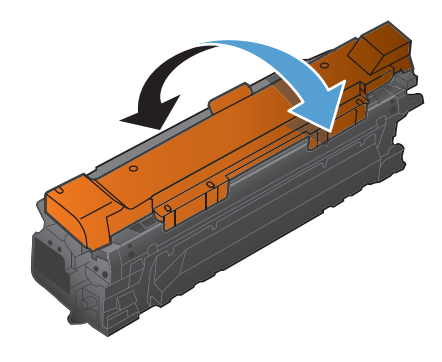

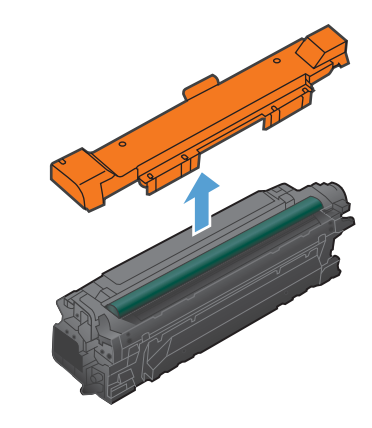

**7.** Juster skriverkassetten etter sporet, og skyv skriverkassetten inn til den klikker på plass.

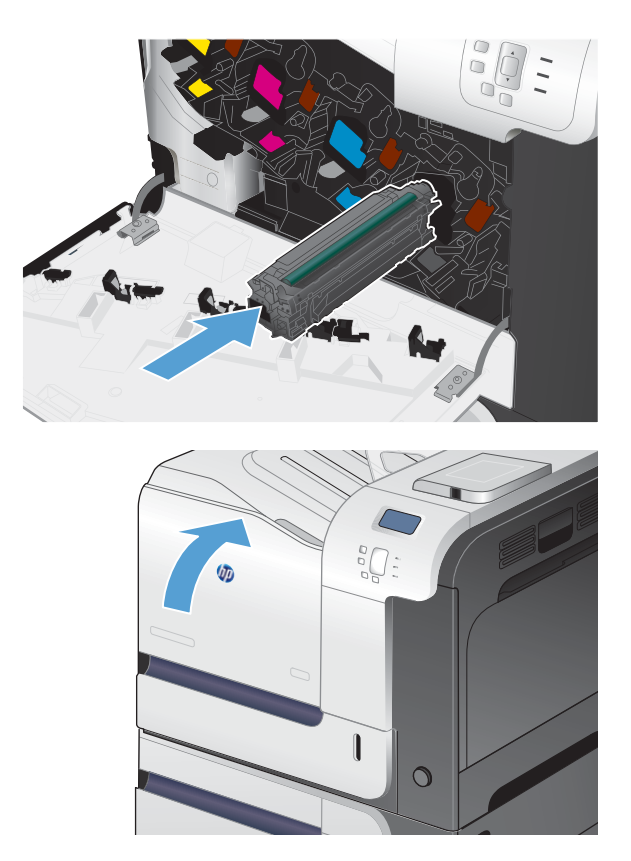

**8.** Lukk frontdekselet.

### **Bytte toneroppsamlerenheten**

Bytt toneroppsamlerenheten når du blir bedt om det på kontrollpanelet.

- **EX MERK:** Toneroppsamlerenheten er utviklet for å brukes én gang. Ikke forsøk å tømme toneroppsamlerenheten og bruke den på nytt. Hvis du gjør det, kan det føre til tonersøl inne i produktet, noe som kan gi redusert utskriftskvalitet. Etter bruk returnerer du toneroppsamlerenheten til HPs Planet Partners-program for resirkulering.
- **MERK:** Hvis du skriver ut dokumenter som krever mye tonerbruk, kan toneroppsamlerenheten fylles raskt. Hvis du skriver ut denne typen dokumenter, anbefaler HP at du har en ekstra toneroppsamlerenhet tilgjengelig.
- **1.** Åpne frontdekselet. Kontroller at dekselet er helt åpent.

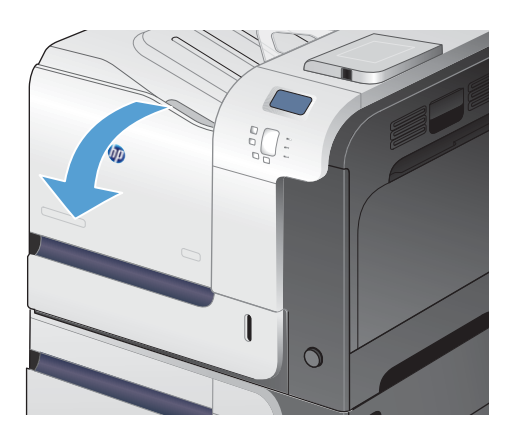

**2.** Ta tak i den blå etiketten øverst på toneroppsamlerenheten, og fjern den fra produktet.

**3.** Plasser den blå hetten over den blå åpningen øverst på enheten.

**4.** Ta den nye toneroppsamlerenheten ut av emballasjen.

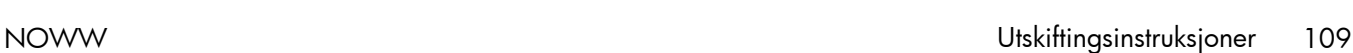

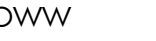

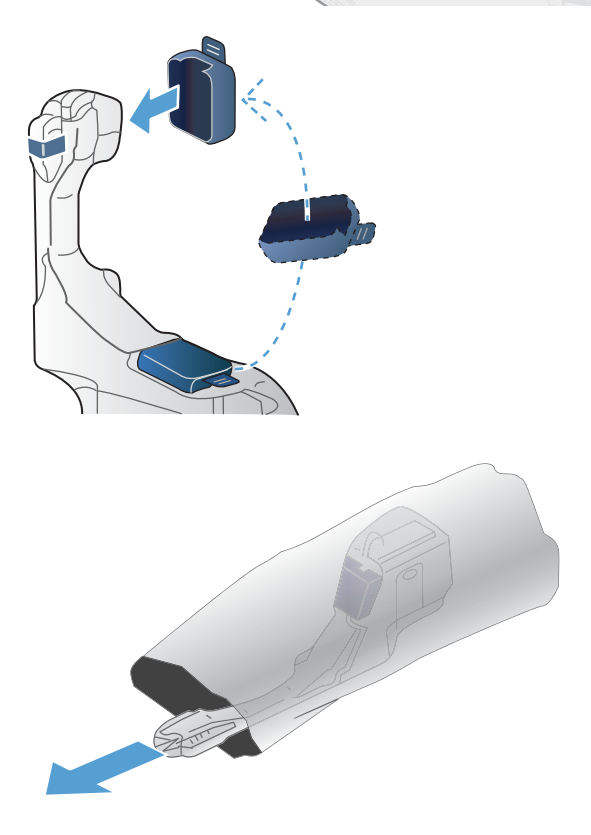

**5.** Sett bunnen av den nye enheten inn i produktet først, og skyv deretter på toppen av enheten til den klikker på plass.

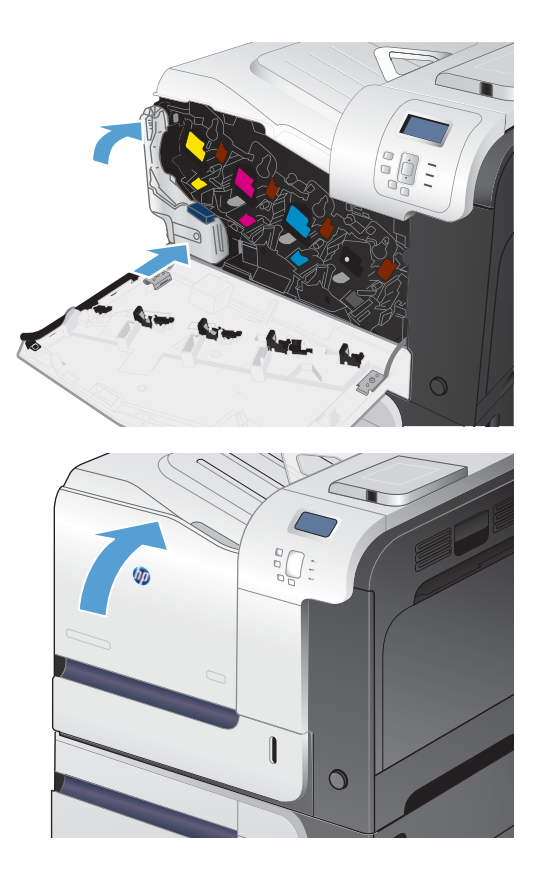

**6.** Lukk frontdekselet.

**MERK:** Hvis toneroppsamlerenheten ikke er riktig satt inn, er det ikke mulig å lukke frontdekselet helt.

Følg instruksjonene som følger med den nye toneroppsamlerenheten, for å resirkulere den brukte toneroppsamlerenheten.

## <span id="page-128-0"></span>**Løse problemer med rekvisita**

## **Kontrollere skriverkassettene**

Kontroller skriverkassetten og bytt den ut om nødvendig, hvis du har ett eller flere av følgende problemer:

- Utskriften er for lys eller virker blass enkelte steder.
- Utskriftene har små blanke områder.
- Det er streker eller striper på utskriftene.

Hvis du finner ut at du må bytte en skriverkassett, bør du skrive ut statussiden for rekvisita for å finne delenummeret for den korrekte originale HP-skriverkassetten.

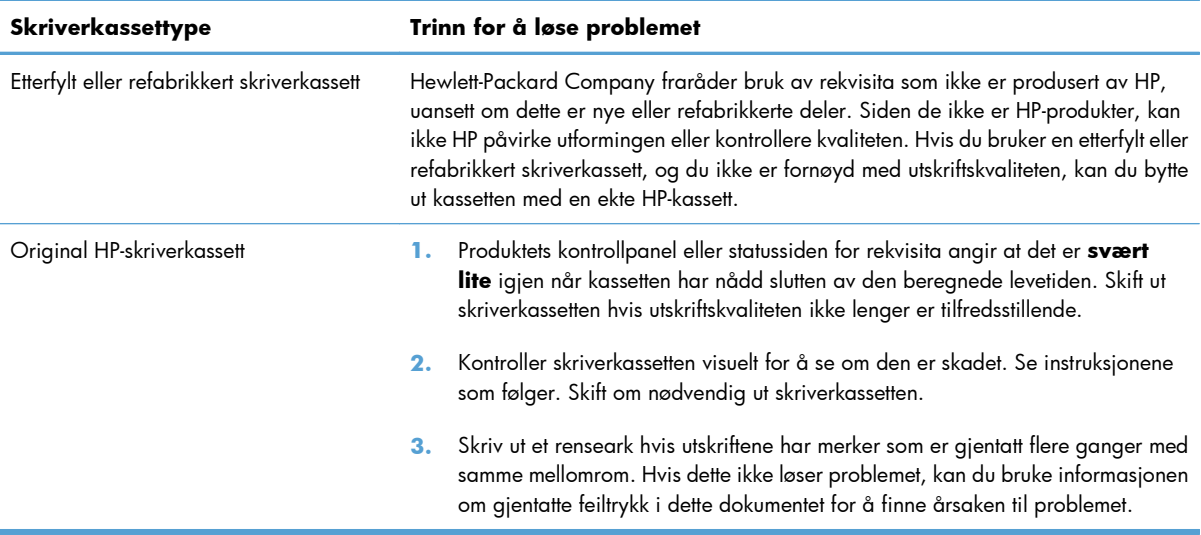

#### **Kontrollere om skriverkassetten er skadet**

**1.** Se om minnebrikken er skadet eller mangler.

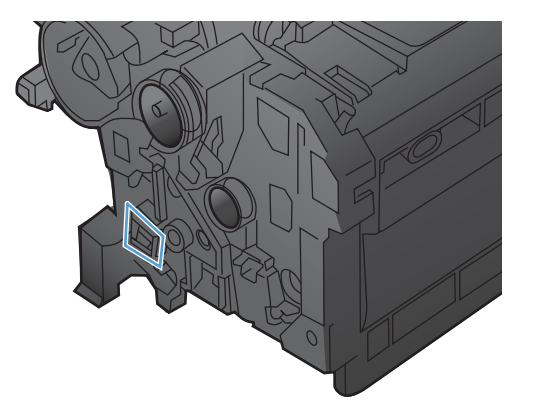

- **2.** Kontroller overflaten på den grønne bildetrommelen øverst på skriverkassetten.
	- A FORSIKTIG: Ikke ta på den grønne valsen (bildetrommelen) øverst på skriverkassetten. Fingeravtrykk på bildetrommelen kan gi problemer med utskriftskvaliteten.

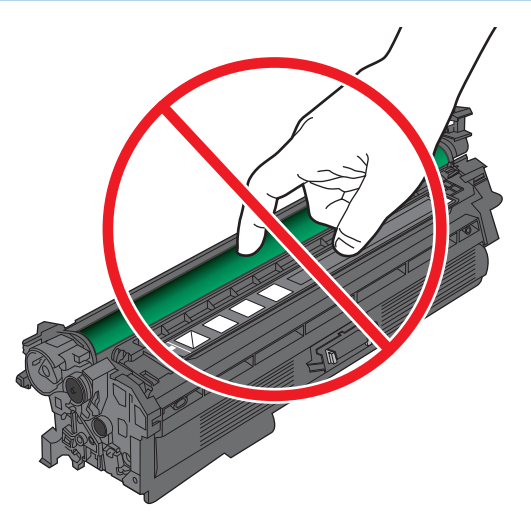

- **3.** Skift skriverkassetten hvis det er riper, fingermerker eller andre skader på bildetrommelen.
- **4.** Hvis bildetrommelen ikke ser ut til å være skadet, setter du inn skriverkassetten igjen. Skriv ut noen få sider for å se om problemet er løst.

#### **Gjentatte feiltrykk**

Hvis det oppstår feil med jevne mellomrom på siden, bruker du en linjal og tabellen nedenfor til å identifisere årsaken til feilen. Plasser toppen av linjalen ved den første feilen. Markeringen ved siden av neste forekomst av feilen viser hvilken komponent som må skiftes.

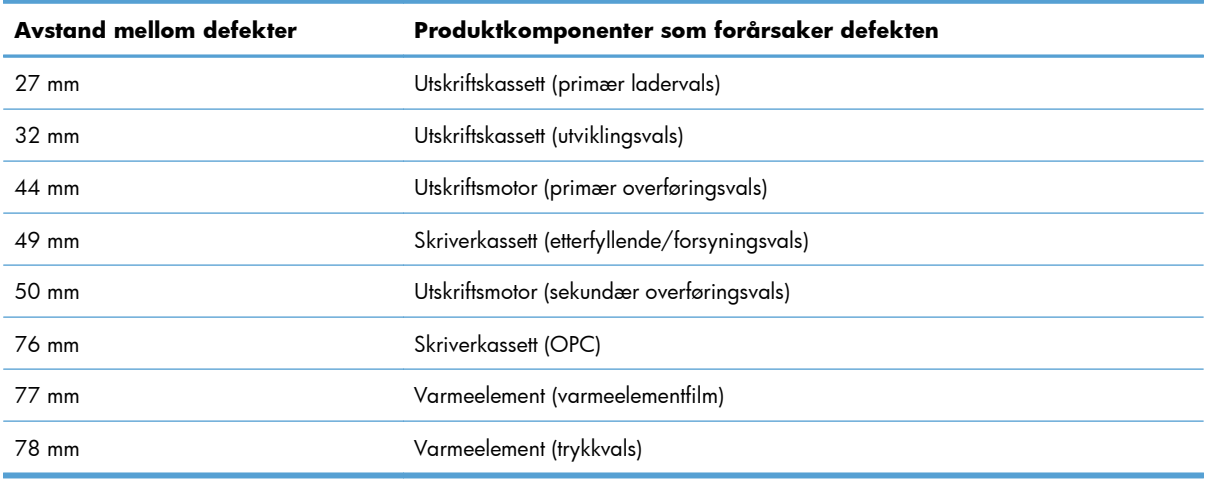

#### **Skrive ut statussiden for rekvisita**

Siden **Status for utskriftsrekvisita** angir beregnet gjenværende levetid for skriverkassettene. Den oppgir også delenummeret for den korrekte originale HP-skriverkassetten for produktet, slik at du kan bestille en ny kassett, og annen nyttig informasjon.

- **1.** Trykk på Hjem  $\bigcap$  på kontrollpanelet.
- **2.** Åpne følgende menyer:
	- **Administrasjon**
	- **Rapporter**
	- **Konfigurasjons-/statussider**
- **3.** Trykk på pil ned ▼ for å utheve **Statusside for rekvisita**, og trykk deretter på OK-knappen for å velge den.
- **4.** Trykk på pil opp ▲ for å utheve Skriv ut, og trykk deretter på OK-knappen.

### **Tolke kontrollpanelmeldinger for rekvisita**

Følgende tabell inneholder viktig informasjon om meldinger om rekvisitastatus.

#### **10.XX.YY Minnefeil for rekvisita**

#### **Beskrivelse**

Produktet kan ikke lese eller skrive til minst én minnebrikke for skriverkassett, eller en skriverkassett mangler en minnebrikke.

#### **Minnefeil for minnebrikke**

- YY = 00
- $\circ$  XX = 00 Svart
- $\circ$  XX = 01 Cyan
- XX = 02 Magenta
- $XX = 0.3 G_{U}$

#### **Feil for manglende minnebrikke**

- YY = 10
- $\textdegree$  XX = 00 Svart
- $\circ$  XX = 01 Cyan
- XX = 02 Magenta
- $\textdegree$  XX = 03 Gul

#### **Anbefalt handling**

Installer skriverkassetten på nytt, eller installer en ny skriverkassett.

#### **Brukt rekvisita i bruk**

#### **Beskrivelse**

Én av skriverkassettene er brukt før.

#### **Anbefalt handling**

Hvis du mener at du har kjøpt ekte HP-rekvisita, kan du gå til [www.hp.com/go/anticounterfeit.](http://www.hp.com/go/anticounterfeit)

## **Bytt toneroppsamlerenhet**

#### **Beskrivelse**

Produktet angir når en toneroppsamlerenhet har nådd slutten av den beregnede levetiden. Den faktiske gjenværende levetiden kan være en annen enn den beregnede. Det er best å erstatte toneroppsamlerenheten innen to uker etter at meldingen ble vist, for å unngå overfylling og mulig søl fra toneren. Når en toneroppsamlerenhet har nådd slutten av den omtrentlige levetiden, gjelder ikke lenger HPs beskyttelsesgaranti Premium Protection for den toneroppsamlerenheten.

#### **Anbefalt handling**

Bytt toneroppsamlerenheten.

Hvis du vil at toneroppsamlerenheten skal brukes etter at den beregnede kapasiteten er nådd, konfigurerer du produktet slik at det fortsetter å skrive ut, ved hjelp av **Håndtere rekvisita**-menyen. Dette alternativet anbefales ikke, siden du da risikerer at toneroppsamlerenheten blir overfylt, noe som kan føre til at produktet trenger service.

#### **Bytt toneroppsamlerenhet**

#### **Beskrivelse**

Produktet angir når en toneroppsamlerenhet har nådd slutten av den beregnede levetiden. Den faktiske gjenværende levetiden kan være en annen enn den beregnede. Det er best å erstatte toneroppsamlerenheten innen to uker etter at meldingen ble vist, for å unngå overfylling og mulig søl fra toneren. Når en toneroppsamlerenhet har nådd slutten av den omtrentlige levetiden, gjelder ikke lenger HPs beskyttelsesgaranti Premium Protection for den toneroppsamlerenheten.

#### **Anbefalt handling**

Bytt toneroppsamlerenheten.

Hvis du vil at toneroppsamlerenheten skal brukes etter at den beregnede kapasiteten er nådd, konfigurerer du produktet slik at det fortsetter å skrive ut, ved hjelp av **Håndtere rekvisita**-menyen. Dette alternativet anbefales ikke, siden du da risikerer at toneroppsamlerenheten blir overfylt, noe som kan føre til at produktet trenger service.

#### **Bytt varmeelementsett**

#### **Beskrivelse**

Produktet angir når et varmeelementsett har nådd slutten av den beregnede levetiden. Den faktiske gjenværende levetiden kan være en annen enn den beregnede. Du bør ha et nytt varmeelementsett klart, slik at du kan bytte det når utskriftskvaliteten ikke lenger er tilfredsstillende. Varmeelementsettet må ikke byttes nå med mindre utskriftskvaliteten ikke lenger er tilfredsstillende. Når varmeelementsettet når slutten av den omtrentlige levetiden, gjelder ikke lenger HPs beskyttelsesgaranti Premium Protection for det aktuelle varmeelementsettet.

#### **Anbefalt handling**

**ADVARSEL:** Varmeelementet kan være varmt når produktet er i bruk. Vent til varmeelementet er avkjølt før du håndterer det.

Bytt varmeelementsettet. Instruksjoner følger med varmeelementsettet.

#### **Det er installert rekvisita som ikke støttes**

#### **Beskrivelse**

Én av skriverkassettene er beregnet på et annet HP-produkt.

#### **Anbefalt handling**

Ta skriverkassetten ut av det sporet, og sett inn en kassett som er beregnet for HP-produktet.

#### **Feil kassett i <farge> spor**

#### **Beskrivelse**

Det angitte sporet for en skriverkassett inneholder en kassett som ikke har riktig farge. Skriverkassetter skal installeres i denne rekkefølgen fra venstre til høyre:

- Gul
- **Magenta**
- Cyan
- **Svart**

#### **Anbefalt handling**

Ta skriverkassetten ut av det sporet, og installer en kassett med riktig farge.

#### **Inkompatibel <farge> kassett**

#### **Beskrivelse**

Den angitte fargeskriverkassetten er ikke kompatibel med dette produktet.

#### **Anbefalt handling**

Bytt skriverkassetten med en kassett som er utviklet for dette produktet.

#### **Inkompatibelt varmeelement**

#### **Beskrivelse**

Varmeelementet er ikke kompatibelt med dette produktet.

#### **Anbefalt handling**

**ADVARSEL:** Varmeelementet kan være varmt når produktet er i bruk. Vent til varmeelementet er avkjølt før du håndterer det.

- **1.** Åpne dekselet til høyre.
- **2.** Fjern det inkompatible varmeelementet.
- **3.** Sett inn det riktige varmeelementet.
- **4.** Lukk høyre deksel.

#### **Lite i varmeelementsett**

#### **Beskrivelse**

Det er lite igjen av varmeelementsettet. Den faktiske gjenværende levetiden til rekvisitaenheten kan variere. Du bør ha et nytt varmeelementsett klart, slik at du kan skifte det når utskriftskvaliteten ikke lenger er tilfredsstillende. Du trenger ikke skifte varmeelementsettet med én gang hvis utskriftskvaliteten fremdeles er tilfredsstillende.

#### **Anbefalt handling**

Hvis utskriftskvaliteten ikke lenger er tilfredsstillende, skifter du varmeelementsettet. Instruksjoner følger med varmeelementsettet.

#### **Lite rekvisita**

#### **Beskrivelse**

Denne meldingen vises når minst to rekvisitaenheter har nådd nedre terskelverdi. Den faktiske gjenværende levetiden til rekvisitaenheten kan variere. Identifiser hvilke rekvisitaenheter som begynner å bli tomme. Du trenger ikke skifte rekvisitaenhetene med én gang hvis utskriftskvaliteten fremdeles er tilfredsstillende. Når nivået for en HP-rekvisitaenhet er "svært lite", gjelder ikke lenger HPs beskyttelsesgaranti Premium Protection for den aktuelle enheten.

#### **Anbefalt handling**

Hvis du vil fortsette å skrive ut i farger, kan du enten skifte rekvisitaenheten eller konfigurere produktet på nytt ved hjelp av **Håndtere rekvisita**-menyen på kontrollpanelet.

#### **Lite toner i cyan kassett**

#### **Beskrivelse**

Skriverkassetten nærmer seg slutten av den beregnede levetiden.

#### **Anbefalt handling**

Det vises en melding når det er svært lite igjen i en skriverkassett. Den faktiske gjenværende levetiden til skriverkassetten kan variere. Du bør ha en ny skriverkassett klar, slik at du kan skifte kassett når utskriftskvaliteten ikke lenger er tilfredsstillende. Skriverkassetten må ikke skiftes ennå.

#### **Lite toner i gul kassett**

#### **Beskrivelse**

Skriverkassetten nærmer seg slutten av den beregnede levetiden.

#### **Anbefalt handling**

Det vises en melding når det er svært lite igjen i en skriverkassett. Den faktiske gjenværende levetiden til skriverkassetten kan variere. Du bør ha en ny skriverkassett klar, slik at du kan skifte kassett når utskriftskvaliteten ikke lenger er tilfredsstillende. Skriverkassetten må ikke skiftes ennå.

#### **Lite toner i magenta kassett**

#### **Beskrivelse**

Skriverkassetten nærmer seg slutten av den beregnede levetiden.

#### **Anbefalt handling**

Det vises en melding når det er svært lite igjen i en skriverkassett. Den faktiske gjenværende levetiden til skriverkassetten kan variere. Du bør ha en ny skriverkassett klar, slik at du kan skifte kassett når utskriftskvaliteten ikke lenger er tilfredsstillende. Skriverkassetten må ikke skiftes ennå.

#### **Lite toner i svart kassett**

#### **Beskrivelse**

Skriverkassetten nærmer seg slutten av den beregnede levetiden.

#### **Anbefalt handling**

Det vises en melding når det er svært lite igjen i en skriverkassett. Den faktiske gjenværende levetiden til skriverkassetten kan variere. Du bør ha en ny skriverkassett klar, slik at du kan skifte kassett når utskriftskvaliteten ikke lenger er tilfredsstillende. Skriverkassetten må ikke skiftes ennå.

#### **Rekvisita plassert feil**

#### **Beskrivelse**

To eller flere skriverkassettspor inneholder en skriverkassett med feil farge.

Skriverkassetter skal installeres i denne rekkefølgen fra venstre til høyre:

- Gul
- **Magenta**
- Cyan
- Svart

#### **Anbefalt handling**

Sett inn riktig fargekassett i riktig spor.

#### **Skift rekvisita**

#### **Beskrivelse**

Dette varselet vises bare hvis produktet er konfigurert til å stoppe når nivået for skriverkassettene er "svært lite". To eller flere rekvisitaenheter har nådd slutten av den beregnede levetiden. Den faktiske gjenværende levetiden kan være en annen enn den beregnede. Du bør ha en ny rekvisitaenhet klar, slik at du kan bytte den når utskriftskvaliteten ikke lenger er tilfredsstillende. Rekvisitaenheten må ikke byttes nå med mindre utskriftskvaliteten ikke lenger er tilfredsstillende. Når en HP-rekvisitaenhet har nådd slutten av den omtrentlige levetiden, gjelder ikke lenger HPs beskyttelsesgaranti Premium Protection for den aktuelle rekvisitaenheten.

#### **Anbefalt handling**

Skift de aktuelle rekvisitaenhetene.

Du kan også konfigurere produktet slik at det fortsetter å skrive ut, ved hjelp av **Håndtere rekvisita**menyen.

#### **Skift ut <farge> kassett**

#### **Beskrivelse**

Dette varselet vises bare hvis produktet er konfigurert til å stoppe når nivået for skriverkassetten er "svært lite". Produktet angir når en rekvisitaenhet har nådd slutten av den beregnede levetiden. Den faktiske gjenværende levetiden kan være en annen enn den beregnede. Du bør ha en ny rekvisitaenhet klar, slik at du kan bytte den når utskriftskvaliteten ikke lenger er tilfredsstillende. Rekvisitaenheten må ikke byttes nå med mindre utskriftskvaliteten ikke lenger er tilfredsstillende. Når en HP-rekvisitaenhet har nådd slutten av den omtrentlige levetiden, gjelder ikke lenger HPs beskyttelsesgaranti Premium Protection for den aktuelle rekvisitaenheten.

#### **Anbefalt handling**

Bytt den angitte fargekassetten.

Du kan også konfigurere produktet slik at det fortsetter å skrive ut, ved hjelp av **Håndtere rekvisita**menyen.

#### **Svært lite i cyan kassett**

#### **Beskrivelse**

Skriverkassetten har nådd slutten av den beregnede levetiden.

Utskriftskvalitet kan bli dårlig. Skift ut skriverkassetten når utskriftskvaliteten ikke lenger er tilfredsstillende.

#### **Anbefalt handling**

Hvis du vil sikre en optimal utskriftskvalitet, anbefaler HP at du skifter ut skriverkassetten på dette tidspunktet. Du trenger ikke skifte skriverkassetten med én gang hvis utskriftskvaliteten fremdeles er tilfredsstillende. Den faktiske levetiden til skriverkassetten kan variere.

Når nivået for en HP-skriverkassett er "svært lite", gjelder ikke lenger HPs beskyttelsesgaranti Premium Protection for den aktuelle skriverkassetten. Når du velger å fortsette å skrive ut etter at skriverkassetten har nådd den laveste terskelverdien, blir ingen utskriftsfeil eller skriverkassettfeil sett på som mangler i materialer eller arbeidsutførelse i skriverkassetten i henhold til HPs garanti for skriverkassetter.

### **Svært lite i gul kassett**

#### **Beskrivelse**

Skriverkassetten har nådd slutten av den beregnede levetiden.

Utskriftskvalitet kan bli dårlig. Skift ut skriverkassetten når utskriftskvaliteten ikke lenger er tilfredsstillende.

#### **Anbefalt handling**

Hvis du vil sikre en optimal utskriftskvalitet, anbefaler HP at du skifter ut skriverkassetten på dette tidspunktet. Du trenger ikke skifte skriverkassetten med én gang hvis utskriftskvaliteten fremdeles er tilfredsstillende. Den faktiske levetiden til skriverkassetten kan variere.

Når nivået for en HP-skriverkassett er "svært lite", gjelder ikke lenger HPs beskyttelsesgaranti Premium Protection for den aktuelle skriverkassetten. Når du velger å fortsette å skrive ut etter at skriverkassetten har nådd den laveste terskelverdien, blir ingen utskriftsfeil eller skriverkassettfeil sett på som mangler i materialer eller arbeidsutførelse i skriverkassetten i henhold til HPs garanti for skriverkassetter.

#### **Svært lite i magenta kassett**

#### **Beskrivelse**

Skriverkassetten har nådd slutten av den beregnede levetiden.

Utskriftskvalitet kan bli dårlig. Skift ut skriverkassetten når utskriftskvaliteten ikke lenger er tilfredsstillende.

#### **Anbefalt handling**

Hvis du vil sikre en optimal utskriftskvalitet, anbefaler HP at du skifter ut skriverkassetten på dette tidspunktet. Du trenger ikke skifte skriverkassetten med én gang hvis utskriftskvaliteten fremdeles er tilfredsstillende. Den faktiske levetiden til skriverkassetten kan variere.

Når nivået for en HP-skriverkassett er "svært lite", gjelder ikke lenger HPs beskyttelsesgaranti Premium Protection for den aktuelle skriverkassetten. Når du velger å fortsette å skrive ut etter at skriverkassetten har nådd den laveste terskelverdien, blir ingen utskriftsfeil eller skriverkassettfeil sett på som mangler i materialer eller arbeidsutførelse i skriverkassetten i henhold til HPs garanti for skriverkassetter.

#### **Svært lite i svart kassett**

#### **Beskrivelse**

Skriverkassetten har nådd slutten av den beregnede levetiden.

Utskriftskvalitet kan bli dårlig. Skift ut skriverkassetten når utskriftskvaliteten ikke lenger er tilfredsstillende.

#### **Anbefalt handling**

Hvis du vil sikre en optimal utskriftskvalitet, anbefaler HP at du skifter ut skriverkassetten på dette tidspunktet. Du trenger ikke skifte skriverkassetten med én gang hvis utskriftskvaliteten fremdeles er tilfredsstillende. Den faktiske levetiden til skriverkassetten kan variere.

Når nivået for en HP-skriverkassett er "svært lite", gjelder ikke lenger HPs beskyttelsesgaranti Premium Protection for den aktuelle skriverkassetten. Når du velger å fortsette å skrive ut etter at skriverkassetten har nådd den laveste terskelverdien, blir ingen utskriftsfeil eller skriverkassettfeil sett på som mangler i materialer eller arbeidsutførelse i skriverkassetten i henhold til HPs garanti for skriverkassetter.

#### **Svært lite i varmeelementsett**

#### **Beskrivelse**

Det er svært lite igjen av varmeelementsettet. Den faktiske gjenværende levetiden til rekvisitaenheten kan variere. Du trenger ikke skifte varmeelementsettet med én gang hvis utskriftskvaliteten fremdeles er tilfredsstillende. Når nivået for en HP-rekvisitaenhet er "svært lite", gjelder ikke lenger HPs beskyttelsesgaranti Premium Protection for den aktuelle enheten.

#### **Anbefalt handling**

Hvis utskriftskvaliteten ikke lenger er tilfredsstillende, skifter du varmeelementsettet. Instruksjoner følger med varmeelementsettet.

#### **Svært lite rekvisita**

#### **Beskrivelse**

Denne meldingen vises når minst to rekvisitaenheter har nådd laveste terskelverdi. Identifiser hvilke rekvisitaenheter som begynner å bli tomme. Den faktiske gjenværende levetiden til rekvisitaenheten kan variere. Du trenger ikke skifte rekvisitaenhetene med én gang hvis utskriftskvaliteten fremdeles er tilfredsstillende. Når nivået for en HP-rekvisitaenhet er "svært lite", gjelder ikke lenger HPs beskyttelsesgaranti Premium Protection for den aktuelle enheten.

#### **Anbefalt handling**

Hvis du vil fortsette å skrive ut i farger, kan du enten skifte rekvisitaenheten eller konfigurere produktet på nytt ved hjelp av **Håndtere rekvisita**-menyen på kontrollpanelet.

## **Toneroppsamlerenheten er nesten full**

#### **Beskrivelse**

Toneroppsamlerenheten er nesten full. Denne tilstanden kan sammenlignes med når gjenværende levetid for rekvisitaenheten begynner å nærme seg slutten. Den faktiske levetiden til rekvisitaenheten kan variere. Du trenger ikke skifte toneroppsamlerenheten med én gang.

#### **Anbefalt handling**

Du trenger ikke gjøre noe for å fortsette. Vurder å bestille en ny toneroppsamlerenhet.

# **8 Utskriftsoppgaver**

- [Avbryte en utskriftsjobb med Windows](#page-141-0)
- [Grunnleggende utskriftsoppgaver med Windows](#page-142-0)
- [Bruke HP ePrint](#page-155-0)
- [Flere utskriftsoppgaver med Windows](#page-156-0)
- [Utskrift fra USB-enhet](#page-175-0)

## <span id="page-141-0"></span>**Avbryte en utskriftsjobb med Windows**

1. Trykk på Stopp-knappen  $\otimes$  på kontrollpanelet.

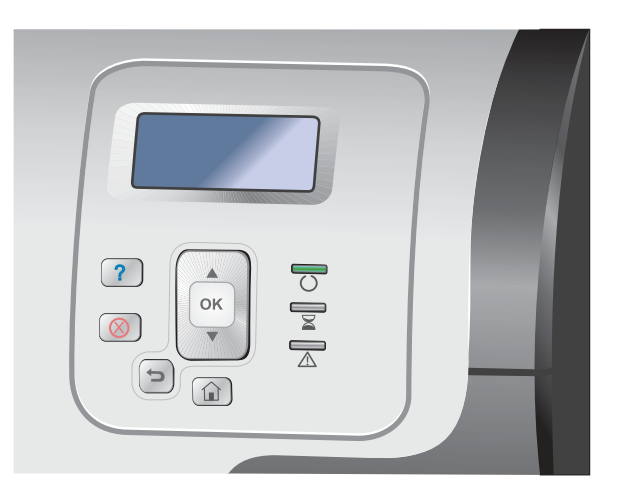

**2.** Trykk på pil ned ▼ for å utheve alternativet **Avbryt gjeldende jobb**, og trykk deretter på OK-knappen.

**MERK:** Det kan ta litt tid før utskriften stopper etter at en utskriftsjobb avbrytes.

## <span id="page-142-0"></span>**Grunnleggende utskriftsoppgaver med Windows**

Fremgangsmåten for å åpne utskriftsdialogboksen kan variere i ulike programmer. Prosedyren nedenfor beskriver en alminnelig fremgangsmåte. Enkelte programmer har ingen **Fil**-meny. Se programdokumentasjonen for å finne ut hvordan du åpner utskriftsdialogboksen.

## **Åpne skriverdriveren med Windows**

**1.** Klikk på **Skriv ut** på **Fil**-menyen i programvaren.

Eil. Rediger  $Vis$ </u> Sett inn Format Lagre som... Utskriftsformat...  $Ctrl + P$ Skriv ut...  $\boldsymbol{x}$ 

**2.** Velg produktet, og klikk deretter på **Egenskaper** eller **Innstillinger**.

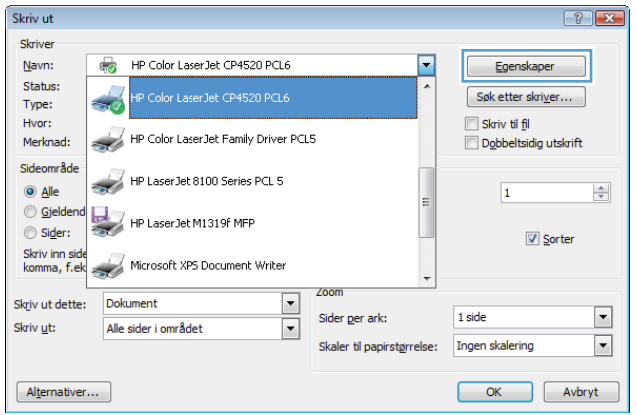

## **Få hjelp for et utskriftsalternativ med Windows**

**1.** Klikk på **Hjelp** for å åpne den elektroniske hjelpen.

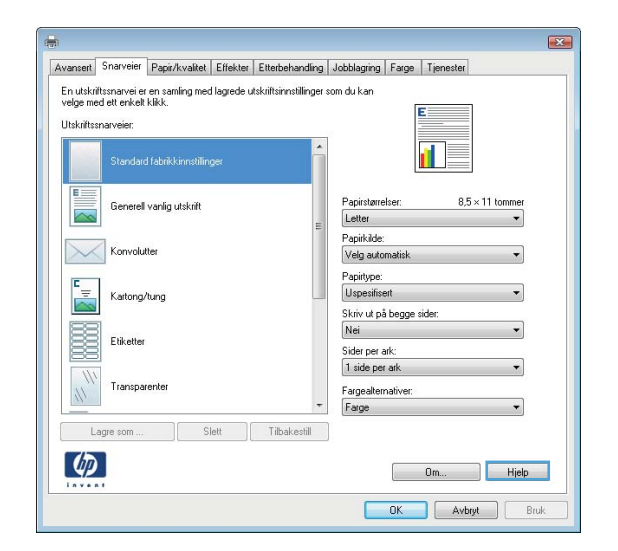

## **Endre antallet eksemplarer som skrives ut, med Windows**

- **1.** Klikk på **Skriv ut** på **Fil**-menyen i programvaren.
- **2.** Velg produktet, og velg deretter antall eksemplarer.

## **Lagre egendefinerte utskriftsinnstillinger for senere bruk med Windows**

#### **Bruke en utskriftssnarvei med Windows**

**1.** Klikk på **Skriv ut** på **Fil**-menyen i programvaren.

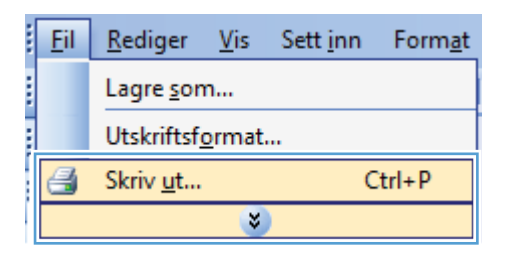

**2.** Velg produktet, og klikk deretter på **Egenskaper** eller **Innstillinger**.

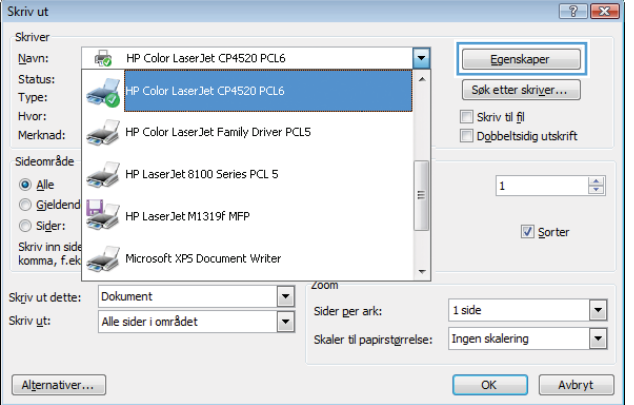
**3.** Klikk på kategorien **Utskriftssnarveier**.

**4.** Velg en av snarveiene, og klikk deretter på **OK**.

> **MERK:** Når du velger en snarvei, endres de tilhørende innstillingene på de andre kategoriene i skriverdriveren.

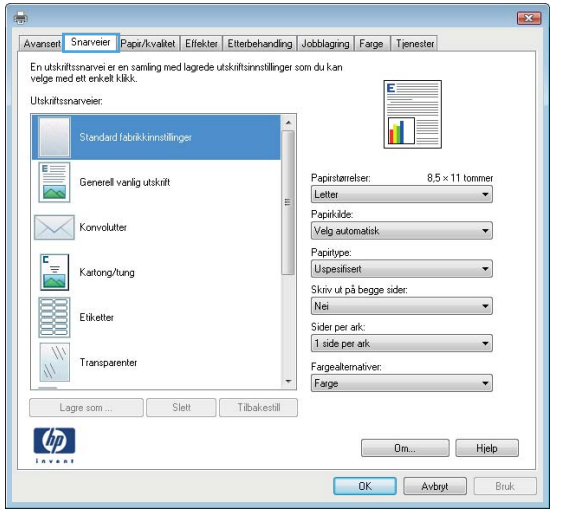

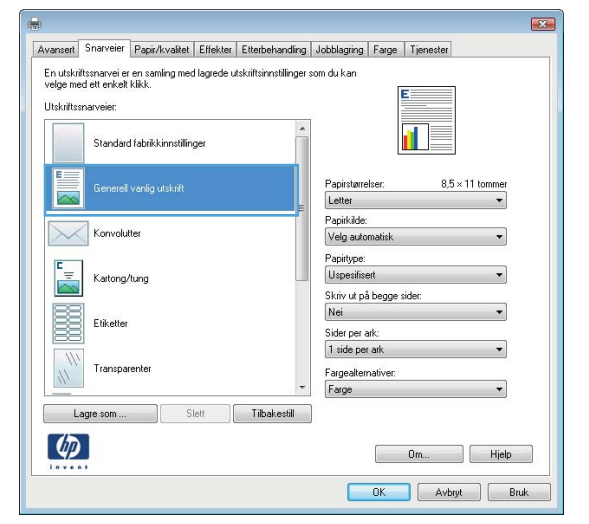

#### **Opprette utskriftssnarveier**

**1.** Klikk på **Skriv ut** på **Fil**-menyen i programvaren.

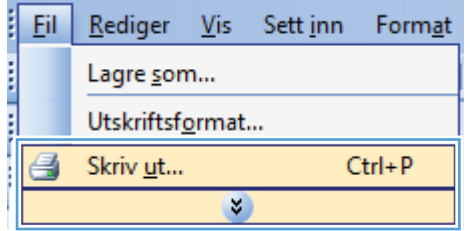

**2.** Velg produktet, og klikk deretter på **Egenskaper** eller **Innstillinger**.

**3.** Klikk på kategorien **Utskriftssnarveier**.

**4.** Velg en eksisterende snarvei som utgangspunkt.

**MERK:** Du må alltid velge en snarvei før du endrer noen av innstillingene til høyre på skjermen. Hvis du endrer innstillingene og deretter velger en snarvei, mister du alle endringene du har gjort.

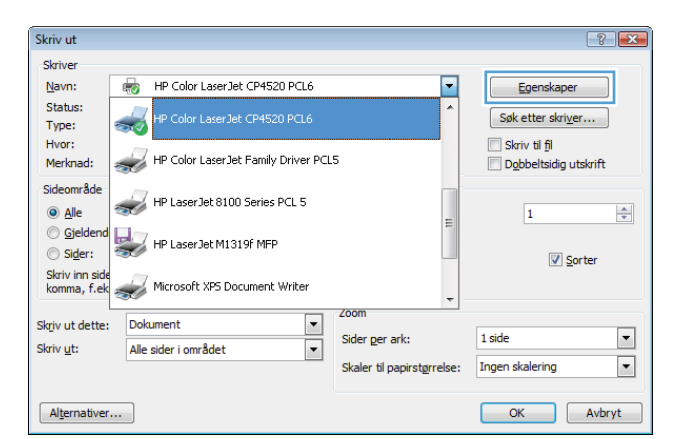

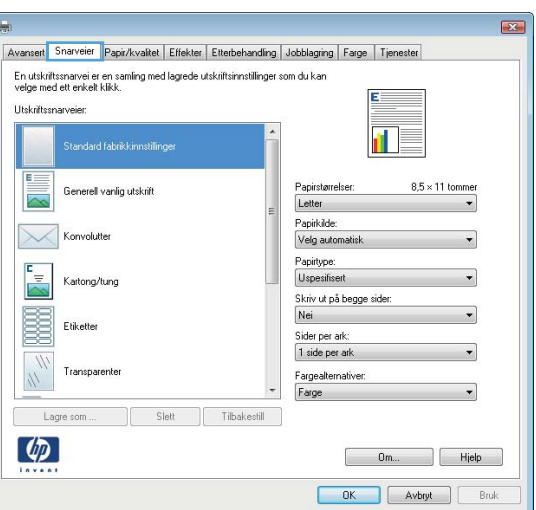

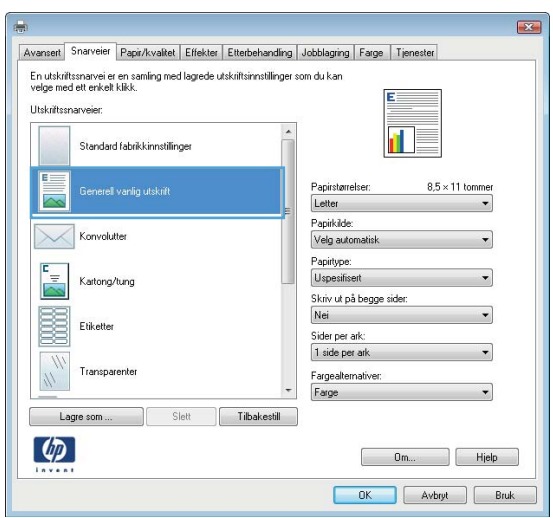

**5.** Velg utskriftsalternativene for den nye snarveien.

**6.** Klikk på **Lagre som**-knappen.

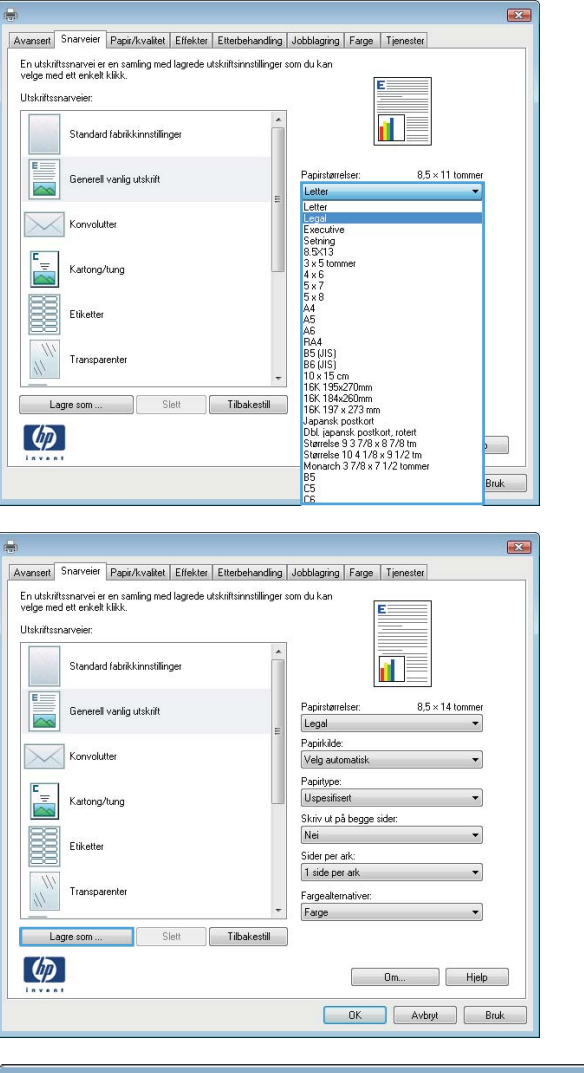

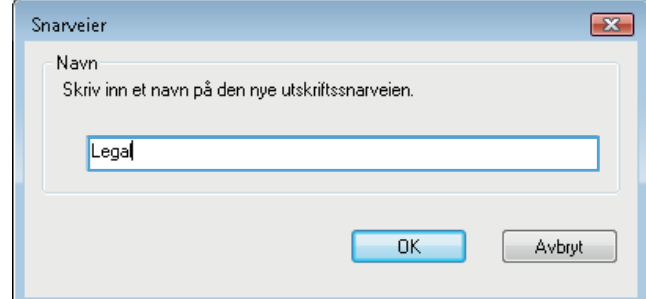

## **Forbedre utskriftskvaliteten med Windows**

### **Velge sidestørrelsen med Windows**

**7.** Skriv inn et navn på snarveien, og klikk på

- **1.** Klikk på **Skriv ut** på **Fil**-menyen i programvaren.
- **2.** Velg produktet, og klikk deretter på **Egenskaper** eller **Innstillinger**.

**OK**.

- **3.** Klikk på kategorien **Papir/kvalitet**.
- **4.** Velg en størrelse fra nedtrekkslisten **Papirstørrelse**.

#### **Velge en egendefinert sidestørrelse med Windows**

- **1.** Klikk på **Skriv ut** på **Fil**-menyen i programvaren.
- **2.** Velg produktet, og klikk deretter på **Egenskaper** eller **Innstillinger**.
- **3.** Klikk på kategorien **Papir/kvalitet**.
- **4.** Klikk på **Eg.def.**-knappen.
- **5.** Skriv inn et navn på den egendefinerte størrelsen, angi målene, og klikk på **OK**.

#### **Velge papirtypen med Windows**

- **1.** Klikk på **Skriv ut** på **Fil**-menyen i programvaren.
- **2.** Velg produktet, og klikk deretter på **Egenskaper** eller **Innstillinger**.
- **3.** Klikk på kategorien **Papir/kvalitet**.
- **4.** I nedtrekkslisten **Papirtype** klikker du på alternativet **Mer...**.
- **5.** Utvid listen over alternativer for **Type er:**.
- **6.** Utvid kategorien med papirtypene som best beskriver papiret ditt, og klikk deretter på papirtypen du bruker.

#### **Velge papirskuffen med Windows**

- **1.** Klikk på **Skriv ut** på **Fil**-menyen i programvaren.
- **2.** Velg produktet, og klikk deretter på **Egenskaper** eller **Innstillinger**.
- **3.** Klikk på kategorien **Papir/kvalitet**.
- **4.** Velg en skuff fra nedtrekkslisten **Papirkilde**.

#### **Velge utskriftsoppløsningen**

- **1.** Klikk på **Skriv ut** på **Fil**-menyen i programvaren.
- **2.** Velg produktet, og klikk deretter på **Egenskaper** eller **Innstillinger**.
- **3.** Klikk på kategorien **Papir/kvalitet**.
- **4.** I **Utskriftskvalitet**-området velger du oppløsningen fra den første nedtrekkslisten.

## **Skrive ut på begge sider (tosidig) med Windows**

**MERK:** Se <u>Papirretning for fylling av skuffer på side 90</u> hvis du vil ha informasjon om hvordan du legger i papir.

#### **Skrive ut på begge sider manuelt med Windows**

**MERK:** Denne informasjonen gjelder bare for produkter som ikke har en automatisk tosidigenhet.

**1.** Klikk på **Skriv ut** på **Fil**-menyen i programvaren.

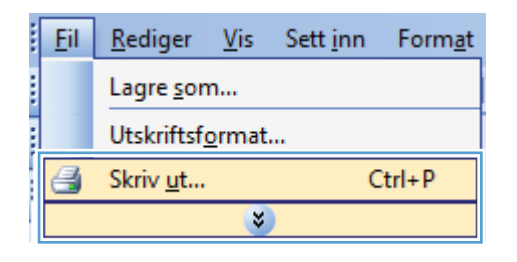

**2.** Velg produktet, og klikk deretter på **Egenskaper** eller **Innstillinger**.

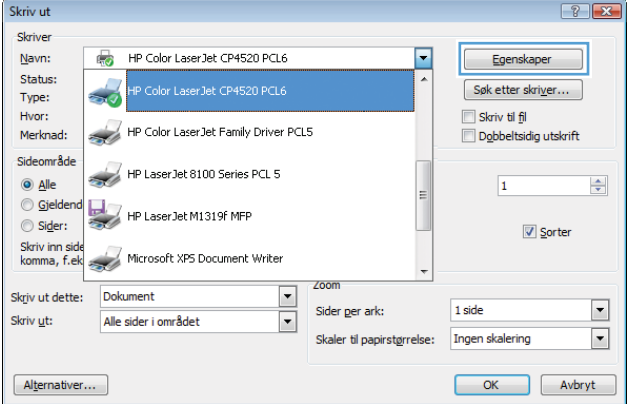

**3.** Klikk på kategorien **Etterbehandling**.

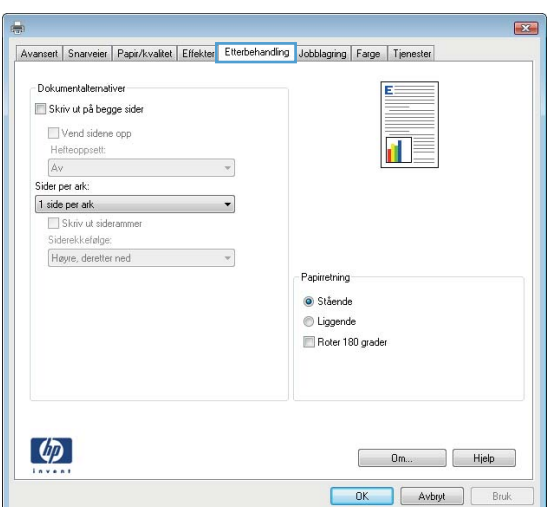

- **4.** Merk av for **Skriv ut på begge sider (manuelt)**. Klikk på **OK** for å skrive ut den første siden av jobben.
- $\overline{1}$ Avansert | Snarveier | Papir/kvalitet | Effekter | Etterbehandling | Jobblagring | Farge | Tjenester Dokumentalternative Skriv ut på begge sider Vend sidene opp 11 5 Hefteoppsett:  $Av$ Sider per ark:  $1$  side per ark Skriv ut sideramme Siderekkefølge Høyre, deretter ned  $\overline{\phantom{a}}$ Papirretning Stående Liggende Roter 180 grader  $\left( \phi \right)$ Dm... Rielp DK Avbryt Bruk

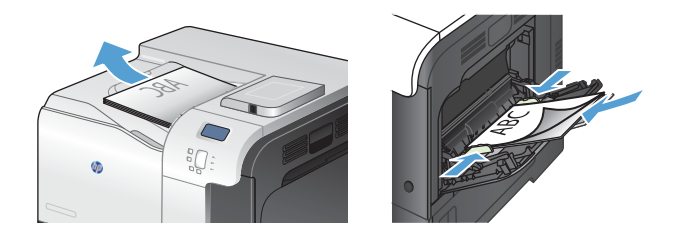

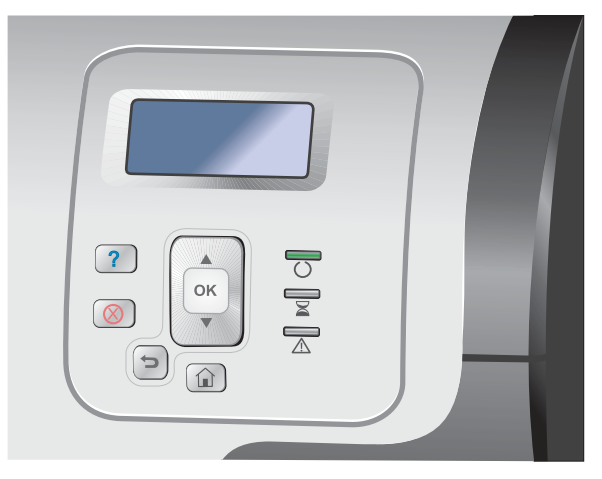

- **5.** Hent den utskrevne bunken fra utskuffen, og plasser den med den trykte siden opp i skuff 1.
- **6.** På kontrollpanelet trykker du på OK for å skrive ut den andre siden av jobben.

### **Skrive ut på begge sider automatisk med Windows**

**MERK:** Denne informasjonen gjelder bare for produkter som har en automatisk tosidigenhet.

**1.** Klikk på **Skriv ut** på **Fil**-menyen i programvaren.

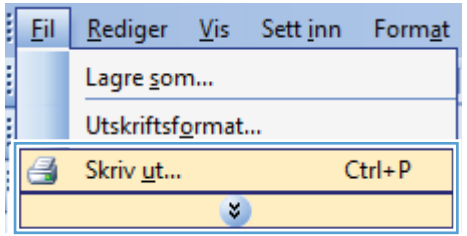

**2.** Velg produktet, og klikk deretter på **Egenskaper** eller **Innstillinger**.

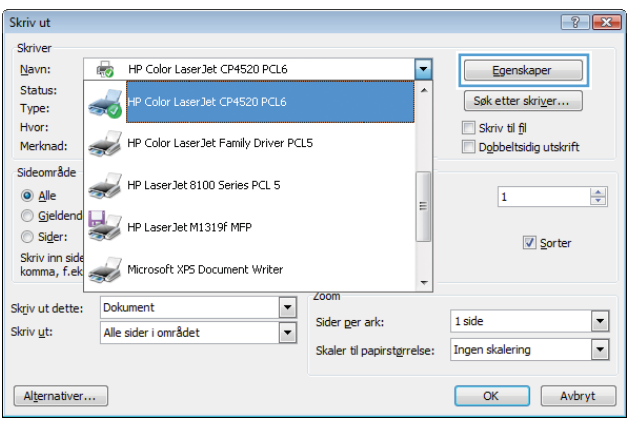

- **3.** Klikk på kategorien **Etterbehandling**.
- $\mathbf{E}$ Avansert | Snarveier | Papir/kvalitet | Effekter | Etterbehandling | Jobblagring | Farge | Tjenester - Dokumentalternativer Skriv ut på begge sider Vend sidene opp ſ Hefteoppsett:<br>Av  $\mathcal{A}$ Sider per ark: The side per ark<br>
Skriv ut siderammer<br>
Siderekkefølge:  $\ddot{\phantom{1}}$ Høyre, deretter ned  $\mathcal{R}$ Papirretning  $\bullet$  Stående C Liggende Roter 180 grader  $\lbrack \varphi \rbrack$ Dm., Hjelp **OK Avbryt** Bruk

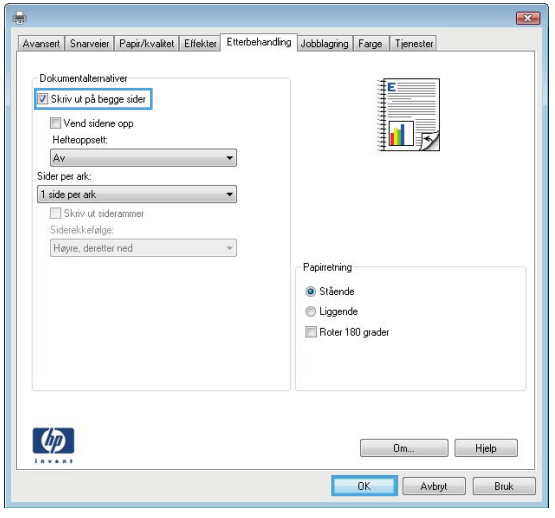

**4.** Merk av for **Skriv ut på begge sider**. Klikk på **OK** for å skrive ut jobben.

## **Skrive ut flere sider per ark med Windows**

- **1.** Klikk på **Skriv ut** på **Fil**-menyen i programvaren.
- **2.** Velg produktet, og klikk deretter på **Egenskaper** eller **Innstillinger**.

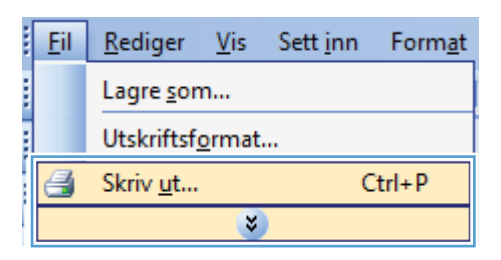

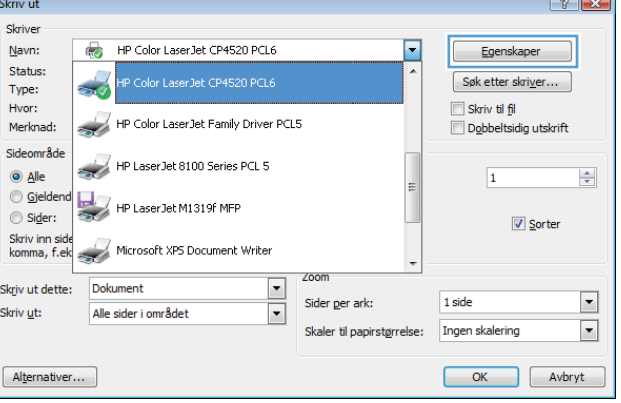

**3.** Klikk på kategorien **Etterbehandling**.

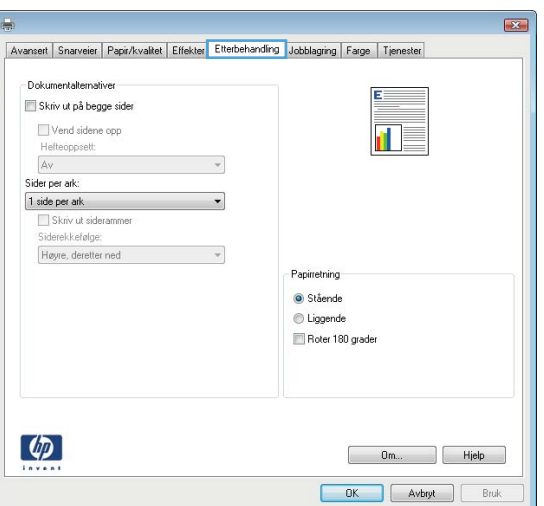

**4.** Velg antallet sider per ark fra nedtrekkslisten **Sider per ark**.

**5.** Velg riktige alternativer for **Skriv ut siderammer**, **Siderekkefølge** og **Papirretning**.

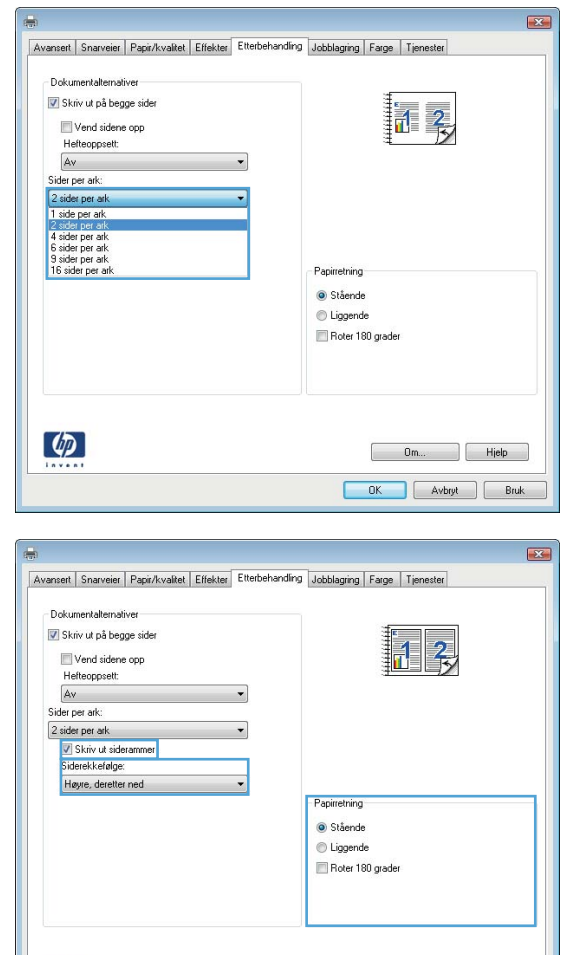

Dm... Hjelp DK Avbryt Bruk

## **Velge papirretning med Windows**

**1.** Klikk på **Skriv ut** på **Fil**-menyen i programvaren.

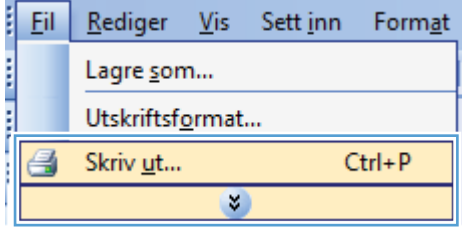

 $\left( \phi \right)$ 

**2.** Velg produktet, og klikk deretter på **Egenskaper** eller **Innstillinger**.

> Statuer .<br>P Color LaserJet CP4520 PCL6 Søk etter skriver... Type: Hvor: Skriv til fil HP Color LaserJet Family Driver PCL5 Merknad Dobbeltsidig utskrift Sideområde HP Laser Jet 8100 Series PCL 5 O Alle  $\overline{1}$  $\Rightarrow$ **Gieldeno** HP Laser Jet M1319f MFP Sider:  $\sqrt{2}$  Sorter Skriv inn side<br>komma, f.ek Microsoft XPS Document Writer  $\overline{\phantom{0}}$ Skriv ut dette: Dokument  $\overline{\phantom{a}}$ Sider per ark: 1 side Skriv <u>u</u>t: Alle sider i området  $\overline{\phantom{a}}$  $\overline{\phantom{0}}$ Skaler til papirstørrelse: Ingen skalering OK Avbryt Alternativer...  $\overline{\mathbf{z}}$ Avansert Snarveier Papir/kvaltet Effekter Etterbehandling Jobblagring Farge Tjenester

> > Papirretning Stående Liggende Roter 180 grader

> > > Om... Hjelp OK Avbryt Bruk

HP Color LaserJet CP4520 PCL6

 $\bar{\tau}$ 

 $\overline{\phantom{0}}$ 

 $\rightarrow$ 

 $\boxed{? \mid X}$ 

Egenskaper

Skriv ut

Skriver Navn:

> Dokumentalternativer Skriv ut på begge sider Vend sidene opp Hefteoppsett Av

Sider per ark

1 side per ark Skriv ut sideramm<br>Siderekkefølge: Høyre, deretter ned

**3.** Klikk på kategorien **Etterbehandling**.

 $\lbrack \varphi \rbrack$ 

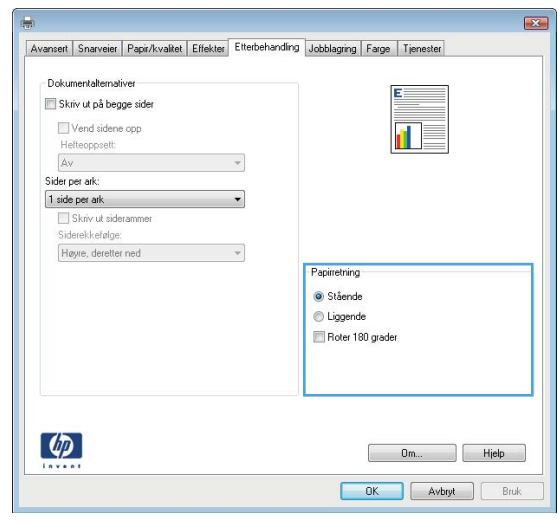

**4.** I området **Papirretning** velger du alternativet **Stående** eller **Liggende**.

Hvis du vil skrive ut sidebildet opp ned, velger du alternativet **Roter 180 grader**.

## **Angi fargealternativer med Windows**

- **1.** Klikk på **Skriv ut** på **Fil**-menyen i programvaren.
- **2.** Velg produktet, og klikk deretter på **Egenskaper** eller **Innstillinger**.
- **3.** Klikk på kategorien **Farge**.
- **4.** Klikk i avmerkingsboksen **HP EasyColor** for å fjerne avmerkingen.
- **5.** I området **Fargealternativer** klikker du på alternativet **Manuell**, og deretter klikker du på **Innst.**.
- **6.** Juster de generelle innstillingene for kantkontroll og innstillinger for tekst, grafikk og fotografier.

## **Bruke HP ePrint**

Bruk HP ePrint for å skrive ut dokumenter ved å sende dem som et e-postvedlegg til produktets e-postadresse fra en hvilken som helst e-postaktivert enhet.

**MERK:** Produktet må være koblet til et nettverk og ha Internett-tilgang for å kunne bruke HP ePrint.

- **1.** Hvis du vil bruke HP ePrint, må du først aktivere HPs webtjenester.
	- **a.** Skriv inn IP-adressen til produktet i adresselinjen i en nettleser for å åpne den innebygde HP-webserveren.
	- **b.** Klikk på kategorien **Webtjenester**.
	- **c.** Velg alternativet for å aktivere webtjenester.
- **2.** Bruk webområdet for HP ePrintCenter for å definere sikkerhetsinnstillinger og konfigurere standard utskriftsinnstillinger for alle HP ePrint-jobber som er sendt til dette produktet.
	- **a.** Gå til [www.hpeprintcenter.com](http://www.hpeprintcenter.com).
	- **b.** Klikk på **Logg på**, og angi legitimasjonen for HP ePrintCenter eller registrer deg for en ny konto.
	- **c.** Velg produktet fra listen, eller klikk på **+ Legg til skriver** for å legge det til. Hvis du vil legge til produktet, trenger du skriverkoden, som er segmentet av e-postadressen til produktet som kommer foran @-symbolet.
		- **MERK:** Denne koden er gyldig i bare 24 timer fra det tidspunktet du aktiverer HPs webtjenester. Hvis den utløper, følger du instruksjonene for å aktivere HPs webtjenester på nytt, og henter en ny kode.
	- **d.** Hvis du vil hindre at produktet skriver ut uventede dokumenter, klikker du på **ePrintinnstillinger**, og deretter klikker du på kategorien **Tillatte avsendere**. Klikk på **Bare tillatte avsendere**, og legg til e-postadressene du vil tillate ePrint-jobber fra.
	- **e.** Hvis du vil konfigurere standardinnstillinger for alle ePrint-jobber som sendes til produktet, klikker du på **ePrint-innstillinger**, klikker du på **Utskriftsalternativer**, og velger innstillingene du vil bruke.
- **3.** Hvis du vil skrive ut et dokument, legger du det ved en e-postmelding som er sendt til produktets e-postadresse.

## **Flere utskriftsoppgaver med Windows**

## **Skrive ut farget tekst som svart-hvitt (gråtoner) med Windows**

- **1.** Klikk på **Skriv ut** på **Fil**-menyen i programvaren.
- **2.** Velg produktet, og klikk deretter på **Egenskaper** eller **Innstillinger**.
- **3.** Klikk på kategorien **Avansert**.
- **4.** Utvid delen **Dokumentalternativer**.
- **5.** Utvid delen **Skriverfunksjoner**.
- **6.** I nedtrekkslisten **Skriv ut all tekst som svart** velger du alternativet **Aktivert**.

## **Skrive ut på forhåndstrykt brevhodepapir eller skjemaer med Windows**

**1.** Klikk på **Skriv ut** på **Fil**-menyen i programvaren.

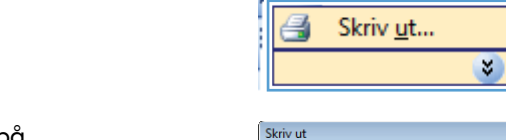

Eil.

Rediger

Lagre som... Utskriftsformat...

**Vis** 

Sett inn

Format

 $Ctrl + P$ 

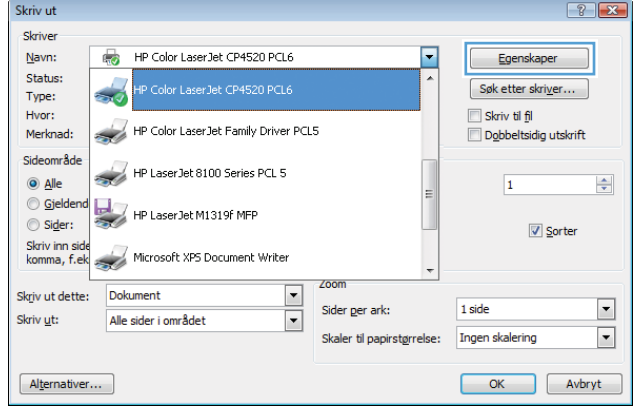

**2.** Velg produktet, og klikk deretter på **Egenskaper** eller **Innstillinger**.

**3.** Klikk på kategorien **Papir/kvalitet**.

**4.** I nedtrekkslisten **Papirtype** klikker du på alternativet **Mer...**.

**5.** Utvid listen over alternativer for **Type er:**.

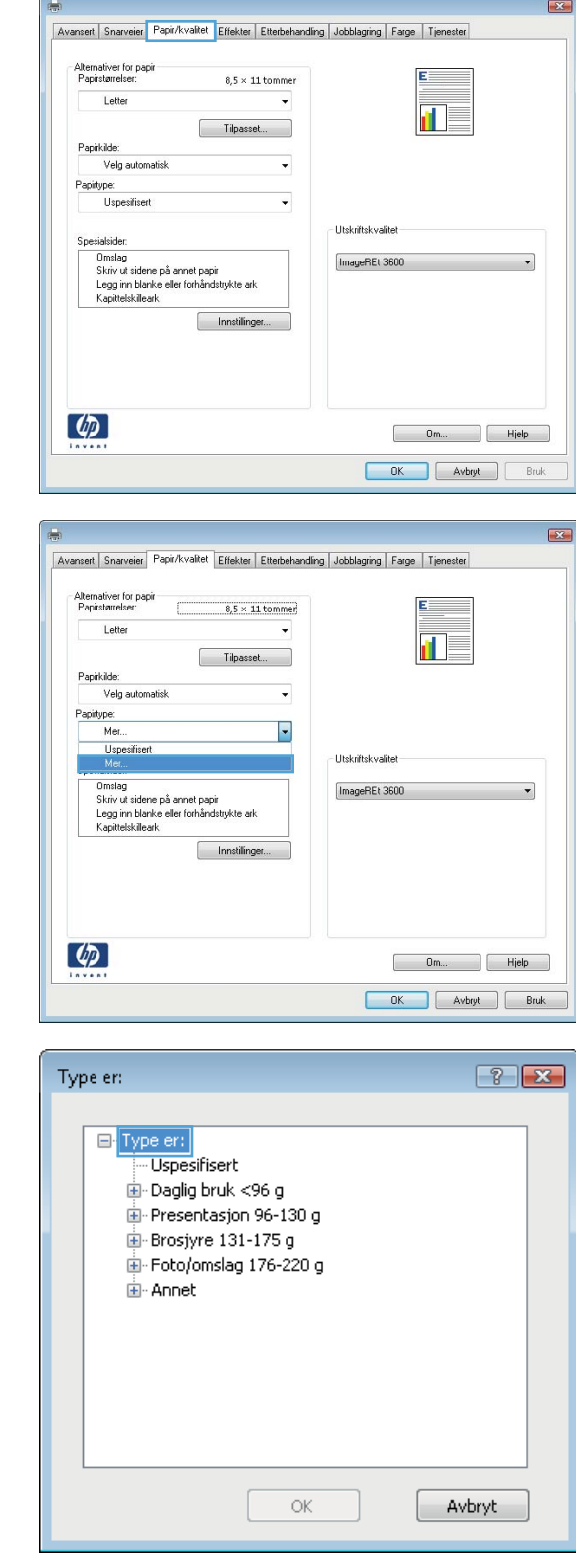

**6.** Utvid listen over alternativer for **Annet**.

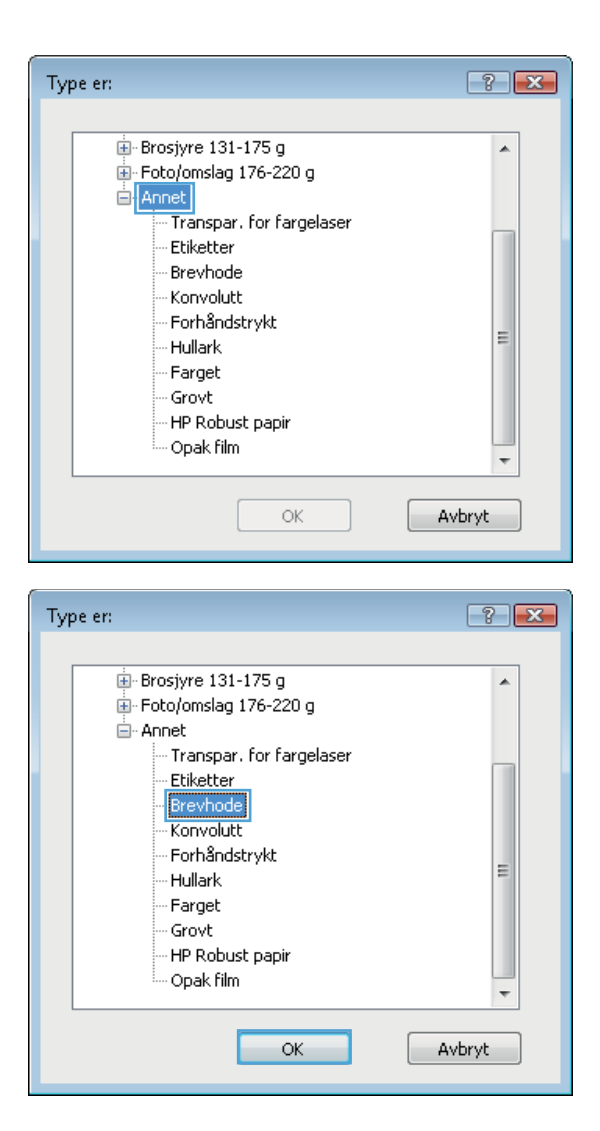

**7.** Velg alternativet for papirtypen du bruker, og klikk på **OK**.

## **Skrive ut på spesialpapir, etiketter eller transparenter med Windows**

**1.** Klikk på **Skriv ut** på **Fil**-menyen i programvaren.

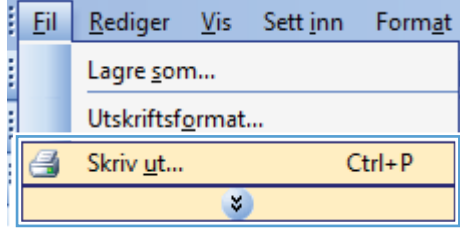

**2.** Velg produktet, og klikk deretter på **Egenskaper** eller **Innstillinger**.

- Skriv ut  $7x$ Skriver  $N$ avn: HP Color LaserJet CP4520 PCL6 Egenskaper ų Status: Søk etter skriver...  $\frac{1}{\sqrt{2}}$ Type: Hvor: Skriv til fil HP Color LaserJet Family Driver PCL5 Merknad: Dobbeltsidig utskrift Sideområde HP Laser Jet 8100 Series PCL 5 O Alle  $\overline{\mathbf{1}}$  $\div$ **Gieldeno** HP Laser Jet M1319f MFP Sider: **V** Sorter Skriv inn side<br>komma, f.ek Wicrosoft XPS Document Writer Dokument  $\blacktriangleright$ Skriv ut dette:  $\Box$  $1 side$ Sider per ark: Skriv ut: Alle sider i området  $\overline{\phantom{a}}$  $\boxed{\cdot}$ Skaler til papirstørrelse: Ingen skalering OK Avbryt Alternativer...
- **3.** Klikk på kategorien **Papir/kvalitet**.

**4.** I nedtrekkslisten **Papirtype** klikker du på alternativet **Mer...**.

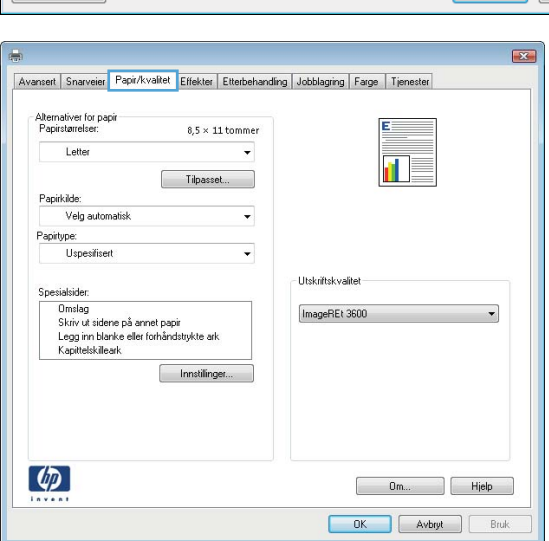

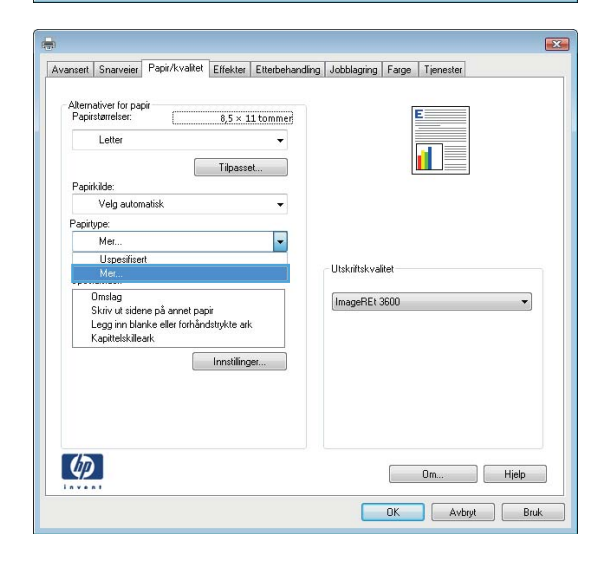

**5.** Utvid listen over alternativer for **Type er:**.

**6.** Utvid kategorien med papirtyper som best beskriver papiret.

**MERK:** Etiketter og transparenter finner du i listen over **andre** alternativer.

**7.** Velg alternativet for papirtypen du bruker, og

klikk på **OK**.

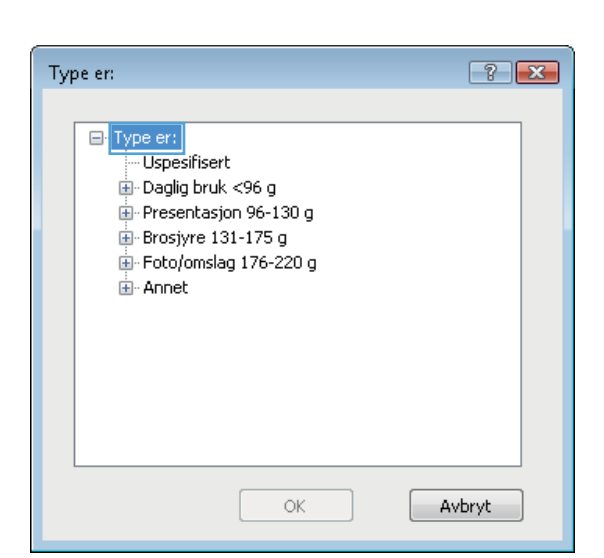

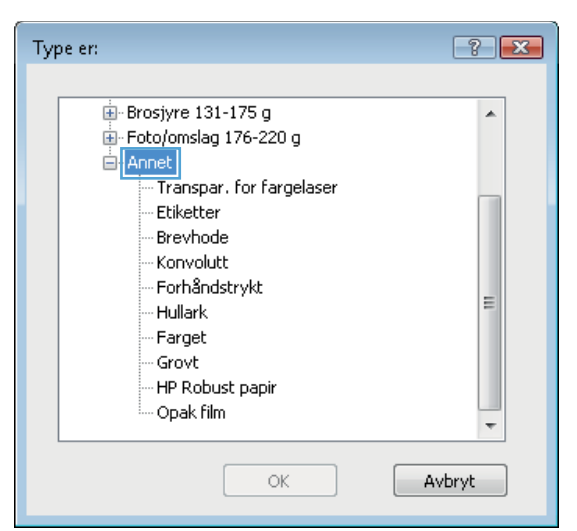

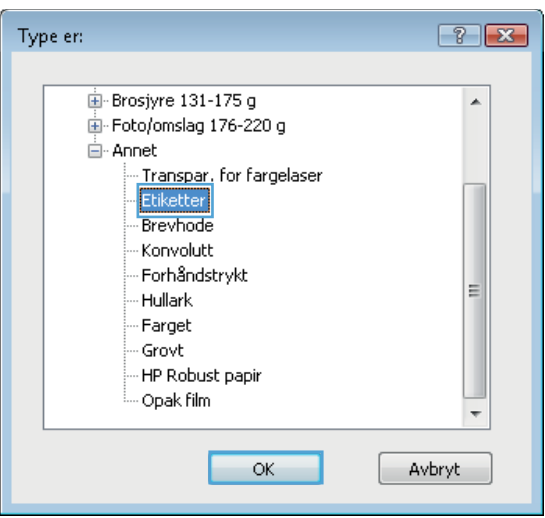

## **Skrive ut den første eller den siste siden på annet papir med Windows**

i Eil

 $Rediger$ </u>

- **1.** Klikk på **Skriv ut** på **Fil**-menyen i programvaren.
- **2.** Velg produktet, og klikk deretter på **Egenskaper** eller **Innstillinger**.

**3.** Klikk på kategorien **Papir/kvalitet**.

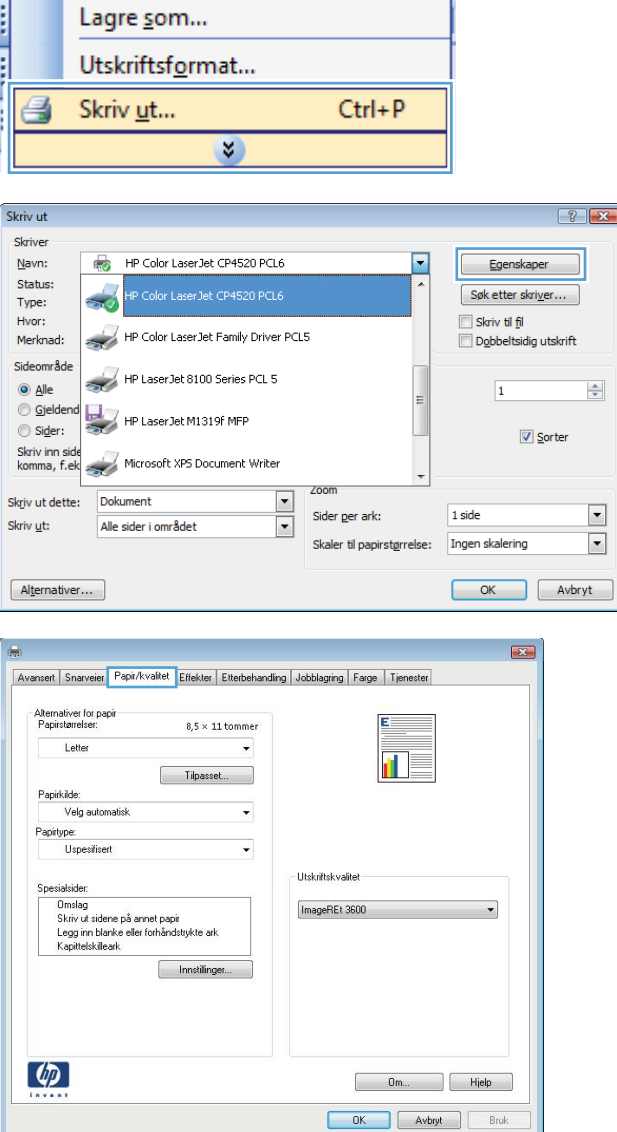

Vis Sett inn Format

**4.** I området **Spesialsider** klikker du på alternativet **Skriv ut sidene på annet papir**, og deretter klikker du på **Innst.**.

**5.** I området **Sider i dokumentet** velger du enten alternativet **Første** eller **Siste**.

**6.** Velg riktige alternativer fra nedtrekkslistene **Papirkilde** og **Papirtype**. Klikk på **Legg til**knappen.

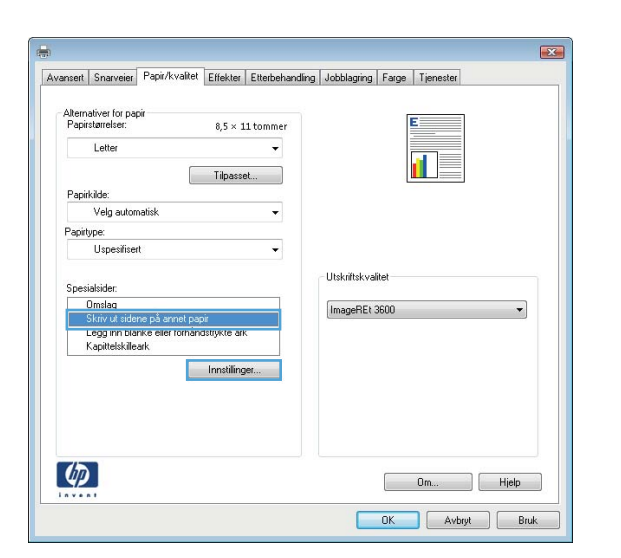

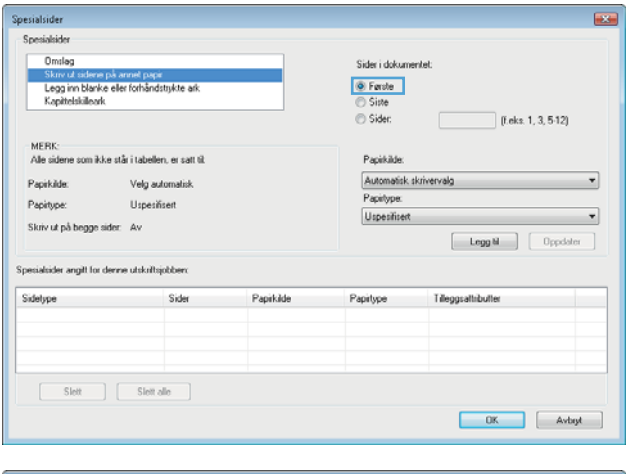

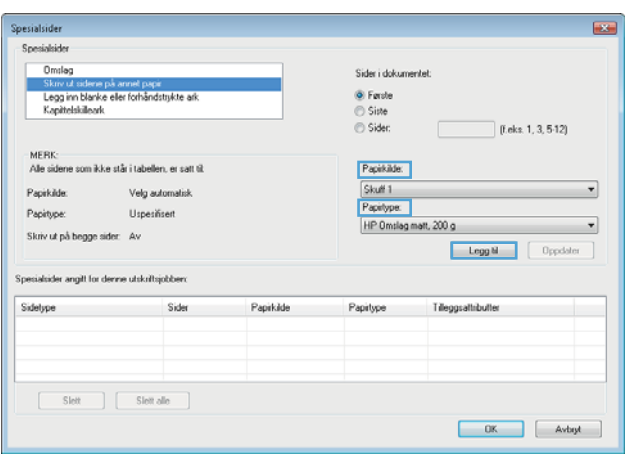

**7.** Hvis du skriver ut *både* første og siste side på annet papir, gjentar du trinn 5 og 6 og velger alternativene for den andre siden.

**8.** Klikk på **OK**-knappen.

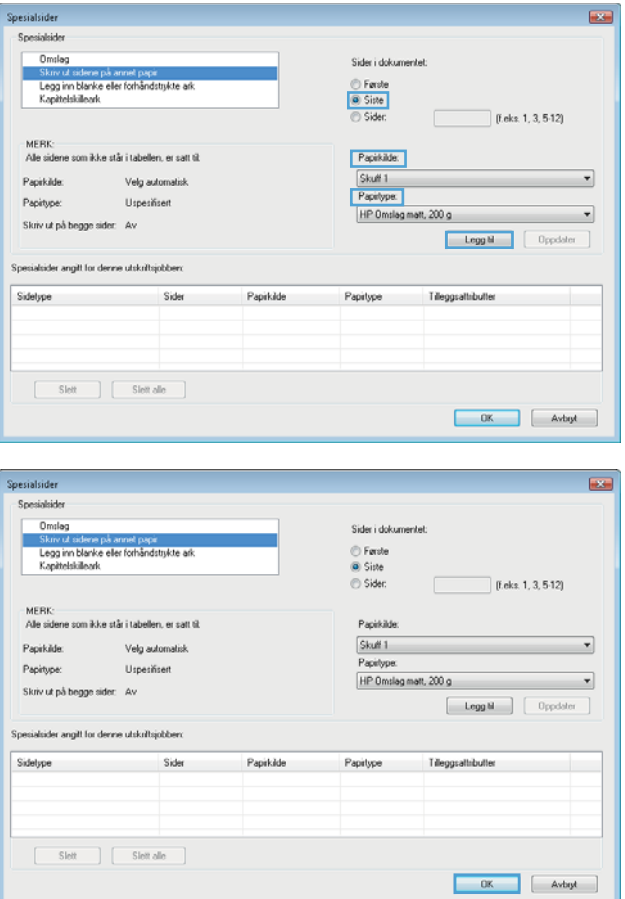

## **Skalere et dokument så det passer til papirstørrelsen med Windows**

**1.** Klikk på **Skriv ut** på **Fil**-menyen i programvaren.

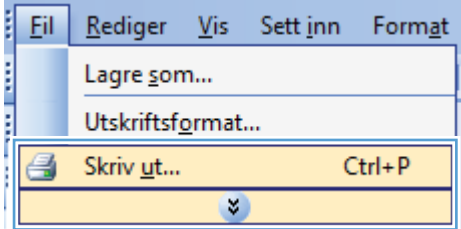

**2.** Velg produktet, og klikk deretter på **Egenskaper** eller **Innstillinger**.

Skriv ut  $\boxed{? \; | \; x}$ Skriver Navn:  $\overline{\bullet}$ HP Color Laser let CP4520 PCL6 Egenskaper Status: .<br>Color LaserJet CP4520 PCL6 Søk etter skriver... Type: Hvor: Skriv til fil -<br>HP Color LaserJet Family Driver PCL5 Merknad Dobbeltsidig utskrift Sideområde  $\overline{\phantom{a}}$ HP LaserJet 8100 Series PCL 5 O Alle  $\frac{\Delta}{\pi}$  $\overline{1}$ **Gielden**  $\overline{\phantom{a}}$ HP LaserJet M1319f MFP Sider: Sorter Skriv inn side<br>komma, f.ek **Strategier Microsoft XPS Document Writer** Skriv ut dette: Dokument  $\overline{\phantom{a}}$  $\overline{\phantom{a}}$ Sider per ark: 1 side Alle sider i området Skriv ut:  $\overline{\phantom{a}}$  $\overline{\phantom{0}}$ Skaler til papirstørrelse: Ingen skalering OK Avbryt Alternativer...  $\mathbf{E}$ Avansert Snarveier Papir/kvaltet Effekter Etterbehandling Jobblagring Farge Tjenester Alternativer for endring av størrelse • Faktisk størrelse Skriv ut dokumentet på: ñ Letter  $\star$ V Skaler til størrelse X av faktisk størrelse  $\boxed{100}$ 

> .<br>Vannmerke  $[{\sf ngen}]$ Bare første side

> > Rediger...

Dm... Hielp DK Avbryt Bruk

 $\rightarrow$ 

 $\leftarrow$ 

 $\lbrack \varphi \rbrack$ 

**3.** Klikk på kategorien **Effekter**.

**4.** Velg alternativet **Skriv ut dokument på**, og velg deretter en størrelse fra nedtrekkslisten.

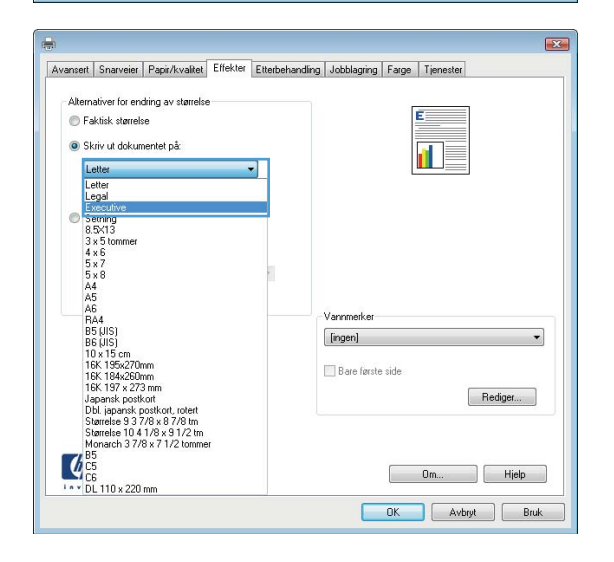

### **Legge til et vannmerke på et dokument med Windows**

- **1.** Klikk på **Skriv ut** på **Fil**-menyen i programvaren.
- **2.** Velg produktet, og klikk deretter på **Egenskaper** eller **Innstillinger**.
- **3.** Klikk på kategorien **Effekter**.
- **4.** Velg et vannmerke fra nedtrekkslisten **Vannmerker**.

Hvis du vil legge til et nytt vannmerke i listen, klikker du på **Rediger**. Angi innstillingene for vannmerket, og klikk deretter på **OK**.

**5.** Hvis du vil skrive ut vannmerket bare på den første siden, merker du av for **Bare første side**. Hvis du ikke gjør det, skrives vannmerket ut på alle sidene.

## **Lage et hefte med Windows**

- **1.** Klikk på **Skriv ut** på **Fil**-menyen i programvaren.
- **2.** Velg produktet, og klikk deretter på **Egenskaper** eller **Innstillinger**.

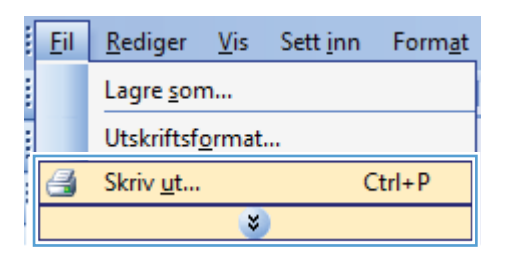

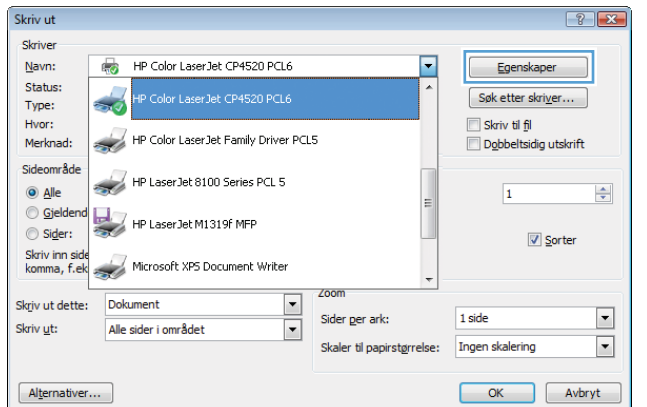

**3.** Klikk på kategorien **Etterbehandling**.

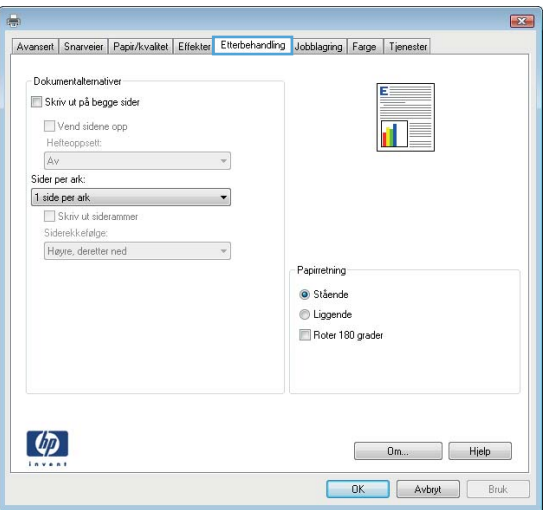

**4.** Merk av for **Skriv ut på begge sider**.

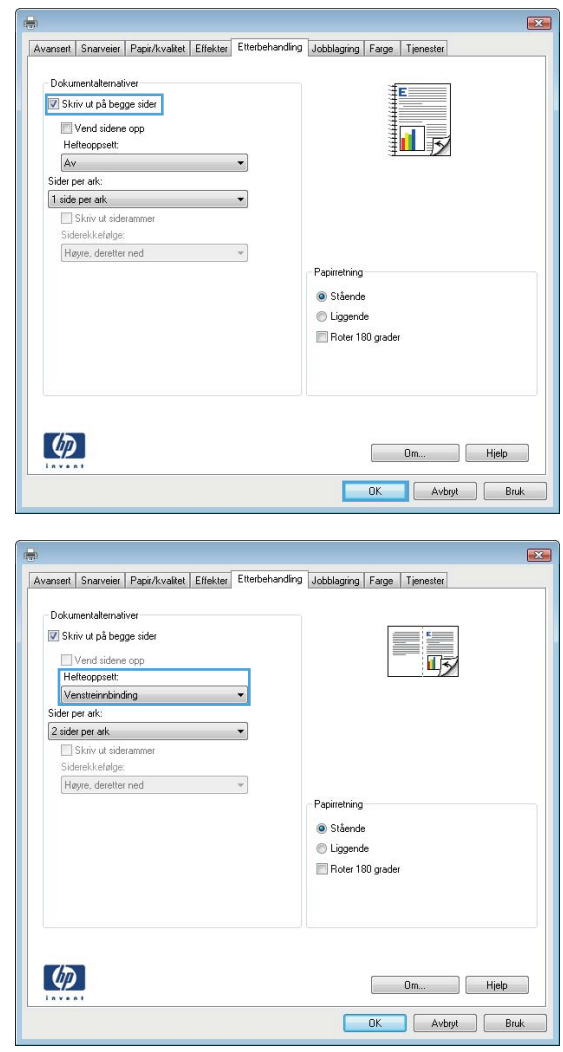

**5.** I nedtrekkslisten **Hefteoppsett** klikker du på alternativet **Venstreinnbinding** eller **Høyreinnbinding**. Alternativet **Sider per ark** endres automatisk til **2 sider per ark**.

## **Bruke jobblagringsfunksjoner med Windows**

Følgende jobblagringsmodi er tilgjengelige for utskriftsjobber:

- Prøveeksemplar og hold: Med denne funksjonen får du en rask måte å skrive ut et prøveeksemplar av en jobb på og deretter skrive ut flere eksemplarer.
- **Personlig jobb**: Når du sender en jobb til produktet, skrives ikke jobben ut før du ber om det på produktets kontrollpanel. Hvis du gir jobben en PIN-kode, må du oppgi den aktuelle PIN-koden på kontrollpanelet.
- **Hurtigkopi**: Hvis harddisken (ekstrautstyr) er installert på produktet, kan du skrive ut det ønskede antallet eksemplarer av en jobb og deretter lagre en kopi av jobben på harddisken (ekstrautstyr). Ved å lagre jobbene kan du skrive ut flere eksemplarer av jobben senere.
- **Lagret jobb**: Hvis harddisken (ekstrautstyr) er installert på produktet, kan du lagre en jobb, for eksempel et personalskjema, en timeoversikt eller en kalender, på produktet og la andre brukere skrive ut jobben når de vil. Lagrede jobber kan også være beskyttet med en PIN-kode.

**FORSIKTIG:** Hvis du slår av produktet, slettes alle de lagrede jobbene av typene **Hurtigkopi**, **Prøveeksemplar og hold** og **Personlig jobb**. Hvis du vil lagre jobben permanent og forhindre at produktet sletter den når plassen må brukes til noe annet, velger du alternativet **Lagret jobb** i driveren.

#### **Opprette en lagret jobb med Windows**

- **1.** Klikk på **Skriv ut** på **Fil**-menyen i programvaren.
- **2.** Velg produktet, og klikk deretter på **Egenskaper** eller **Innstillinger**.

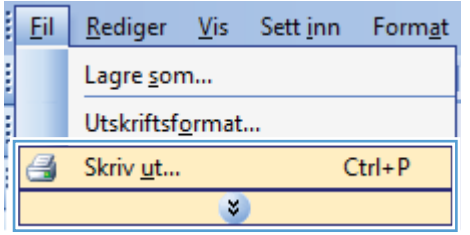

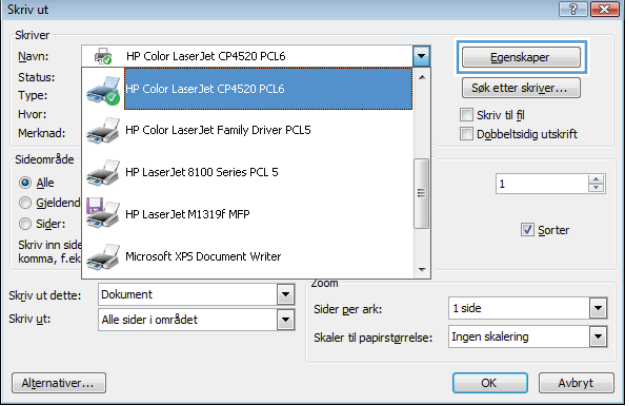

**3.** Klikk på kategorien **Jobblagring**.

**4.** Velg et **Jobblagringsmodus**-alternativ og klikk deretter på OK-knappen.

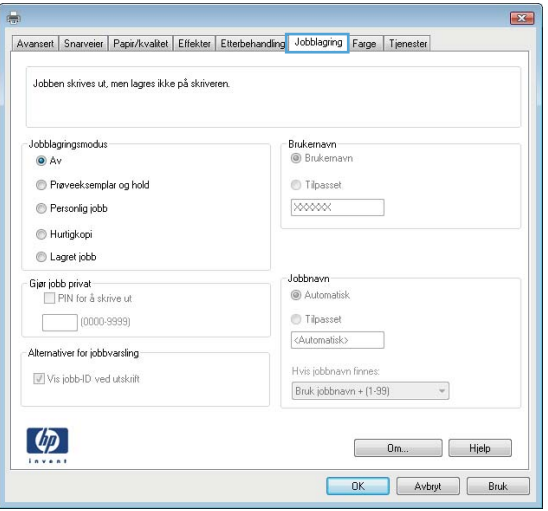

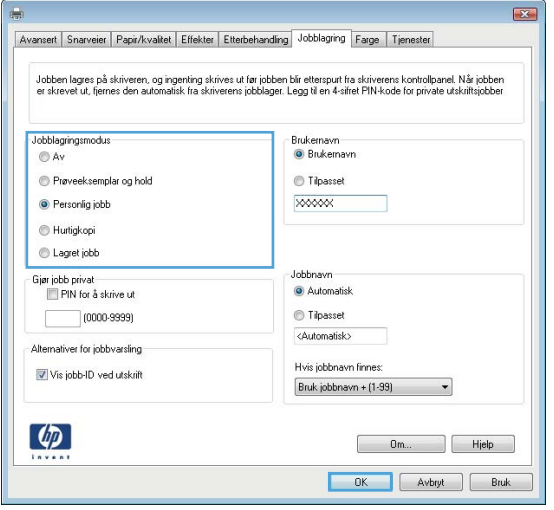

### **Skrive ut en lagret jobb**

1. Trykk på Hjem  $\bigcap$  knappen.

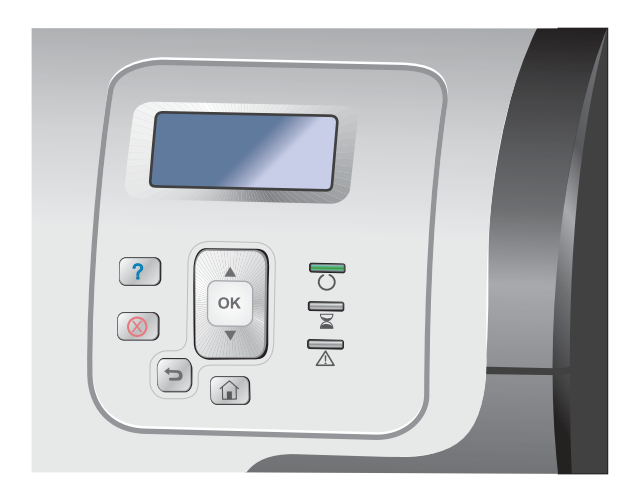

- **2.** Trykk på pil ned ▼ for å utheve **Hent jobb fra enhetsminne**-menyen, og trykk deretter på OK-knappen.
- **3.** Trykk på pil ned  $\blacktriangledown$  for å utheve brukernavnet ditt, og trykk deretter på OK-knappen.
- **4.** Trykk på pil ned ▼ for å utheve et jobbnavn, og trykk deretter på OK-knappen.

Alternativet **Skriv ut** eller **Slett** utheves.

**MERK:** Hvis du har lagret mer enn én jobb på produktet, kan du velge å skrive ut eller slette alle jobbene samtidig.

**5.** Trykk på OK-knappen for å velge alternativet **Skriv ut** eller **Slett**.

#### **Slette en lagret jobb**

Når du sender en lagret jobb, overskrives eventuelle tidligere jobber med samme bruker- og jobbnavn. Hvis det ikke allerede er lagret en jobb med samme bruker- og jobbnavn og produktet trenger mer diskplass, kan det hende at produktet sletter andre lagrede jobber. Den eldste jobben slettes først. Du kan endre antallet jobber som kan lagres, fra menyen **Hent jobb fra enhetsminne** på produktets kontrollpanel.

Du kan slette en jobb fra kontrollpanelet, HPs innebygde webserver eller HP Web Jetadmin. Følg denne fremgangsmåten hvis du vil slette en jobb fra kontrollpanelet:

- **1.** Trykk på Hjem **A**-knappen.
- **2.** Trykk på pil ned ▼ for å utheve **Hent jobb fra enhetsminne**-menyen, og trykk deretter på OKknappen.
- **3.** Trykk på pil ned ▼ for å utheve et jobbnavn, og trykk deretter på OK-knappen.
- **4.** Trykk på pil ned ▼ for å utheve alternativet Slett, og trykk deretter på OK-knappen.

#### **Angi jobblagringsalternativer med Windows**

#### **Skrive ut ett prøveeksemplar før alle eksemplarene skrives ut**

- **1.** Klikk på **Skriv ut** på **Fil**-menyen i programvaren.
- **2.** Velg produktet, og klikk deretter på **Egenskaper** eller **Innstillinger**.
- **3.** Klikk på kategorien **Jobblagring**.
- **4.** Klikk på alternativet **Prøveeksemplar og hold** i området **Jobblagringsmodus**.

#### **Lagre en privat jobb på produktet midlertidig og skrive den ut senere**

**MERK:** Produktet sletter jobben når du har skrevet den ut.

- **1.** Klikk på **Skriv ut** på **Fil**-menyen i programvaren.
- **2.** Velg produktet, og klikk deretter på **Egenskaper** eller **Innstillinger**.
- **3.** Klikk på kategorien **Jobblagring**.
- **4.** Klikk på alternativet **Personlig jobb** i området **Jobblagringsmodus**.
- **5.** Valgfritt: Klikk på alternativet **PIN-kode for å skrive ut** i området **Gjør jobb til privat**, og skriv inn en firesifret PIN-kode.
- **6.** Jobben kan når som helst skrives ut fra produktets kontrollpanel.

#### **Lagre en jobb på produktet midlertidig**

**MERK:** Dette alternativet er tilgjengelig hvis harddisken (ekstrautstyr) er installert på produktet.

**MERK:** Produktet lagrer jobben til du slår av produktet.

- **1.** Klikk på **Skriv ut** på **Fil**-menyen i programvaren.
- **2.** Velg produktet, og klikk deretter på **Egenskaper** eller **Innstillinger**.
- **3.** Klikk på kategorien **Jobblagring**.
- **4.** Klikk på alternativet **Hurtigkopi** i området **Jobblagringsmodus**.

Det ønskede antallet eksemplarer skrives ut med det samme, og du kan skrive ut flere fra produktets kontrollpanel.

#### **Lagre en jobb på produktet permanent**

**MERK:** Dette alternativet er tilgjengelig hvis harddisken (ekstrautstyr) er installert på produktet.

- **1.** Klikk på **Skriv ut** på **Fil**-menyen i programvaren.
- **2.** Velg produktet, og klikk deretter på **Egenskaper** eller **Innstillinger**.
- **3.** Klikk på kategorien **Jobblagring**.
- **4.** Klikk på alternativet **Lagret jobb** i området **Jobblagringsmodus**.

**Gjøre en permanent lagret jobb privat, slik at alle som prøver å skrive den ut, må oppgi en PINkode**

**EXERK:** Dette alternativet er tilgjengelig hvis harddisken (ekstrautstyr) er installert på produktet.

- **1.** Klikk på **Skriv ut** på **Fil**-menyen i programvaren.
- **2.** Velg produktet, og klikk deretter på **Egenskaper** eller **Innstillinger**.
- **3.** Klikk på kategorien **Jobblagring**.
- **4.** Klikk på alternativet **Lagret jobb** eller **Personlig jobb** i området **Jobblagringsmodus**.
- **5.** Klikk på alternativet **PIN-kode for å skrive ut** i området **Gjør jobb til privat**, og skriv inn en firesifret PIN-kode.

**MERK:** Hvis du vil skrive ut eller slette jobben, må du oppgi PIN-koden på produktets kontrollpanel.

#### **Motta et varsel når noen skriver ut en lagret jobb**

**MERK:** Det er bare personen som opprettet jobben, som blir varslet. Du mottar ingen varsling når noen skriver ut en lagret jobb som ble opprettet av en annen person.

- **1.** Klikk på **Skriv ut** på **Fil**-menyen i programvaren.
- **2.** Velg produktet, og klikk deretter på **Egenskaper** eller **Innstillinger**.
- **3.** Klikk på kategorien **Jobblagring**.
- **4.** Velg ønsket jobblagringsmodus.
- **5.** Klikk på alternativet **Vis jobb-ID ved utskrift** i området **Alternativer for jobbvarsling**.

#### **Angi brukernavn for en lagret jobb**

Følg denne fremgangsmåten for å endre brukernavnet for en lagret jobb.

- **1.** Klikk på **Skriv ut** på **Fil**-menyen i programvaren.
- **2.** Velg produktet, og klikk deretter på **Egenskaper** eller **Innstillinger**.
- **3.** Klikk på kategorien **Jobblagring**.
- **4.** Velg ønsket jobblagringsmodus.
- **5.** Klikk på alternativet **Brukernavn** i området **Brukernavn** for å bruke Windows' standardbrukernavn. Hvis du vil angi et annet brukernavn, klikker du på alternativet **Eg.def.** og skriver inn navnet.

#### **Angi et navn for den lagrede jobben**

Følg denne fremgangsmåten for å endre standardnavnet for en lagret jobb.

- **1.** Klikk på **Skriv ut** på **Fil**-menyen i programvaren.
- **2.** Velg produktet, og klikk deretter på **Egenskaper** eller **Innstillinger**.
- **3.** Klikk på kategorien **Jobblagring**.
- **4.** Velg ønsket jobblagringsmodus.
- **5.** Hvis du vil generere jobbnavnet som er knyttet til det lagrede dokumentet, automatisk, klikker du på alternativet **Automatisk** i området **Jobbnavn**. Driveren bruker dokumentets filnavn hvis det er

tilgjengelig. Hvis dokumentet ikke har et filnavn, bruker driveren navnet på programvaren eller et tidsstempel for jobbnavnet.

Angi et jobbnavn ved å klikke på alternativet **Eg.def.** og skrive inn navnet.

- **6.** Velg et alternativ fra nedtrekkslisten **Hvis jobbnavn finnes**.
	- Velg alternativet **Bruk jobbnavn + (1–99)** for å legge til et tall på slutten av det eksisterende navnet.
	- Velg alternativet **Bytt eksisterende fil** for å overskrive en jobb som allerede har det navnet.

## **Skrive ut spesialjobber med Windows**

#### **Skrive ut forretningsgrafikk eller markedsføringsmateriell**

Du kan bruke dette produktet til å skrive ut markedsførings- og salgsmateriell eller andre fargedokumenter på glanset papir. Slik maksimerer du kvaliteten på utskriften:

- **1.** Velg riktig papir. Se tabellen nedenfor.
- **2.** Konfigurer papirskuffen for riktig papirtype på produktets kontrollpanel.
- **3.** Velg de tilsvarende innstillingene i skriverdriveren.

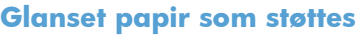

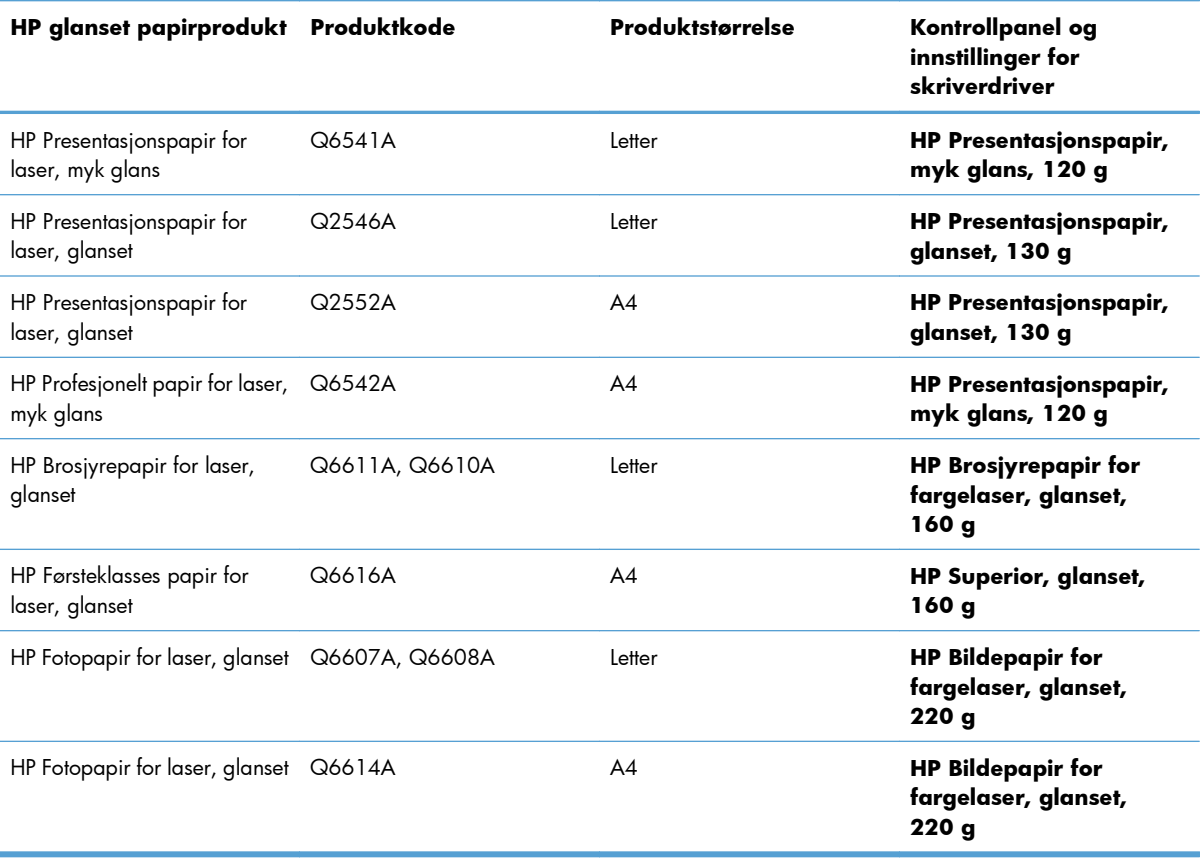

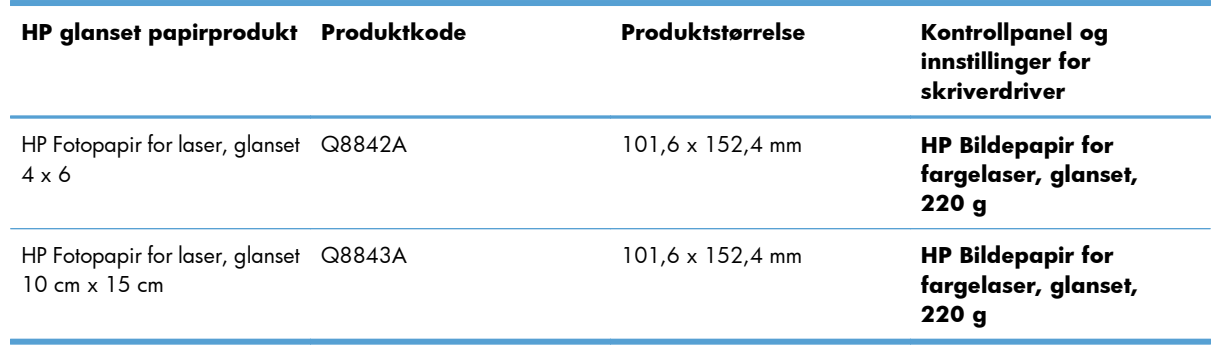

**MERK:** I USA kan du se [www.hp.com/go/paper](http://www.hp.com/go/paper) for å få en uttømmende liste over HP-papir.

#### **Angi justering for tosidig utskrift**

For dokumenter som det skrives ut på begge sider på, som brosjyrer, angir du justeringen for skuffen før du skriver ut, slik at du er sikker på at frem- og baksiden på arket er riktig justert.

- 1. Trykk på Hjem  $\bigcap$  -knappen på produktets kontrollpanel.
- **2.** Åpne følgende menyer:
	- **a. Administrasjon**
	- **b. Generelle innstillinger**
	- **c. Utskriftskvalitet**
	- **d. Bildejustering**
	- **e. Juster skuff <X>**
- **3.** Velg **Skriv ut testside**-elementet, og trykk deretter på OK.
- **4.** Følg instruksjonene på testsiden for å fullføre justeringen.

#### **Skrive ut værbestandige kart og uteskilt**

Produktet kan skrive ut holdbare, vanntette kart, skilt eller menyer ved hjelp av HP Robust papir. HP Robust papir er et vanntett, slitesterkt papir som er satinert, og som bevarer rike, livlige utskriftsfarger og skarphet selv når det utsettes for stor belastning og hardt vær. Dette gjør at du unngår dyr og tidkrevende laminering. Slik maksimerer du kvaliteten på utskriften:

- Velg riktig papir. Se tabellen nedenfor.
- Konfigurer papirskuffen for riktig papirtype på produktets kontrollpanel.
- Velg de tilsvarende innstillingene i skriverdriveren.

#### **Robust papir som støttes**

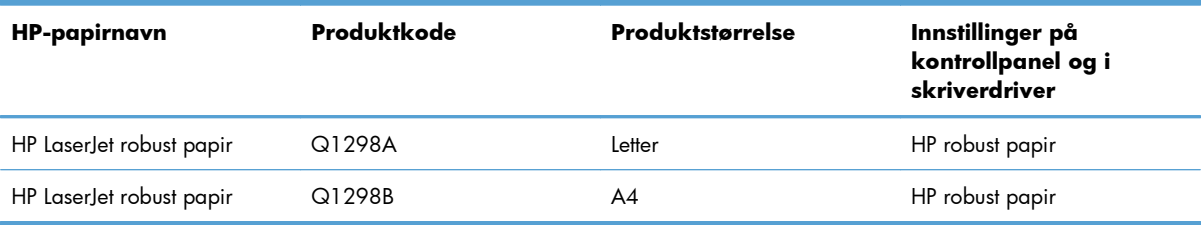

## **Utskrift fra USB-enhet**

Dette produktet har funksjonalitet for utskrift fra USB-enheter, slik at du raskt kan skrive ut filer uten å sende dem fra en datamaskin. Produktet støtter standard USB-lagringsenheter i USB-porten foran på produktet. Du kan skrive ut følgende filtyper:

**MERK:** Du må aktivere denne funksjonen ved å bruke kontrollpanelmenyene eller HPs innebygde webserver før den kan brukes.

Hvis du vil aktivere denne funksjonen ved hjelp av kontrollpanelmenyen, går du til menyene **Administrasjon**, undermenyen **Generelle innstillinger**, undermenyen **Hent fra USBinnstillinger** og velger deretter **Aktiver**. Hvis du vil aktivere denne funksjonen ved hjelp av HPs innebygde webserver, kan du gå til kategorien **Skriv ut**.

- PDF
- **PRN**
- PCL
- PS
- **CHT**
- **1.** Sett inn USB-lagringsenheten i USB-porten foran på produktet.

**MERK:** Det kan hende du må fjerne dekselet fra USB-porten.

**MERK:** Hvis produktet ikke gjenkjenner USBtilbehøret, kan du prøve å bruke en annen type USB-tilbehør. På grunn av forskjellene i USBspesifikasjoner gjenkjenner ikke produktet alle typene USB-tilbehør.

- **2.** Trykk på Hjem  $\bigcap$  -knappen på produktets kontrollpanel.
- **3.** Åpne **Hent jobb fra USB**-menyen.
- **4.** Velg navnet på dokumentet du vil skrive ut.
- **5.** Hvis du må justere antallet kopier, velger du alternativet **Kopier**, og deretter angir du antall kopier.
- **6.** Trykk på OK for å skrive ut dokumentet.

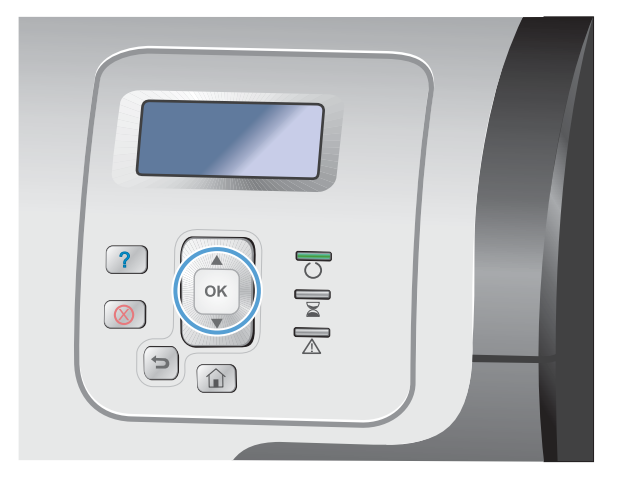

# **9 Farger**

- [Juster farger / fargeinnstillinger](#page-177-0)
- [Bruke HP EasyColor](#page-180-0)
- [Tilpasse farger til datamaskinskjermen](#page-181-0)

## <span id="page-177-0"></span>**Juster farger / fargeinnstillinger**

Du administrerer farger ved å endre innstillingene i kategorien **Farge** i skriverdriveren.

## **Endre fargetemaet for en utskriftsjobb**

- **1.** På **Fil**-menyen i programmet klikker du på **Skriv ut**.
- **2.** Klikk på **Egenskaper** eller **Innstillinger**.
- **3.** Klikk på kategorien **Farge**.
- **4.** Klikk i avmerkingsboksen **HP EasyColor** for å fjerne avmerkingen.
- **5.** Velg et fargetema fra nedtrekkslisten **Fargetemaer**.

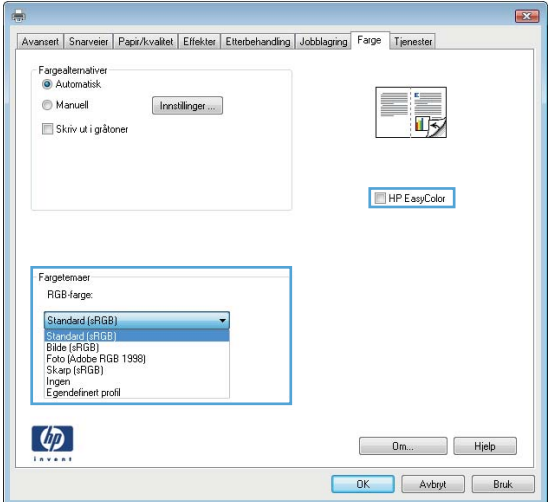

- **Standard (sRGB)**: Dette temaet gjør at produktet skriver ut RGB-data i råenhetsmodus. Administrer fargene fra programmet eller operativsystemet for å få en riktig fargegjengivelse når du bruker dette temaet.
- **Skarp (sRGB)**: Produktet øker fargemetningen i mellomtonene. Bruk dette temaet til å skrive ut forretningsgrafikk.
- **Bilde (sRGB)**: Produktet tolker RGB-farge som om det ble skrevet ut som et fotografi ved hjelp av et digitalt minilaboratorium. Produktet gjengir dypere og mer mettede farger på en annen måte enn med temaet Standard (sRBG). Bruk dette temaet til å skrive ut fotografier.
- **Foto (Adobe RGB 1998)**: Bruk dette temaet til å skrive ut digitale fotografier som bruker Adobe RGB-fargerom i stedet for sRGB. Deaktiver fargebehandlingen i programmet når du bruker dette temaet.
- **Ingen**: Ikke noe fargetema er i bruk.

## **Endre fargealternativer**

Endre innstillingene for fargealternativer for den gjeldende utskriftsjobben via kategorien Farge i skriverdriveren.

- **1.** På **Fil**-menyen i programmet klikker du på **Skriv ut**.
- **2.** Klikk på **Egenskaper** eller **Innstillinger**.
- **3.** Klikk på kategorien **Farge**.
- **4.** Klikk i avmerkingsboksen **HP EasyColor** for å fjerne avmerkingen.
- **5.** Klikk på innstillingen **Automatisk** eller **Manuell**.
	- Automatisk innstilling: Denne innstillingen passer til de fleste fargeutskrifter.
	- **Manuell** innstilling: Velg denne innstillingen for å justere fargeinnstillingene uavhengig av andre innstillinger.

**MERK:** Hvis du endrer fargeinnstillingene manuelt, kan det påvirke utskriftene. HP anbefaler å overlate til eksperter på fargegrafikk å endre disse innstillingene.

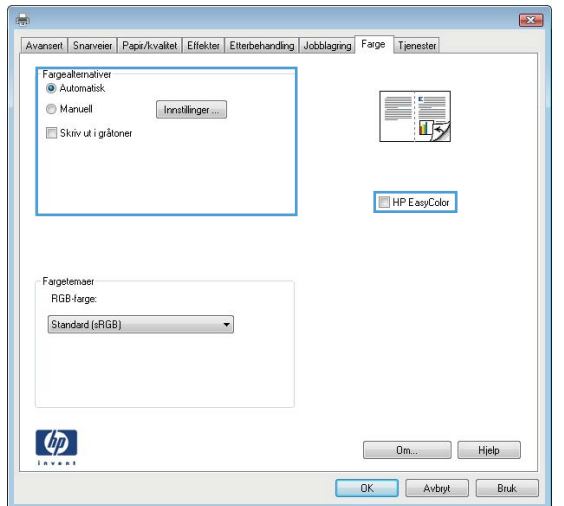

- **6.** Klikk på alternativet **Skriv ut i gråtoner** for å skrive ut et fargedokument i svart og gråtoner. Bruk dette alternativet til å skrive ut fargedokumenter som skal kopieres eller fakses. Du kan også bruke dette alternativet til å skrive ut kladdeark eller for å redusere bruken av fargetoner.
- **7.** Klikk på **OK**-knappen.

#### **Manuelle fargealternativer**

Bruk manuelle fargealternativer til å justere alternativene **Nøytrale gråtoner**, **Halvtone** og **Kantkontroll** for tekst, grafikk og fotografier.

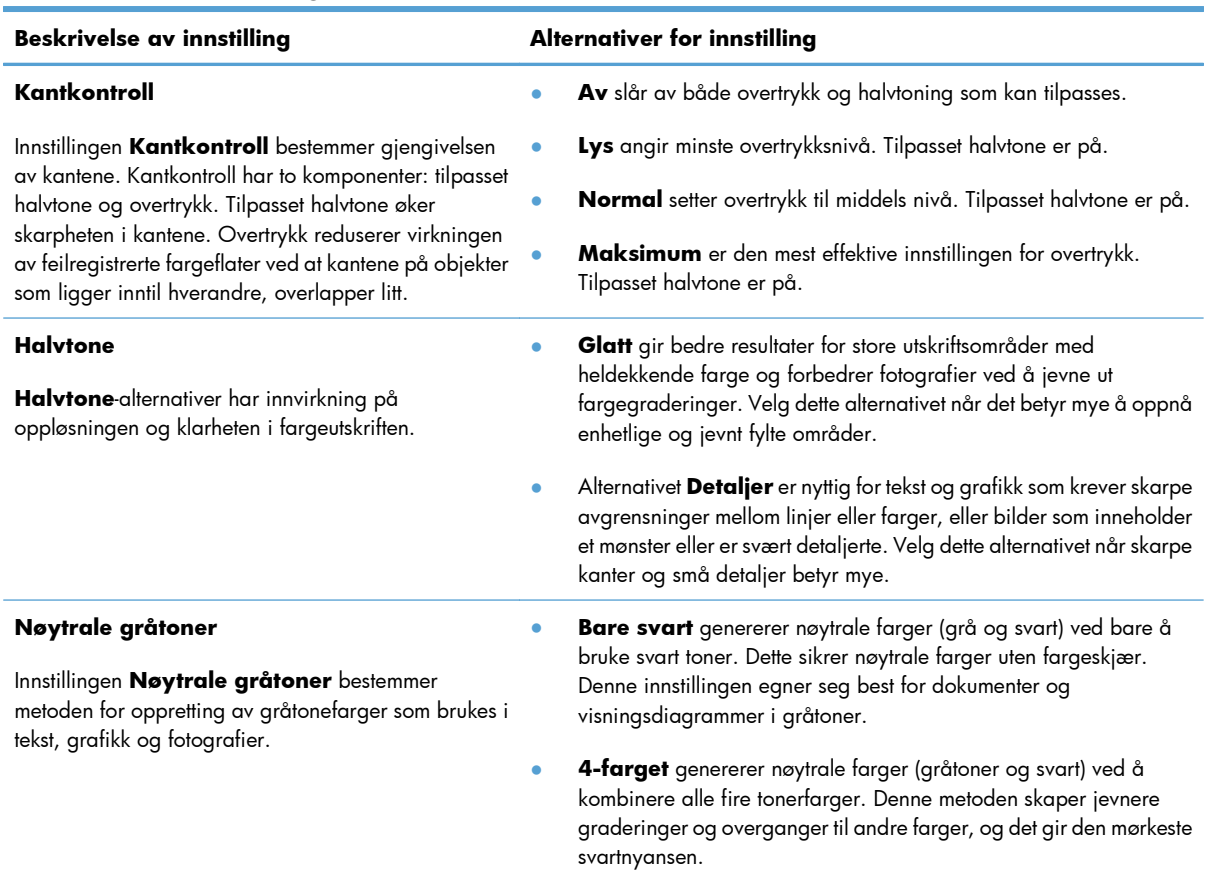

#### **Tabell 9-1 Manuelle fargealternativer**
## **Bruke HP EasyColor**

Hvis du bruker HP PCL 6-skriverdriveren for Windows, forbedrer **HP EasyColor**-teknologien automatisk dokumenter med ulike typer innhold som skrives ut fra Microsoft Office-programmer. Denne teknologien skanner dokumenter og justerer automatisk fotografier i JPEG- eller PNG-format. **HP EasyColor**teknologien forbedrer hele bildet på én gang i stedet for å dele det opp i flere deler, noe som gir bedre fargejevnhet, skarpere detaljer og raskere utskrifter.

Hvis du bruker HP PostScript- skriverdriveren for Mac, skanner **HP EasyColor**-teknologien alle dokumenter, og alle fotografier justeres automatisk slik at de får det samme, gode resultatet.

I eksemplet nedenfor ble bildene til venstre lagd uten bruk av alternativet **HP EasyColor**. Bildene til høyre viser forbedringene etter bruk av alternativet **HP EasyColor**.

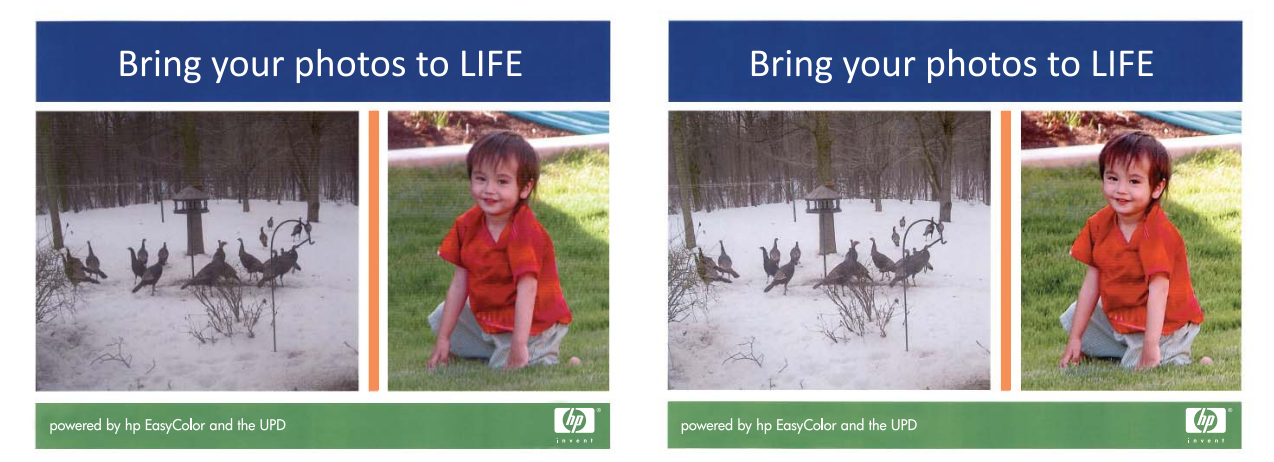

Alternativet **HP EasyColor** er aktivert som standard både i HP PCL 6-skriverdriveren og i HP PostScriptskriverdriveren for Mac, så det er ikke nødvendig å justere farger manuelt. Hvis du vil deaktivere alternativet, slik at du kan justere fargeinnstillingene manuelt, åpner du kategorien **Farge** i Windowsdriveren eller kategorien **Alternativer for farge/utskriftskvalitet** i Mac-driveren og klikker i avmerkingsboksen **HP EasyColor** for å fjerne avmerkingen.

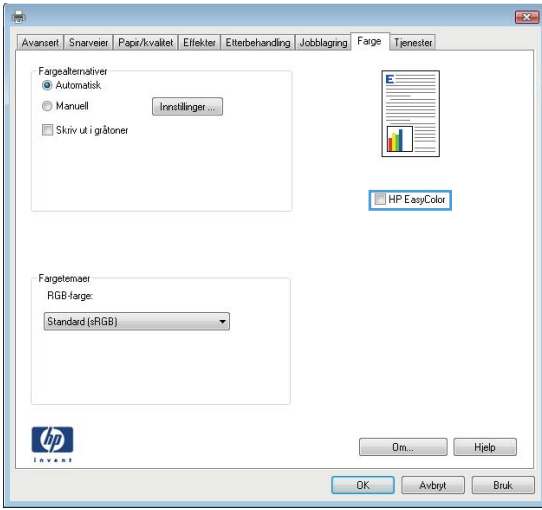

## **Tilpasse farger til datamaskinskjermen**

Prosessen med å avstemme fargene på utskriften etter fargene på skjermen er komplisert fordi skrivere og dataskjermer bruker forskjellige metoder for å produsere farge. Skjermer *viser* farger med lyspiksler og bruker en RGB-fargeprosess (rød, grønn, blå), mens skrivere *skriver* ut farger med en CMYK-prosess (cyan, magenta, gul og svart).

Flere faktorer kan påvirke hvor godt fargene på utskriften samsvarer med fargene på skjermen. Disse faktorene er:

- Papir
- Fargestoff for skrivere (for eksempel blekk- eller tonerfarger)
- Utskriftsprosess (for eksempel blekkskriver, presse eller laserteknologi)
- Lys på overhead-projektor
- Individuelle fargeoppfatninger
- Programvare
- Skriverdrivere
- Operativsystem for datamaskin
- Skjermer og skjerminnstillinger
- Videokort og -drivere
- Driftsmiljø (for eksempel luftfuktighet)

Ta faktorene ovenfor i betraktning når fargene på skjermen ikke stemmer overens med fargene på utskriften.

For de fleste brukere er den beste metoden for å avstemme fargene på skjermen etter fargene i produktet å skrive ut med sRGB-farger.

#### **Fargesamsvar på fargekart**

Det kan være vanskelig å få utskriften til å samsvare med forhåndstrykte fargekart og standard fargereferanser. Du får vanligvis rimelig godt samsvar med fargekartet hvis du bruker cyan, magenta, gult og svart blekk når du lager fargekart. Dette kalles ofte prosessfargekart.

Noen fargekart lages med spotfarger. Spotfarger består av egne fargestoffer. Mange av disse spotfargene ligger utenfor fargeskalaen til produktet. De fleste fargekartene for spotfarger har prosessfargekart der spotfargene er laget ved hjelp av CMYK.

På de fleste fargekart vil det være angitt hvilke prosesstandarder som ble brukt til å skrive ut fargekartet. Vanligvis vil det være SWOP, EURO eller DIC. For å oppnå optimalt fargesamsvar med prosessfargekartet velger du tilsvarende blekkemulering på produktmenyen. Hvis ikke du kan identifisere prosesstandarden, må du bruke SWOP-blekkemulering.

### **Skrive ut fargeprøver**

Hvis du vil bruke fargeeksempler, velger du fargeeksemplet som ligner mest på ønsket farge. Bruk fargeverdien til eksemplet i programmet til å beskrive objektet du vil bruke. Fargene kan variere avhengig av papirtypen og programmet som brukes. Hvis du vil vite mer om hvordan du bruker fargeeksempler, kan du gå til [www.hp.com/support/lj500colorM551.](http://h20180.www2.hp.com/apps/Nav?h_pagetype=s-001&&h_product=4184771&h_client=s-h-e009-1&h_page=hpcom)

Bruk følgende fremgangsmåte for å skrive ut fargeeksempler på produktet ved hjelp av kontrollpanelet:

- 1. Trykk på Hjem  $\bigcap$  knappen.
- **2.** Åpne følgende menyer:
	- **Administrasjon**
	- **Rapporter**
	- **Andre sider**
- **3.** Trykk på pil ned ▼ for å utheve alternativet RGB-eksempler eller Skriv ut CMYK-verdier, og trykk deretter på OK-knappen.

### **PANTONE®-fargesamsvar**

PANTONE har flere systemer for fargesamsvar. PANTONE MATCHING SYSTEM® er svært populært og bruker fast blekk til å generere et bredt spekter av fargenyanser og -sjatteringer. Gå til [www.hp.com/go/](http://h20180.www2.hp.com/apps/Nav?h_pagetype=s-002&&h_product=4184771&h_client=s-h-e009-1&h_page=hpcom) [lj500colorM551\\_software](http://h20180.www2.hp.com/apps/Nav?h_pagetype=s-002&&h_product=4184771&h_client=s-h-e009-1&h_page=hpcom) hvis du ønsker informasjon om hvordan du skal bruke PANTONE-farger på dette produktet.

**MERK:** PANTONE-genererte farger samsvarer ikke nødvendigvis med PANTONE-standarder. Se gjeldende utgivelser fra PANTONE for nøyaktige farger.

# **10 Behandling og vedlikehold**

- [Skrive ut informasjonssider](#page-185-0)
- **•** [Bruke HPs innebygde webserver](#page-187-0)
- **•** [Bruke HP Web Jetadmin](#page-192-0)
- [Sikkerhetsfunksjoner for produktet](#page-193-0)
- [Innstillinger for økonomisk bruk](#page-196-0)
- [Rengjøre produktet](#page-198-0)
- [Produktoppdateringer](#page-199-0)

## <span id="page-185-0"></span>**Skrive ut informasjonssider**

Informasjonssidene inneholder opplysninger om produktet og gjeldende konfigurasjon. Bruk følgende fremgangsmåter for å skrive ut informasjonssider som brukes ofte:

- 1. Trykk på Hjem  $\bigoplus$  på kontrollpanelet.
- **2.** Åpne følgende menyer:
	- **Administrasjon**
	- **Rapporter**
	- **Konfigurasjons-/statussider** eller **Andre sider**
- 3. Trykk på pil ned-knappen ▼ for å utheve rapporten, og trykk deretter på OK-knappen for å velge den.
- **4.** Trykk på pil opp ▲ for å utheve Skriv ut, og trykk deretter på OK-knappen.

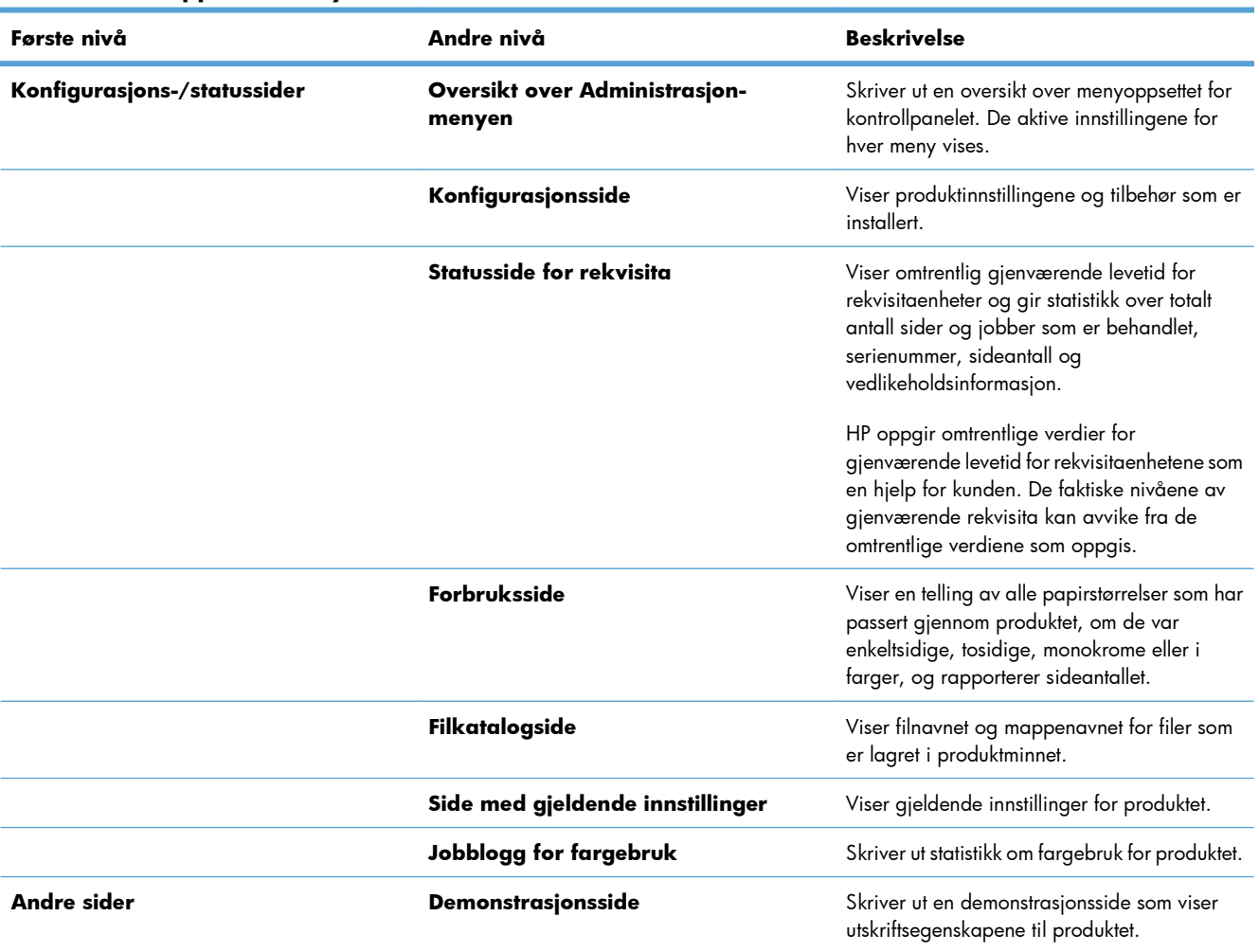

#### **Tabell 10-1 Rapporter-menyen**

#### **Tabell 10-1 Rapporter-menyen (forts.)**

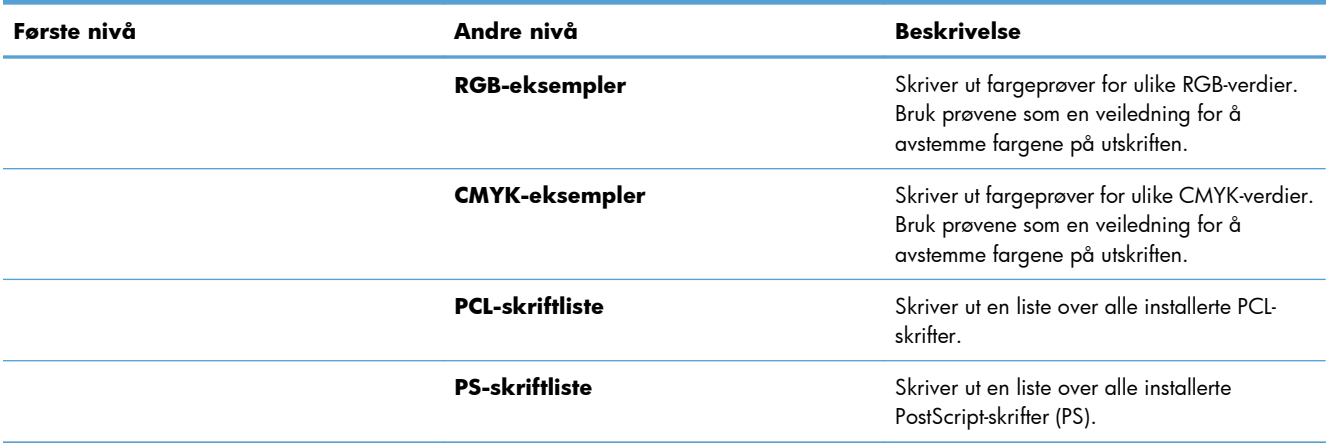

## <span id="page-187-0"></span>**Bruke HPs innebygde webserver**

Bruk HPs innebygde webserver til å vise produktstatus, konfigurere produktets nettverksinnstillinger og administrere utskriftsfunksjoner fra datamaskinen i stedet for fra produktets kontrollpanel. Nedenfor ser du eksempler på hva du kan bruke HPs innebygde webserver til:

- Vise informasjon om produktstatus.
- Fastslå gjenværende levetid for all rekvisita og bestille ny.
- Vise og endre skuffkonfigurasjonene.
- Vise og endre konfigurasjonen av kontrollpanelmenyene på produktet.
- Vise og skrive ut interne sider.
- Motta varsel om produkt- og rekvisitahendelser.
- Vise og endre nettverkskonfigurasjonen.

Hvis du vil bruke HPs innebygde webserver, må nettleseren din oppfylle følgende krav:

- Windows: Microsoft Internet Explorer 5.01 eller nyere eller Netscape 6.2 eller nyere
- Mac OS X: Safari eller Firefox som bruker Bonjour eller en IP-adresse
- Linux: Bare Netscape Navigator
- HP-UX 10 og HP-UX 11: Netscape Navigator 4.7

HPs innebygde webserver fungerer når produktet er koblet til et IP-basert nettverk. HPs innebygde webserver støtter ikke IPX-baserte produkttilkoblinger. Du trenger ikke tilgang til Internett for å kunne åpne og bruke HPs innebygde webserver.

Når produktet er koblet til nettverket, vil HPs innebygde webserver automatisk være tilgjengelig.

**MERK:** Hvis du vil ha utfyllende informasjon om å bruke HPs innebygde webserver, kan du se *Brukerhåndboken for HPs innebygde webserver*, som du finner på HPs webområde på [www.hp.com/](http://h20180.www2.hp.com/apps/Nav?h_pagetype=s-001&&h_product=4184771&h_client=s-h-e009-1&h_page=hpcom) [support/lj500colorM551](http://h20180.www2.hp.com/apps/Nav?h_pagetype=s-001&&h_product=4184771&h_client=s-h-e009-1&h_page=hpcom).

## **Åpne HPs innebygde webserver ved hjelp av en nettverkstilkobling**

**1.** Trykk på Hjem  $\bigcap$  på kontrollpanelet.

Åpne følgende menyer:

- **Administrasjon**
- **Rapporter**
- **Konfigurasjons-/statussider**
- **2.** Trykk på pil ned ▼ for å utheve **Konfigurasjonsside**-menyen , og trykk deretter på OK-knappen.
- **3.** Trykk på pil opp ▲ for å utheve **Skriv ut**, og trykk deretter på OK-knappen.
- **4.** Finn IP-adressen eller vertsnavnet på HP Jetdirect-siden.
- **MERK:** Mac OS X-brukere kan også bruke Bonjour-navnet (mDNS) som finnes på konfigurasjonssiden til å få tilgang til den innebygde webserveren.
- **5.** I en nettleser som støttes, skriver du inn produktets IP-adresse eller vertsnavn i feltet for adresse eller URL-adresse.

### **Funksjoner i HPs innebygde webserver (EWS)**

#### **Informasjon-kategorien**

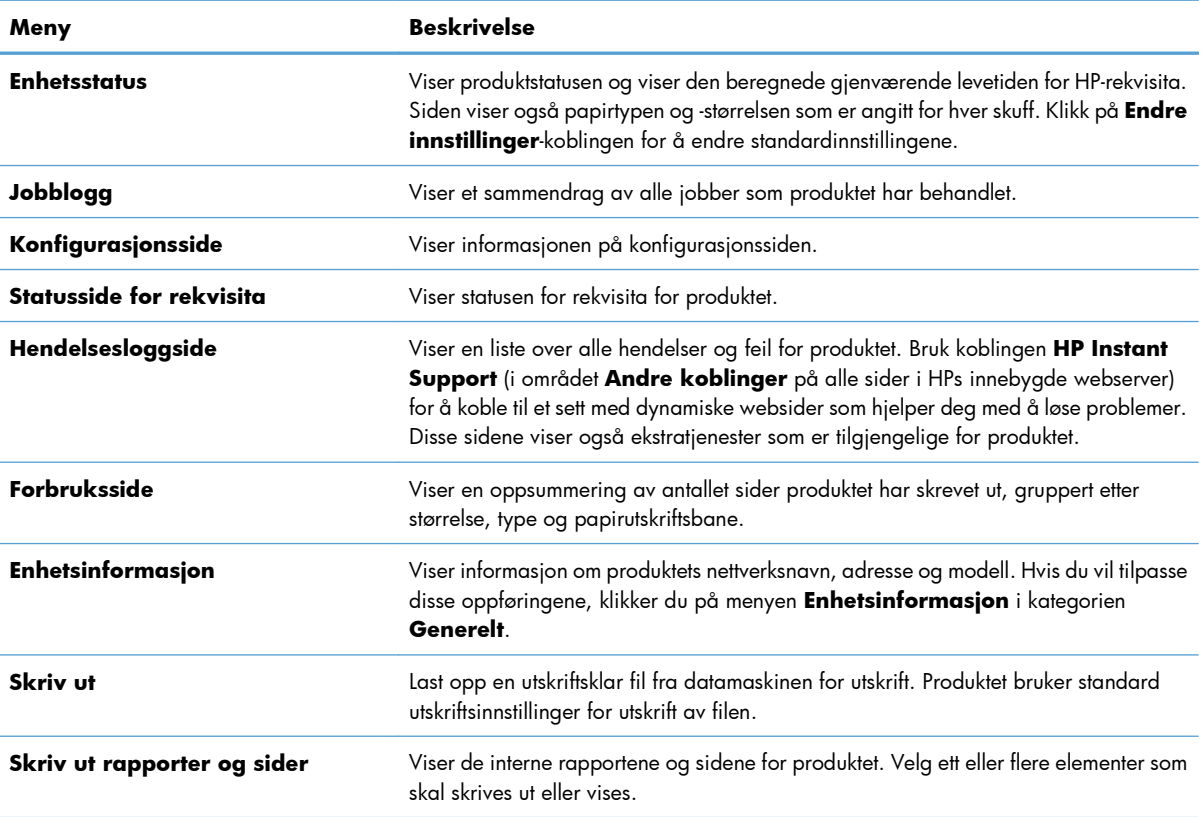

#### **Tabell 10-2 Kategorien Informasjon, HPs innebygde webserver**

#### **Generelt-kategorien**

#### **Tabell 10-3 Kategorien Generelt, HPs innebygde webserver**

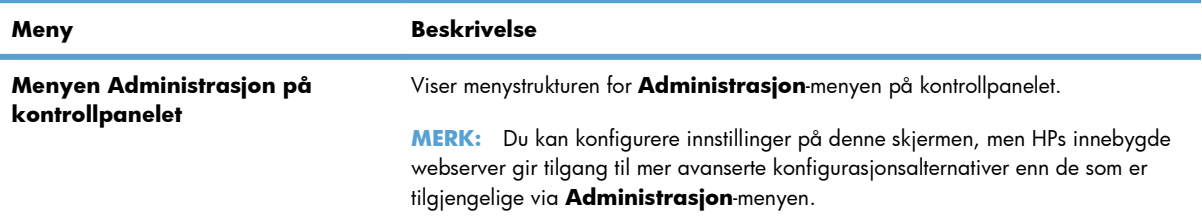

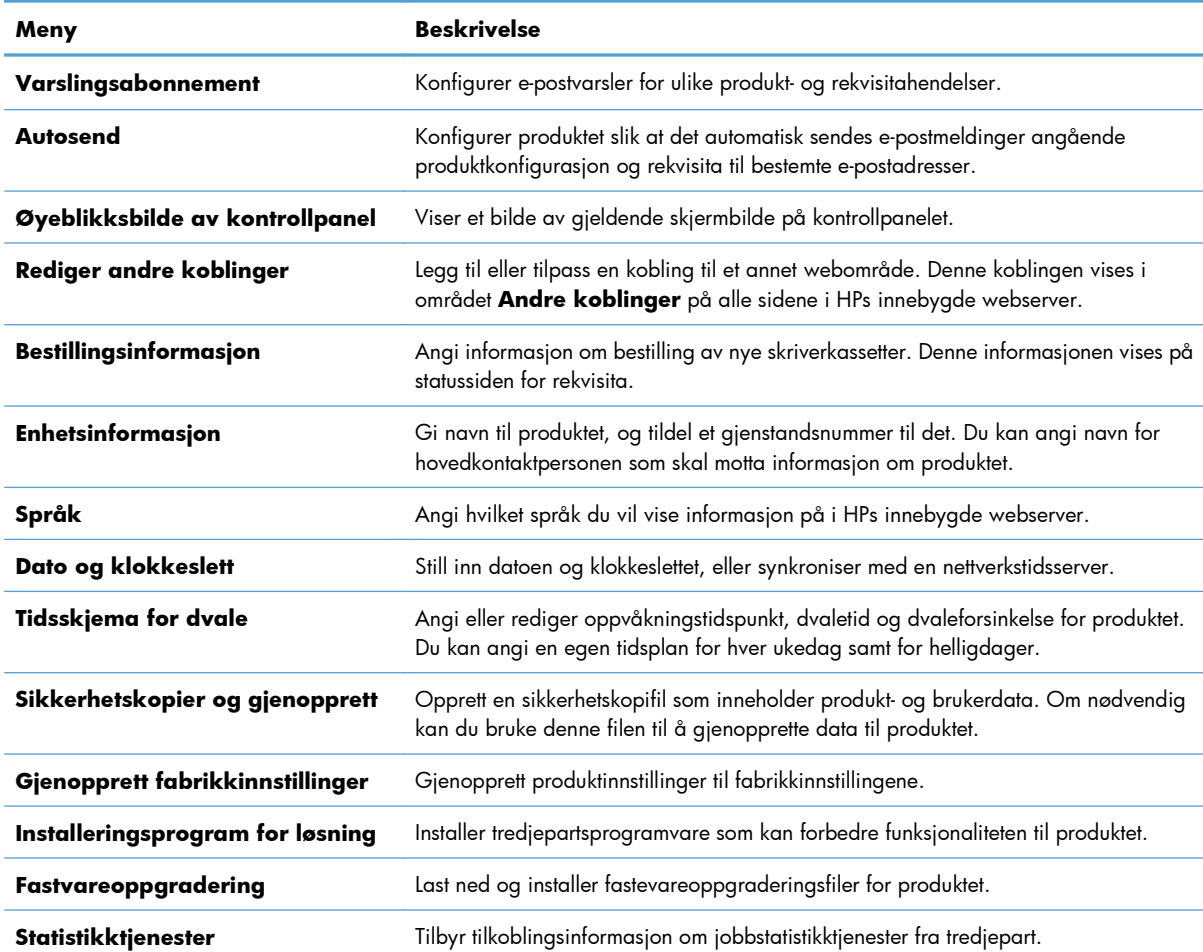

#### **Tabell 10-3 Kategorien Generelt, HPs innebygde webserver (forts.)**

#### **Skriv ut-kategorien**

Bruk **Skriv ut**-kategorien til å aktivere eller deaktivere utskrift fra USB-enheter. Jobber som skrives ut fra USB-enheten, vil bruke standard utskriftsinnstillinger. Følgende filtyper støttes for utskrift fra USB-enheter:

- PDF
- PRN
- PCL
- PS
- **CHT**

#### **Tabell 10-4 Kategorien Skriv ut, HPs innebygde webserver**

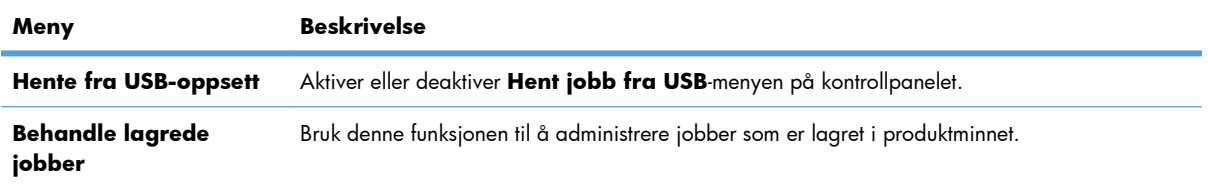

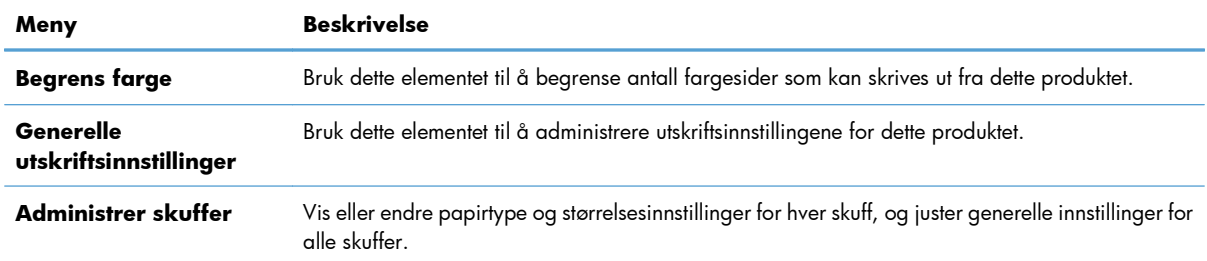

#### **Tabell 10-4 Kategorien Skriv ut, HPs innebygde webserver (forts.)**

#### **Feilsøking-kategorien**

#### **Tabell 10-5 Kategorien Feilsøking, HPs innebygde webserver**

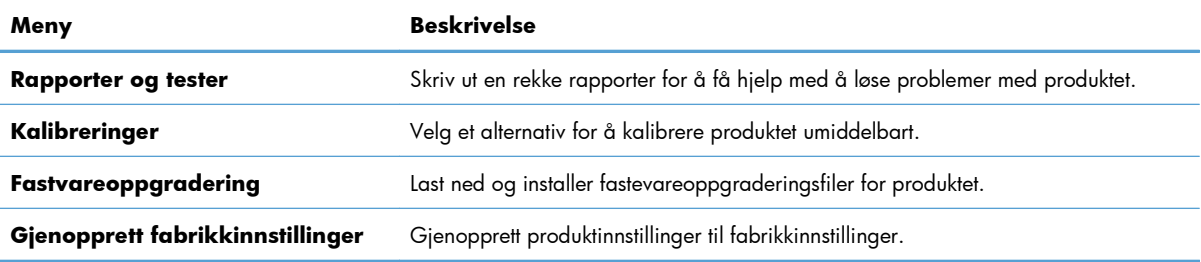

#### **Sikkerhet-kategorien**

#### **Tabell 10-6 Kategorien Sikkerhet, HPs innebygde webserver**

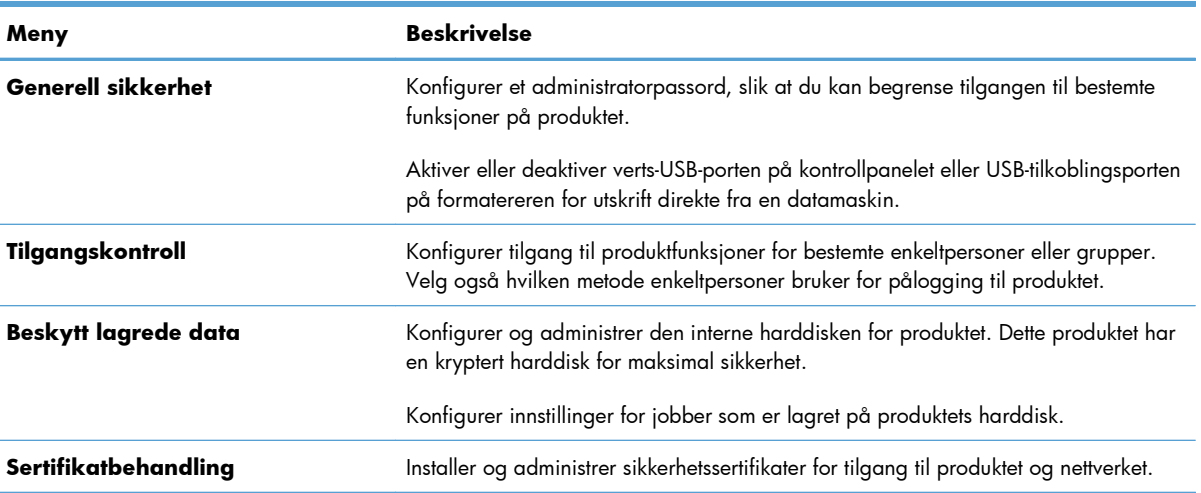

#### **HPs webtjenester-kategorien**

Bruk kategorien **HPs webtjenester** for å konfigurere og aktivere HPs webtjenester for dette produktet. Du må aktivere HPs webtjenester til å bruke HP ePrint-funksjonen.

#### **Nettverk-kategorien**

Bruk kategorien **Nettverk** for å endre nettverksinnstillingene for produktet når det er koblet til et IP-basert nettverk. Denne kategorien vises ikke hvis produktet er koblet til andre typer nettverk.

#### **Andre koblinger-listen**

**MERK:** Du kan konfigurere hvilke elementer som vises i listen **Andre koblinger** ved å bruke **Rediger andre koblinger**-menyen i kategorien **Generelt**. Følgende elementer er standardkoblingene.

#### **Tabell 10-7 Listen Andre koblinger, HPs innebygde webserver**

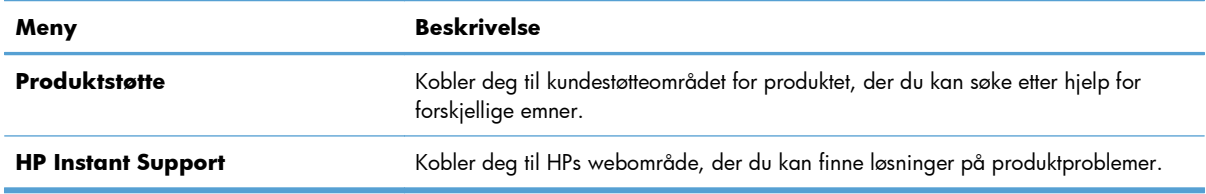

## <span id="page-192-0"></span>**Bruke HP Web Jetadmin**

HP Web Jetadmin er et prisvinnende, bransjeledende verktøy for effektiv administrasjon av en lang rekke nettverksenheter fra HP, innbefattet skrivere, multifunksjonsprodukter og digitale sendere. Med denne enhetlige løsningen kan du installere, overvåke, vedlikeholde, feilsøke og sikre utskrifts- og bildemiljøet eksternt, slik at du i siste instans øker virksomhetens produktivitet ettersom du sparer tid, kontrollerer kostnadene og beskytter investeringen.

HP Web Jetadmin-oppdateringer gjøres tilgjengelige med jevne mellomrom for å tilby støtte for bestemte produktfunksjoner. Gå til [www.hp.com/go/webjetadmin](http://www.hp.com/go/webjetadmin) og klikk på koblingen **Selvhjelp og dokumentasjon** hvis du vil ha mer informasjon om oppdateringer.

## <span id="page-193-0"></span>**Sikkerhetsfunksjoner for produktet**

### **Sikkerhetserklæringer**

Produktet støtter sikkerhetsstandarder og anbefalte protokoller som hjelper deg med å opprettholde sikkerheten på produktet, beskytte viktig informasjon på nettverket og forenkle måten du overvåker og vedlikeholder produktet på.

Hvis du vil ha detaljert informasjon om HPs sikre bilde- og utskriftsløsninger, kan du gå til [www.hp.com/](http://www.hp.com/go/secureprinting) [go/secureprinting.](http://www.hp.com/go/secureprinting) På dette området finner du koblinger til rapporter og dokumenter med vanlige spørsmål om sikkerhetsfunksjoner.

### **IP-sikkerhet**

IP-sikkerhet (IPsec) er et sett med protokoller som kontrollerer IP-basert nettverkstrafikk til og fra produktet. IPsec tilbyr vert-til-vert-godkjenning, dataintegritet og kryptering av nettverkskommunikasjon.

For produkter som er koblet til nettverket, og som har en HP Jetdirect-utskriftsserver, kan du konfigurere IPsec ved hjelp av kategorien **Nettverk** i HPs innebygde webserver.

### **Sikre HPs innebygde webserver**

Tilordne et administratorpassord for å få tilgang til den innebygde webserveren, slik at uautoriserte brukere ikke kan endre produktinnstillingene.

- **1.** Åpne HPs innebygde webserver ved å skrive inn produktets IP-adresse i adresselinjen til en nettleser.
- **2.** Klikk på kategorien **Sikkerhet**.
- **3.** Åpne **Generell sikkerhet**-menyen.
- **4.** I **Brukernavn**-feltet skriver du inn navnet som skal knyttes til passordet.
- **5.** Skriv inn passordet i boksen **Nytt passord**, og gjenta det i boksen **Kontroller passordet**.
	- **MERK:** Hvis du endrer et eksisterende passord, må du først skrive inn det eksisterende passord i **Gammelt passord**-feltet.
- **6.** Klikk på **Bruk**-knappen. Skriv ned passordet, og lagre det på et trygt sted.

### **Krypteringsstøtte: HPs sikre harddisker med høy ytelse (for modeller med kryptert harddisk)**

HP LaserJet Enterprise 500 color M551xh inkluderer en sikker harddisk med høy ytelse fra HP. Denne harddisken tilbyr maskinvarebasert kryptering, slik at du kan lagre sensitive data på en sikker måte, uten at det går utover produktets ytelse. Denne harddisken bruker den nyeste AES-standarden (Advanced Encryption Standard) og har allsidige, tidsbesparende og kraftige funksjoner.

Bruk **Sikkerhet**-menyen i HPs innebygde webserver til å konfigurere disken.

Hvis du vil ha mer informasjon om den krypterte harddisken, kan du se *HP High-Performance Secure Hard Disk Setup Guide* (Oppsettsveiledning for HP sikker harddisk med høy ytelse).

- **1.** Gå til [www.hp.com/support](http://www.hp.com/support).
- **2.** Skriv inn **Sikker harddisk** (Sikker harddisk) i søkeboksen, og trykk på **Enter**.
- **3.** Klikk på koblingen **HP Secure High Performance Hard Disk Drive** (HP sikker harddisk med høy ytelse).
- **4.** Klikk på koblingen **Manuals** (Håndbøker).

### **Slett jobbdata**

Det finnes flere metoder å beskyttelse av data som er lagret på produktets harddisker. En løsning er å kjøpe et produkt med en sikker harddisk med høy ytelse fra HP. Med en sikker harddisk med høy ytelse fra HP er dataene på harddisken ikke tilgjengelig hvis de er slettet fra produktet. Bruk funksjonen **Slett jobbdata** på HPs innebygde webserver (EWS) for å slette utskriftsjobber fra harddisken på en sikker måte. **Slett jobbdata** bør utføres før produktet gis bort, resirkuleres, eller eierskapet over produktet overføres.

**MERK:** Denne funksjonen er bare tilgjengelig på produktet når en sikker harddisk med høy ytelse fra HP er installert.

#### **Slett jobbdata**

- **1.** Åpne HPs innebygde webserver ved å skrive inn produktets IP-adresse i adresselinjen til en nettleser.
- **2.** Klikk på kategorien **Sikkerhet**.
- **3.** Åpne menyen **Beskytt lagrede data**.

**Slett jobbdata** tilbyr følgende sikkerhetsnivåer for harddisken:

- Usikker hurtigsletting (ingen overskriving)
- Sikker hurtigsletting (overskriver én gang)
- Sikker oppryddingssletting (overskriver tre ganger)

**EX MERK:** Sikker hurtigsletting overskriver data én gang og har liten innvirkning på ytelsen. Sikker oppryddingssletting overskriver data tre ganger og kan påvirke ytelsen.

#### **Data som påvirkes**

Dataene som påvirkes av funksjonen **Slett jobbdata**, inkluderer midlertidige filer som opprettes under utskriftsprosessen, lagrede jobber, prøveeksemplar og hold-jobber, diskbaserte skrifttyper, diskbaserte makroer (skjemaer), adressebøker og programmer fra HP og tredjepartsleverandører.

Lagrede jobber overskrives bare sikkert når de har blitt slettet via menyen **Hent jobb fra enhetsminne** på produktet etter at den aktuelle slettemodusen har blitt angitt.

### **Sikre lagrede jobber**

Du kan beskytte jobber som er lagret på produktet, ved å tildele dem en PIN-kode. Alle som forsøker å skrive ut disse beskyttede jobbene, må først angi PIN-koden på produktets kontrollpanel.

### **Låse menyene på kontrollpanelet**

Du kan låse ulike funksjoner på kontrollpanelet ved hjelp av HPs innebygde webserver.

- **1.** Åpne HPs innebygde webserver ved å skrive inn produktets IP-adresse i adresselinjen til en nettleser.
- **2.** Klikk på kategorien **Sikkerhet**.
- **3.** Åpne **Tilgangskontroll**-menyen.
- **4.** I **Retningslinjer for pålogging og tillatelser**-området velger du den typen bruker som har tilgang til hver av funksjonene.
- **5.** Klikk på **Bruk**.

#### **Låse formateringsenheten**

Formateringsenheten på baksiden av produktet har et spor som kan brukes til å koble til en sikkerhetskabel. Hvis du låser formateringskabinettet, kan du hindre at noen fjerner verdifulle komponenter fra formateringsenheten.

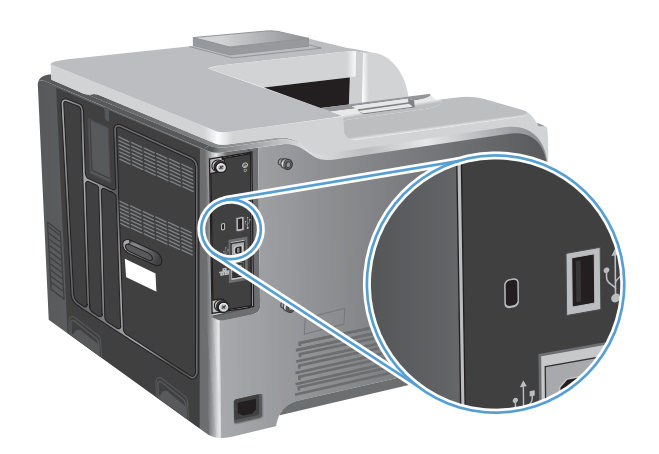

## <span id="page-196-0"></span>**Innstillinger for økonomisk bruk**

## **Optimalisere hastighet eller strømforbruk**

Funksjonen for optimal hastighet eller optimalt strømforbruk kontrollerer hvordan varmeelementet kjøles ned. Du kan velge mellom følgende innstillinger:

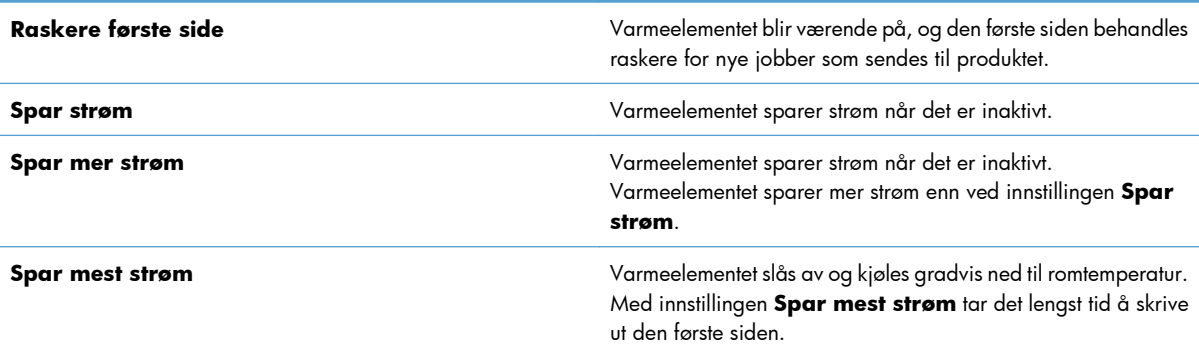

Utfør følgende trinn for å optimalisere produktet for hastighet eller strømforbruk:

- **1.** Trykk på Hjem  $\bigcap$  knappen.
- **2.** Åpne hver av følgende menyer:
	- **Administrasjon**
	- **Generelle innstillinger**
	- **Energiinnstillinger**
	- **Optimal hastighet/strømforbruk**
- **3.** Velg riktig alternativ, og trykk deretter på OK-knappen.

### **Modi for strømsparing**

#### **Deaktivere eller aktivere dvalemodus**

- 1. Trykk på Hjem  $\bigcap$  -knappen på produktets kontrollpanel.
- **2.** Åpne hver av følgende menyer:
	- **Administrasjon**
	- **Generelle innstillinger**
	- **Energiinnstillinger**
- **Innstillinger for dvaletid**
- **Tidtaker for Sleep/Auto av**
- **3.** Velg ett av disse alternativene:
	- **Aktivert**
	- **Deaktivert**

#### **Angi dvaletiden**

Bruk dvaletidsfunksjonen for at produktet automatisk skal gå i dvalemodus etter en forhåndsdefinert periode uten aktivitet.

- 1. Trykk på Hjem  $\bigcap$  -knappen på produktets kontrollpanel.
- **2.** Åpne hver av følgende menyer:
	- **Administrasjon**
	- **Generelle innstillinger**
	- **Energiinnstillinger**
	- **Innstillinger for dvaletid**
	- **Sleep/Auto av etter**
- **3.** Velg ønsket tidsperiode, og trykk deretter på OK-knappen.

**MERK:** Standardverdien er 45 minutter.

#### **Angi tidsskjema for dvale**

Bruk funksjonen for tidsskjema for dvale for å redusere strømforbruket når produktet er inaktivt. Du kan planlegge at produktet skal gå i dvalemodus eller vekkes fra dvalemodus på bestemte tidspunkter på dagen. Du kan tilpasse denne tidsplanen for hver ukedag. Hvis du vil konfigurere tidsskjema for dvale, bruker du HPs innebygde webserver.

- **1.** Åpne HPs innebygde webserver ved å skrive inn produktets IP-adresse i adresselinjen til en nettleser.
- **2.** Klikk på kategorien **Generelt**.
- **3.** Klikk på koblingen **Dato og klokkeslett**, og angi deretter gjeldende dato og klokkeslett.
- **4.** Klikk på **Bruk**-knappen.
- **5.** Klikk på koblingen **Tidsskjema for dvale**, og klikk deretter på knappen **Legg til** for å åpne innstillingene for tidsskjema for dvale.
- **6.** Konfigurer innstillingene for tidsskjema for dvale.
- **7.** Klikk på **Bruk**-knappen.

## <span id="page-198-0"></span>**Rengjøre produktet**

Over tid vil det samle seg tonerpartikler og papirrester inne i produktet. Dette kan føre til problemer med utskriftskvaliteten. Hvis du rengjør produktet, fjerner eller reduserer du disse problemene.

Rengjør papirbanen og området rundt skriverkassetten hver gang du bytter skriverkassett, eller når du får problemer med utskriftskvaliteten. Hold produktet rent for støv og smuss så langt det er mulig.

Rengjør utsiden av produktet med en myk klut fuktet med vann.

### **Rengjøre papirbanen**

- 1. Trykk på Hjem  $\bigcap$  -knappen på produktets kontrollpanel.
- **2.** Åpne følgende menyer:
	- **Vedlikehold av enhet**
	- **Kalibrering/rensing**
- **3.** Velg elementet **Skriv ut renseark**, og trykk på OK for å skrive ut siden.
- **4.** Rengjøringsprosessen kan ta flere minutter. Når prosessen er ferdig, kan du kaste siden som ble skrevet ut.

## <span id="page-199-0"></span>**Produktoppdateringer**

Programvare- og fastvareoppdateringer og installasjonsinstruksjoner for dette produktet er tilgjengelig på [www.hp.com/support/lj500colorM551.](http://h20180.www2.hp.com/apps/Nav?h_pagetype=s-001&&h_product=4184771&h_client=s-h-e009-1&h_page=hpcom) Klikk på **Support og drivere**, klikk på operativsystemet, og velg deretter nedlastingen for produktet.

# **11 Problemløsing**

- [Selvhjelp](#page-201-0)
- [Sjekkliste for generell problemløsning](#page-202-0)
- [Gjenopprette fabrikkinnstillinger](#page-204-0)
- [Tolke kontrollpanelmeldinger](#page-205-0)
- [Papiret mates på feil måte eller kjører seg fast](#page-206-0)
- [Fjerne fastkjørt papir](#page-208-0)
- [Papiret mates ikke automatisk](#page-217-0)
- [Forbedre utskriftskvaliteten](#page-218-0)
- [Produktet skriver ikke ut eller skriver ut for sakte](#page-224-0)
- [Løse problemer med utskrift fra USB-enhet](#page-226-0)
- [Løse tilkoblingsproblemer](#page-228-0)
- [Løse programvareproblemer for produktet med Windows](#page-230-0)
- [Løse programvareproblemer for produktet med Mac](#page-232-0)

## <span id="page-201-0"></span>**Selvhjelp**

I tillegg til informasjonen i denne håndboken finnes det også andre tilgjengelige kilder til nyttig informasjon.

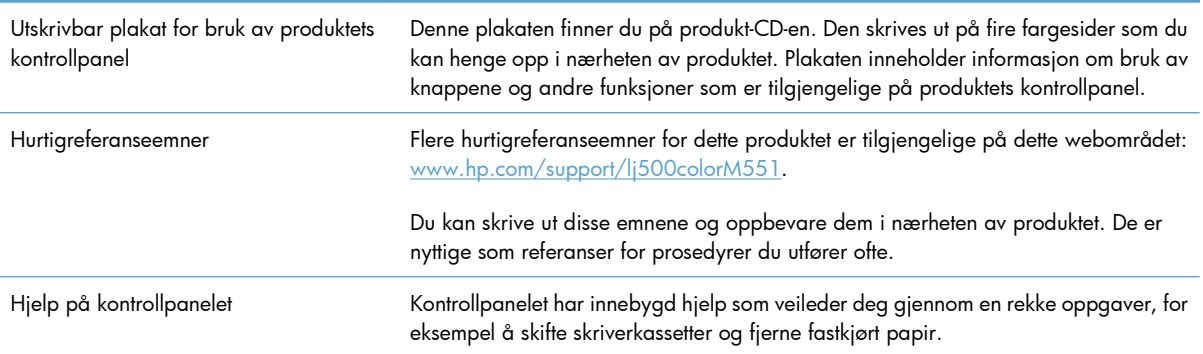

## <span id="page-202-0"></span>**Sjekkliste for generell problemløsning**

Følg disse trinnene når du prøver å løse et problem med produktet.

- **1.** Kontroller at Klar-lampen lyser. Hvis den ikke lyser, utfører du disse trinnene:
	- **a.** Kontroller at strømkabelen er forsvarlig koblet til.
	- **b.** Kontroller at strømmen er slått på.
	- **c.** Kontroller at nettspenningen er riktig for produktets strømkonfigurasjon. (Se spenningskravene på etiketten på baksiden av produktet.) Hvis du bruker en strømfordeler som ikke oppfyller spenningsspesifikasjonene, kobler du produktet direkte til vegguttaket. Hvis produktet allerede er koblet til vegguttaket, prøver du et annet strømuttak.
	- **d.** Hvis MFPen fortsatt ikke får strøm, bør du ta kontakt med HPs kundestøtte.
- **2.** Kontroller kablene.
	- **a.** Kontroller at kabelen mellom produktet og datamaskinen eller nettverksporten sitter som den skal. Pass på at koblingen er sikker.
	- **b.** Hvis du har en annen kabel av riktig type, kan du bruke denne til å kontrollere om det er feil på selve kabelen.
	- **c.** Kontroller nettverkstilkoblingen.
- **3.** Kontrollpanelet skal vise statusen Klar. Hvis det vises en feilmelding, løser du feilen.
- **4.** Kontroller at papiret du bruker, oppfyller spesifikasjonene.
- **5.** Skriv ut en konfigurasjonsside. Hvis produktet er koblet til et nettverk, skrives det også ut en HP Jetdirect-side.
	- **a.** Trykk på Hjem  $\bigcap$  -knappen på produktets kontrollpanel.
	- **b.** Åpne følgende menyer:
		- **Administrasjon**
		- **Rapporter**
		- **Konfigurasjons-/statussider**
		- **Konfigurasjonsside**
	- **c.** Trykk på OK-knappen for å velge **Konfigurasjonsside**, og trykk deretter på pil opp ▲ for å skrive ut.

Hvis sidene ikke skrives ut, kontrollerer du at minst én skuff inneholder papir.

Hvis siden kjører seg fast i produktet, følger du instruksjonene på kontrollpanelet for å fjerne det fastkjørte papiret.

- **6.** Hvis konfigurasjonssiden skrives ut, kontrollerer du følgende elementer:
	- **a.** Hvis siden ikke skrives ut riktig, skyldes problemet produktets maskinvare. Ta kontakt med HPs kundestøtte.
	- **b.** Hvis siden skrives ut riktig, fungerer produktets maskinvare. Problemet ligger i datamaskinen, skriverdriveren eller programmet du bruker.
- **7.** Velg ett av disse alternativene:

**Windows**: Klikk på **Start**, **Innstillinger** og deretter **Skrivere** eller **Skrivere og telefakser**. Dobbeltklikk på produktnavnet.

**-eller-**

**Mac OS X**: Åpne **Skriveroppsettverktøy** eller listen **Utskrift og faks**, og dobbeltklikk på linjen for produktet.

- **8.** Forsikre deg om at du har installert skriverdriveren for dette produktet. Kontroller programmet for å være sikker på at du bruker skriverdriveren for dette produktet. Skriverdriveren finner du på CDen som fulgte med produktet. Du kan også laste ned skriverdriveren fra dette webområdet: [www.hp.com/support/lj500colorM551.](http://h20180.www2.hp.com/apps/Nav?h_pagetype=s-001&&h_product=4184771&h_client=s-h-e009-1&h_page=hpcom)
- **9.** Skriv ut et lite dokument fra et annet program som tidligere har skrevet ut på riktig måte. Hvis dette lykkes, skyldes problemet programmet du bruker. Hvis dette ikke lykkes (hvis dokumentet ikke skrives ut), utfører du disse trinnene:
	- **a.** Prøv å skrive ut jobben fra en annen datamaskin som bruker den samme produktprogramvaren.
	- **b.** Hvis produktet er koblet til et nettverk, kobler du produktet direkte til en datamaskin med en USB-kabel. Sett opp produktet til å bruke riktig port, eller installer programvaren på nytt. I sistnevnte tilfelle må du passe på å velge den nye tilkoblingstypen.

### **Faktorer som påvirker produktytelsen**

Det er flere faktorer som har innvirkning på hvor lang tid det tar å skrive ut en jobb.

- Maksimal hastighet for produktet målt i sider per minutt (spm)
- Bruk av spesialpapir (som transparenter, tungt og egendefinert papir)
- Produktbehandling og nedlastingstid
- Sammensetningen og størrelsen på grafikken
- Hastigheten til datamaskinen du bruker
- USB-tilkoblingen
- Produktets I/U-konfigurasjon
- Nettverkets operativsystem og konfigurasjon (hvis dette er aktuelt)
- Skriverdriveren du bruker

## <span id="page-204-0"></span>**Gjenopprette fabrikkinnstillinger**

- 1. Trykk på Hjem  $\bigcap$  -knappen på produktets kontrollpanel.
- **2.** Åpne følgende menyer:
	- **Administrasjon**
	- **Generelle innstillinger**
	- **Gjenopprett fabrikkinnstillinger**
- **3.** Velg et av de tilgjengelige alternativene, og trykk deretter på OK-knappen.

## <span id="page-205-0"></span>**Tolke kontrollpanelmeldinger**

## **Meldingstyper på kontrollpanelet**

Kontrollpanelet viser fire typer meldinger som kan angi produktstatusen eller problemer med produktet.

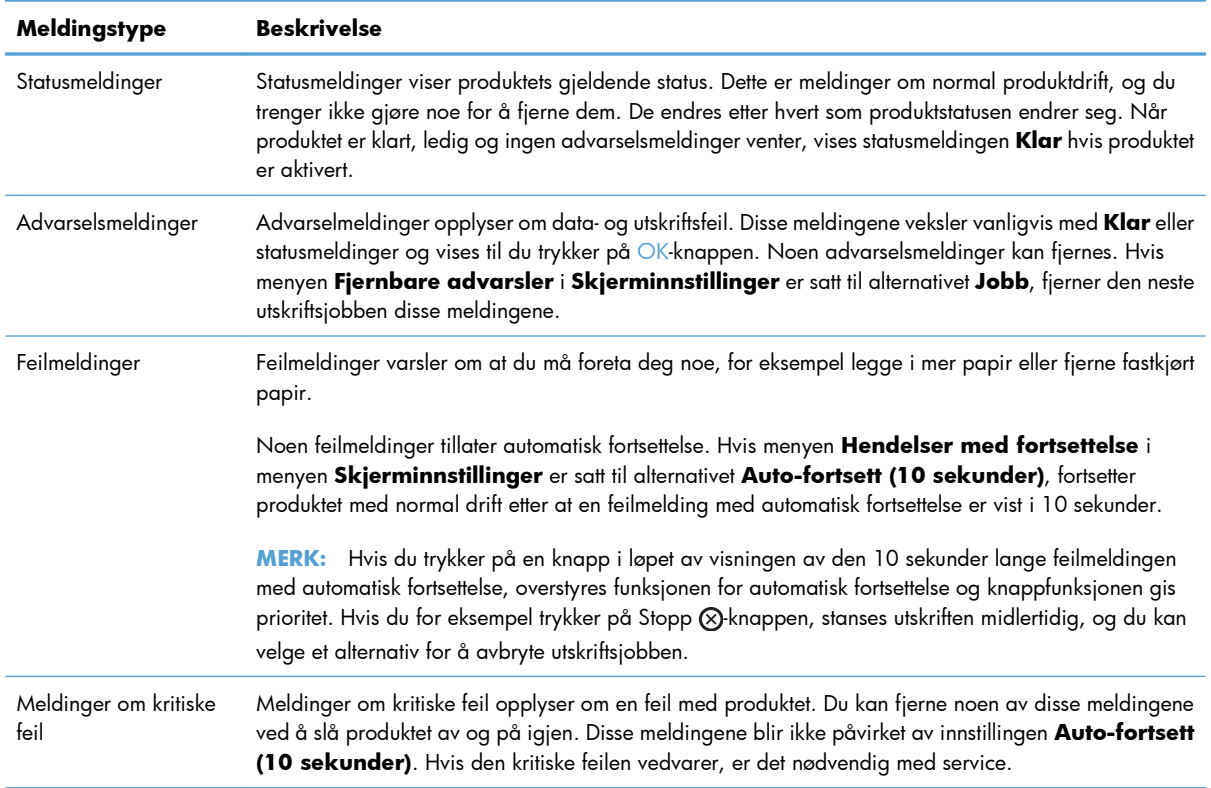

### **Kontrollpanelmeldinger**

Produktet har svært gode meldingsfunksjoner for kontrollpanelet. Når det vises en melding på kontrollpanelet, følger du instruksjonene på skjermen for å løse problemet. Hvis produktet viser en melding av typen "Feil" eller "Ettersyn", og det ikke vises noen fremgangsmåter for å løse problemet, må du slå produktet av og deretter på igjen. Ta kontakt med HPs kundestøtte hvis det fremdeles er problemer med produktet.

Du kan vise tilleggsinformasjon om en rekke emner ved å trykke på Hjelp-knappen  $\Box$  på kontrollpanelet.

## <span id="page-206-0"></span>**Papiret mates på feil måte eller kjører seg fast**

- Produktet henter ikke papir
- Produktet henter flere papirark samtidig
- Unngå at papiret kjører seg fast

### **Produktet henter ikke papir**

Hvis produktet ikke henter papir fra skuffen, kan du prøve følgende:

- **1.** Åpne produktet og fjern eventuelt fastkjørt papir.
- **2.** Legg i papir av riktig størrelse for jobben.
- **3.** Kontroller at papirskinnene i skuffen er tilpasset papirstørrelsen. Juster skinnene til riktig spor i skuffen.
- **4.** Sjekk produktets kontrollpanel for å se om produktet venter på at du skal si fra at du har mottatt beskjed om å mate papiret manuelt. Legg i papir, og fortsett.

### **Produktet henter flere papirark samtidig**

Hvis produktet henter flere ark fra skuffen på én gang, kan du prøve følgende:

- **1.** Ta papirbunken ut av skuffen, bøy den, roter den 180º og vend den. *Ikke luft papiret.* Legg papirbunken tilbake i skuffen.
- **2.** Bruk bare papir som oppfyller HPs spesifikasjoner for dette produktet.
- **3.** Bruk papir som ikke er skrukket, brettet eller skadet. Bruk om nødvendig papir fra en annen pakke.
- **4.** Kontroller at skuffen ikke er overfylt. Hvis det er tilfelle, må du ta hele papirbunken ut av skuffen, ordne den og deretter legge en del av papiret tilbake i skuffen.
- **5.** Kontroller at papirskinnene i skuffen er tilpasset papirstørrelsen. Juster papirskinnene slik at de berører papirbunken uten å bøye papiret.

### **Unngå at papiret kjører seg fast**

Prøv følgende for å unngå at papiret kjører seg fast:

- **1.** Bruk bare papir som oppfyller HP-spesifikasjonene for dette produktet.
- **2.** Bruk papir som ikke er skrukket, brettet eller skadet. Bruk om nødvendig papir fra en annen pakke.
- **3.** Bruk papir som ikke har vært brukt til utskrift eller kopiering tidligere.
- **4.** Kontroller at skuffen ikke er overfylt. Hvis det er tilfelle, må du ta hele papirbunken ut av skuffen, ordne den og deretter legge en del av papiret tilbake i skuffen.
- **5.** Kontroller at papirskinnene i skuffen er tilpasset papirstørrelsen. Juster papirskinnene slik at de berører papirbunken uten å bøye papiret.
- **6.** Kontroller at skuffen er satt ordentlig inn i produktet.
- **7.** Hvis du skriver ut på tykt, preget eller perforert papir, bør du bruke den manuelle matefunksjonen og legge i ett ark om gangen.

## <span id="page-208-0"></span>**Fjerne fastkjørt papir**

## **Steder for fastkjørt papir**

Bruk denne illustrasjonen til å lokalisere fastkjørt papir. I tillegg vises instruksjoner på kontrollpanelet slik at du finner ut hvor det er fastkjørt papir, og hvordan du kan fjerne det.

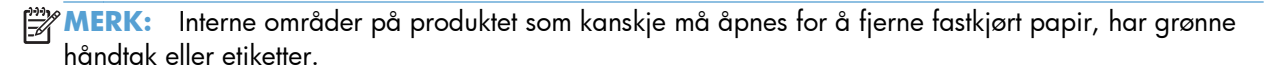

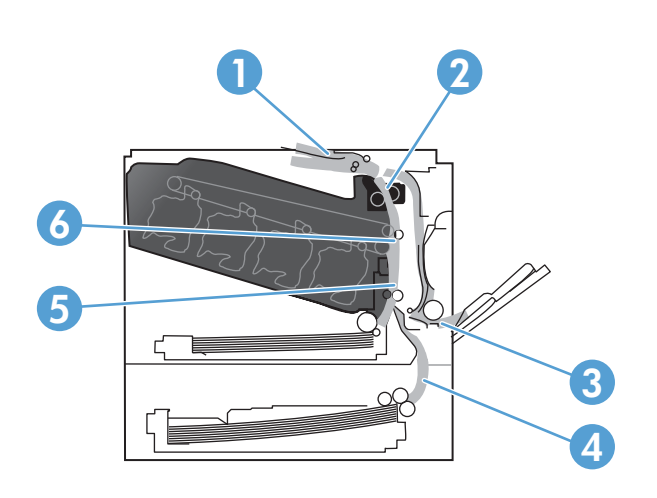

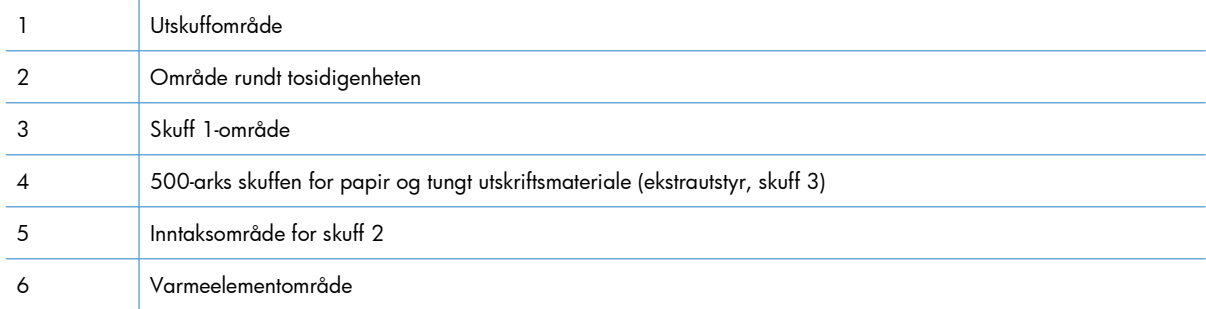

## **Fjerne fastkjørt papir i utskuffområdet**

**1.** Hvis papir er synlig fra utskuffen, tar du tak i forkanten og fjerner det.

**2.** Hvis du kan se det fastkjørte papiret i

det ved å dra det forsiktig ut.

utskriftsområdet til tosidigenheten, kan du fjerne

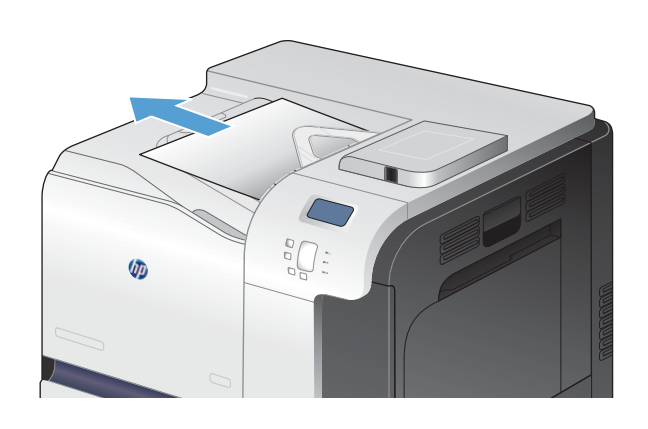

**VI** 

## **Fjerne fastkjørt papir i skuff 1**

**1.** Hvis du ser fastkjørt papir i skuff 1, fjerner du det fastkjørte papiret ved å dra det rett ut. Velg OK for å fjerne meldingen.

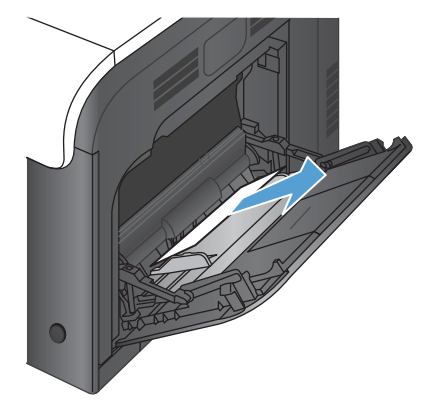

**2.** Hvis du ikke klarer å fjerne papiret, eller hvis du ikke ser noe papir i skuff 1, lukker du skuff 1 og åpner det høyre dekselet.

**3.** Hvis du ser papir innenfor høyre deksel, drar du forsiktig i den bakre kanten for å fjerne det.

**4.** Trekk papiret forsiktig ut av inntaksområdet.

**5.** Lukk dekselet til høyre.

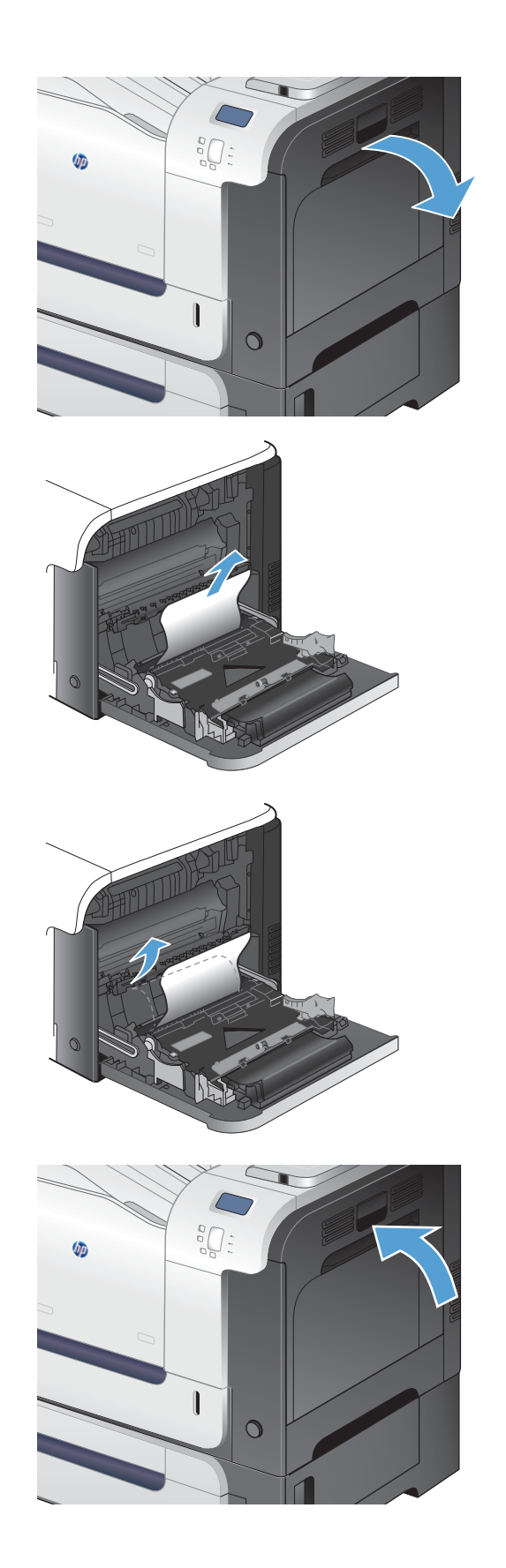

## **Fjerne fastkjørt papir i skuff 2**

- **FORSIKTIG:** Hvis du åpner en skuff når papir har kjørt seg fast, kan det føre til at papiret revner og biter av papiret blir sittende igjen i skuffen, noe som kan føre til en ny fastkjøring. Sørg for å fjerne fastkjørt papir før du åpner skuffen.
- **1.** Åpne skuff 2, og kontroller at papiret er stablet ordentlig. Fjern eventuelt fastkjørt eller ødelagt papir.
- $\overline{O}$
- $\overline{O}$

**2.** Lukk skuffen.

## **Fjerne fastkjørt papir i det høyre dekselet**

A FORSIKTIG: Varmeelementet kan være varmt mens produktet er i bruk. Vent til varmeelementet er avkjølt før du fjerner fastkjørt papir.

**1.** Åpne dekselet til høyre.

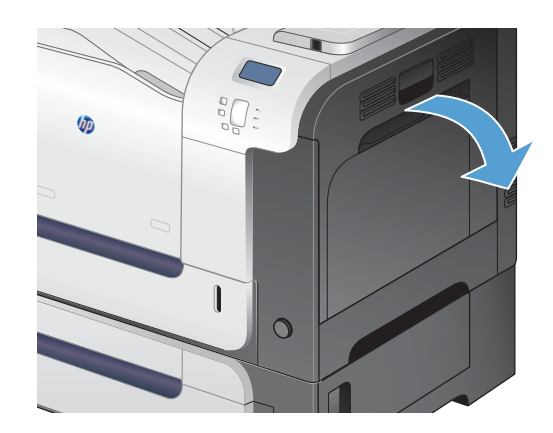

**2.** Hvis papiret sitter fast i inngangen til utskuffen, kan du fjerne det ved å dra det forsiktig ned.

**3.** Hvis papiret sitter fast bak det høyre dekselet, må du dra forsiktig i papiret for å fjerne det.

**4.** Løft papirmaterdekselet på innsiden av det høyre dekselet. Hvis du ser fastkjørt papir, kan du dra det forsiktig rett ut.

**5.** Lukk papirmaterdekselet.

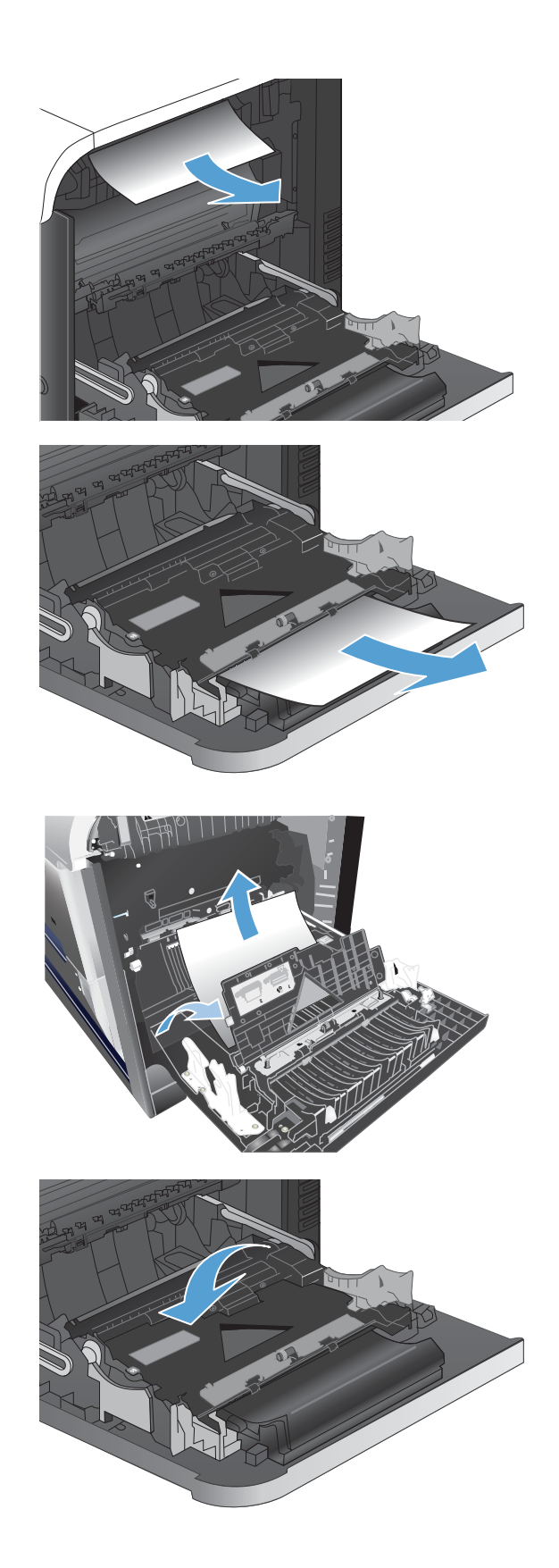

**6.** Trekk papiret forsiktig ut av inntaksområdet.

- **7.** Se etter papir i valseområdet for skuff 2. Skyv de to grønne spakene opp for å løse ut tilgangsdekselet. Fjern alt fastkjørt papir, og lukk deretter dekselet.
- **8.** Hvis du kan se papiret nederst på varmeelementet, kan du dra papiret forsiktig nedover for å fjerne det.

**FORSIKTIG:** Ikke berør valsene på overføringsvalsen. Tilsmussing kan påvirke utskriftskvaliteten.

**9.** Det kan sitte fast papir inne i varmeelementet slik at du ikke kan se det. Ta tak i håndtakene på varmeelementet, løft det litt opp, og dra rett ut for å fjerne varmeelementet.

**FORSIKTIG:** Varmeelementet kan være varmt mens produktet er i bruk. Vent til varmeelementet er avkjølt før du fjerner fastkjørt papir.

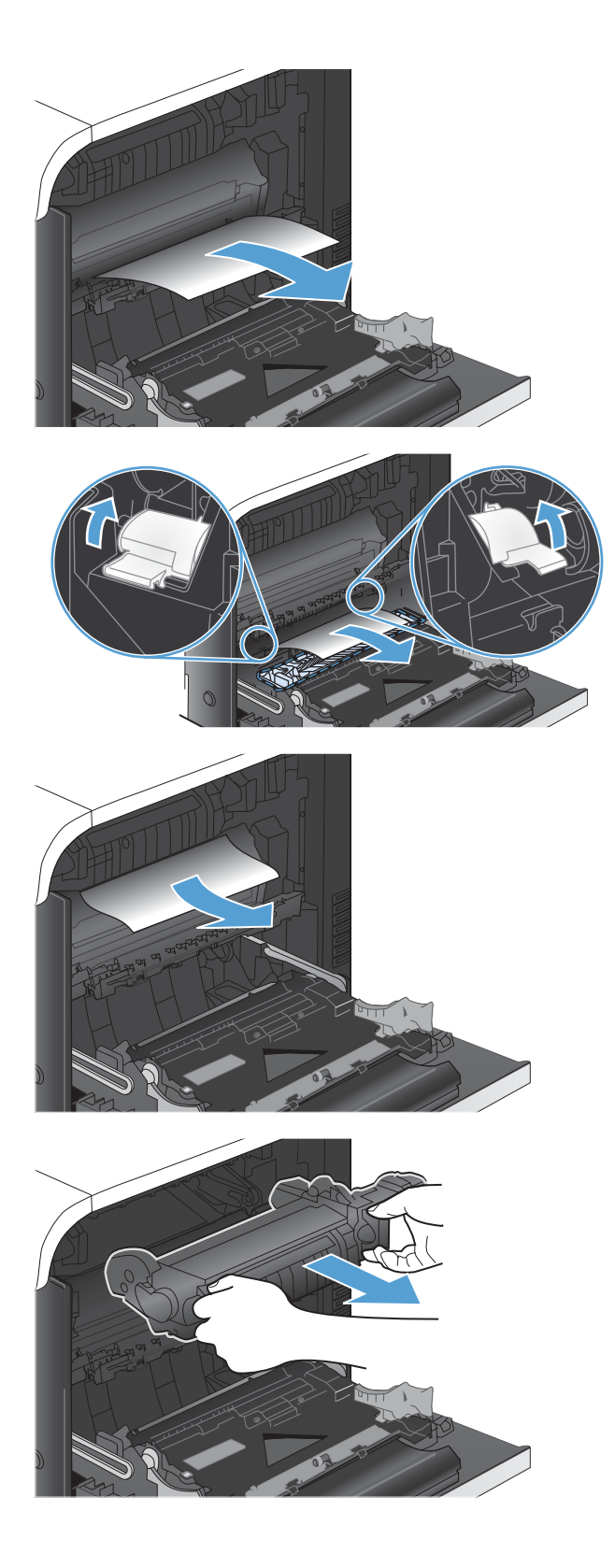

**10.** Åpne tilgangsdekselet (bildeforklaring 1). Hvis papir sitter fast inne i varmeelementet, kan du fjerne det ved å dra det forsiktig rett opp (bildeforklaring 2). Hvis papiret rives i stykker, må du fjerne alle papirbitene.

**FORSIKTIG:** Selv om hoveddelen på varmeelementet er avkjølt, kan det være at valsene på innsiden fremdeles er varme. Ikke ta på varmeelementets valser før de er avkjølte.

**11.** Lukk tilgangsdekselet, og skyv varmeelementet helt inn i produktet.

**12.** Lukk dekselet til høyre.

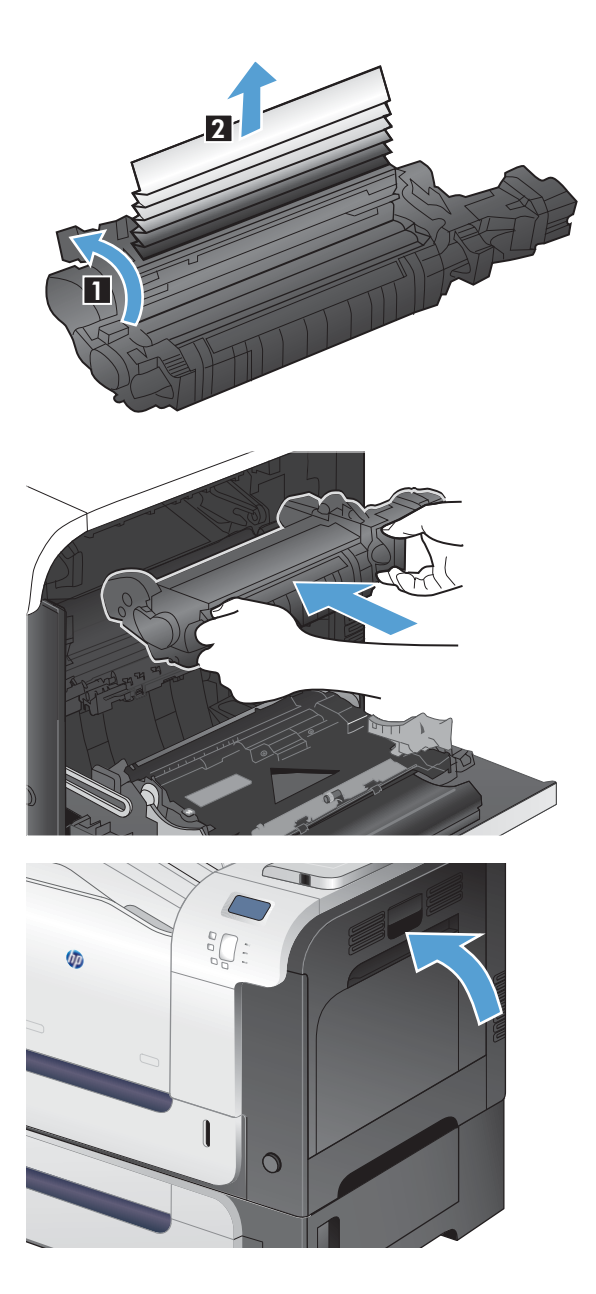

## **Fjerne fastkjørt papir fra 500-arks skuffen for papir og tungt utskriftsmateriale (ekstrautstyr, skuff 3)**

**1.** Åpne skuff 3, og kontroller at papiret er riktig stablet. Fjern alle ødelagte eller fastkjørte papirark.

**2.** Lukk skuff 3.

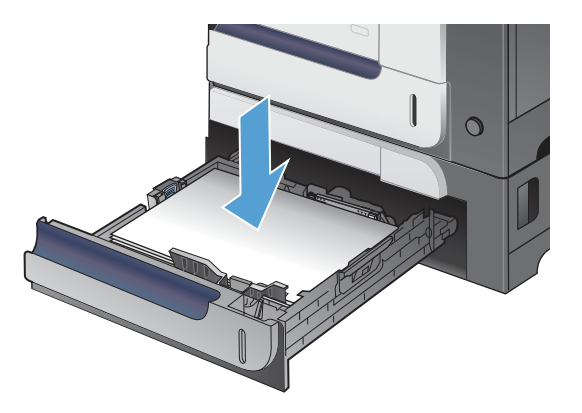

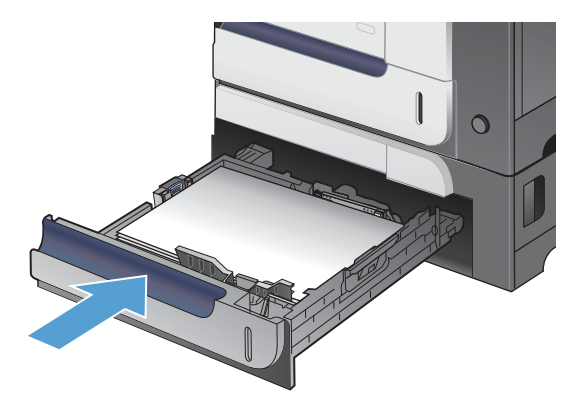

## **Fjerne fastkjørt papir i nedre høyre deksel (skuff 3)**

**1.** Åpne det nedre høyre dekselet.

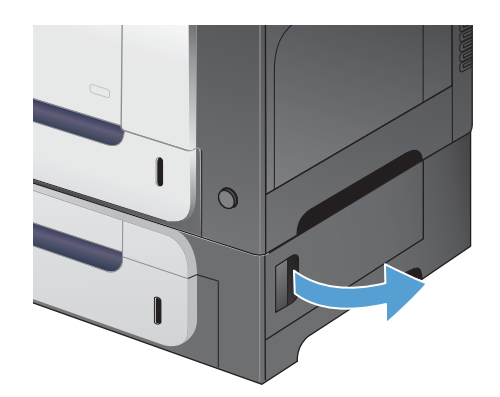
**2.** Hvis du ser noe papir, drar du forsiktig det fastkjørte papiret opp eller ned for å fjerne det.

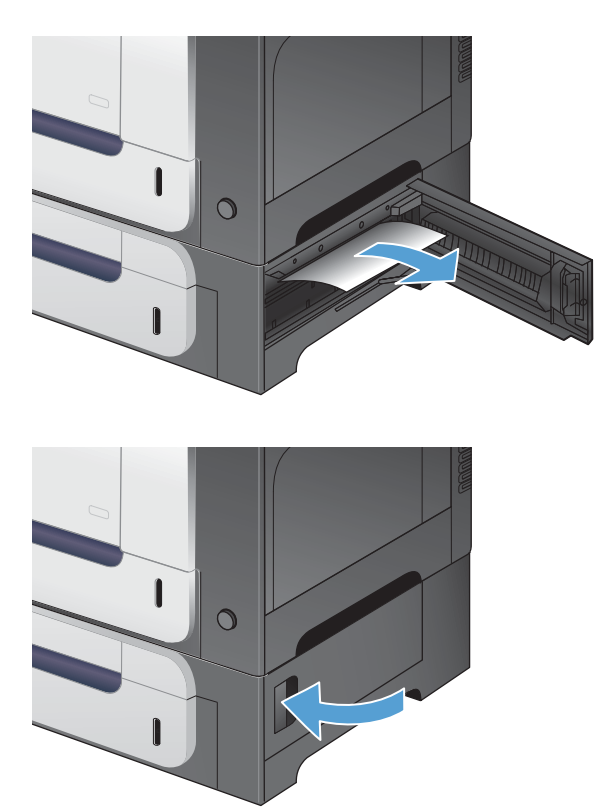

**3.** Lukk det nedre, høyre dekselet.

### **Endre ny utskrift**

Dette produktet har en funksjon for ny utskrift som du kan bruke til å skrive ut sider som har kjørt seg fast, på nytt. Du kan velge mellom følgende alternativer:

- **Auto** Produktet prøver å skrive ut fastkjørte sider på nytt når det er nok tilgjengelig minne.
- **Av** Produktet prøver ikke å skrive ut fastkjørte sider på nytt. Siden det ikke brukes minne til å lagre de siste sidene som er skrevet ut, er ytelsen optimal.
- **MERK:** Hvis produktet går tom for papir og jobben skrives ut på to sider, kan noen sider gå tapt når du bruker dette alternativet.
- **På** Produktet skriver alltid ut fastkjørte sider på nytt. Det tildeles ekstra minne for å lagre de siste sidene som ble skrevet ut. Dette kan virke negativt inn på den generelle ytelsen.
- 1. Trykk på Hjem  $\bigcap$  -knappen på produktets kontrollpanel.
- **2.** Åpne følgende menyer:
	- **Administrasjon**
	- **Generelle innstillinger**
	- **Ny utskrift**
- **3.** Velg riktig innstilling, og trykk deretter på OK-knappen.

# **Papiret mates ikke automatisk**

#### **Papiret mates ikke automatisk**

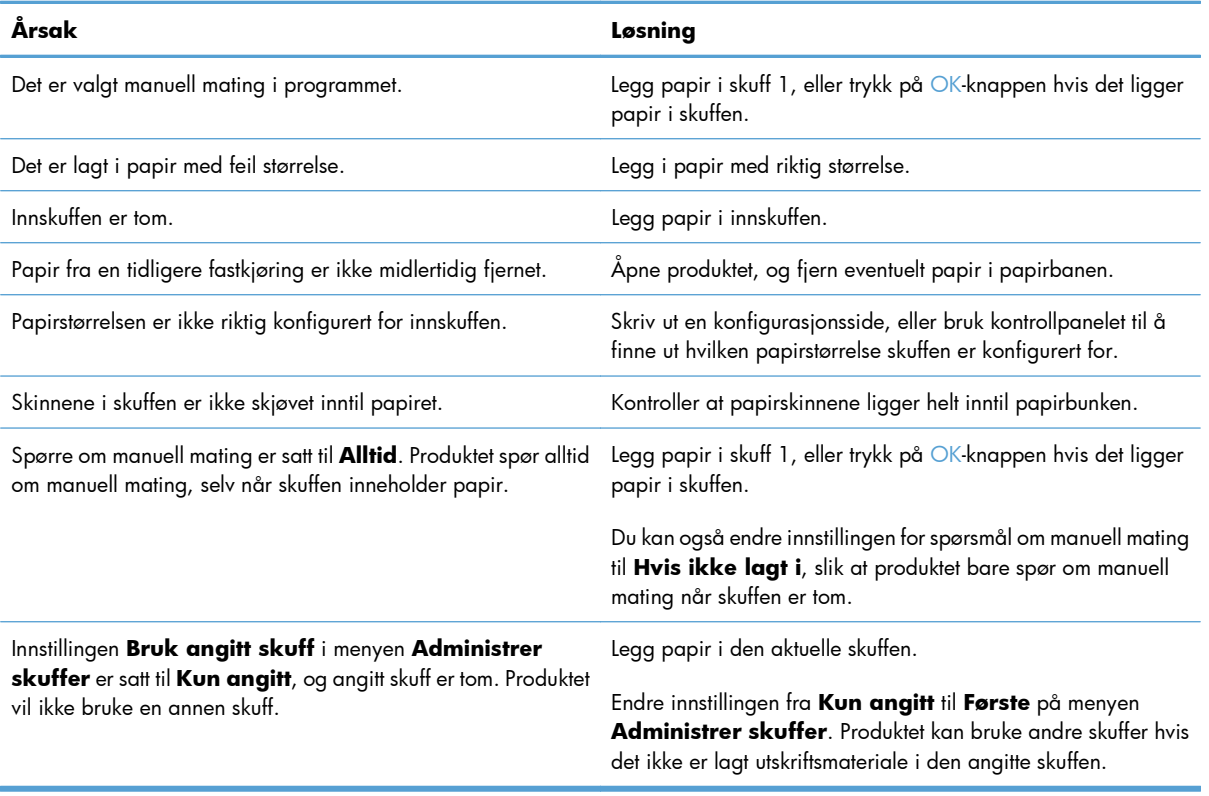

# **Forbedre utskriftskvaliteten**

De fleste problemer med utskriftskvalitet kan unngås ved å følge disse retningslinjene:

- Bruke den riktige papirtypeinnstillingen i skriverdriveren
- [Justere fargeinnstillingene i skriverdriveren](#page-219-0)
- [Bruke papir som oppfyller HPs spesifikasjoner](#page-220-0)
- **•** [Skrive ut et renseark](#page-221-0)
- [Kalibrere produktet til å justere fargene](#page-221-0)
- [Kontrollere skriverkassettene](#page-222-0)
- [Bruke den skriverdriveren som passer best for utskriftsbehovene dine](#page-222-0)

#### **Bruke den riktige papirtypeinnstillingen i skriverdriveren**

Kontroller papirtypeinnstillingen hvis du har ett eller flere av følgende problemer:

- Tonersøl på utskriftene.
- Merker som gjentas på utskriftene.
- Utskriftene er krøllete.
- Det drysser toner fra utskriftene.
- Utskriftene har små blanke områder.

#### **Endre papirtypeinnstillingen for Windows**

- **1.** Klikk på **Skriv ut** på **Fil**-menyen i programvaren.
- **2.** Velg produktet, og klikk deretter på **Egenskaper** eller **Innstillinger**.
- **3.** Klikk på kategorien **Papir/kvalitet**.
- **4.** I nedtrekkslisten **Papirtype** klikker du på alternativet **Mer...**.
- **5.** Utvid listen over alternativer for **Type er:**.
- **6.** Utvid hver papirtypekategori til du finner den papirtypen du bruker.
- **7.** Velg alternativet for papirtypen du bruker, og klikk på **OK**.

#### **Endre papirtypeinnstillingen for Mac**

- **1.** Klikk på alternativet **Skriv ut** på **Fil**-menyen i programmet.
- **2.** Klikk på **Utskriftsformat** på **Eksemplarer og sider**-menyen.
- **3.** Velg en størrelse fra nedtrekkslisten **Papirstørrelse**, og klikk deretter på OK.
- <span id="page-219-0"></span>**4.** Åpne **Etterbehandling**-menyen.
- **5.** Velg en type fra nedtrekkslisten **Type utskriftsmateriale**.
- **6.** Klikk på **Skriv ut**-knappen.

## **Justere fargeinnstillingene i skriverdriveren**

#### **Endre fargetemaet for en utskriftsjobb**

- **1.** På **Fil**-menyen i programmet klikker du på **Skriv ut**.
- **2.** Klikk på **Egenskaper** eller **Innstillinger**.
- **3.** Klikk på kategorien **Farge**.
- **4.** Velg et fargetema fra nedtrekkslisten **Fargetemaer**.

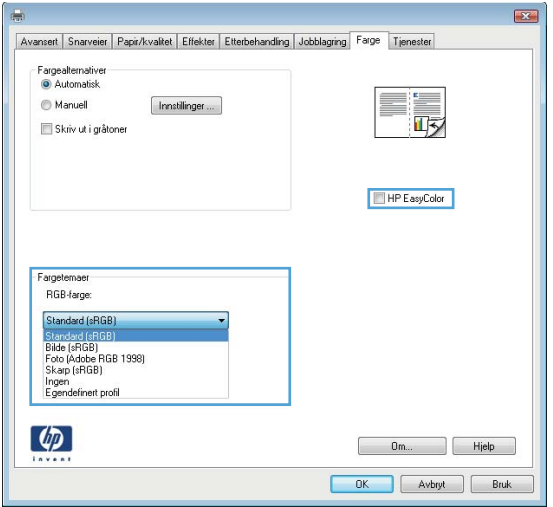

- **Standard (sRGB)**: Dette temaet gjør at produktet skriver ut RGB-data i råenhetsmodus. Administrer fargene fra programmet eller operativsystemet for å få en riktig fargegjengivelse når du bruker dette temaet.
- **Skarp**: Produktet øker fargemetningen i mellomtonene. Bruk dette temaet til å skrive ut forretningsgrafikk.
- **Bilde**: Produktet tolker RGB-farge som om det ble skrevet ut som et fotografi ved hjelp av et digitalt minilaboratorium. Produktet gjengir dypere og mer mettede farger på en annen måte enn med temaet Standard (sRBG). Bruk dette temaet til å skrive ut fotografier.
- **Foto (Adobe RGB 1998)**: Bruk dette temaet til å skrive ut digitale fotografier som bruker Adobe RGB-fargerom i stedet for sRGB. Deaktiver fargebehandlingen i programmet når du bruker dette temaet.
- **Ingen**

#### <span id="page-220-0"></span>**Endre fargealternativer**

Endre innstillingene for fargealternativer for den gjeldende utskriftsjobben via kategorien Farge i skriverdriveren.

- **1.** På **Fil**-menyen i programmet klikker du på **Skriv ut**.
- **2.** Klikk på **Egenskaper** eller **Innstillinger**.
- **3.** Klikk på kategorien **Farge**.
- **4.** Klikk på innstillingen **Automatisk** eller **Manuell**.
	- **Automatisk** innstilling: Denne innstillingen passer til de fleste fargeutskrifter.
	- **Manuell** innstilling: Velg denne innstillingen for å justere fargeinnstillingene uavhengig av andre innstillinger.

**MERK:** Hvis du endrer fargeinnstillingene manuelt, kan det påvirke utskriftene. HP anbefaler å overlate til eksperter på fargegrafikk å endre disse innstillingene.

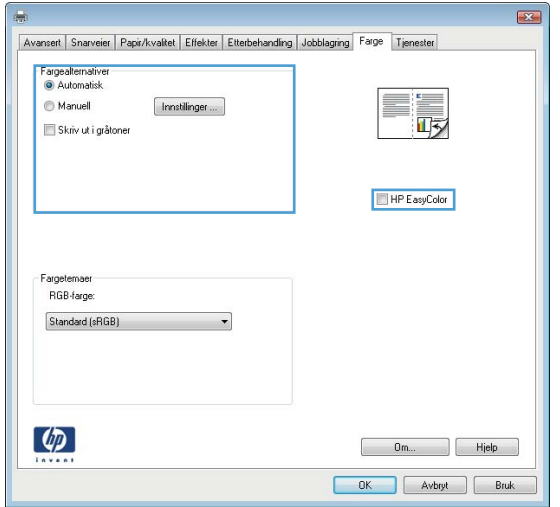

- **5.** Klikk på alternativet **Skriv ut i gråtoner** for å skrive ut et fargedokument i svart-hvitt. Bruk dette alternativet til å skrive ut fargedokumenter som skal kopieres eller fakses.
- **6.** Klikk på **OK**-knappen.

## **Bruke papir som oppfyller HPs spesifikasjoner**

Bruk annet papir hvis du har ett eller flere av følgende problemer:

- Utskriften er for lys eller virker blass enkelte steder.
- Det er flekker av toner på utskriftene.
- Det er tonersøl på utskriftene.
- **•** Utskriften inneholder misformede tegn.
- Utskriftene er krøllete.

<span id="page-221-0"></span>Bruk alltid papir av en type og vekt som støttes av dette produktet. Følg i tillegg disse retningslinjene når du velger papir:

- Bruk papir av god kvalitet uten kutt, hakk, rifter, flekker, løse partikler, støv, skrukker, porer, stifter eller bøyde eller brettede kanter.
- Bruk papir som ikke allerede er brukt til utskrift.
- Bruk papir som er beregnet på laserskrivere. Ikke bruk papir som er beregnet bare på blekkskrivere.
- Ikke bruk for grovt papir. Glattere papir gir generelt bedre utskriftskvalitet.

#### **Skrive ut et renseark**

Skriv ut et renseark for å fjerne støv og overflødig toner fra papirbanen hvis du har ett eller flere av følgende problemer:

- Det er flekker av toner på utskriftene.
- Det er tonersøl på utskriftene.
- Merker som gjentas på utskriftene.

Bruk denne fremgangsmåten for å skrive ut et renseark:

- 1. Trykk på Hjem  $\bigcap$  -knappen på produktets kontrollpanel.
- **2.** Åpne følgende menyer:
	- **Vedlikehold av enhet**
	- **Kalibrering/rensing**
- **3.** Velg elementet **Skriv ut renseark**, og trykk på OK for å skrive ut siden.
- **4.** Rengjøringsprosessen kan ta flere minutter. Når prosessen er ferdig, kan du kaste siden som ble skrevet ut.

### **Kalibrere produktet til å justere fargene**

Kalibrering er en produktfunksjon som optimaliserer utskriftskvaliteten. Hvis du opplever problemer med bildekvaliteten, kalibrerer du produktet.

- **1.** Trykk på Hjem **A**-knappen.
- **2.** Åpne hver av følgende menyer:
	- **Vedlikehold av enhet**
	- **Kalibrering/rensing**
	- **Fullstendig kalibrering**

## <span id="page-222-0"></span>**Kontrollere skriverkassettene**

Kontroller hver av skriverkassettene og skift dem ut om nødvendig, hvis du har ett eller flere av følgende problemer:

- Utskriften er for lys eller virker blass enkelte steder.
- Utskriftene har små blanke områder.
- Det er streker eller striper på utskriftene.

Hvis du finner ut at du må bytte en skriverkassett, bør du skrive ut statussiden for rekvisita for å finne delenummeret for den korrekte originale HP-skriverkassetten.

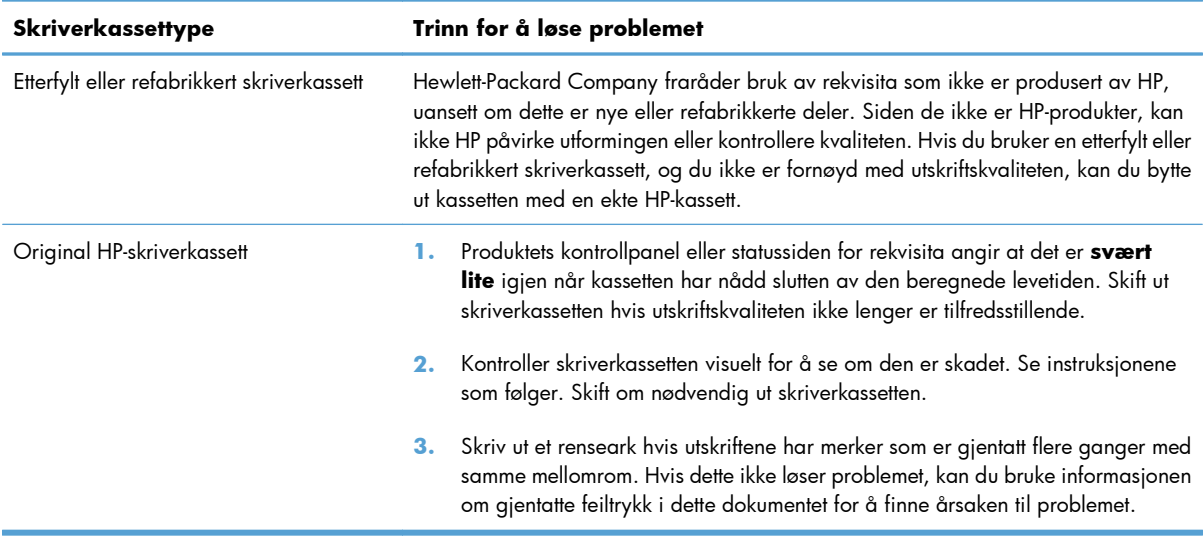

## **Bruke den skriverdriveren som passer best for utskriftsbehovene dine**

Du må kanskje bruke en annen skriverdriver hvis utskriften har streker som ikke hører hjemme i grafikken, mangler tekst, mangler grafikk, er galt formatert eller inneholder erstatningsskrifter.

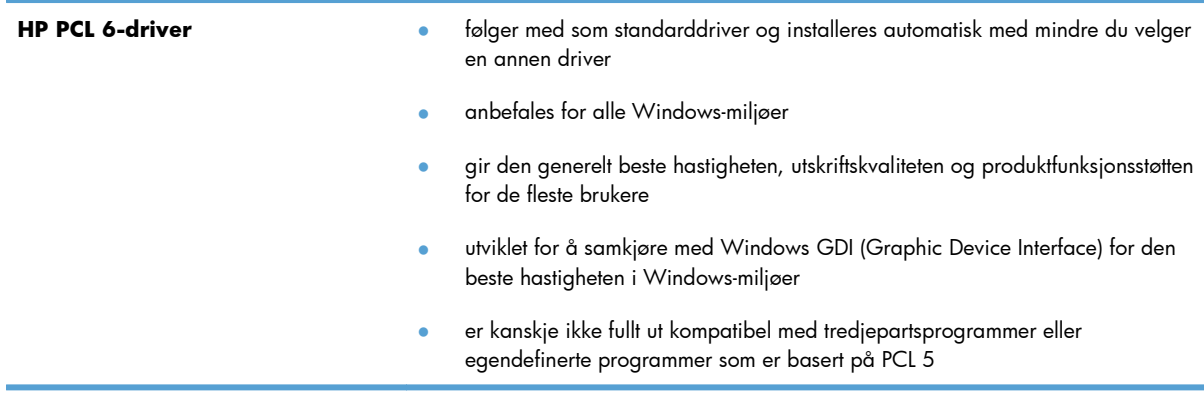

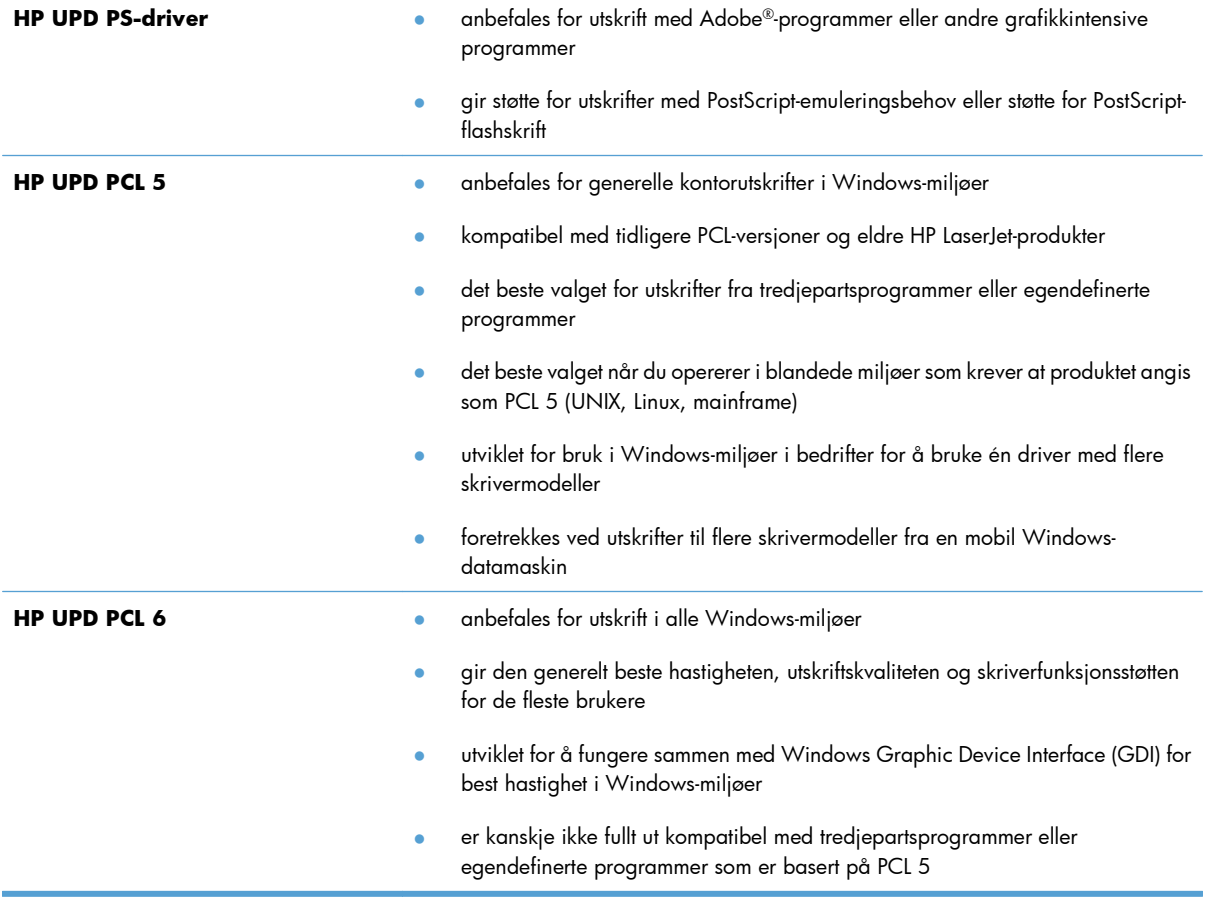

Last ned flere skriverdrivere fra dette webområdet: [www.hp.com/go/lj500colorM551\\_software.](http://h20180.www2.hp.com/apps/Nav?h_pagetype=s-002&&h_product=4184771&h_client=s-h-e009-1&h_page=hpcom)

# **Produktet skriver ikke ut eller skriver ut for sakte**

#### **Produktet skriver ikke ut**

Hvis produktet overhodet ikke skriver ut, kan du prøve følgende:

- **1.** Kontroller at produktet er slått på, og at kontrollpanelet indikerer at det er klart for utskrift.
	- Hvis kontrollpanelet ikke indikerer at produktet er klart, kan du prøve å slå produktet av og deretter på igjen.
	- Hvis kontrollpanelet indikerer at produktet er klart, kan du prøve å sende jobben på nytt.
- **2.** Hvis kontrollpanelet indikerer at det er en feil med produktet, kan du prøve å rette opp feilen og sende utskriftsjobben på nytt.
- **3.** Kontroller at alle kablene er riktig koblet til. Kontroller følgende elementer hvis produktet er koblet til et nettverk:
	- Sjekk lampen ved siden av produktets nettverkstilkobling. Den skal lyse grønt hvis nettverksforbindelsen er aktiv.
	- Kontroller at det er en nettverkskabel og ikke en telefonledning du har brukt for å koble til nettverket.
	- Kontroller at nettverksruteren, -huben eller -svitsjen er slått på og fungerer som den skal.
- **4.** Installer HP-programvaren fra CDen som fulgte med produktet. Hvis du bruker en generell skriverdriver, kan det gjøre at det tar lengre tid å fjerne jobber fra utskriftskøen.
- **5.** Høyreklikk på navnet på dette produktet i listen over skrivere på datamaskinen og deretter på **Egenskaper**. Åpne kategorien **Porter**.
	- Hvis du er koblet til nettverket via en nettverkskabel, må du kontrollere at skrivernavnet som står på listen i kategorien **Porter**, er det samme som det som står på produktets konfigurasjonsside.
	- Hvis du bruker en USB-kabel og er koblet til et trådløst nettverk, må du kontrollere at det er krysset av i boksen ved siden av **Virtuell skriverport for USB**.
- **6.** Hvis datamaskinen har et personlig brannmursystem, er det mulig at dette hindrer kommunikasjon med produktet. Prøv å deaktivere brannmuren midlertidig for å se om det er den som er årsaken til problemet.
- **7.** Hvis datamaskinen eller produktet er koblet til et trådløst nettverk, kan svak signalkvalitet eller interferens skape forsinkelser i utskriftsjobber.

## **Produktet skriver ut for sakte**

Hvis produktet skriver ut, men virker tregt, kan du prøve følgende:

- **1.** Kontroller at datamaskinen oppfyller minimumsspesifikasjonene for produktet. Gå til dette webområdet hvis du vil se en liste over spesifikasjonene: [www.hp.com/support/lj500colorM551](http://h20180.www2.hp.com/apps/Nav?h_pagetype=s-001&&h_product=4184771&h_client=s-h-e009-1&h_page=hpcom).
- **2.** Når du konfigurerer produktet til å skrive ut på enkelte papirtyper, for eksempel tykt papir, vil utskriften gå langsommere for at produktet skal kunne feste toneren på papiret på riktig måte. Hvis innstillingen for papirtype ikke er riktig for den papirtypen du bruker, må du endre innstillingen til riktig papirtype.

# **Løse problemer med utskrift fra USB-enhet**

- Menyen Hent fra USB-innstillinger åpnes ikke når du setter inn USB-tilbehøret
- Filen skrives ikke ut fra USB-lagringsenheten
- [Filen du vil skrive ut, står ikke oppført på Åpne fra USB-menyen](#page-227-0)

## **Menyen Hent fra USB-innstillinger åpnes ikke når du setter inn USBtilbehøret**

**1.** Du må aktivere denne funksjonen ved å bruke kontrollpanelmenyene eller HPs innebygde webserver før den kan brukes.

Hvis du vil aktivere denne funksjonen ved hjelp av kontrollpanelmenyene, går du til menyen **Administrasjon**, undermenyen **Generelle innstillinger**, undermenyen **Hent fra USBinnstillinger** og velger deretter **Aktiver**. Hvis du vil aktivere denne funksjonen ved hjelp av HPs innebygde webserver, kan du gå til kategorien **Skriv ut**.

- **2.** Du bruker kanskje en USB-lagringsenhet eller et filsystem som dette produktet ikke støtter. Lagre filene på en standard USB-lagringsenhet som bruker FAT-filsystemer (File Allocation Table). Produktet støtter USB-lagringsenhetene FAT12, FAT16 og FAT32.
- **3.** Hvis en annen meny allerede er åpen, lukker du den og setter inn USB-lagringsenheten på nytt.
- **4.** USB-lagringsenheten har kanskje flere partisjoner. (Enkelte produsenter av USB-lagringsenheter installerer programvare på enheten som oppretter partisjoner, på samme måte som en CD.) Formater USB-lagringsenheten på nytt for å fjerne partisjonene, eller bruk en annen USB-lagringsenhet.
- **5.** USB-lagringsenheten krever kanskje mer strøm enn produktet kan gi.
	- **a.** Fjern USB-lagringsenheten.
	- **b.** Slå produktet av og på.
	- **c.** Bruk en USB-lagringsenhet som har egen strømforsyning, eller som bruker mindre strøm.
- **6.** USB-lagringsenheten fungerer kanskje ikke som den skal.
	- **a.** Fjern USB-lagringsenheten.
	- **b.** Slå produktet av og på.
	- **c.** Prøv å skrive ut fra en annen USB-lagringsenhet.

#### **Filen skrives ikke ut fra USB-lagringsenheten**

- **1.** Kontroller at det er papir i skuffen.
- **2.** Se om det er meldinger på kontrollpanelet. Hvis papir sitter fast i produktet, fjerner du det fastkjørte papiret.

## <span id="page-227-0"></span>**Filen du vil skrive ut, står ikke oppført på Åpne fra USB-menyen**

- **1.** Du prøver kanskje å skrive ut en filtype som USB-utskriftsfunksjonen ikke støtter. Produktet støtter filtypene PDF, PRN, PCL, PS og CHT.
- **2.** Du har kanskje for mange filer i én mappe på USB-lagringsenheten. Reduser antallet filer i mappen ved å flytte dem til undermapper.
- **3.** Du bruker kanskje et tegnsett i filnavnet som produktet ikke støtter. I så fall erstattes filnavnene med tegn fra et annet tegnsett. Gi nytt navn til filene med ASCII-tegn.

# **Løse tilkoblingsproblemer**

## **Løse problemer med direkte tilkobling**

Hvis du har koblet produktet direkte til en datamaskin, må du kontrollere kabelen.

- Kontroller at kabelen er koblet til datamaskinen og produktet.
- Kontroller at kabelen ikke er lengre enn 2 m. Prøv å bruke en kortere kabel.
- Kontroller at kabelen fungerer som den skal, ved å koble den til et annet produkt. Bytt kabel om nødvendig.

#### **Løse nettverksproblemer**

Kontroller følgende punkter for å bekrefte at produktet kommuniserer med nettverket. Skriv ut en konfigurasjonsside fra produktets kontrollpanel før du går i gang, for å finne produktets IP-adresse som står oppført på denne siden.

- Dårlig fysisk tilkobling
- Datamaskinen bruker feil IP-adresse for produktet
- [Datamaskinen kan ikke kommunisere med produktet](#page-229-0)
- [Produktet bruker feil nettverksinnstillinger for kobling og tosidig utskrift](#page-229-0)
- [Ny programvare kan føre til kompatibilitetsproblemer](#page-229-0)
- [Datamaskinen eller arbeidsstasjonen er kanskje ikke riktig konfigurert](#page-229-0)
- [Produktet er deaktivert, eller andre nettverksinnstillinger er feil](#page-229-0)

#### **Dårlig fysisk tilkobling**

- **1.** Kontroller at produktet er koblet til riktig nettverksport med en kabel som er lang nok.
- **2.** Kontroller at kabelen er koblet ordentlig til.
- **3.** Se på porten for nettverkstilkobling på baksiden av produktet, og kontroller at den gule aktivitetslampen og den grønne lampen for tilkoblingsstatus lyser.
- **4.** Hvis dette ikke løser problemet, kan du prøve med en annen kabel eller port på huben.

#### **Datamaskinen bruker feil IP-adresse for produktet**

- **1.** Åpne skriveregenskapene, og klikk på kategorien **Porter**. Kontroller at den gjeldende IP-adressen til produktet er valgt. Produktets IP-adresse står oppført på konfigurasjonssiden.
- **2.** Hvis du installerte produktet ved bruk av HPs standard TCP/IP-port, merker du av for alternativet for **alltid å skrive ut på denne skriveren, selv om IP-adressen endres.**
- <span id="page-229-0"></span>**3.** Hvis du installerte produktet ved bruk av Microsofts standard TCP/IP-port, bruker du vertsnavnet i stedet for IP-adressen.
- **4.** Hvis IP-adressen er riktig, sletter du produktet og legger det til på nytt.

#### **Datamaskinen kan ikke kommunisere med produktet**

- **1.** Test nettverkskommunikasjonen ved hjelp av ping-kommandoen.
	- **a.** Åpne en kommandolinje på datamaskinen. Klikk på **Start** og **Kjør** i Windows, og skriv deretter inn cmd.
	- **b.** Skriv inn ping etterfulgt av produktets IP-adresse.
	- **c.** Hvis vinduet viser tiden for rundtur, betyr det at nettverket fungerer.
- **2.** Hvis ping-kommandoen mislyktes, må du kontrollere at nettverkshubene er på, og deretter må du kontrollere at nettverksinnstillingene, produktet og datamaskinen er konfigurert for det samme nettverket.

#### **Produktet bruker feil nettverksinnstillinger for kobling og tosidig utskrift**

Hewlett-Packard anbefaler at du lar denne innstillingen være i automatisk modus (standardinnstillingen). Hvis du endrer disse innstillingene, må du gjøre de samme endringene for nettverket.

#### **Ny programvare kan føre til kompatibilitetsproblemer**

Kontroller at eventuell ny programvare er installert riktig, og at den bruker riktig skriverdriver.

#### **Datamaskinen eller arbeidsstasjonen er kanskje ikke riktig konfigurert**

- **1.** Kontroller nettverksdriverne, skriverdriverne og nettverksomadresseringen.
- **2.** Kontroller at operativsystemet er konfigurert riktig.

#### **Produktet er deaktivert, eller andre nettverksinnstillinger er feil**

- **1.** Kontroller nettverksprotokollstatusen på konfigurasjonssiden. Aktiver den om nødvendig.
- **2.** Konfigurer om nødvendig nettverksinnstillingene på nytt.

# **Løse programvareproblemer for produktet med Windows**

## **Det vises ingen skriverdriver for produktet i Skriver-mappen**

- **1.** Installer produktprogramvaren på nytt.
- **MERK:** Lukk alle åpne programmer. Hvis du skal lukke et program som har et ikon i systemstatusfeltet, høyreklikker du på ikonet og velger **Lukk** eller **Deaktiver**.
- **2.** Prøv å koble USB-kabelen til en annen USB-port på datamaskinen.

## **Det ble vist en feilmelding da programvaren ble installert**

- **1.** Installer produktprogramvaren på nytt.
- **MERK:** Lukk alle åpne programmer. Hvis du skal lukke et program som har et ikon i systemstatusfeltet, høyreklikker du på ikonet og velger **Lukk** eller **Deaktiver**.
- **2.** Kontroller hvor mye ledig plass du har på stasjonen du skal installere produktprogramvaren på. Frigjør eventuelt så mye plass som du kan, og installer produktprogramvaren på nytt.
- **3.** Hvis det er nødvendig, må du kjøre Diskdefragmentering og installere produktprogramvaren på nytt.

## **Produktet er i Klar-modus, men ingenting skrives ut**

- **1.** Skriv ut en konfigurasjonsside, og kontroller funksjonaliteten til produktet.
- **2.** Sjekk at alle kablene er riktig koblet til og i samsvar med spesifikasjonene. Dette gjelder også USBkablene og strømkablene. Prøv å bruke en ny kabel.
- **3.** Kontroller at IP-adressen på konfigurasjonssiden samsvarer med IP-adressen for programvareporten. Følg én av følgende fremgangsmåter:

**Windows XP, Windows Server 2003, Windows Server 2008 og Windows Vista**

- **a.** Klikk på **Start**.
- **b.** Klikk på **Innstillinger**.
- **c.** Klikk på **Skrivere og telefakser** (med standard Start-menyvisning), eller klikk på **Skrivere** (med klassisk Start-menyvisning).
- **d.** Høyreklikk på ikonet for produktdriveren, og velg **Egenskaper**.
- **e.** Klikk på kategorien **Porter**, og klikk deretter på **Konfigurer port**.
- **f.** Kontroller IP-adressen, og klikk deretter på **OK** eller **Avbryt**.
- **g.** Hvis IP-adressene ikke er like, sletter du driveren og installerer den på nytt med den riktige IPadressen.

#### **Windows 7**

- **a.** Klikk på **Start**.
- **b.** Klikk på **Enheter og skrivere**.
- **c.** Høyreklikk på ikonet for produktdriveren, og velg **Skriveregenskaper**.
- **d.** Klikk på kategorien **Porter**, og klikk deretter på **Konfigurer port**.
- **e.** Kontroller IP-adressen, og klikk deretter på **OK** eller **Avbryt**.
- **f.** Hvis IP-adressene ikke er like, sletter du driveren, og deretter installerer du den på nytt med den riktige IP-adressen.

# **Løse programvareproblemer for produktet med Mac**

- Produktnavnet står ikke på produktoversikten i listen Utskrift og faks
- Skriverdriveren setter ikke automatisk opp det valgte produktet i listen Utskrift og faks
- En utskriftsjobb ble ikke sendt til ønsket produkt
- [Når du kobler til med en USB-kabel, vises ikke produktet i listen Utskrift og faks etter at driveren er](#page-233-0) valat
- [Du bruker en generell skriverdriver sammen med en USB-tilkobling](#page-233-0)

## **Produktnavnet står ikke på produktoversikten i listen Utskrift og faks**

- **1.** Kontroller at kablene er riktig koblet til, og at produktet er slått på.
- **2.** Skriv ut en konfigurasjonsside for å kontrollere produktnavnet. Kontroller at navnet på konfigurasjonssiden samsvarer med produktnavnet i listen Utskrift og faks.
- **3.** Kontroller at produktet og datamaskinen er koblet til samme nettverk eller koblet sammen med en USB-kabel.
- **4.** Bytt ut USB-kabelen eller nettverkskabelen med en kabel av høy kvalitet.

## **Skriverdriveren setter ikke automatisk opp det valgte produktet i listen Utskrift og faks**

- **1.** Kontroller at kablene er riktig koblet til, og at produktet er slått på.
- **2.** Kontroller at GZ-filen for produktet befinner seg i følgende mappe på harddisken: Bibliotek/ Printers/PPDs/Contents/Resources. Installer programvaren på nytt hvis det er nødvendig.
- **3.** Hvis GZ-filen er i mappen, kan PPD-filen være ødelagt. Slett filen og installer programvaren på nytt.
- **4.** Bytt ut USB-kabelen eller nettverkskabelen med en kabel av høy kvalitet.

### **En utskriftsjobb ble ikke sendt til ønsket produkt**

- **1.** Åpne utskriftskøen, og start utskriftsjobben på nytt.
- **2.** Et annet produkt med samme eller lignende navn kan ha mottatt utskriftsjobben. Skriv ut en konfigurasjonsside for å kontrollere produktnavnet. Kontroller at navnet på konfigurasjonssiden samsvarer med produktnavnet i listen Utskrift og faks.

## <span id="page-233-0"></span>**Når du kobler til med en USB-kabel, vises ikke produktet i listen Utskrift og faks etter at driveren er valgt**

#### **Feilsøke programvare**

Kontroller at Mac-operativsystemet er Mac OS X v10.5 eller v10.6.

#### **Feilsøke maskinvare**

- **1.** Kontroller at produktet er slått på.
- **2.** Kontroller at USB-kabelen er riktig koblet til.
- **3.** Kontroller at du bruker riktig høyhastighets USB-kabel.
- **4.** Kontroller at ikke for mange USB-enheter trekker strøm fra kjeden. Koble fra alle enheter i kjeden, og koble kabelen direkte til USB-porten på datamaskinen.
- **5.** Finn ut om det er mer enn to passive USB-huber etter hverandre i kjeden. Du må koble fra alle enhetene i kjeden og deretter koble kabelen direkte til USB-porten på datamaskinen.

**MERK:** iMac-tastaturet er en passiv USB-hub.

#### **Du bruker en generell skriverdriver sammen med en USB-tilkobling**

Hvis du koblet til USB-kabelen før du installerte programvaren, er det mulig at du bruker en generell skriverdriver i stedet for driveren til dette produktet.

- **1.** Slett den generelle skriverdriveren.
- **2.** Installer programvaren fra produkt-CDen på nytt. Ikke koble til USB-kabelen før installeringsprogrammet for programvaren ber deg om det.
- **3.** Hvis det er installert flere skrivere, må du kontrollere at du har valgt den rette skriveren i nedtrekkslisten **Format for** i dialogboksen **Skriv ut**.

# **A Rekvisita og ekstrautstyr**

- [Bestille deler, ekstrautstyr og rekvisita](#page-235-0)
- [Delenumre](#page-236-0)

# <span id="page-235-0"></span>**Bestille deler, ekstrautstyr og rekvisita**

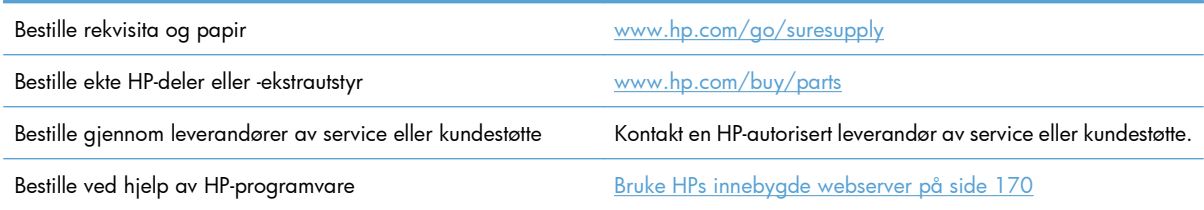

# <span id="page-236-0"></span>**Delenumre**

Bestillingsinformasjon og tilgjengelighet kan endre seg i løpet av produktets levetid.

## **Ekstrautstyr**

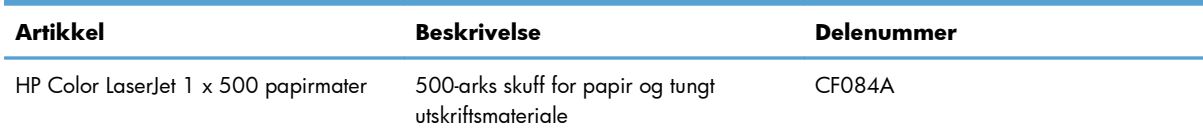

# **Skriverkassetter og toneroppsamlerenhet**

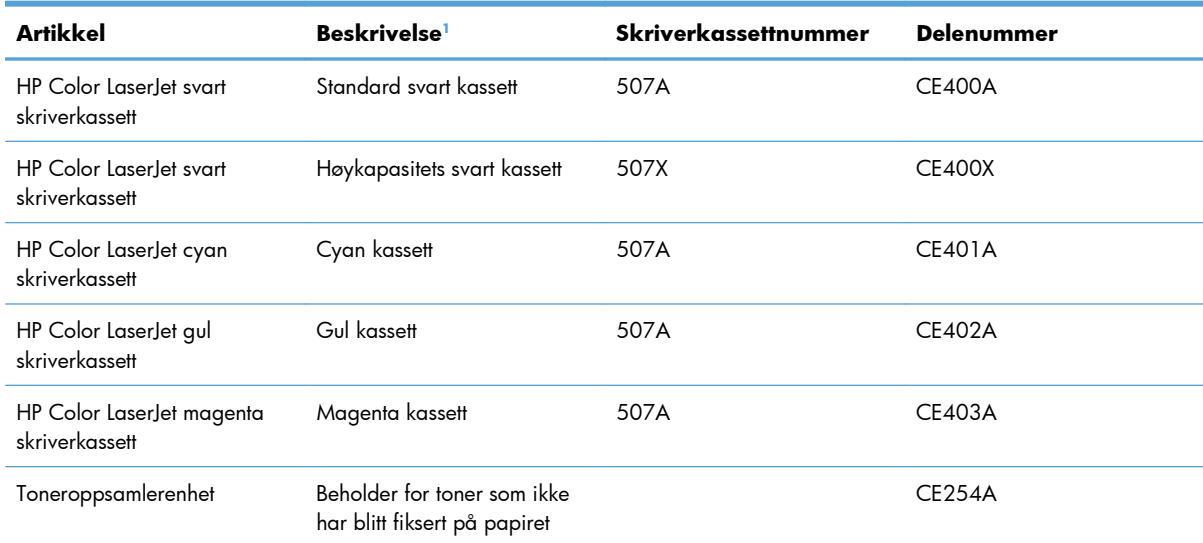

<sup>1</sup> Hvis du vil ha mer informasjon, kan du gå til [www.hp.com/go/learnaboutsupplies.](http://www.hp.com/go/learnaboutsupplies)

## **Kabler og grensesnitt**

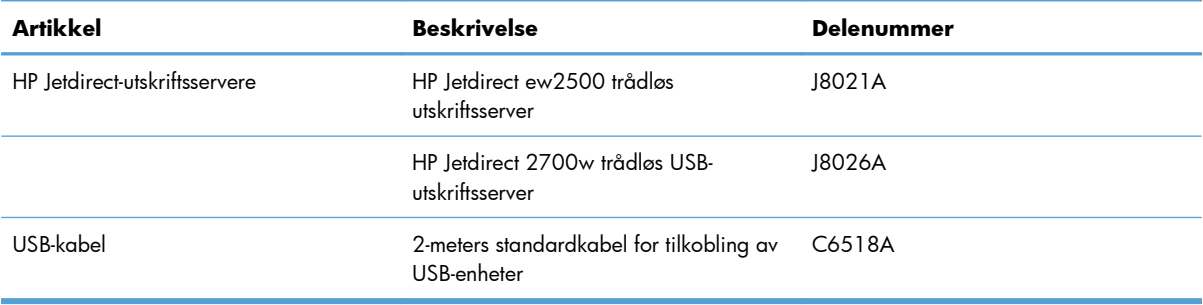

## **Vedlikeholdssett**

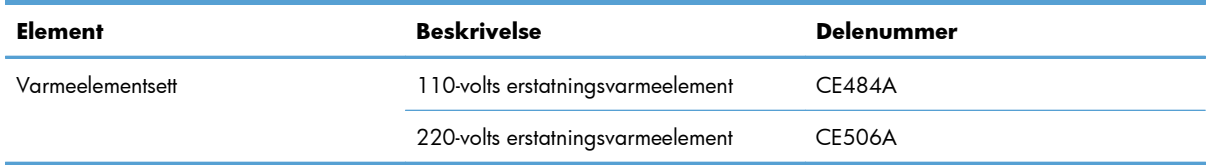

# **B Service og kundestøtte**

- [Hewlett-Packards begrensede garanti](#page-239-0)
- [HPs Premium Protection-garanti: Erklæring om begrenset garanti for LaserJet-skriverkassetter](#page-241-0)
- [Begrenset garantierklæring for Color LaserJet varmeelementsett, toneroppsamlerenhet og](#page-242-0) [overføringssett](#page-242-0)
- [Data som lagres på skriverkassetten](#page-243-0)
- [Lisensavtale for sluttbruker](#page-244-0)
- [OpenSSL](#page-247-0)
- [Customer Self Repair-garantitjeneste](#page-248-0)
- [Kundestøtte](#page-249-0)

# <span id="page-239-0"></span>**Hewlett-Packards begrensede garanti**

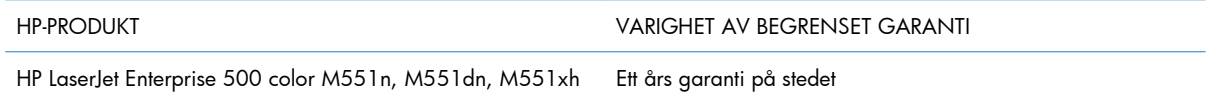

HP garanterer overfor deg, sluttbrukeren/kunden, at maskinvare og ekstrautstyr fra HP skal være uten mangler i materiale og utførelse i det tidsrommet som er angitt ovenfor, etter kjøpsdatoen. Hvis HP mottar melding om slike mangler innenfor garantiperioden, vil HP etter eget skjønn enten reparere eller erstatte produkter som er bevist å være mangelfulle. Erstatningsprodukter kan enten være nye, eller fungere som nye produkter.

HP garanterer overfor deg at HP-programvaren ikke vil unnlate å utføre programinstruksjonene etter kjøpsdatoen, i det tidsrommet som er angitt ovenfor, på grunn av mangler i materiale eller utførelse når programvaren er installert og brukt på riktig måte. Hvis HP mottar melding om slike mangler i garantiperioden, vil HP erstatte eventuell programvare som ikke utfører programinstruksjonene på grunn av slike mangler.

HP gir ingen garanti for at driften av HP-produktene vil være uten avbrudd eller feilfri. Hvis HP ikke er i stand til innen rimelig tid å reparere eller erstatte et produkt til den garanterte tilstanden, har du krav på full refusjon av kjøpesummen forutsatt at du leverer tilbake produktet umiddelbart.

HP-produkter kan inneholde refabrikkerte deler som fungerer som nye, eller deler som har vært tilfeldig brukt.

Garantien gjelder ikke mangler som oppstår på grunn av (a) feilaktig eller mangelfullt vedlikehold eller kalibrering, (b) programvare, grensesnitt, deler eller rekvisita som ikke er levert av HP, (c) uautoriserte endringer eller feilbruk, (d) bruk som ikke er i henhold til miljøspesifikasjonene for produktet, eller (e) feilaktig klargjøring og vedlikehold av driftsomgivelsene.

GARANTIENE OVENFOR ER EKSKLUSIVE, I DEN UTSTREKNING DE ER TILLATT IFØLGE LOKAL LOVGIVNING, OG INGEN ANDRE GARANTIER ELLER VILKÅR, VERKEN SKRIFTLIGE ELLER MUNTLIGE, ER UTTRYKT ELLER UNDERFORSTÅTT, OG HP FRASKRIVER SEG SPESIFIKT ALLE UNDERFORSTÅTTE GARANTIER ELLER VILKÅR SOM GJELDER SALGBARHET, TILFREDSSTILLENDE KVALITET OG ANVENDELIGHET FOR ET SPESIFIKT FORMÅL. Noen land/regioner, stater eller provinser tillater ikke begrensninger på varigheten av underforståtte garantier. Begrensningen eller unntaket gjelder derfor kanskje ikke for deg. Denne garantien gir deg spesifikke juridiske rettigheter, og det kan hende at du også har andre rettigheter som varierer fra land/region til land/region, stat til stat eller provins til provins.

HPs begrensede garanti er gyldig i alle land/regioner eller alle steder der HP tilbyr støtte for dette produktet, og der HP har markedsført dette produktet. Nivået på den garantiservicen du får, kan variere i forhold til lokale standarder. HP vil ikke endre formen eller funksjonen til produktet for at det skal kunne brukes i land/regioner der det ikke var ment å brukes av lovmessige eller reguleringsmessige grunner.

I DEN GRAD GJELDENDE LOKAL LOVGIVNING TILLATER DET, ER RETTSMIDLENE I DENNE GARANTIERKLÆRINGEN DINE ENESTE OG EKSKLUSIVE RETTSMIDLER. MED UNNTAK AV DET SOM ER NEVNT OVENFOR, ER HP ELLER DERES LEVERANDØRER IKKE I NOE TILFELLE ANSVARLIG FOR TAP AV DATA ELLER FOR DIREKTE, SPESIELLE ELLER TILFELDIGE SKADER, ELLER FØLGESKADER (INKLUDERT TAP AV FORTJENESTE ELLER DATA), ELLER ANNEN SKADE, UANSETT OM GRUNNLAGET ER BASERT PÅ KONTRAKT, ERSTATNINGSANSVAR UTENFOR KONTRAKT, ELLER ANNET. Noen land/regioner,

stater eller provinser tillater ikke unntak eller begrensninger for tilfeldige skader eller følgeskader. Begrensningen eller unntaket ovenfor gjelder derfor kanskje ikke for deg.

GARANTIVILKÅRENE I DENNE ERKLÆRINGEN SKAL, UNNTATT I DEN UTSTREKNING DET ER TILLATT I HENHOLD TIL LOVGIVNINGEN, VERKEN UTELATE, BEGRENSE ELLER ENDRE, MEN VÆRE ET TILLEGG TIL DE OBLIGATORISKE, LOVFESTEDE RETTIGHETER SOM GJELDER FOR SALGET AV DETTE PRODUKTET.

# <span id="page-241-0"></span>**HPs Premium Protection-garanti: Erklæring om begrenset garanti for LaserJet-skriverkassetter**

Dette HP-produktet er garantert fritt for mangler i materialer og arbeidsutførelse.

Denne garantien gjelder ikke produkter (a) som er etterfylt, ombygd, reprodusert eller ulovlig modifisert på noen måte, (b) som det oppstår problemer med på grunn av feil bruk, feil lagring eller bruk som ikke er i samsvar med de angitte miljøspesifikasjonene for skriverproduktet eller (c) som viser tegn på slitasje etter vanlig bruk.

Hvis du vil ha garantiservice, må du ta med produktet til kjøpsstedet (med en skriftlig beskrivelse av problemet og utskriftseksempler) eller kontakte HPs kundestøtte. HP vil etter eget skjønn erstatte produkter som viser seg å være mangelfulle, eller refundere kjøpesummen.

I DEN GRAD LOKAL LOVGIVNING TILLATER DET, ER GARANTIEN OVENFOR EKSKLUSIV, OG DET GIS INGEN ANDRE UTTRYKTE ELLER UNDERFORSTÅTTE GARANTIER ELLER BETINGELSER, VERKEN SKRIFTLIG ELLER MUNTLIG, OG HP FRASKRIVER SEG UTTRYKKELIG ALLE UNDERFORSTÅTTE GARANTIER OG BETINGELSER FOR SALGBARHET, TILFREDSSTILLENDE KVALITET OG ANVENDELIGHET FOR ET BESTEMT FORMÅL.

I DEN GRAD LOKAL LOVGIVNING TILLATER DET, ER HP OG DERES LEVERANDØRER IKKE I NOE TILFELLE ANSVARLIGE FOR DIREKTE, SPESIELLE ELLER TILFELDIGE SKADER ELLER FØLGESKADER (INKLUDERT TAP AV FORTJENESTE ELLER DATA) ELLER ANDRE SKADER, UANSETT OM KRAVET ER BASERT PÅ KONTRAKT, SIVILRETTSLIG ANSVAR ELLER ANNET.

GARANTIBETINGELSENE I DENNE ERKLÆRINGEN, UNNTATT I DEN UTSTREKNING LOVEN TILLATER DET, VERKEN UTELUKKER, BEGRENSER ELLER ENDRER, OG KOMMER I TILLEGG TIL DE BINDENDE LOVBESTEMTE RETTIGHETENE SOM GJELDER FOR SALG AV DETTE PRODUKTET TIL DEG.

# <span id="page-242-0"></span>**Begrenset garantierklæring for Color LaserJet varmeelementsett, toneroppsamlerenhet og overføringssett**

Dette HP-produktet er garantert uten mangler og defekter i materialer og utførelse til en melding om slutt på levetid vises på kontrollpanelet.

Garantien gjelder ikke for produkter som (a) er ombygd eller på noen måte klusset med, (b) har problemer som følge av feil bruk eller lagring, eller bruk utenfor angitte miljøspesifikasjoner for skriverproduktet eller (c) viser slitasje fra ordinær bruk.

For å få garantiservice må du returnere produktet til kjøpestedet (sammen med en skriftlig beskrivelse av problemet) eller kontakte HPs kundestøtte. HP vil etter eget skjønn enten erstatte produkter som beviselig har mangler eller refundere kjøpesummen.

I DEN UTSTREKNING DET ER TILLATT AV LOKAL LOVGIVNING, ER GARANTIEN OVENFOR EKSKLUSIV, OG INGEN ANNEN GARANTI ELLER BETINGELSE, VERKEN SKRIFTLIG ELLER MUNTLIG, ER UTTRYKT ELLER UNDERFORSTÅTT. HP FRASKRIVER SEG UTTRYKKELIG EVENTUELLE UNDERFORSTÅTTE GARANTIER OG BETINGELSER FOR SALGBARHET, TILFREDSSTILLENDE KVALITET ELLER ANVENDELIGHET TIL ET BESTEMT FORMÅL.

I DEN UTSTREKNING GJELDENDE LOVGIVNING TILLATER, ER HP ELLER DERES LEVERANDØRER IKKE I NOE TILFELLE ANSVARLIG FOR DIREKTE, SPESIELLE ELLER TILFELDIGE SKADER, FØLGESSKADER (INKLUDERT TAP AV FORTJENESTE ELLER DATA), ELLER ANNEN SKADE, UANSETT OM GRUNNLAGET ER BASERT PÅ KONTRAKT, ERSTATNINGSSØKSMÅL ELLER ANNET.

GARANTIBETINGELSENE I DENNE ERKLÆRINGEN, UNNTATT I DEN UTSTREKNING DET ER TILLATT I HENHOLD TIL LOVGIVNINGEN, SKAL VERKEN UTELATE, BEGRENSE ELLER ENDRE, MEN VÆRE ET TILLEGG TIL OBLIGATORISKE, LOVFESTEDE RETTIGHETER SOM GJELDER SALGET AV DETTE PRODUKTET.

# <span id="page-243-0"></span>**Data som lagres på skriverkassetten**

HP-skriverkassettene som brukes i dette produktet, inneholder en minnebrikke som er til hjelp ved produktdriften.

I tillegg samler denne minnebrikken inn begrenset informasjon, som kun samles inn for å forstå bruken av produktet, som blant annet kan inkludere følgende: datoen for når skriverkassetten først ble installert, datoen for når skriverkassetten sist ble brukt, sidedekning, utskriftsmodi som er brukt, og produktmodellen. Denne informasjonen er til hjelp når HP utvikler fremtidige produkter for å dekke kundenes utskriftsbehov.

Dataene som samles inn fra skriverkassettens minnebrikke, inneholder ikke informasjon som kan brukes til å identifisere en kunde eller bruker av skriverkassetten eller produktet.

HP samler inn noen av minnebrikkene fra skriverkassetter som returneres til HPs gratis program for retur og resirkulering (HP Planet Partners: [www.hp.com/recycle\)](http://www.hp.com/recycle). Disse minnebrikkene leses og studeres slik at vi kan forbedre fremtidige HP-produkter. HP-partnere som hjelper oss med å resirkulere denne skriverkassetten, har kanskje også tilgang til disse dataene.

Enhver tredjepart som innehar skriverkassetten, kan ha tilgang til den anonyme informasjonen på minnebrikken. Hvis du ikke vil at noen skal få tilgang til denne informasjonen, kan du gjøre brikken uleselig. Hvis du gjør minnebrikken uleselig, kan den imidlertid ikke brukes i et HP-produkt.

# <span id="page-244-0"></span>**Lisensavtale for sluttbruker**

LES NØYE FØR DU BRUKER DETTE PROGRAMVAREPRODUKTET: Denne Lisensavtale for sluttbruker ("EULA") er en kontrakt mellom (a) deg (enten som person eller enheten du representerer) og (b) Hewlett-Packard Company ("HP") som styrer din bruk av programvareproduktet ("Programvaren"). Denne EULA gjelder ikke hvis det finnes en separat lisensavtale mellom deg og HP eller HPs leverandører for Programvaren, inkludert en lisensavtale i elektronisk dokumentasjon. Termen "Programvare" kan inkludere (i) tilhørende medier, (ii) en brukerhåndbok og annet trykt materiale, og (iii) dokumentasjon på nettet eller elektronisk dokumentasjon (samlet kalt "Brukerdokumentasjon").

RETTIGHETER I PROGRAMVAREN TILBYS KUN HVIS DU AKSEPTERER ALLE BETINGELSENE OG VILKÅRENE I DENNE EULA. HVIS DU INSTALLERER, KOPIERER, LASTER NED ELLER PÅ ANNEN MÅTE BRUKER PROGRAMVAREN, BETYR DET AT DU AKSEPTERER Å VÆRE BUNDET AV DENNE EULA. HVIS DU IKKE AKSEPTERER DENNE EULA, MÅ DU IKKE INSTALLERE, LASTE NED ELLER PÅ ANNEN MÅTE BRUKE PROGRAMVAREN. HVIS DU HAR KJØPT PROGRAMVAREN, MEN IKKE AKSEPTERER DENNE EULA, MÅ DU RETURNERE PROGRAMVAREN TIL KJØPSSTEDET INNEN FJORTEN DAGER FOR Å FÅ HELE KJØPESUMMEN REFUNDERT; HVIS PROGRAMVAREN ER INSTALLERT PÅ ELLER GJORT TILGJENGELIG MED ET ANNET HP-PRODUKT, KAN DU RETURNERE HELE DET UBRUKTE PRODUKTET.

- **1.** PROGRAMVARE FRA TREDJEPARTER. I tillegg til proprietær HP-programvare ("HP-programvare") kan denne programvaren inneholde programvare på lisens fra tredjeparter ("tredjepartsprogramvare" og "tredjepartslisens"). All tredjepartsprogramvare lisensieres til deg i henhold til vilkårene og betingelsene i den aktuelle tredjepartslisensen. Vanligvis finner du tredjepartslisensen i en fil som heter lisens.txt eller i Viktig-filen. Du bør kontakte HPs kundestøtte hvis du ikke finner en tredjepartslisens. Hvis tredjepartslisensene omfatter lisenser som gir tilgang til kildekode (for eksempel lisensen GNU General Public License) og den aktuelle kildekoden ikke er inkludert i programvaren, bør du gå til produktstøttesidene på HPs nettsted (hp.com) for å finne ut hvordan du får fatt i denne kildekoden.
- **2.** LISENSRETTIGHETER. Du vil ha følgende rettigheter forutsatt at du overholder alle vilkår og betingelser i denne EULA:
	- **a.** Bruk. HP gir deg rett til å bruke én kopi av HP-programvaren. "Bruk" innebærer installering, kopiering, lagring, lasting, kjøring, visning eller annen bruk av HP-programvaren. Du kan ikke endre HP-programvaren eller deaktivere noen som helst lisens- eller kontrollfunksjon i HPprogramvaren. Hvis HP leverer denne programvaren for bruk sammen med et bildebehandlingseller utskriftsprodukt (hvis programvaren for eksempel er en skriverdriver, fastvare eller et tillegg), kan HP-programvaren kun brukes med dette produktet ("HP-produkt"). Brukerdokumentasjonen kan inneholde flere bruksbegrensninger. Du kan ikke dele opp de ulike komponentene av HP-programvaren. Du har ikke rett til å distribuere HP-programvaren.
	- **b.** Kopiering. Din rett til å kopiere programvaren betyr at du kan lage arkiv- eller sikkerhetskopier av HP-programvaren, forutsatt at hver kopi inneholder alle originale merknader om eiendomsrettigheter for HP-programvaren og at den bare brukes til sikkerhetskopieringsformål.
- **3.** OPPGRADERINGER. For at du skal kunne bruke HP-programvare som leveres av HP som en oppgradering, oppdatering eller et tillegg (samlet kalt "Oppgradering"), må du først ha lisens på den opprinnelige HP-programvaren som angis av HP som aktuell for oppgraderingen. I den utstrekning oppgraderingen erstatter den opprinnelige HP-programvaren, kan du ikke lenger bruke slik HP-programvare. Denne EULA gjelder for hver oppgradering med mindre HP angir andre vilkår for oppgraderingen. Ved en eventuell konflikt mellom denne EULA og andre vilkår, skal de andre vilkårene gjelde.

#### **4.** OVERDRAGELSE.

- **a.** Overdragelse til tredjepart. Den opprinnelige sluttbrukeren av HP-programvaren kan gjøre en engangs overdragelse av HP-programvaren til en annen sluttbruker. En eventuell overdragelse skal inkludere alle komponenter, medier, brukerdokumentasjon, denne EULA og (hvis det er aktuelt) ekthetsgarantien. Overdragelsen kan ikke være en indirekte overdragelse, for eksempel en konsignasjon. Før overdragelsen må sluttbrukeren som mottar programvaren, godta denne EULA. Ved overdragelse av HP-programvaren opphører lisensen din automatisk.
- **b.** Begrensninger. Du kan ikke leie ut eller låne ut HP-programvaren eller bruke HP-programvaren til kommersielle andelsopplegg eller byråbruk. Du kan ikke viderelisensiere, tilordne eller på annen måte overdra HP-programvaren, med unntak av slik det uttrykkelig fremgår av denne EULA.
- **5.** EIENDOMSRETTIGHETER. Alle immaterielle rettigheter til programvaren og brukerdokumentasjonen eies av HP eller HPs leverandører og er lovbeskyttede, inkludert gjeldende opphavsrettslovgivning, lovgivning om forretningshemmeligheter, patentlovgivning og varemerkelovgivning. Du kan ikke fjerne produktidentifikasjon, merknader om opphavsrett eller eiendomsbegrensninger fra programvaren.
- **6.** BEGRENSNING AV RETTEN TIL OMVENDT UTVIKLING ("REVERSE ENGINEERING"). Du kan ikke foreta omvendt utvikling ("reverse engineering") av, dekompilere eller demontere HP-programvaren, med unntak av og bare i den utstrekning dette er tillatt i henhold til gjeldende lovgivning.
- **7.** SAMTYKKE TIL BRUK AV DATA. HP og HPs tilknyttede selskaper kan samle inn og bruke teknisk informasjon som du oppgir i forbindelse med (i) din bruk av programvaren eller HP-produktet eller (ii) levering av kundestøtte relatert til programvaren eller HP-produktet. All slik informasjon er underlagt HPs retningslinjer for personvern. HP vil ikke bruke slik informasjon på en måte som identifiserer deg personlig, med unntak av i den utstrekning det er nødvendig for å forbedre bruken eller tilby kundestøtte.
- **8.** ANSVARSBEGRENSNING. Uavhengig av eventuelle skader du kan pådra deg, er det totale ansvaret til HP og HPs leverandører i henhold til denne EULA, og ditt eneste rettsmiddel i henhold til denne EULA, begrenset til beløpet du faktisk betalte for produktet eller USD 5,00, avhengig av hvilket beløp som er størst. I DEN UTSTREKNING LOVEN TILLATER DET, SKAL HP ELLER HPs LEVERANDØRER IKKE UNDER NOEN OMSTENDIGHETER HOLDES ANSVARLIG FOR SPESIELLE SKADER, TILFELDIGE ELLER INDIREKTE SKADER ELLER FØLGESKADER (INNBEFATTET SKADER PÅ GRUNN AV TAPT FORTJENESTE, DATATAP, DRIFTSAVBRUDD, PERSONSKADE ELLER REDUSERT PERSONVERN) SOM ER RELATERT TIL BRUKEN AV ELLER MANGLENDE EVNE TIL Å BRUKE PROGRAMVAREN, SELV OM HP ELLER EN EVENTUELL LEVERANDØR ER BLITT GJORT OPPMERKSOM PÅ MULIGHETEN FOR SLIKE SKADER OG SELV OM OVENNEVNTE RETTSMIDDEL IKKE OPPFYLLER VESENTLIGE FORMÅL. Enkelte delstater eller andre jurisdiksjoner tillater ikke utelatelse eller begrensning av tilfeldige skader eller følgeskader, og derfor gjelder kanskje ikke utelatelsen eller begrensningen ovenfor for deg.
- **9.** OFFENTLIGE KUNDER I USA. Programvare er utelukkende utviklet på egen bekostning. All programvare er kommersiell dataprogramvare innenfor betydningen av gjeldende innkjøpsregler. I henhold til US FAR 48 CFR 12.212 og DFAR 48 CFR 227.7202 er derfor bruk, duplisering og videreformidling av programvaren av eller på vegne av amerikanske myndigheter eller en underleverandør til de amerikanske myndigheter, utelukkende underlagt vilkårene og betingelsene som er angitt i denne lisensavtalen for sluttbrukere, med unntak av bestemmelser som er i strid med gjeldende, ufravikelige føderale lover.
- **10.** OVERHOLDELSE AV EKSPORTLOVGIVNING. Du skal overholde alle lover, regler og forskrifter som (i) gjelder eksport eller import av programvaren eller (ii) begrenser bruken av programvaren, inkludert begrensninger for spredning av kjernefysiske, kjemiske eller biologiske våpen.
- **11.** FORBEHOLD OM RETTIGHETER. HP og HPs leverandører forbeholder seg alle rettigheter som ikke uttrykkelig er gitt til deg i denne EULA.
- © 2009 Hewlett-Packard Development Company, L.P.

Rev. 04/09

<span id="page-247-0"></span>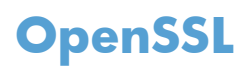

Dette produktet inkluderer programvare utviklet av OpenSSL Project til bruk i OpenSSL Toolkit (http:// www.openssl.org/).

OpenSSL PROJECT LEVERER DENNE PROGRAMVAREN "SOM DEN ER" OG FRASKRIVER SEG ALLE GARANTIER, DIREKTE ELLER INDIREKTE, INKLUDERT, MEN IKKE BEGRENSET TIL, EVENTUELLE INDIREKTE GARANTIER OM SALGBARHET ELLER ANVENDELIGHET FOR SÆRSKILTE FORMÅL. IKKE UNDER NOEN OMSTENDIGHETER SKAL OpenSSL PROJECT ELLER BIDRAGSYTERNE HOLDES ANSVARLIG FOR DIREKTE, INDIREKTE, TILFELDIGE ELLER SPESIELLE SKADER ELLER FØLGESKADER (INKLUDERT, MEN IKKE BEGRENSET TIL, ANSKAFFELSE AV ERSTATNINGSVARER ELLER -TJENESTER,

TAP AV BRUK, DATA ELLER FORTJENESTE, ELLER DRIFTSAVBRUDD) UANSETT HVORDAN DE OPPSTÅR OG UAVHENGIG AV TEORI OM ANSVAR, ENTEN DET ER I ELLER UTENFOR KONTRAKT, OBJEKTIVT ANSVAR ELLER SKADESERSTATNING (INKLUDERT UAKTSOMHET ELLER ANNET) SOM PÅ NOEN MÅTE SKYLDES BRUK AV DENNE PROGRAMVAREN, SELV OM DE ER UNDERRETTET OM AT SLIKE SKADER KAN OPPSTÅ.

Dette produktet inkluderer kryptografisk programvare skrevet av Eric Young (eay@cryptsoft.com). Dette produktet inkluderer programvare skrevet av Tim Hudson (tjh@cryptsoft.com).

# <span id="page-248-0"></span>**Customer Self Repair-garantitjeneste**

HP-produkter har mange Customer Self Repair-deler (CSR-deler), noe som reduserer reparasjonstiden og gir større fleksibilitet når defekte deler skal byttes. Hvis HP i løpet av diagnostiseringsperioden finner ut at reparasjonen kan utføres ved hjelp av en CSR-del, sender HP delen direkte til deg. Det finnes to kategorier av CSR-deler: 1) Deler CSR er obligatorisk for. Hvis du ber HP bytte disse delene, belastes du for reise- og arbeidskostnader for denne tjenesten. 2) Deler CSR er valgfritt for. Disse delene er også beregnet for Customer Self Repair, men hvis du vil at HP skal bytte dem for deg, kan vi gjøre det uten tilleggskostnader for garantitypen som gjelder for produktet.

Avhengig av tilgjengelighet, og når det er geografisk mulig, sendes CSR-deler for levering neste arbeidsdag. Vi kan tilby levering samme dag eller i løpet av fire timer mot en tilleggsavgift hvis dette er geografisk mulig. Hvis du trenger hjelp, kan du ringe til HP-senter for teknisk støtte for å få hjelp av en tekniker på telefonen. Det fremgår av materiellet som leveres med en CSR-del, om den defekte delen må returneres til HP. Hvis den defekte delen må returneres til HP, må du sende den tilbake til HP innenfor et bestemt tidsrom, vanligvis fem (5) arbeidsdager. Den defekte delen må returneres med tilhørende dokumentasjon i forsendelsesemballasjen du har mottatt. Hvis den defekte delen ikke returneres, kan HP fakturere deg for den nye delen. Med CSR dekker HP alle kostnader i forbindelse med sending og returnering av deler og bestemmer hvilken transportør som skal brukes.

# <span id="page-249-0"></span>**Kundestøtte**

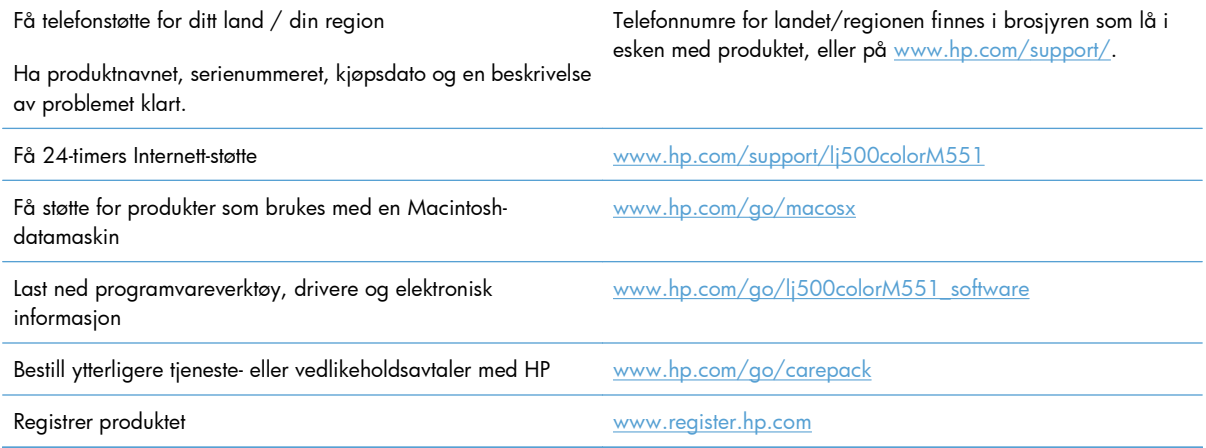

# **C Produktspesifikasjoner**

- [Fysiske spesifikasjoner](#page-251-0)
- [Strømforbruk, elektriske spesifikasjoner og lydutslipp](#page-252-0)
- [Miljøspesifikasjoner](#page-253-0)

# <span id="page-251-0"></span>**Fysiske spesifikasjoner**

#### **Tabell C-1 Produktdimensjoner**

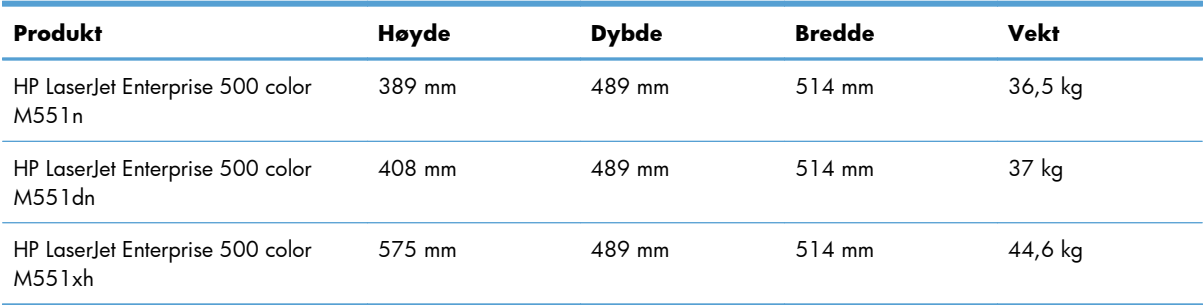

#### **Tabell C-2 Produktdimensjoner, med alle dører og skuffer helt åpne**

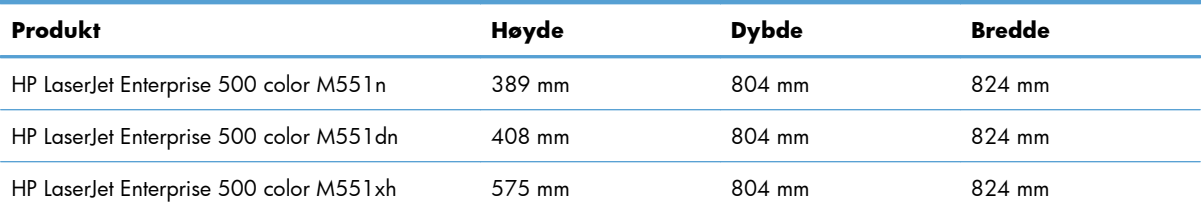
# <span id="page-252-0"></span>**Strømforbruk, elektriske spesifikasjoner og lydutslipp**

Se [www.hp.com/go/lj500colorM551\\_regulatory](http://www.hp.com/go/lj500colorM551_regulatory) for gjeldende informasjon.

**FORSIKTIG:** Strømkravene er basert på landet/regionen der produktet selges. Ikke endre driftsspenningene. Dette vil skade produktet og gjøre produktgarantien ugyldig.

# <span id="page-253-0"></span>**Miljøspesifikasjoner**

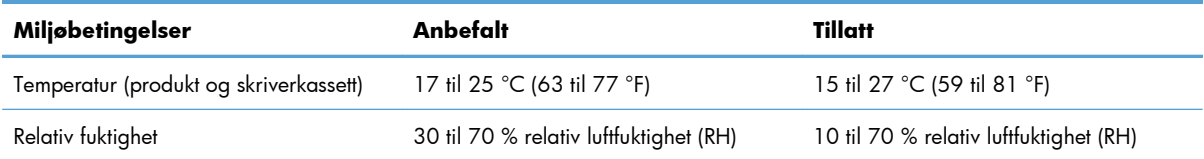

# **D Spesielle bestemmelser**

- [FCC-bestemmelser](#page-255-0)
- [Program for miljømessig produktforvaltning](#page-256-0)
- [Samsvarserklæring](#page-260-0)
- [Sikkerhetserklæringer](#page-262-0)

# <span id="page-255-0"></span>**FCC-bestemmelser**

Dette utstyret er blitt testet og funnet i samsvar med grenseverdiene for digitale enheter i klasse B, i henhold til paragraf 15 i FCC-reglene. Disse grenseverdiene er utformet for å gi en rimelig grad av beskyttelse mot skadelig interferens ved installering i boliger. Dette utstyret genererer, bruker og kan avgi høyfrekvent energi. Hvis utstyret ikke installeres og brukes i samsvar med instruksjonene, kan det forårsake skadelig interferens i radiosamband. Det gis imidlertid ingen garanti for at interferens ikke vil forekomme i en bestemt installasjon. Hvis dette utstyret forårsaker skadelig interferens på radio- eller fjernsynsmottak, noe som kan avgjøres ved å slå utstyret av og på, anbefales brukeren å prøve å korrigere interferensen med ett eller flere av følgende tiltak:

- Snu eller flytt på mottakerantennen.
- Øk avstanden mellom utstyret og mottakeren.
- Koble utstyret til en kontakt i en annen krets enn den mottakeren er koblet til.
- Forhør deg med forhandleren eller en erfaren radio/TV-tekniker.

**MERK:** Eventuelle endringer eller modifikasjoner som ikke uttrykkelig er godkjent av HP, kan frata brukeren retten til å bruke dette utstyret.

Bruk av en skjermet grensesnittkabel er påkrevd i henhold til begrensningene i klasse B, i paragraf 15 i FCC-reglene.

# <span id="page-256-0"></span>**Program for miljømessig produktforvaltning**

## **Miljøvern**

Hewlett-Packard Company forplikter seg til å produsere kvalitetsprodukter på en miljøvennlig måte. Dette produktet har flere egenskaper som reduserer innvirkningen på miljøet.

## **Ozonutslipp**

Dette produktet produserer ikke nevneverdig ozongass  $(O_3)$ .

## **Strømforbruk**

Energiforbruket går betydelig ned i Klar- eller Dvale eller Automatisk av-modus. Dette sparer naturressurser og reduserer kostnader uten å påvirke den høye ytelsen til produktet. Utskrifts- og bildeutstyr fra Hewlett-Packard som er merket med ENERGY STAR®-logoen, er kvalifisert for ENERGY STAR-spesifikasjonene for bildeutstyr fra miljøvernmyndighetene i USA (Environmental Protection Agency). Følgende merke vil finnes på ENERGY STAR-kvalifiserte bildeprodukter:

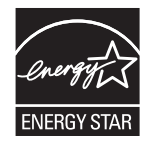

Du finner mer informasjon om ENERGY STAR-kvalifiserte produktmodeller på:

[www.hp.com/go/energystar](http://www.hp.com/go/energystar)

## **Papirforbruk**

Produktets funksjoner for manuell/automatisk tosidig utskrift og nedskalering (flere sider skrives ut på én side) kan redusere papirforbruket og dermed spare naturressurser.

## **Plast**

Plastdeler på over 25 gram er merket i henhold til internasjonale standarder, slik at det er enklere å identifisere plast for gjenvinningsformål når produktet skal kasseres.

## **HP LaserJet-utskriftsrekvisita**

Det er enkelt – og helt gratis – å returnere og resirkulere HP LaserJet-skriverkassettene med HP Planet Partners etter bruk. Flerspråklig informasjon om program og instruksjoner følger med alle nye pakker med HP LaserJet-skriverkassetter og -rekvisita. Du bidrar til å redusere slitasjen på miljøet når du returnerer flere kassetter sammen i stedet for å returnere dem separat.

HP forplikter seg til å produsere kvalitetsprodukter og tjenester på en miljøvennlig måte, fra produktdesign og -produksjon, til distribusjon, kundebruk og gjenvinning. Når du deltar i HP Planet Partners-programmet, sørger vi for at HP LaserJet-skriverkassetter blir gjenvunnet riktig, og at de blir behandlet for å gjenvinne

<span id="page-257-0"></span>plast og metaller for nye produkter samtidig som millioner av tonn med avfall holdes borte fra søppeldyngene. Da skriverkassetten blir gjenvunnet og brukt i nye materialer, vil den ikke bli returnert til deg. Takk for at du tar ansvar for miljøet!

**MERK:** Bruk returlappen kun for å returnere originale HP LaserJet-skriverkassetter. Ikke bruk denne returlappen for å returnere HP Inkjet-skriverkassetter, uoriginale skriverkassetter, etterfylte kassetter eller refabrikerte kassetter eller garantireturer. Du finner mer informasjon om hvordan du kan resirkulere HP Inkjet-kassetter, på <http://www.hp.com/recycle>.

# **Instruksjoner for hvordan du kan returnere og resirkulere**

### **USA og Puerto Rico**

Merkelappen som ligger vedlagt i HP LaserJet-tonerkassettesken, er til retur og resirkulering av én eller flere HP LaserJet-skriverkassetter etter bruk. Følg de aktuelle instruksjonene nedenfor.

#### **Retur av mer enn én skriverkassett**

- **1.** Pakk hver enkelt HP LaserJet skriverkassett i originalesken og -posen.
- **2.** Tape eskene sammen ved hjelp av pakketape. Pakken kan veie opptil 31 kg.
- **3.** Bruk en enkelt, ferdigfrankert forsendelseslapp.

#### **ELLER**

- **1.** Bruk en egnet kartong, eller be om en gratis kartong for retur av større partier fra [www.hp.com/](http://www.hp.com/recycle) [recycle](http://www.hp.com/recycle) eller ved å ringe 1-800-340-2445 (kartongen rommer opptil 31 kg med HP LaserJetskriverkassetter).
- **2.** Bruk en enkelt, ferdigfrankert forsendelseslapp.

#### **Returnere en**

- **1.** Pakk HP LaserJet-skriverkassetten i originalposen og -esken.
- **2.** Fest merkelappen foran på esken.

#### **Forsendelse**

Du kan bruke forhåndsfrankerte og forhåndsadresserte etiketter som følger med i boksen, ved retur og resirkulering av HP LaserJet-skriverkassetter i USA og Puerto Rico. Hvis du skal bruke UPS-etiketten, kan du gi pakken til UPS neste gang du mottar eller sender varer, eller ta den med til et autorisert UPSinnleveringssted. (Forespurt UPS-henting belastes med vanlige priser for henting.) Hvis du vil ha informasjon om hvor du kan levere pakker til UPS der du bor, kan du ringe 1-800-PICKUPS eller besøke [www.ups.com.](http://www.ups.com)

Hvis du bruker en FedEx-etikett for returen, leverer du pakken til en representant for postvesenet i USA eller FedEx-sjåføren neste gang du mottar eller sender varer. (Forespurt FedEx-henting belastes med vanlige priser for henting.) Eller du kan levere pakkede skriverkassetter på et postkontor i USA eller FedExsenter eller -butikk. Hvis du vil ha informasjon om nærmeste postkontor i USA, kan du ringe 1-800-ASKUSPS eller besøke [www.ups.com.](http://www.usps.com) Hvis du vil ha informasjon om nærmeste FedEx-senter/-butikk, kan du ringe 1-800-GOFEDEX eller besøke [www.fedex.com.](http://www.fedex.com)

<span id="page-258-0"></span>Hvis du vil ha mer informasjon, eller hvis du vil bestille ekstra etiketter eller bokser for samlereturer, kan du gå til [www.hp.com/recycle](http://www.hp.com/recycle) eller ringe 1-800-340-2445. Denne informasjonen kan endres uten forvarsel.

#### **For innbyggere i Alaska og Hawaii**

Ikke bruk UPS-etiketten. Ring 1-800-340-2445 for å få informasjon og instruksjoner. Posttjenesten i USA tilbyr gratis frakttjenester for returkassetter i henhold til en avtale med HP for Alaska og Hawaii.

### **Returer utenfor USA**

Hvis du vil delta i retur- og resirkuleringsprogrammet HP Planet Partners, kan du følge de enkle instruksjonene i resirkuleringsveiledningen (som finnes i emballasjen til den nye rekvisitaenheten for produktet) eller besøke [www.hp.com/recycle](http://www.hp.com/recycle). Velg riktig land/region for å få informasjon om hvordan du kan returnere HP LaserJet-skriverrekvisita.

## **Papir**

Dette produktet kan bruke resirkulert papir hvis papiret oppfyller retningslinjene i *HP LaserJet Printer Family Print Media Guide*. Dette produktet kan bruke resirkulert papir i henhold til EN12281:2002.

## **Materialbegrensninger**

Dette HP-produktet inneholder ikke tilsatt kvikksølv.

Dette HP-produktet inneholder et batteri som kanskje krever spesialbehandling ved endt levetid. Batteriene som står i dette produktet, eller som leveres av Hewlett-Packard for dette produktet,

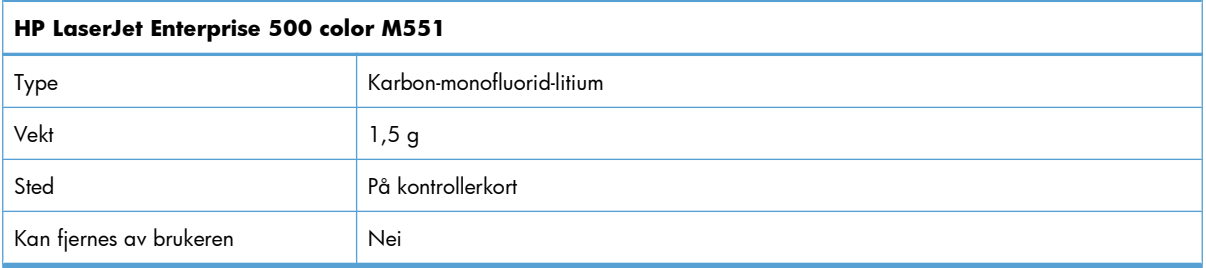

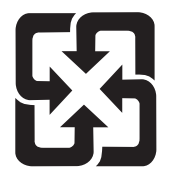

# 廢電池請回收

Hvis du vil ha informasjon om resirkulering, kan du gå til [www.hp.com/recycle](http://www.hp.com/recycle) eller kontakte lokale myndigheter eller Electronics Industries Alliance: [www.eiae.org.](http://www.eiae.org)

# <span id="page-259-0"></span>**Avhending av brukt utstyr fra brukere i private husholdninger i EU**

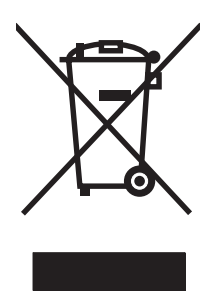

Dette symbolet på produktet eller på emballasjen betyr at produktet ikke kan kastes sammen med husholdningsavfall. Det er derimot ditt ansvar å avhende utstyret ved å levere det til et egnet innsamlingssted for resirkulering av elektrisk og elektronisk utstyr. Kildesortering og resirkulering av produktet bidrar til å bevare naturressurser og sikre at det resirkuleres på en måte som beskytter mennesker og miljøet. Hvis du vil ha mer informasjon om hvor du kan levere utstyret til resirkulering, kontakter du lokale myndigheter, renovasjonstjenesten eller butikken der du kjøpte produktet.

# **Kjemiske stoffer**

HP er forpliktet til å gi kundene informasjon om de kjemiske stoffene i produktene, slik det kreves for å overholde juridiske krav, for eksempel REACH (EF-retningslinje nr. 1907/2006 fra Europaparlamentet og fra Europarådet). Du finner en rapport med kjemisk informasjon om dette produktet på: [www.hp.com/](http://www.hp.com/go/reach) [go/reach](http://www.hp.com/go/reach).

# **Dataark for materialsikkerhet (MSDS - Material Safety Data Sheet)**

Dataark for materialsikkerhet (MSDS) for rekvisita som inneholder kjemiske stoffer (for eksempel toner), finner du på HPs webområde på [www.hp.com/go/msds](http://www.hp.com/go/msds) eller [www.hp.com/hpinfo/community/](http://www.hp.com/hpinfo/community/environment/productinfo/safety) [environment/productinfo/safety](http://www.hp.com/hpinfo/community/environment/productinfo/safety).

## **Mer informasjon**

Slik får du informasjon om disse miljørelaterte emnene:

- miljøprofilark for dette produktet og mange beslektede HP-produkter
- HPs miljøengasjement
- **•** HPs miljøforvaltningssystem
- HPs ordning for retur og resirkulering etter endt levetid for produktet
- dataark for materialsikkerhet

Gå til [www.hp.com/go/environment](http://www.hp.com/go/environment) eller [www.hp.com/hpinfo/globalcitizenship/environment](http://www.hp.com/hpinfo/globalcitizenship/environment).

# <span id="page-260-0"></span>**Samsvarserklæring**

#### **Samværserklæring**

ifølge ISO/IEC 17050-1 og EN 17050-1

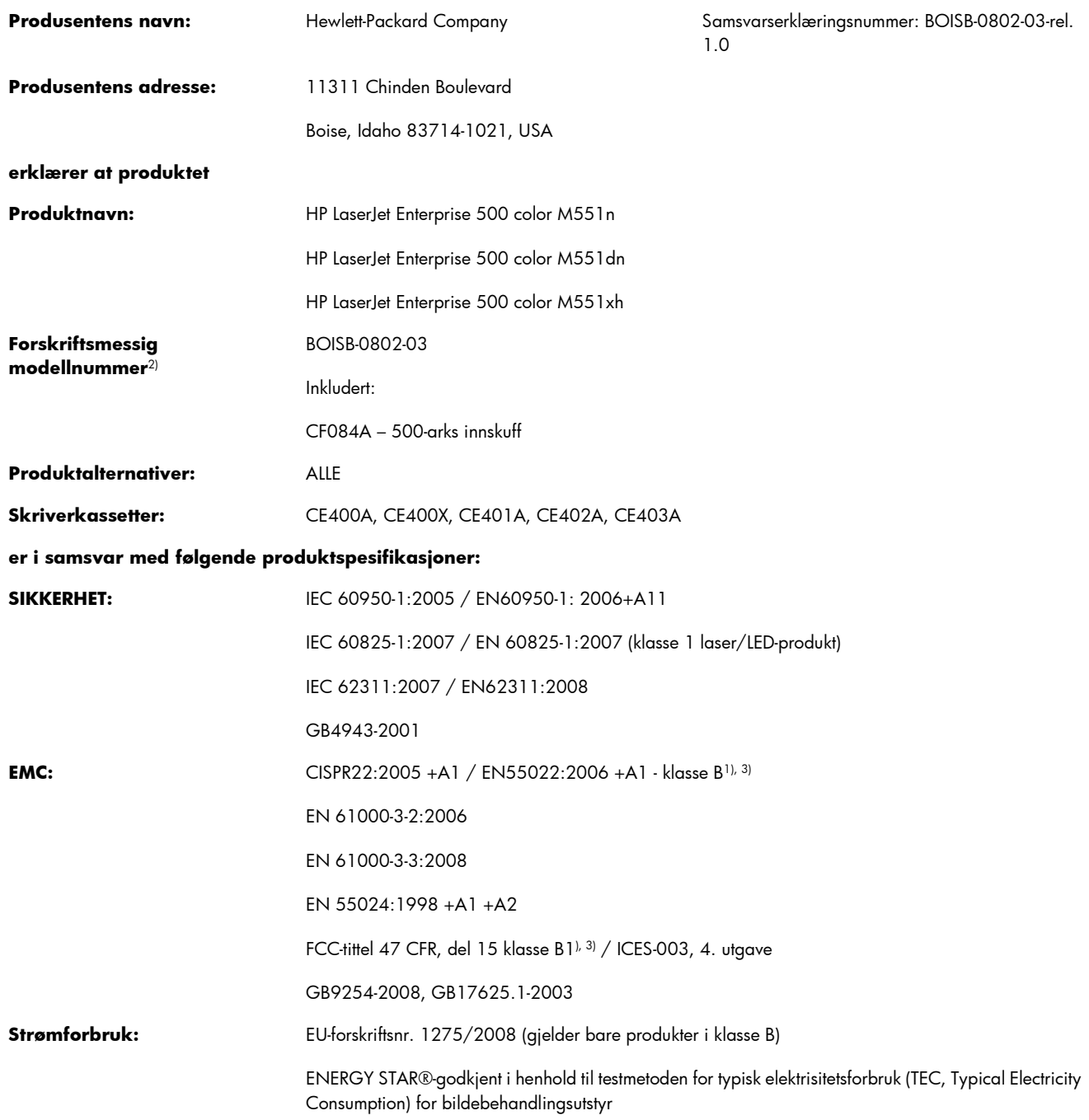

#### **Tilleggsopplysninger:**

Det erklæres herved at produktet er i samsvar med kravene i EMC-direktivet 2004/108/EF, lavspenningsdirektivet 2006/95/EF og EuPdirektivet 2005/32/EF og bærer den tilsvarende CE-merkingen  $\bigl(\bigl(\begin{array}{cc} \bullet \end{array} \bigr)$ 

Enheten overholder del 15 i FCC-reglene. Bruken er underlagt følgende to betingelser: (1) denne enheten må ikke forårsake skadelig interferens, og (2) denne enheten må kunne tåle eventuell mottatt interferens, inkludert interferens som kan forårsake uønsket drift.

- **1.** Produktet er testet i en vanlig konfigurasjon med Hewlett-Packard Personal Computer Systems.
- **2.** Av spesielle hensyn har dette produktet fått et spesielt modellnummer. Dette nummeret må ikke forveksles med produktnavnet eller produktnummeret/-numrene.

#### **Boise, Idaho, USA**

#### **September 2011**

#### **Kun forskriftsmessige henvendelser - kontakt:**

Kontakt i Europa: Ditt lokale Hewlett-Packard salgs- og servicekontor eller Hewlett-Packard GmbH, Department HQ-TRE / Standards Europe, Herrenberger Straße 140, D-71034, Böblingen (faks: +49-7031-14-3143) [www.hp.eu/certificates](http://www.hp.eu/certificates)

Kontakt i USA: Product Regulations Manager, Hewlett-Packard Company, PO Box 15 Mail Stop 160, Boise, Idaho 83707-0015 (telefon: 208-396-6000)

# <span id="page-262-0"></span>**Sikkerhetserklæringer**

## **Lasersikkerhet**

Senteret for enheter og radiologisk helse (CDRH - Center for Devices and Radiological Health) i det amerikanske næringsmiddeltilsynet (Food and Drug Administration) har iverksatt bestemmelser for laserprodukter som er produsert etter 1. august 1976. Alle produkter som er markedsført i USA, må overholde disse bestemmelsene. Enheten er sertifisert som et laserprodukt i klasse 1 i henhold til strålingsstandarden til det amerikanske helsedepartementet (Department of Health and Human Services (DHHS)) og loven Radiation Control for Health and Safety Act av 1968. Fordi stråling som finnes inne i enheten, er fullstendig innestengt i beskyttende beholdere og innenfor ytre deksler, kan ikke laserstrålen slippe ut under noen form for normal bruk.

A **ADVARSEL:** Bruk av kontroller, utføring av justeringer eller utføring av prosedyrer som ikke er angitt i denne brukerhåndboken, kan føre til utsettelse for skadelig stråling.

# **Kanadiske DOC-bestemmelser**

Complies with Canadian EMC Class B requirements.

« Conforme à la classe B des normes canadiennes de compatibilité électromagnétiques. « CEM ». »

# **VCCI-erklæring (Japan)**

この装置は、クラスB情報技術装置です。この装置は、家 庭環境で使用することを目的としていますが、この装置が ラジオやテレビジョン受信機に近接して使用されると、受 信障害を引き起こすことがあります。取扱説明書に従って 正しい取り扱いをして下さい。 VCCI-B

# **Instruksjoner for strømledning**

Kontroller at strømkilden er riktig for produktets driftsspenning. Driftsspenningen vises på produktetiketten. Produktet bruker enten 100-127 Vac eller 220-240 Vac og 50/60 Hz.

Koble strømledningen mellom produktet og en jordet stikkontakt.

**FORSIKTIG:** For å unngå skader på produktet må du kun bruke strømledningen som følger med produktet.

# **Erklæring om strømledning (Japan)**

製品には、同梱された電源コードをお使い下さい。 同梱された電源コードは、他の製品では使用出来ません。

# <span id="page-263-0"></span>**EMC-erklæring (Korea)**

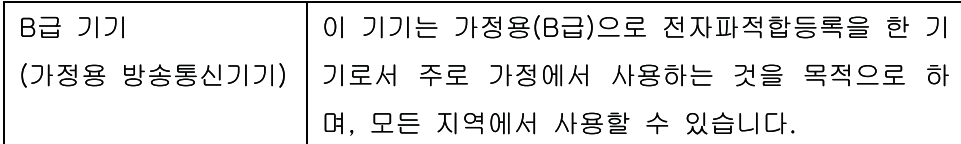

# **Lasererklæring for Finland**

#### **Luokan 1 laserlaite**

Klass 1 Laser Apparat

HP LaserJet Enterprise 500 color M551n, M551dn, M551xh, laserkirjoitin on käyttäjän kannalta turvallinen luokan 1 laserlaite. Normaalissa käytössä kirjoittimen suojakotelointi estää lasersäteen pääsyn laitteen ulkopuolelle. Laitteen turvallisuusluokka on määritetty standardin EN 60825-1 (2007) mukaisesti.

#### **VAROITUS !**

Laitteen käyttäminen muulla kuin käyttöohjeessa mainitulla tavalla saattaa altistaa käyttäjän turvallisuusluokan 1 ylittävälle näkymättömälle lasersäteilylle.

#### **VARNING !**

Om apparaten används på annat sätt än i bruksanvisning specificerats, kan användaren utsättas för osynlig laserstrålning, som överskrider gränsen för laserklass 1.

#### **HUOLTO**

HP LaserJet Enterprise 500 color M551n, M551dn, M551xh - kirjoittimen sisällä ei ole käyttäjän huollettavissa olevia kohteita. Laitteen saa avata ja huoltaa ainoastaan sen huoltamiseen koulutettu henkilö. Tällaiseksi huoltotoimenpiteeksi ei katsota väriainekasetin vaihtamista, paperiradan puhdistusta tai muita käyttäjän käsikirjassa lueteltuja, käyttäjän tehtäväksi tarkoitettuja ylläpitotoimia, jotka voidaan suorittaa ilman erikoistyökaluja.

#### **VARO !**

Mikäli kirjoittimen suojakotelo avataan, olet alttiina näkymättömällelasersäteilylle laitteen ollessa toiminnassa. Älä katso säteeseen.

#### **VARNING !**

Om laserprinterns skyddshölje öppnas då apparaten är i funktion, utsättas användaren för osynlig laserstrålning. Betrakta ej strålen.

Tiedot laitteessa käytettävän laserdiodin säteilyominaisuuksista: Aallonpituus 775-795 nm Teho 5 m W Luokan 3B laser.

# **GS-erklæring (Tyskland)**

Das Gerät ist nicht für die Benutzung im unmittelbaren Gesichtsfeld am Bildschirmarbeitsplatz vorgesehen. Um störende Reflexionen am Bildschirmarbeitsplatz zu vermeiden, darf dieses Produkt nicht im unmittelbaren Gesichtsfeld platziert warden.

# **Stofftabell (Kina)**

# 有毒有害物质表

根据中国电子信息产品污染控制管理办法的要求而出台

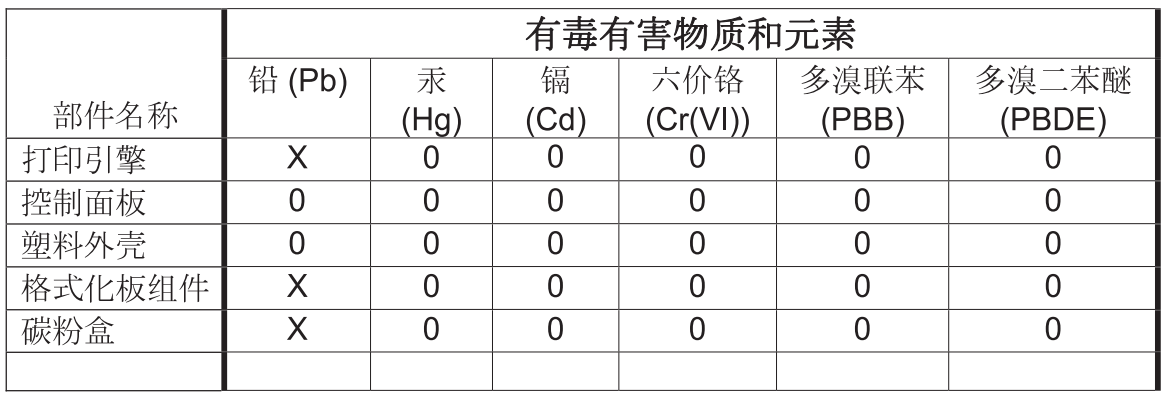

0609

0: 表示在此部件所用的所有同类材料中, 所含的此有毒或有害物质均低于 SJ/T11363-2006 的限制要求。

X: 表示在此部件所用的所有同类材料中, 至少一种所含的此有毒或有害物质高于 SJ/T11363-2006 的限制要求。

注:引用的"环保使用期限"是根据在正常温度和湿度条件下操作使用产品而确定的。

# **Erklæring om restriksjoner for farlige stoffer (Tyrkia)**

Türkiye Cumhuriyeti: EEE Yönetmeliğine Uygundur

# **Erklæring om restriksjon for farlige stoffer (Ukraina)**

Обладнання відповідає вимогам Технічного регламенту щодо обмеження використання деяких небезпечних речовин в електричному та електронному обладнанні, затвердженого постановою Кабінету Міністрів України від 3 грудня 2008 № 1057

# **Stikkordregister**

### **Symboler/tall**

500-arks skuff for papir og tungt utskriftsmateriale modeller som inkluderer [2](#page-19-0)

## **A**

Administrasjon-meny, kontrollpanel [19](#page-36-0) Administrer skuffer-menyen, kontrollpanel [28](#page-45-0) advarsler [iii](#page-4-0) AirPrint [54](#page-71-0) akustiske spesifikasjoner [235](#page-252-0) antiforfalskning rekvisita [104](#page-121-0) automatisk registrering av overheadtransparenter [96](#page-113-0) avbryte utskriftsjobb [55](#page-72-0) avbryte utskriftsjobber [124](#page-141-0) avhending, endt levetid [241](#page-258-0) avhending ved endt levetid [241](#page-258-0) avinstallere Mac-programvare [51](#page-68-0) avinstallere Windowsprogramvare [43](#page-60-0)

#### **B**

batterier er inkludert [241](#page-258-0) begge sider, skrive ut på aktivere (Mac) [53](#page-70-0) beskytt lagrede data sikkerhet [177](#page-194-0) bestille delenumre for [219](#page-236-0) rekvisita og ekstrautstyr [218](#page-235-0) Bonjour identifisering [170](#page-187-0) brevhodepapir utskrift (Windows) [139](#page-156-0)

brukernavn angi for lagrede jobber (Windows) [154](#page-171-0) bytte skriverkassetter [106](#page-123-0)

### **C**

Calibrate/Cleaning-menyen, kontrollpanel [35](#page-52-0)

## **D**

Data-lampe finne [10](#page-27-0) dataark for materialsikkerhet (MSDS - Material Safety Data Sheet) [242](#page-259-0) deksler, finne [6](#page-23-0) delenumre skriverkassetter [219](#page-236-0) Den europeiske union, avhending av avfall [242](#page-259-0) dobbeltsidig utskrift papirretning ved fylling [90](#page-107-0) dobbeltsidig utskrift (tosidig) aktivere (Mac) [53](#page-70-0) Mac [58](#page-75-0) dokumentkonvensjoner [iii](#page-4-0) drivere endre innstillinger (Mac) [51](#page-68-0) endre innstillinger (Windows) [41](#page-58-0) endre papirtyper og -størrelser [76](#page-93-0) forhåndsinnstillinger (Mac) [56](#page-73-0) innstilling [41](#page-58-0) innstillinger (Mac) [56](#page-73-0) innstillinger (Windows) [125](#page-142-0) papirtyper [80](#page-97-0) som støttes (Windows) [38](#page-55-0) universal [39](#page-56-0)

dupleksutskrift (dobbeltsidig) aktivere (Mac) [53](#page-70-0) innstillinger (Windows) [131](#page-148-0) dvaleforsinkelse aktivere [180](#page-197-0) deaktivere [180](#page-197-0) Dvale-knappen [10](#page-27-0) dvalemodus aktivere [179](#page-196-0) deaktivere [179](#page-196-0)

### **E**

egendefinerte utskriftsinnstillinger (Windows) [126](#page-143-0) egendefinert papirstørrelse, innstillinger Macintosh [56](#page-73-0) eksemplarer endre antall (Windows) [126](#page-143-0) ekstrautstyr bestille [218](#page-235-0) delenumre [219](#page-236-0) elektriske spesifikasjoner [235](#page-252-0) elektronisk hjelp, kontrollpanel [11](#page-28-0) elektronisk støtte [232](#page-249-0) endre størrelse på dokumenter Macintosh [56](#page-73-0) Windows [146](#page-163-0) enhetsstatus Macintosh, Tjenester-kategori [59](#page-76-0) e-postvarsler [53](#page-70-0) etiketter skrive ut på (Windows) [141](#page-158-0) Explorer, versjoner som støttes HPs innebygde webserver [170](#page-187-0)

## **F**

farge administrere [159](#page-176-0) avstemme [164](#page-181-0) bruke [159](#page-176-0) fargekartsamsvar [164](#page-181-0) halvtonealternativer [162](#page-179-0) justering [160](#page-177-0) Kantkontroll [162](#page-179-0) Pantone®-samsvar [165](#page-182-0) skrive ut fargeprøver [165](#page-182-0) utskrevne kontra skjerm [164](#page-181-0) fargealternativer angi (Windows) [136](#page-153-0) HP EasyColor (Windows) [163](#page-180-0) fargeinnstillinger justere [202](#page-219-0) farger Nøytrale gråtoner [162](#page-179-0) skrive ut i gråtoner (Windows) [139](#page-156-0) fastkjørt papir høyre deksel [194](#page-211-0) nedre høyre deksel [198](#page-215-0) ny utskrift [199](#page-216-0) skuff 1 [192](#page-209-0) skuff 2 [194](#page-211-0) skuff 3 [198](#page-215-0) utskuff [192](#page-209-0) varmeelement [194](#page-211-0) årsaker til [189](#page-206-0) fastvare oppdatere, Mac [52](#page-69-0) feil programvare [213](#page-230-0) feil, gjentatte [112](#page-129-0) feilmeldinger e-postvarsler [53](#page-70-0) kontrollpanel [188](#page-205-0) typer [188](#page-205-0) feilsøking fastkjørt papir [189](#page-206-0) gjentatte feiltrykk [112](#page-129-0) kontrollpanelmeldinger [188](#page-205-0) Mac-problemer [215](#page-232-0) nettverksproblemer [211](#page-228-0) papirmatingsproblemer [189](#page-206-0) problemer med direkte tilkobling [211](#page-228-0)

problemer med utskrift fra USBenhet [209](#page-226-0) Windows-problemer [213](#page-230-0) Feilsøking-meny, kontrollpanel [33](#page-50-0) feilsøkingsverktøy HPs innebygde webserver [173](#page-190-0) renseark [181](#page-198-0) filopplasting, Mac [52](#page-69-0) Finsk sikkerhetsbestemmelse for laser [246](#page-263-0) fjerne Mac-programvare [51](#page-68-0) fjerne Windows-programvare [43](#page-60-0) flere sider per ark [57](#page-74-0) skrive ut (Windows) [134](#page-151-0) forfalskninger rekvisita [104](#page-121-0) forhåndsinnstillinger (Mac) [56](#page-73-0) forhåndstrykt papir utskrift (Windows) [139](#page-156-0) formaterer sikkerhet [178](#page-195-0) forretningsgrafikk skrive ut [155](#page-172-0) forsiktig [iii](#page-4-0) fuktighetskrav [236](#page-253-0) funksjoner [2](#page-19-0) første side bruke annet papir [56](#page-73-0) skrive ut på annet papir (Windows) [144](#page-161-0)

## **G**

garanti CSR (Customer Self Repair) [231](#page-248-0) lisens [227](#page-244-0) produkt [222](#page-239-0) skriverkassetter [224](#page-241-0) gateway, angi standardverdi [70](#page-87-0) Generelle innstillinger-menyen, kontrollpanel [19](#page-36-0) generell konfigurasjon HPs innebygde webserver [171](#page-188-0) gjenopprette fabrikkinnstillinger [187](#page-204-0) gjentatte feiltrykk, feilsøking [112](#page-129-0) glanset papir, som støttes [155](#page-172-0) grafikk, forretninger skrive ut [155](#page-172-0) grafikk- og tekstdisplay, kontrollpanel [10](#page-27-0)

grensesnittporter finne [7](#page-24-0), [8](#page-25-0) gråtoner skrive ut (Windows) [139](#page-156-0)

#### **H**

harddisker krypterte [176](#page-193-0) hefter lage (Windows) [148](#page-165-0) Hente fra menyen for USBinnstillinger [24](#page-41-0) hente jobb fra minnemenyen på enheten [15](#page-32-0) Hente jobb fra USB-menyen [14](#page-31-0) hjelp utskriftsalternativer (Windows) [125](#page-142-0) hjelp, kontrollpanel [11](#page-28-0) HP Customer Care [232](#page-249-0) HP EasyColor bruke [163](#page-180-0) deaktivere [163](#page-180-0) HP ePrint beskrivelse [44](#page-61-0), [53](#page-70-0) HP ePrint, bruke [138](#page-155-0) HP innebygd webserver kategorien Skriv ut [172](#page-189-0) nettverksinnstillinger [174](#page-191-0) sikkerhetsinnstillinger [173](#page-190-0) HP innebygd webserver (EWS) -nettverkstilkobling [170](#page-187-0) HP Jetdirect-utskriftsserver modeller som inneholder [2](#page-19-0) HP Printer Utility [52](#page-69-0) HP robust papir [156](#page-173-0), [157](#page-174-0) HPs innebygde webserver [44](#page-61-0) feilsøkingsverktøy [173](#page-190-0) generell konfigurasjon [171](#page-188-0) HPs webtjenester [173](#page-190-0) informasjonssider [171](#page-188-0) liste over andre koblinger [174](#page-191-0) HPs innebygde webserver (EWS) funksjoner [170](#page-187-0) HPs webområde mot svindel [104](#page-121-0) HPs webtjenester aktivere [173](#page-190-0) HPs webtjenester, aktivere [138](#page-155-0) HP Universal Print Driver [39](#page-56-0) HP Utility [52](#page-69-0)

HP Utility for Mac [52](#page-69-0) HP-UX-programvare [45](#page-62-0) HP Web Jetadmin [44](#page-61-0), [175](#page-192-0) hurtigkopijobber lagre (Windows) [153](#page-170-0) høyre deksel fastkjørt papir [194](#page-211-0) Håndtere rekvisita-menyen, kontrollpanel [26](#page-43-0)

## **I**

ikke fra HP, rekvisita [104](#page-121-0) informasjonssider HPs innebygde webserver [171](#page-188-0) skriv ut eller vise [168](#page-185-0) innebygd webserver (EWS) funksjoner [170](#page-187-0) Innebygd webserver (EWS) -nettverkstilkobling [170](#page-187-0) tildele passord [176](#page-193-0) innstillinger drivere [41](#page-58-0) drivere (Mac) [51](#page-68-0) driverforhåndsinnstillinger (Mac) [56](#page-73-0) gjenopprette fabrikk [187](#page-204-0) prioritet [41,](#page-58-0) [51](#page-68-0) innstillinger for økonomisk bruk [179](#page-196-0) innstillinger i kategorien Farge [59](#page-76-0) installere produkt i kablede nettverk, Mac [49](#page-66-0) produkt i kablede nettverk, Windows [68](#page-85-0) programvare, kablede nettverk [69](#page-86-0) programvare, USB-tilkoblinger [65](#page-82-0) Internet Explorer, versjoner som støttes HPs innebygde webserver [170](#page-187-0) IP-adresse konfigurere [68](#page-85-0) IPsec [176](#page-193-0) IP-sikkerhet [176](#page-193-0) IPv4-adresse [70](#page-87-0) IPv6-adresse [71](#page-88-0)

#### **J**

Japansk VCCI-erklæring [245](#page-262-0) Jetadmin, HP Web [44](#page-61-0), [175](#page-192-0) Jetdirect-utskriftsserver delenumre [219](#page-236-0) modeller som inneholder [2](#page-19-0) jobber Macintosh-innstillinger [53](#page-70-0) jobber, lagrede angi brukernavn (Windows) [154](#page-171-0) angi navn (Windows) [154](#page-171-0) motta varsling ved utskrift (Windows) [154](#page-171-0) opprette (Windows) [150](#page-167-0) skrive ut [151](#page-168-0) slette [152](#page-169-0) jobber, skrive ut lagre midlertidig (Windows) [153](#page-170-0) lagre midlertidige eksemplarer (Windows) [153](#page-170-0) lagre permanente eksemplarer (Windows) [153](#page-170-0) lagre permanente private eksemplarer (Windows) [153](#page-170-0) jobblagring angi alternativer (Windows) [152](#page-169-0) Macintosh-innstillinger [58](#page-75-0) tilgjengelige modi [149](#page-166-0) jobboppbevaring angi alternativer (Windows) [152](#page-169-0)

## **K**

kabel, USB delenummer [219](#page-236-0) Kanadiske DOC-bestemmelser [245](#page-262-0) Kantkontroll [162](#page-179-0) kart, skrive ut [156](#page-173-0) kassetter garanti [224](#page-241-0) ikke fra HP [104](#page-121-0) lagring [104](#page-121-0) resirkulere [104](#page-121-0) resirkulering [239](#page-256-0) skifte ut [106](#page-123-0)

kassetter, skriver delenumre [219](#page-236-0) Macintosh, status [59](#page-76-0) kategorien Skriv ut HPs innebygde webserver [172](#page-189-0) Klar-lampe finne [10](#page-27-0) knapper, kontrollpanel finne [10](#page-27-0) koblingshastighetsinnstillinger [72](#page-89-0) konfigurasjoner, modeller [2](#page-19-0) konfigurere IP-adresse [68](#page-85-0) kontrollpanel Administrasjon-meny [19](#page-36-0) Administrer skuffer-menyen [28](#page-45-0) Calibrate/Cleaning-menyen [35](#page-52-0) Feilsøking-menyen [33](#page-50-0) finne [6](#page-23-0) Generelle innstillinger-menyen [19](#page-36-0) hjelp [11](#page-28-0) Håndtere rekvisita-menyen [26](#page-43-0) innstillinger [41](#page-58-0), [51](#page-68-0) knapper [10](#page-27-0) lamper [10](#page-27-0) meldinger, typer [188](#page-205-0) Nettverksinnstillinger-menyen [28](#page-45-0) Rapporter-menyen [19](#page-36-0) Rekvisita-menyen [16](#page-33-0) renseark, skrive ut [181](#page-198-0) Service-menyen [36](#page-53-0) sikkerhet [178](#page-195-0) Sikkerhetskopier og gjenopprettmenyen [35](#page-52-0) Skjerminnstillinger-menyen [26](#page-43-0) Skuff-menyen [18](#page-35-0) USB Fastvareoppgraderingmenyen [36](#page-53-0) Utskriftsalternativer-menyen [25](#page-42-0) Utskriftsinnstillinger-menyen [24](#page-41-0) kontrollpanelmenyer Hent fra USB-innstillinger [24](#page-41-0) hent jobb fra enhetsminne [15](#page-32-0) Hent jobb fra USB [14](#page-31-0) Pålogging [13](#page-30-0) konvensjoner, dokument [iii](#page-4-0)

konvolutter legge i skuff 1 [83](#page-100-0) retning ved fylling [90](#page-107-0) Koreansk EMC-erklæring [246](#page-263-0) kundestøtte elektronisk [232](#page-249-0)

### **L**

lagrede jobber angi brukernavn (Windows) [154](#page-171-0) angi navn (Windows) [154](#page-171-0) motta varsling ved utskrift (Windows) [154](#page-171-0) opprette (Windows) [150](#page-167-0) sikkerhet [178](#page-195-0) skrive ut [151](#page-168-0) slette [152](#page-169-0) lagre jobber angi alternativer (Windows) [152](#page-169-0) med Windows [150](#page-167-0) midlertidige eksemplarer (Windows) [153](#page-170-0) midlertidige personlige jobber (Windows) [153](#page-170-0) permanente eksemplarer (Windows) [153](#page-170-0) permanente private eksemplarer (Windows) [153](#page-170-0) prøveeksemplar og hold (Windows) [152](#page-169-0) lagring skriverkassetter [104](#page-121-0) lagring, jobb angi alternativer (Windows) [152](#page-169-0) Macintosh-innstillinger [53](#page-70-0), [58](#page-75-0) tilgjengelige modi [149](#page-166-0) lamper kontrollpanel [10](#page-27-0) lasersikkerhetserklæringer [245,](#page-262-0) [246](#page-263-0) legge i papir [83](#page-100-0) legge papir i skuff 1 [83](#page-100-0) skuff 2 [85](#page-102-0) leserkrav HPs innebygde webserver [170](#page-187-0) liggende papirretning velge, Windows [135](#page-152-0) linjal, gjentatt feil [112](#page-129-0) Linux-programvare [45](#page-62-0) lisens, programvare [227](#page-244-0) liste over andre koblinger HPs innebygde webserver [174](#page-191-0) løse nettverksproblemer [211](#page-228-0) problemer med direkte tilkobling [211](#page-228-0) problemer med utskrift fra USBenhet [209](#page-226-0)

**M**

Mac driverinnstillinger [51](#page-68-0), [56](#page-73-0) endre papirtyper og -størrelser [55](#page-72-0) fjerne programvare [51](#page-68-0) operativsystemer som støttes [48](#page-65-0) problemer, feilsøking [215](#page-232-0) programvare [52](#page-69-0) Macintosh endre størrelse på dokumenter [56](#page-73-0) HP Printer Utility [52](#page-69-0) kundestøtte [232](#page-249-0) Macintosh-driverinnstillinger egendefinert papirstørrelse [56](#page-73-0) Jobblagring [58](#page-75-0) Tjenester-kategori [59](#page-76-0) vannmerker [57](#page-74-0) markedsføringsmateriell skrive ut [155](#page-172-0) materialbegrensninger [241](#page-258-0) meldinger e-postvarsler [53](#page-70-0) typer [188](#page-205-0) menyer, kontrollpanel Administrasjon [19](#page-36-0) Administrer skuffer [28](#page-45-0) Backup/Restore [35](#page-52-0) Calibrate/Cleaning [35](#page-52-0) Feilsøking [33](#page-50-0) Generelle innstillinger [19](#page-36-0) Hent fra USB-innstillinger [24](#page-41-0) hent jobb fra enhetsminne [15](#page-32-0) Hent jobb fra USB [14](#page-31-0)

Håndtere rekvisita [26](#page-43-0) Nettverksinnstillinger [28](#page-45-0) Pålogging [13](#page-30-0) Rapporter [19](#page-36-0) Rekvisita [16](#page-33-0) Service [36](#page-53-0) Skjerminnstillinger [26](#page-43-0) Skuffer [18](#page-35-0) USB Fastvareoppgradering [36](#page-53-0) Utskriftsalternativer [25](#page-42-0) Utskriftsinnstillinger [24](#page-41-0) Meny-knappen [10](#page-27-0) merk [iii](#page-4-0) miljø, spesifikasjoner [236](#page-253-0) miljømessige funksjoner [4](#page-21-0) minne inkludert [2,](#page-19-0) [52](#page-69-0) rekvisitafeil [113](#page-130-0) minnebrikke, skriverkassett beskrivelse [226](#page-243-0) minne-DIMM-moduler sikkerhet [178](#page-195-0) modeller, funksjoner [2](#page-19-0)

## **N**

navn, jobb angi (Windows) [154](#page-171-0) nedre høyre deksel fastkjørt papir [198](#page-215-0) Netscape Navigator, versjoner som støttes HPs innebygde webserver [170](#page-187-0) nettleserkrav HPs innebygde webserver [170](#page-187-0) nettverk HP Web Jetadmin [175](#page-192-0) inkluderte utskriftsservere [2](#page-19-0) innstillinger, endre [70](#page-87-0) innstillinger, vise [70](#page-87-0) IPv4-adresse [70](#page-87-0) IPv6-adresse [71](#page-88-0) konfigurere [66](#page-83-0) nettverksmaske [70](#page-87-0) passord, angi [70](#page-87-0) passord, endre [70](#page-87-0) protokoller som støttes [66](#page-83-0) sikkerhet [67](#page-84-0) standard gateway [70](#page-87-0)

nettverk, kablet installere produkt, Mac [49](#page-66-0) installere produkt, Windows [68](#page-85-0) nettverksadministrasjon [70](#page-87-0) nettverksinnstillinger HP innebygd webserver [174](#page-191-0) Nettverksinnstillinger-menyen, kontrollpanel [28](#page-45-0) nettverksmaske [70](#page-87-0) n-opp-utskrift [57](#page-74-0) velge (Windows) [134](#page-151-0) Nøytrale gråtoner [162](#page-179-0)

## **O**

Obs!-lampe finne [10](#page-27-0) omslagssider skrive ut på annet papir (Windows) [144](#page-161-0) operativsystemer som støttes [38,](#page-55-0) [48](#page-65-0) oppbevaring, jobb angi alternativer (Windows) [152](#page-169-0) tilgjengelige modi [149](#page-166-0) oppløsning velge (Windows) [130](#page-147-0) Optimalisere hastighet eller strømforbruk [179](#page-196-0) overtrykk [162](#page-179-0)

## **P**

papir egendefinert størrelse, Macintosh-innstillinger [56](#page-73-0) fastkjørt [189](#page-206-0) første og siste side, bruke annet papir [144](#page-161-0) første side [56](#page-73-0) legge i [83](#page-100-0) legge i skuff 3 [88](#page-105-0) omslag, bruke annet papir [144](#page-161-0) retning ved fylling [90](#page-107-0) sider per ark [57](#page-74-0) skrive ut på forhåndstrykt brevhodepapir eller skjemaer (Windows) [139](#page-156-0) støttede størrelser [77](#page-94-0)

støtte for papirtyper [80](#page-97-0) velge [203](#page-220-0) papir, bestille [218](#page-235-0) papir, spesial skrive ut på (Windows) [141](#page-158-0) papirhentingsproblemer løse [189](#page-206-0) papirretning velge, Windows [135](#page-152-0) papirstørrelse endre [76](#page-93-0) papirstørrelser velge [129](#page-146-0) velge egendefinert [130](#page-147-0) papirtyper endre [76](#page-93-0), [201](#page-218-0) velge [130](#page-147-0) PCL-drivere [38](#page-55-0) universal [39](#page-56-0) personlige jobber lagre midlertidig (Windows) [153](#page-170-0) porter finne [8](#page-25-0) PPD-filer følger med [52](#page-69-0) PPD-filer (PostScript Printer Description) følger med [52](#page-69-0) prioritet, innstillinger [41,](#page-58-0) [51](#page-68-0) private jobber lagre permanent (Windows) [153](#page-170-0) problemløsing e-postvarsler [53](#page-70-0) ingen respons [207](#page-224-0) meldinger, typer [188](#page-205-0) sakte respons [208](#page-225-0) produktet inneholder ikke kvikksølv [241](#page-258-0) produktinformasjon [1](#page-18-0) produktspesifikasjoner [233](#page-250-0) program for miljømessig produktforvaltning [239](#page-256-0) programvare avinstallere for Windows [43](#page-60-0) avinstallere Mac [51](#page-68-0) HP Printer Utility [52](#page-69-0) HP Web Jetadmin [44](#page-61-0) innebygd webserver [44](#page-61-0)

innstillinger [41](#page-58-0), [51](#page-68-0) installere, kablede nettverk [69](#page-86-0) installere, USB-tilkoblinger [65](#page-82-0) Mac [52](#page-69-0) operativsystemer som støttes [38](#page-55-0), [48](#page-65-0) problemer [213](#page-230-0) programvarelisensavtale [227](#page-244-0) protokoller, nettverk [66](#page-83-0) prøveeksemplar og hold velge (Windows) [152](#page-169-0) PS-emuleringsdrivere [38](#page-55-0) på/av-bryter, finne [6](#page-23-0) Påloggingsmenyen [13](#page-30-0)

## **R**

Rapporter-menyen, kontrollpanel [19](#page-36-0) rekvisita bestille [218](#page-235-0) bytte skriverkassetter [106](#page-123-0) delenumre [219](#page-236-0) forfalskning [104](#page-121-0) ikke fra HP [104](#page-121-0) minnefeil [113](#page-130-0) resirkulere [104](#page-121-0) resirkulering [239](#page-256-0) status, vise med HP Utility [52](#page-69-0) rekvisitastatus, Tjenester-kategori Macintosh [59](#page-76-0) Rekvista-menyen, kontrollpanel [16](#page-33-0) rengjøre papirbane [181,](#page-198-0) [204](#page-221-0) produkt [181](#page-198-0) resirkulere [4](#page-21-0) HP Retur- og miljøprogram for HP-skriverrekvisita [240](#page-257-0) resirkulere rekvisita [104](#page-121-0) resirkulering [239](#page-256-0) retning papir, ved fylling [90](#page-107-0) robust papir [156](#page-173-0), [157](#page-174-0)

## **S**

SAPx-programvare [45](#page-62-0) selvhjelp tilgang [184](#page-201-0) Service-menyen, kontrollpanel [36](#page-53-0) sider per ark [57](#page-74-0) velge (Windows) [134](#page-151-0)

sidestørrelser skalere dokumenter til (Windows) [146](#page-163-0) sikkerhet kryptert harddisk [176](#page-193-0) sikkerhetserklæringer [245](#page-262-0), [246](#page-263-0) sikkerhetsfunksjoner [67](#page-84-0) sikkerhetsinnstillinger HPs innebygde webserver [173](#page-190-0) Sikkerhetskopier og gjenopprettmenyen, kontrollpanel [35](#page-52-0) sikkerhetslås finne [7](#page-24-0) siste side skrive ut på annet papir (Windows) [144](#page-161-0) skalere dokumenter Macintosh [56](#page-73-0) Windows [146](#page-163-0) skilt, skrive ut [156](#page-173-0) skjemaer utskrift (Windows) [139](#page-156-0) Skjerminnstillinger-menyen, kontrollpanel [26](#page-43-0) skrifter laste opp, Mac [52](#page-69-0) skriverdrivere velge [205](#page-222-0) skriverdrivere (Mac) endre innstillinger [51](#page-68-0) innstillinger [56](#page-73-0) skriverdrivere (Windows) endre innstillinger [41](#page-58-0) innstillinger [125](#page-142-0) som støttes [38](#page-55-0) skriverkassetter delenumre [219](#page-236-0) garanti [224](#page-241-0) ikke fra HP [104](#page-121-0) kontrollere for skader [111](#page-128-0) lagring [104](#page-121-0) Macintosh, status [59](#page-76-0) minnebrikker [226](#page-243-0) resirkulering [104](#page-121-0), [239](#page-256-0) skifte [106](#page-123-0) skrive ut fra USB-lagringsenheter [158](#page-175-0) lagrede jobber [151](#page-168-0) skrive ut fra skuff 2 [85](#page-102-0)

skrive ut på begge sider innstillinger (Windows) [131](#page-148-0) skuff 1 fastkjørt papir [192](#page-209-0) kapasitet [82](#page-99-0) tosidig utskrift [58](#page-75-0) skuff 2 fastkjørt papir [194](#page-211-0) skuff 3 fastkjørt papir [198](#page-215-0) skuffer automatisk registrering av overhead-transparenter [96](#page-113-0) finne [6](#page-23-0) inkludert [2](#page-19-0) kapasitet [82](#page-99-0) konfigurere [95](#page-112-0) legge i papir [83](#page-100-0) Macintosh-innstillinger [53](#page-70-0) papirretning [90](#page-107-0) tosidig utskrift [58](#page-75-0) velge (Windows) [130](#page-147-0) skuffer, ut kapasitet [82](#page-99-0) Skuff-menyen, kontrollpanel [18](#page-35-0) slette lagrede jobber [152](#page-169-0) slett jobbdata sikkerhet [177](#page-194-0) snarveier (Windows) bruke [126](#page-143-0) opprette [127](#page-144-0) Solaris-programvare [45](#page-62-0) spesialpapir retningslinjer [74](#page-91-0) skrive ut på (Windows) [141](#page-158-0) spesielle bestemmelser program for miljømessig produktforvaltning [239](#page-256-0) spesielt utskriftsmateriale retningslinjer [74](#page-91-0) spesifikasjoner [233](#page-250-0) driftsmiljø [236](#page-253-0) elektriske og akustiske [235](#page-252-0) spesifikasjoner for driftsmiljø [236](#page-253-0) standard gateway, angi [70](#page-87-0) standard utskuff finne [6](#page-23-0) Stans-knappen [10](#page-27-0) Start-knappen [10](#page-27-0)

status HP Utility for Mac [52](#page-69-0) Macintosh, Tjenester-kategori [59](#page-76-0) meldinger, typer [188](#page-205-0) Status-knappen [10](#page-27-0) statusside for rekvisita skrive ut [113](#page-130-0) stoppe utskriftsjobber [124](#page-141-0) strøm forbruk [235](#page-252-0) strømbryter, finne [6](#page-23-0) strømtilkobling finne [7](#page-24-0) styre utskriftsjobber [96](#page-113-0) støtte elektronisk [232](#page-249-0) stående papirretning velge, Windows [135](#page-152-0) systemkrav HPs innebygde webserver [170](#page-187-0)

## **T**

taster, kontrollpanel finne [10](#page-27-0) TCP/IP manuell konfigurasjon av IPv4 parametere [70](#page-87-0) manuell konfigurasjon av IPv6 parametere [71](#page-88-0) teknisk støtte elektronisk [232](#page-249-0) temperaturkrav [236](#page-253-0) tidsskjema for dvale aktivere [180](#page-197-0) deaktivere [180](#page-197-0) Tidsskjema for dvale innstilling [180](#page-197-0) Tilbakestill-knappen [10](#page-27-0) tilkobling løse problemer [211](#page-228-0) USB med Mac [48](#page-65-0) USB med Windows [65](#page-82-0) tips [iii](#page-4-0) tittelsider skrive ut (Mac) [56](#page-73-0) Tjenester-kategori Macintosh [59](#page-76-0) tonerkassetter. *Se* skriverkassetter

toneroppsamlerenhet bytte [108](#page-125-0) tosidigenhet finne [6](#page-23-0) tosidig justering angi [156](#page-173-0) tosidig utskrift aktivere (Mac) [53](#page-70-0) innstillinger (Windows) [131](#page-148-0) papirretning ved fylling [90](#page-107-0) tosidig utskrift, endre innstillinger [72](#page-89-0) transparenter skrive ut på (Windows) [141](#page-158-0)

#### **U**

universal print driver [39](#page-56-0) UNIX-programvare [45](#page-62-0) USB Fastvareoppgradering-menyen, kontrollpanel [36](#page-53-0) USB-konfigurasjon, Mac [48](#page-65-0) USB-konfigurasjon, Windows [65](#page-82-0) USB-lagringsenheter skrive ut fra [158](#page-175-0) utskrift avbryte jobber [124](#page-141-0) innstillinger (Mac) [56](#page-73-0) innstillinger (Windows) [125](#page-142-0) utskrift fra USB-enhet [158](#page-175-0) Utskriftsalternativer-menyen, kontrollpanel [25](#page-42-0) Utskriftsinnstillinger-menyen, kontrollpanel [24](#page-41-0) utskriftsjobb avbryte [55](#page-72-0) utskriftsjobber lagre midlertidig (Windows) [153](#page-170-0) lagre midlertidige eksemplarer (Windows) [153](#page-170-0) lagre permanente eksemplarer (Windows) [153](#page-170-0) lagre permanente private eksemplarer (Windows) [153](#page-170-0) utskriftskvalitet forbedre [201](#page-218-0) forbedre (Windows) [129](#page-146-0) utskriftsmateriale [73](#page-90-0) egendefinert størrelse, Macintosh-innstillinger [56](#page-73-0)

første side [56](#page-73-0) legge i skuff 1 [83](#page-100-0) sider per ark [57](#page-74-0) støttede størrelser [77](#page-94-0) utskriftsmateriale som støttes [77](#page-94-0) utskriftsoppgaver [123](#page-140-0) utskriftsserver delenumre [219](#page-236-0) utskuff fastkjørt papir [192](#page-209-0) finne [6](#page-23-0) utskuffer finne [6](#page-23-0)

### **V**

vannmerker [57](#page-74-0) legge til (Windows) [147](#page-164-0) varmeelement fastkjørt papir [194](#page-211-0) varsler, e-post [53](#page-70-0)

#### **W**

Webområde mot svindel [104](#page-121-0) webområder dataark for materialsikkerhet (MSDS – Material Safety Data Sheet) [242](#page-259-0) HP Web Jetadmin, laste ned [175](#page-192-0) kundestøtte [232](#page-249-0) Macintosh-kundestøtte [232](#page-249-0) universal print driver [39](#page-56-0) Web-områder forfalskningsrapporter [104](#page-121-0) **Webutskrift** HP ePrint [44,](#page-61-0) [53](#page-70-0) Windows drivere som støttes [38](#page-55-0) driverinnstillinger [41](#page-58-0) støtte for operativsystemer [38](#page-55-0) universal print driver [39](#page-56-0)

## **Å**

åpne skriverdrivere (Windows) [125](#page-142-0)

© 2011 Hewlett-Packard Development Company, L.P.

www.hp.com

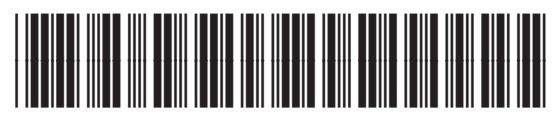

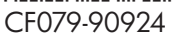

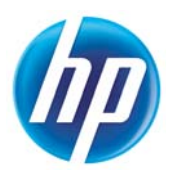